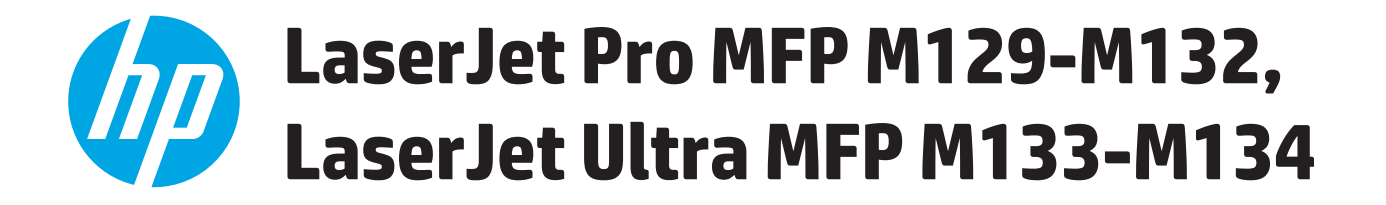

# **User Guide**

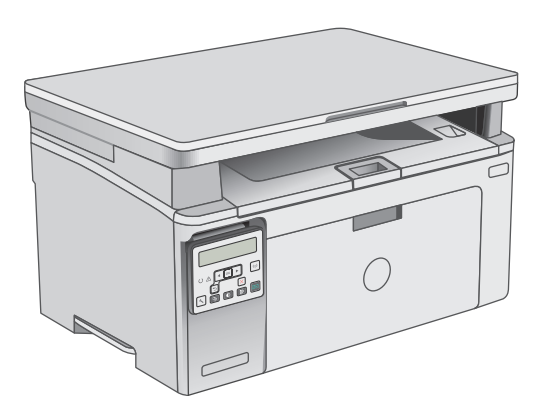

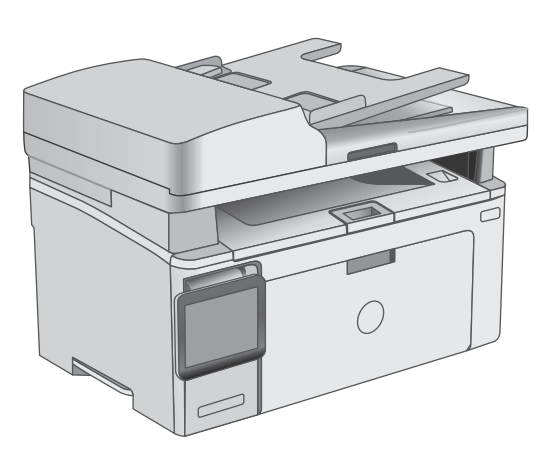

M129-M134

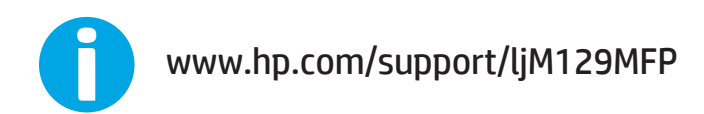

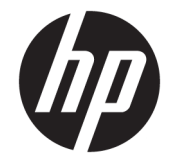

# HP LaserJet Pro MFP M129-M132, LaserJet Ultra MFP M133-M134

User Guide

#### **Copyright and License**

© Copyright 2016 HP Development Company, L.P.

Reproduction, adaptation, or translation without prior written permission is prohibited, except as allowed under the copyright laws.

The information contained herein is subject to change without notice.

The only warranties for HP products and services are set forth in the express warranty statements accompanying such products and services. Nothing herein should be construed as constituting an additional warranty. HP shall not be liable for technical or editorial errors or omissions contained herein.

Edition 2, 01/2019

#### **Trademark Credits**

Adobe® , Adobe Photoshop® , Acrobat® , and PostScript® are trademarks of Adobe Systems Incorporated.

Apple and the Apple logo are trademarks of Apple Inc., registered in the U.S. and other countries.

OS X is a trademark of Apple Inc., registered in the U.S. and other countries.

AirPrint is a trademark of Apple Inc., registered in the U.S. and other countries.

Microsoft®, Windows®, Windows® XP, and Windows Vista® are U.S. registered trademarks of Microsoft Corporation.

# **Table of contents**

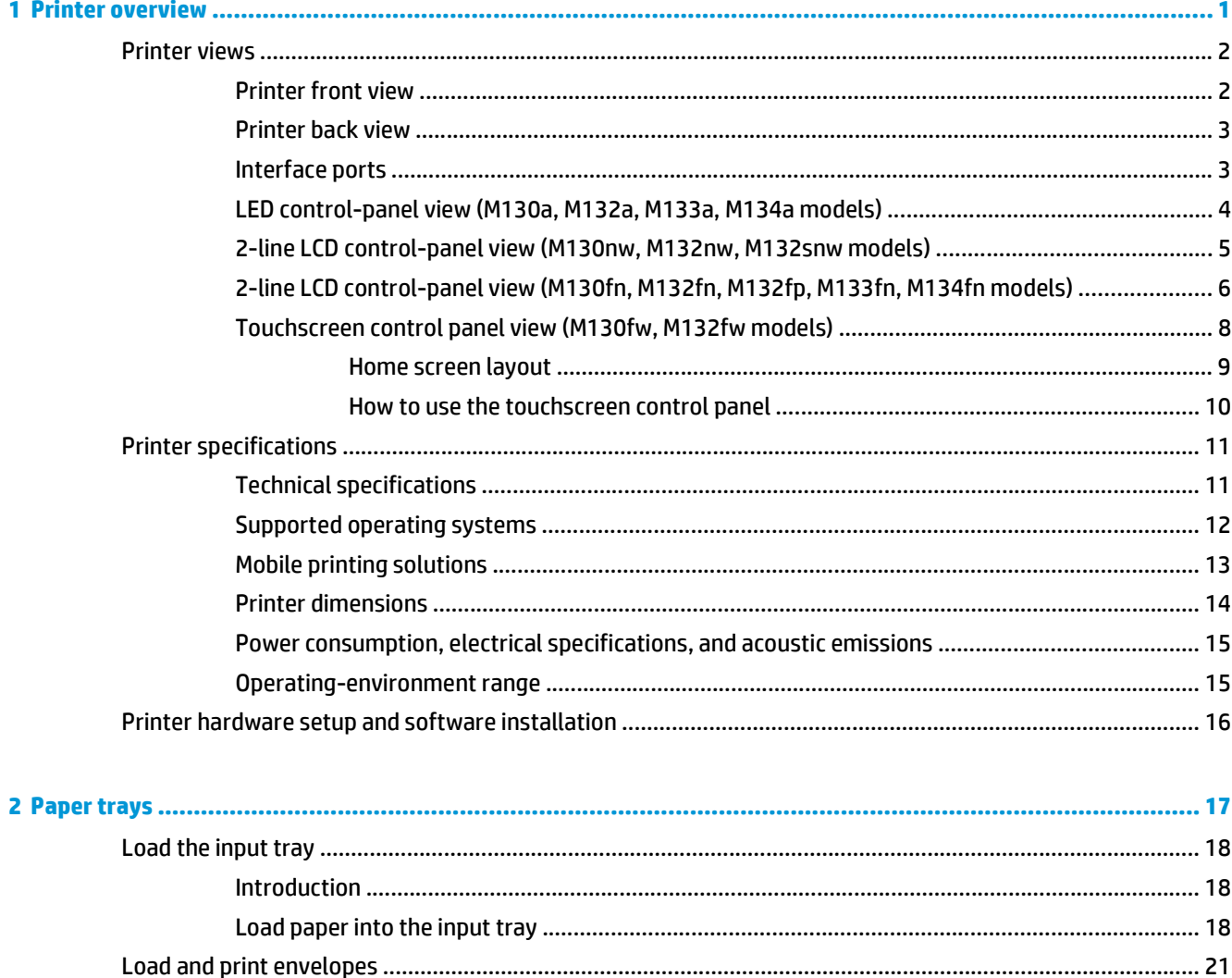

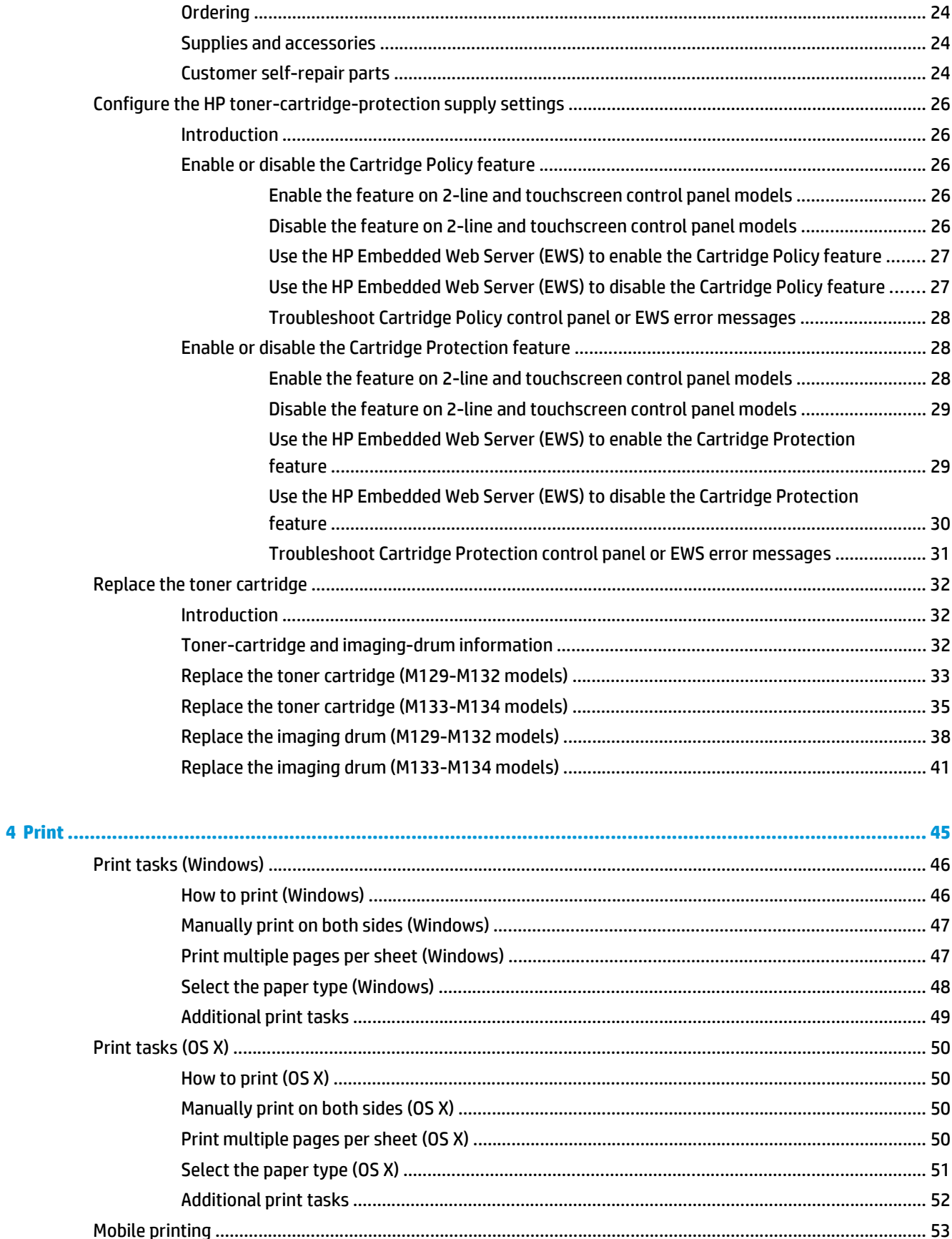

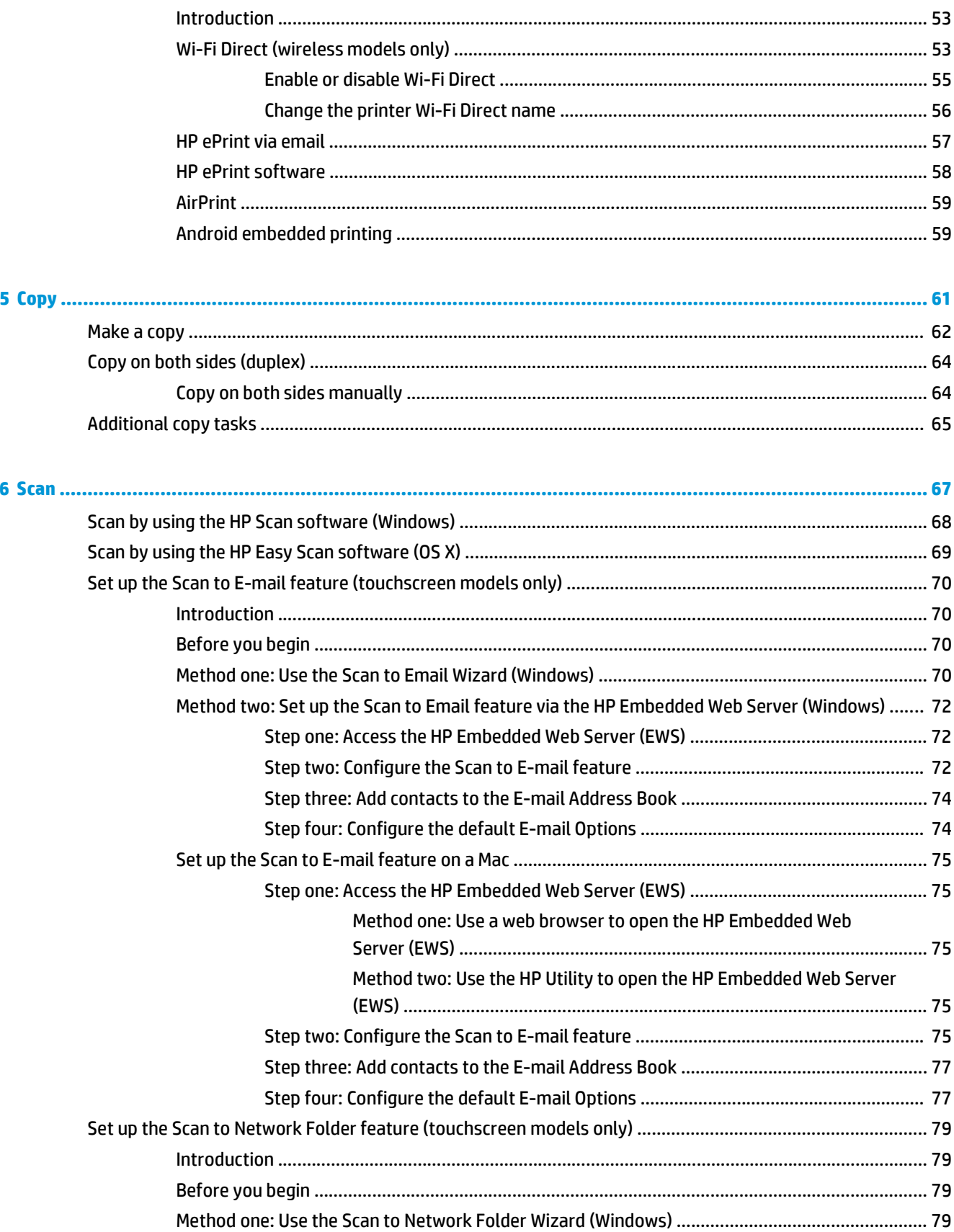

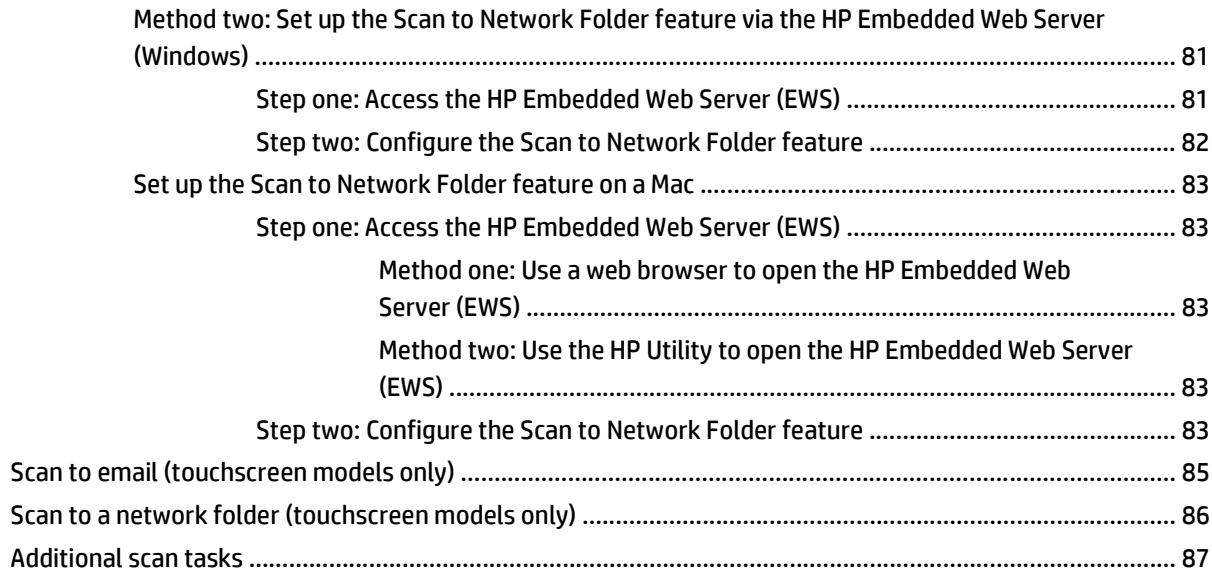

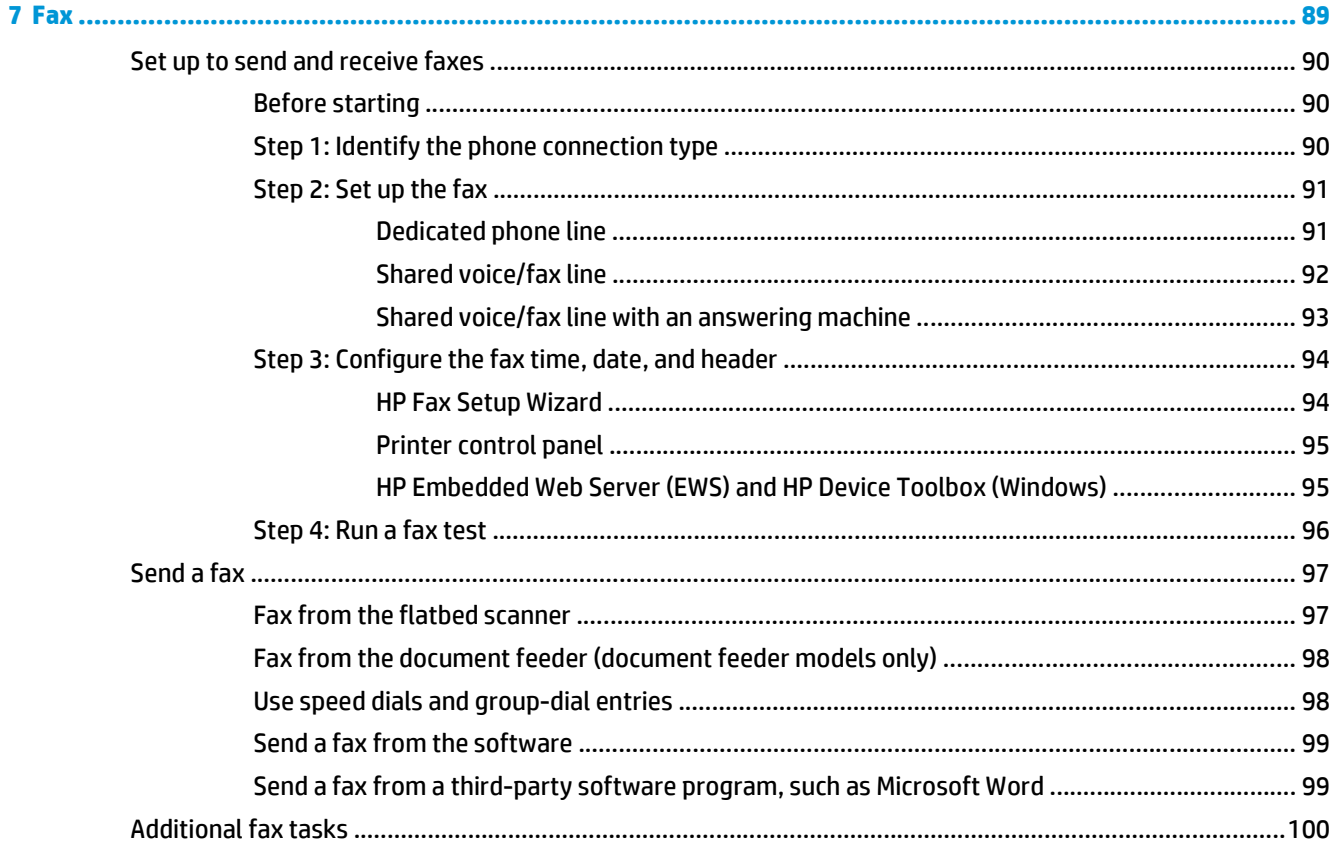

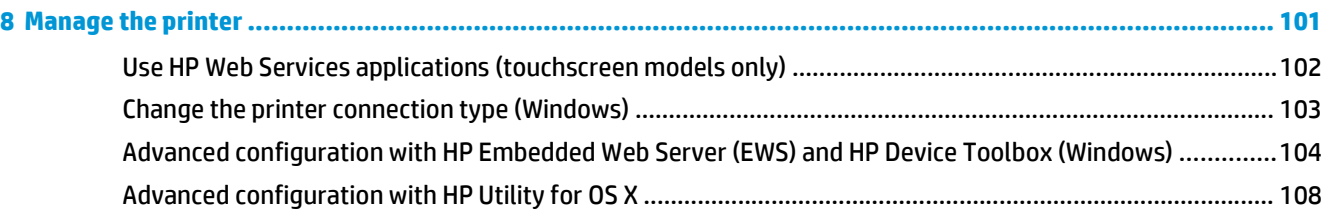

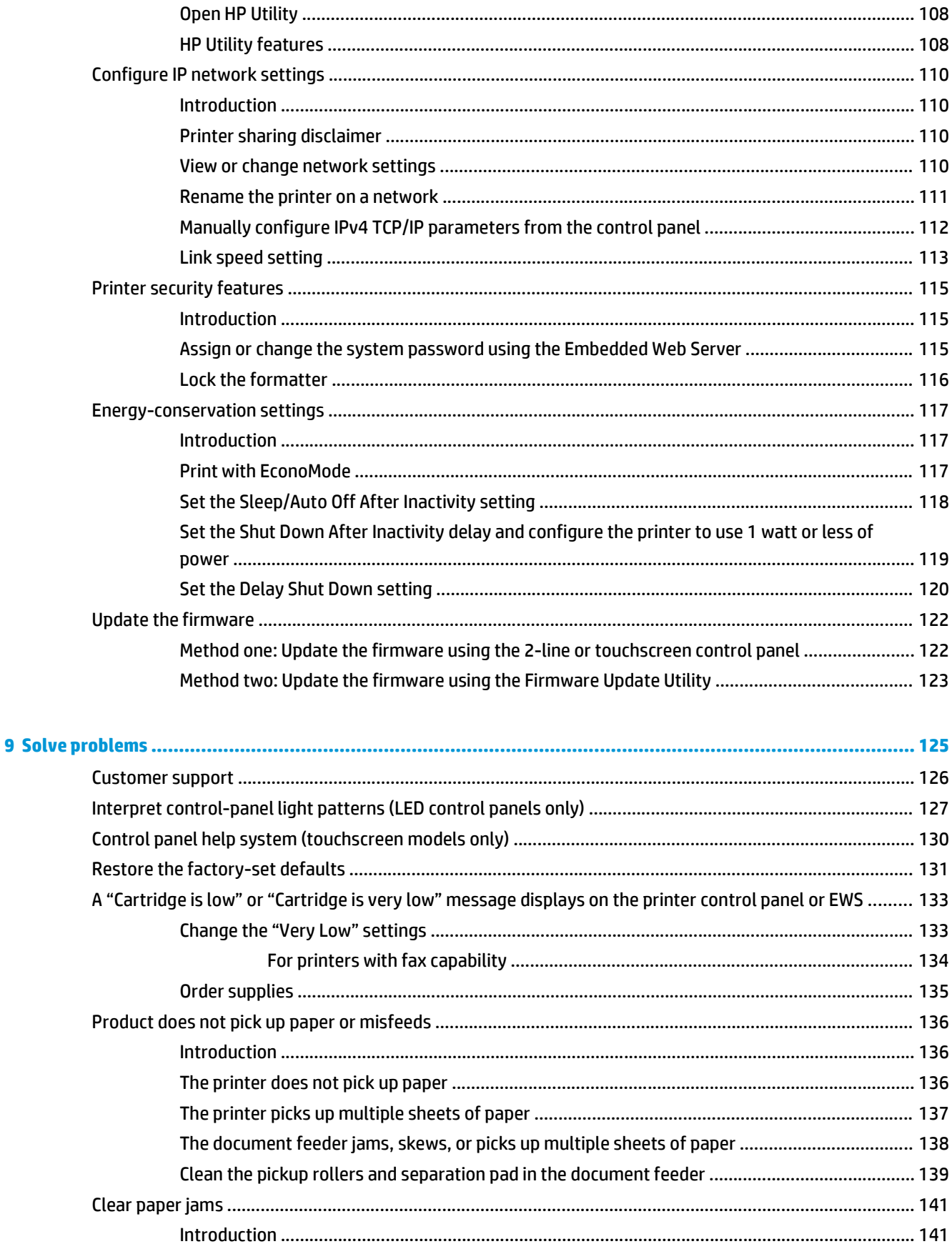

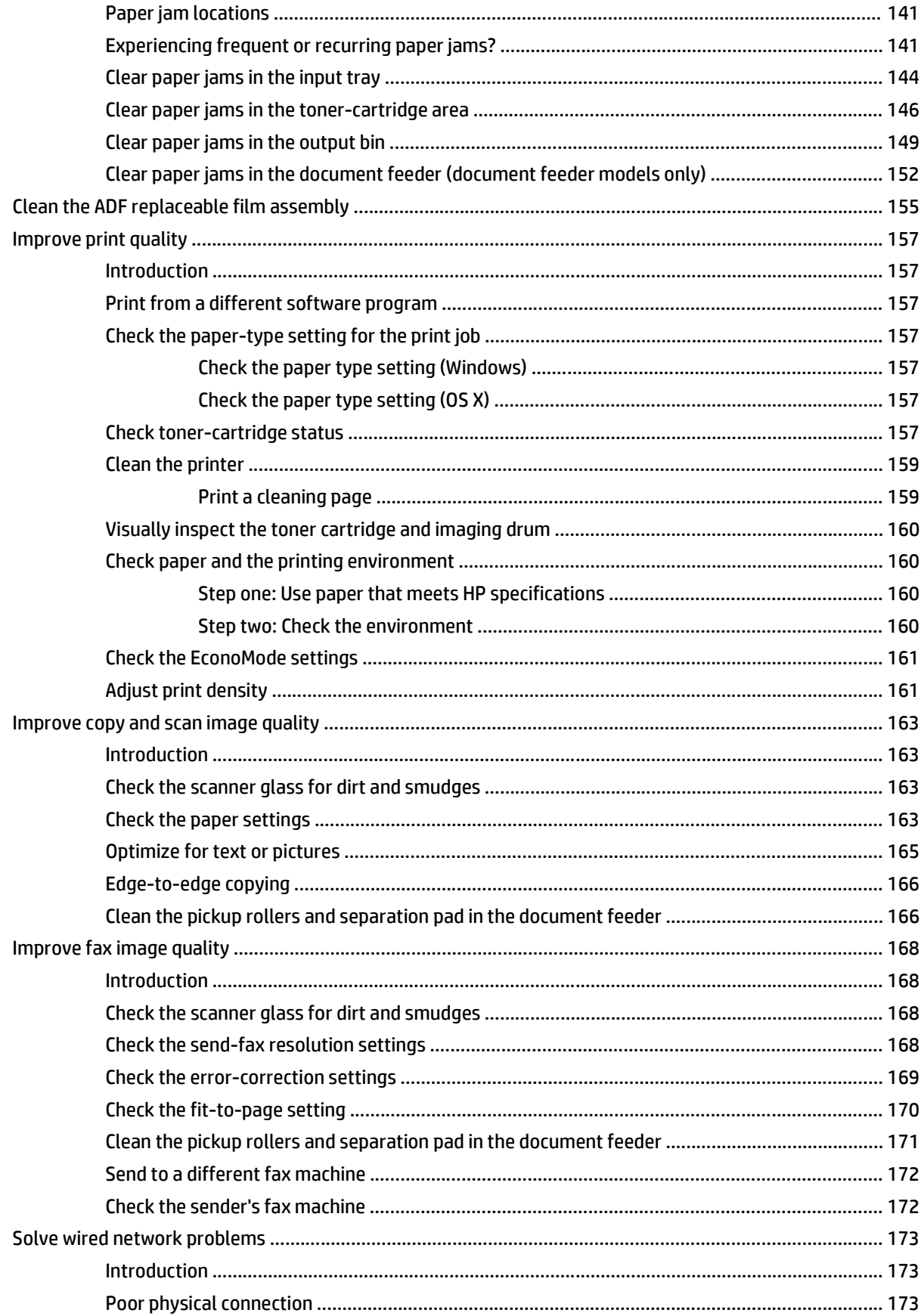

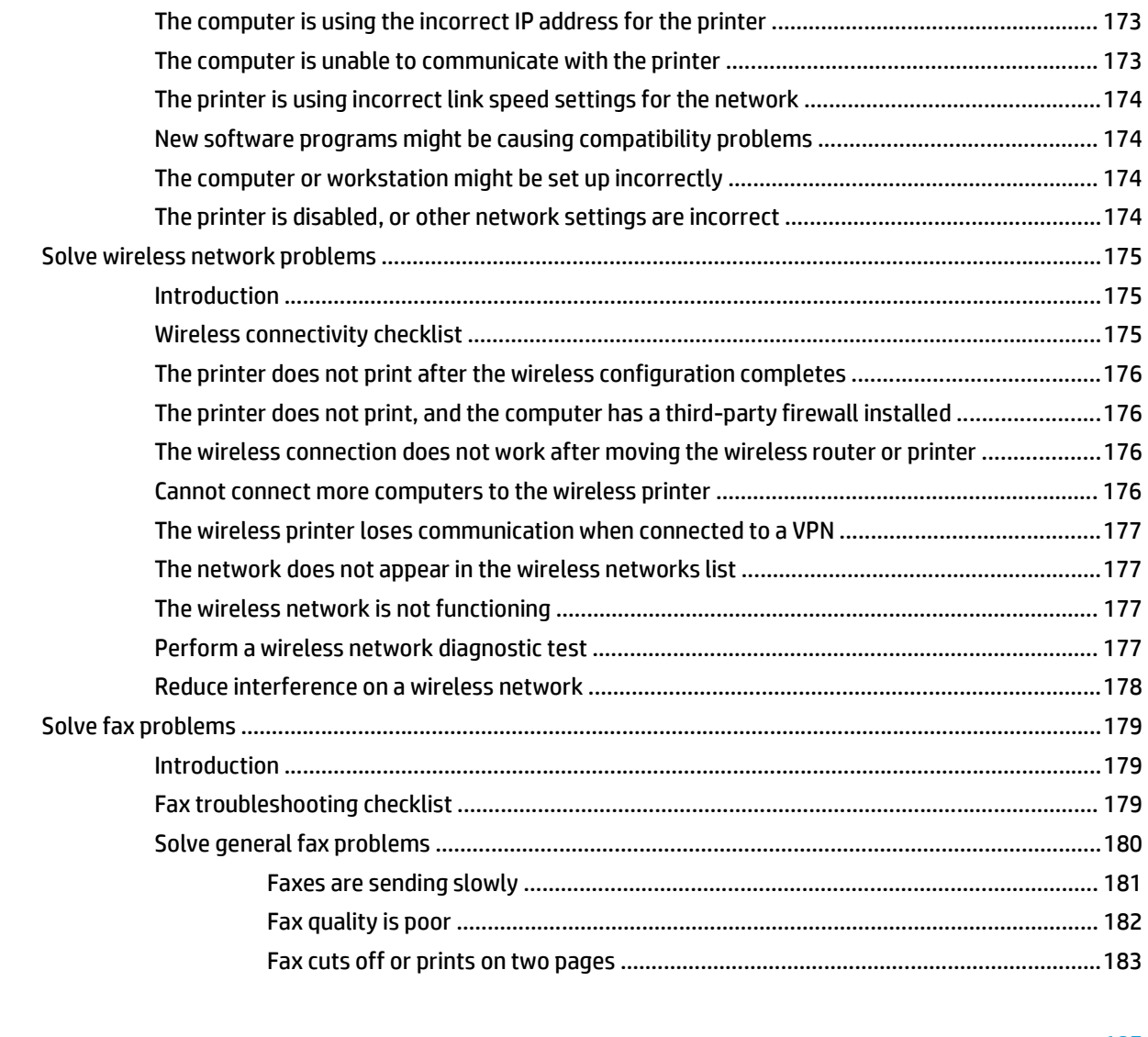

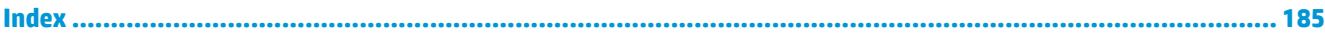

# <span id="page-12-0"></span>**1 Printer overview**

- [Printer views](#page-13-0)
- [Printer specifications](#page-22-0)
- [Printer hardware setup and software installation](#page-27-0)

#### **For more information:**

The following information is correct at the time of publication. For current information, see [www.hp.com/](http://www.hp.com/support/ljM129MFP) [support/ljM129MFP.](http://www.hp.com/support/ljM129MFP)

HP's all-inclusive help for the printer includes the following information:

- Install and configure
- Learn and use
- **•** Solve problems
- Download software and firmware updates
- Join support forums
- Find warranty and regulatory information

# <span id="page-13-0"></span>**Printer views**

### **Printer front view**

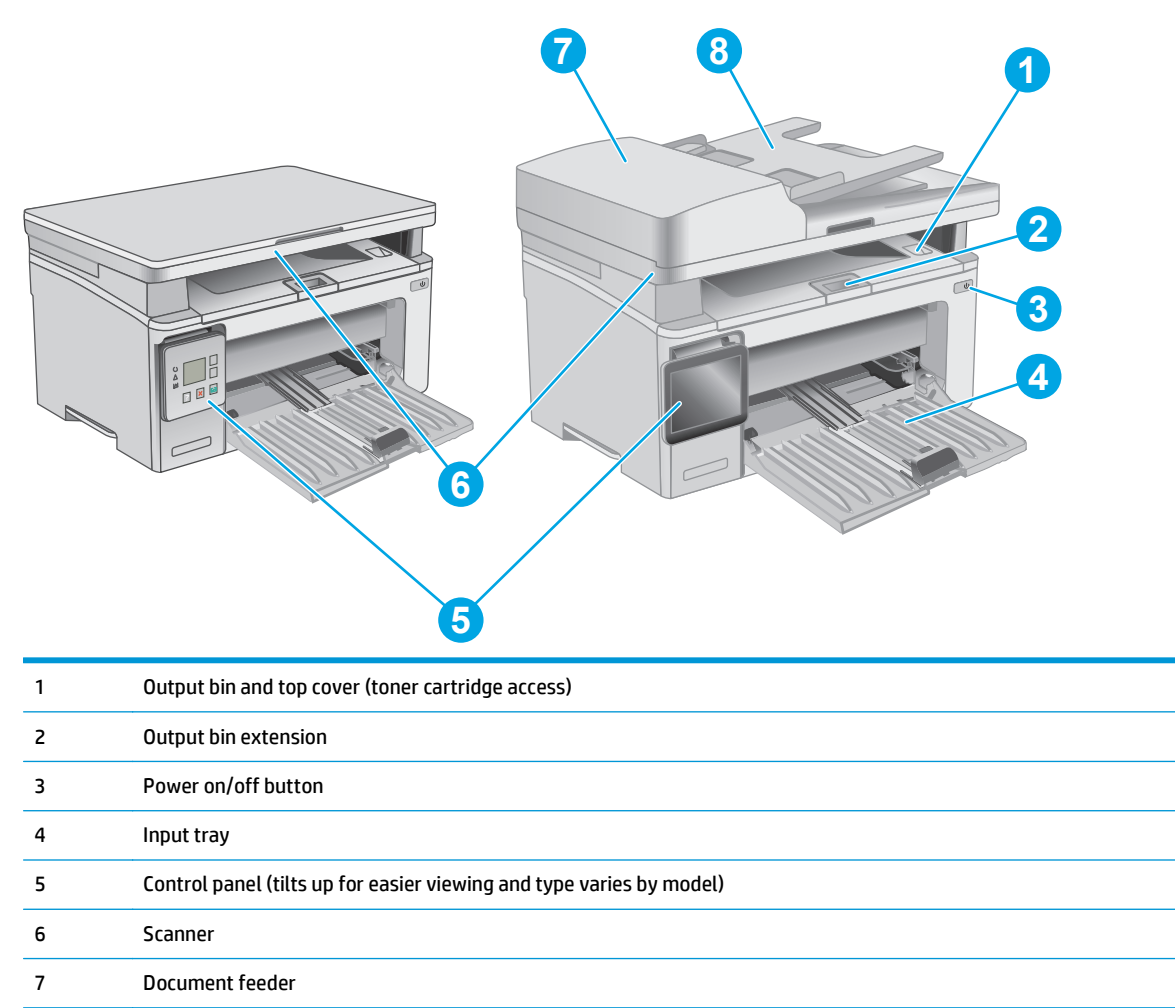

8 Document feeder input tray

### <span id="page-14-0"></span>**Printer back view**

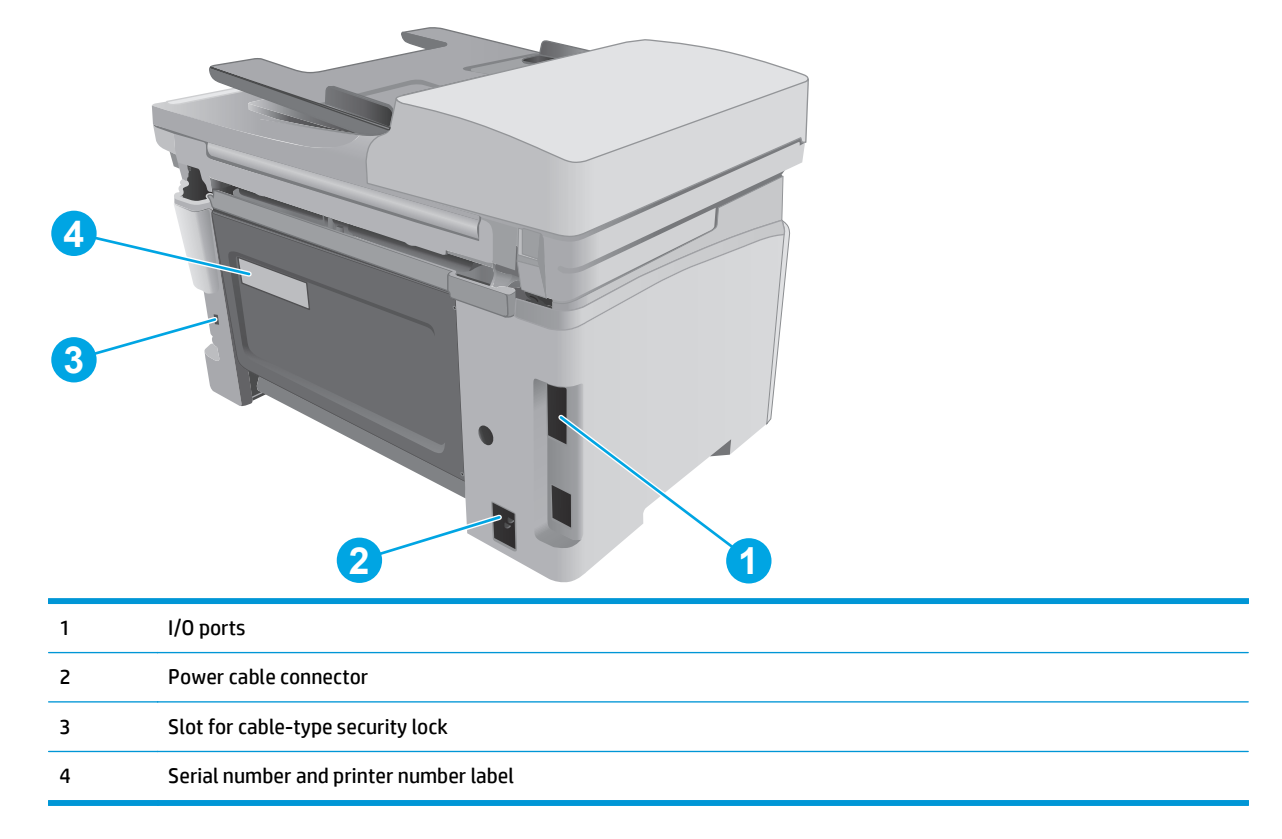

## **Interface ports**

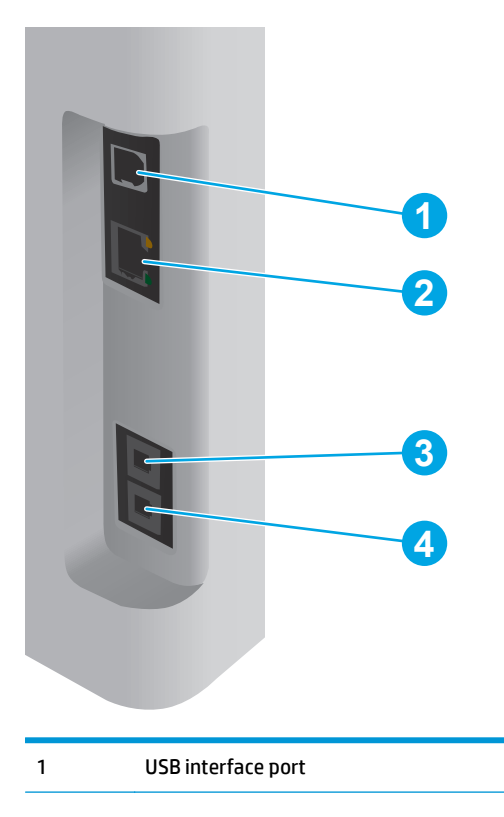

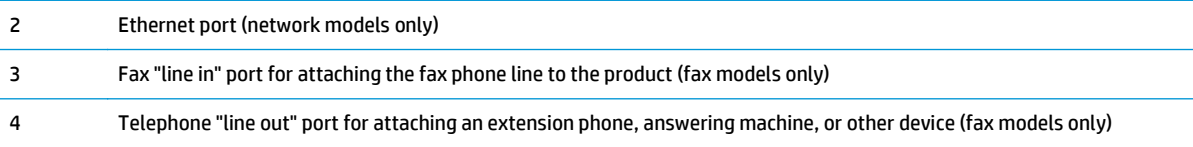

## **LED control-panel view (M130a, M132a, M133a, M134a models)**

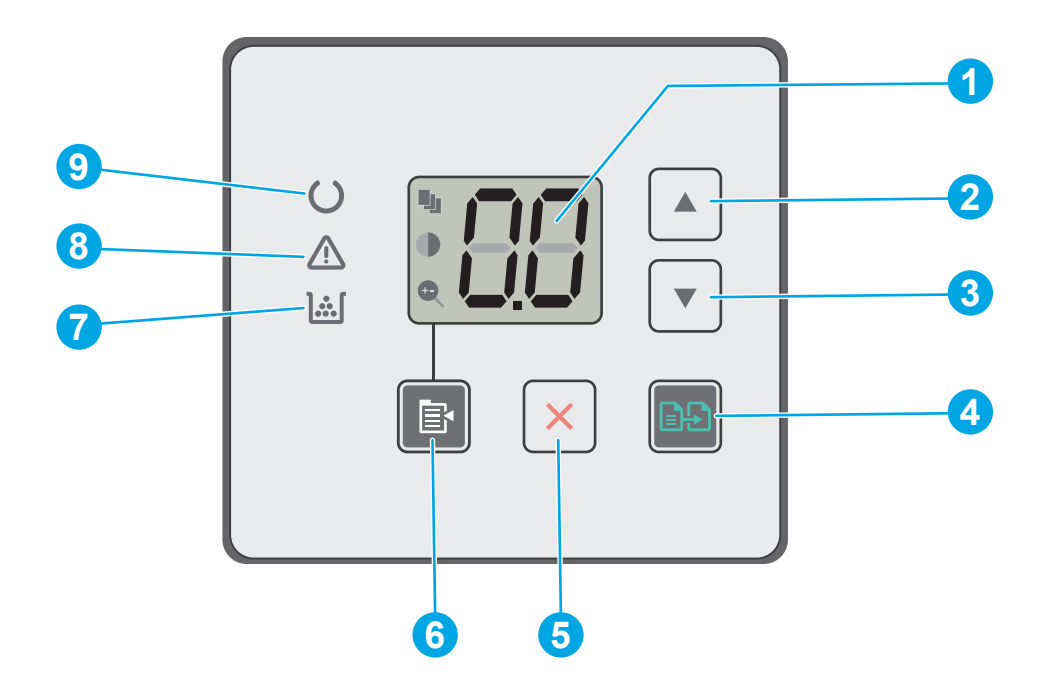

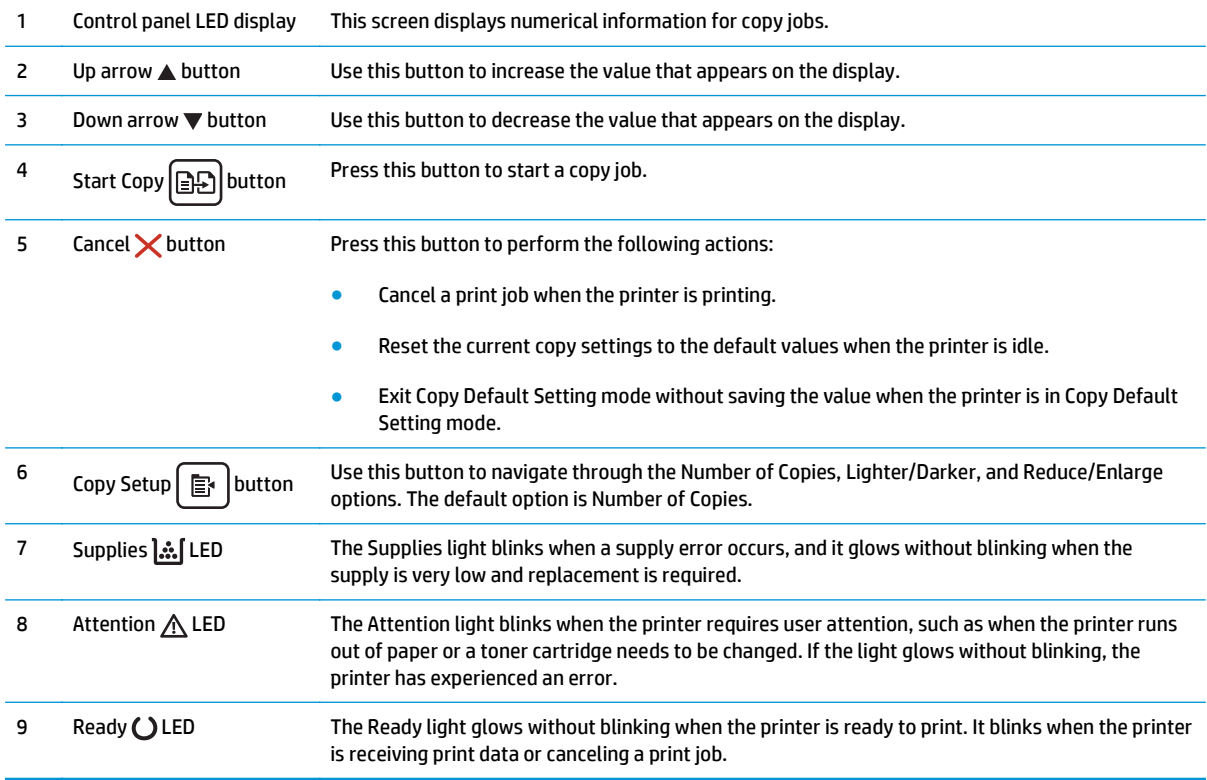

### **2-line LCD control-panel view (M130nw, M132nw, M132snw models)**

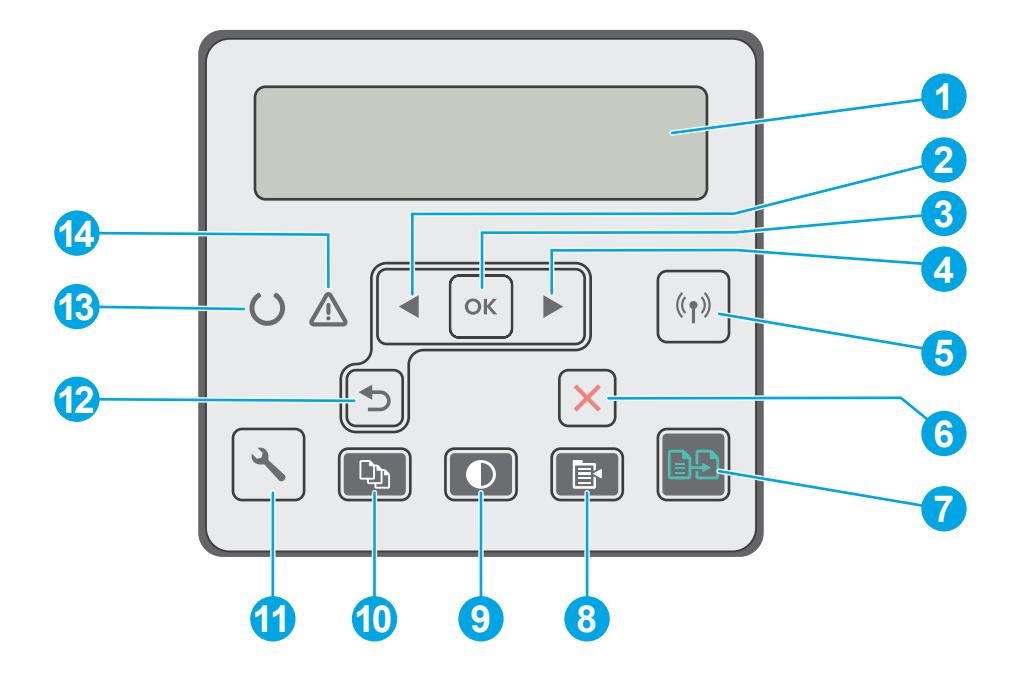

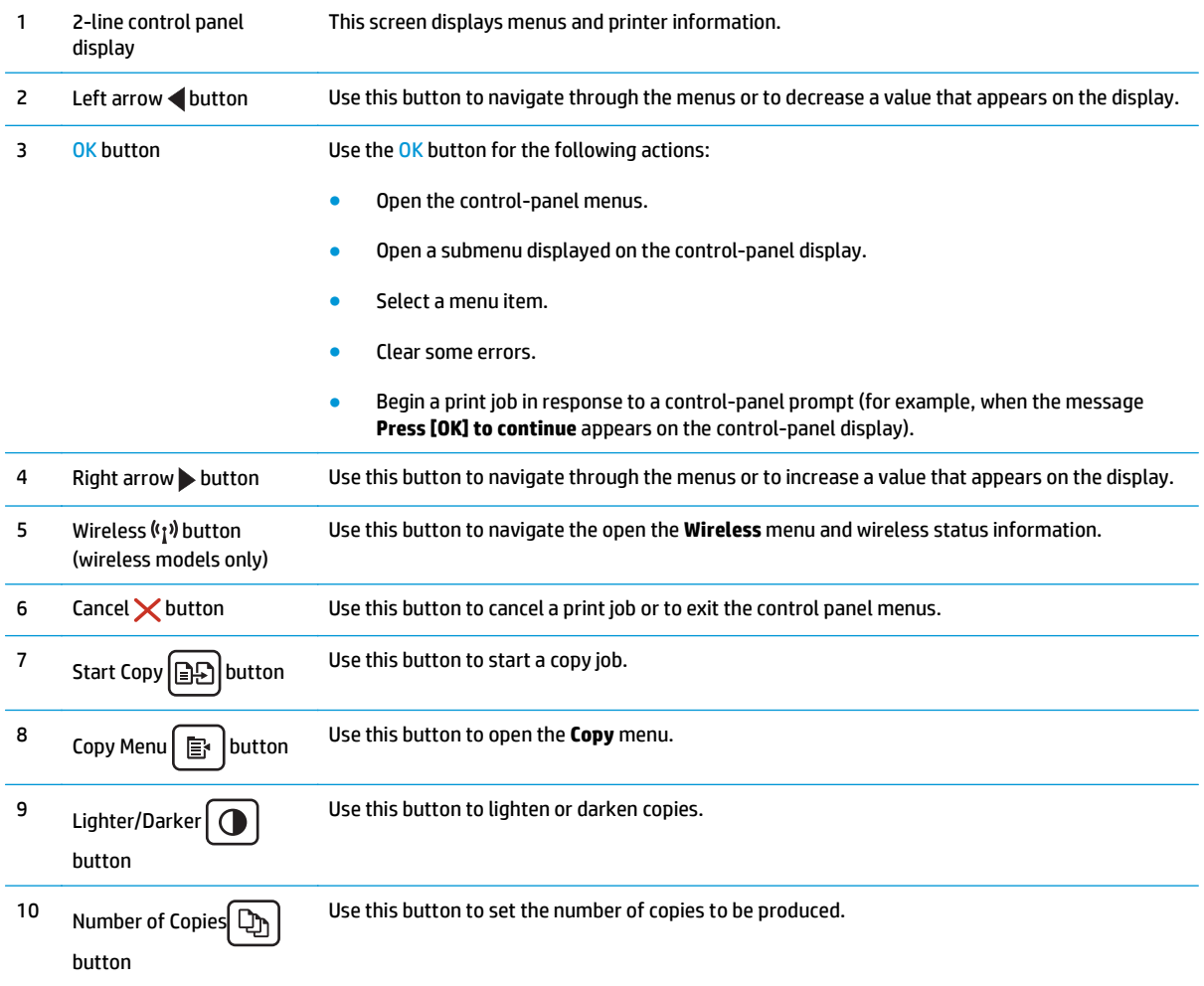

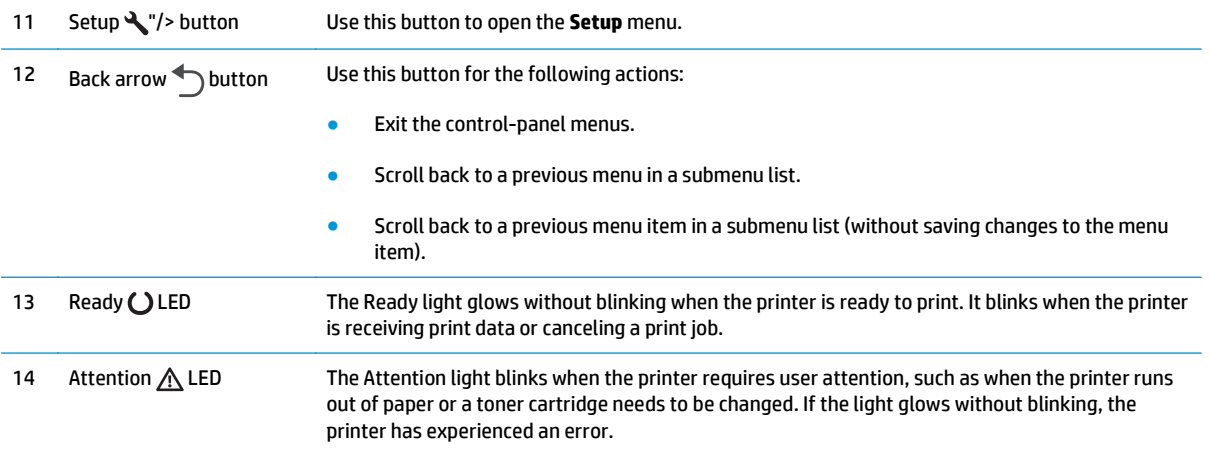

### **2-line LCD control-panel view (M130fn, M132fn, M132fp, M133fn, M134fn models)**

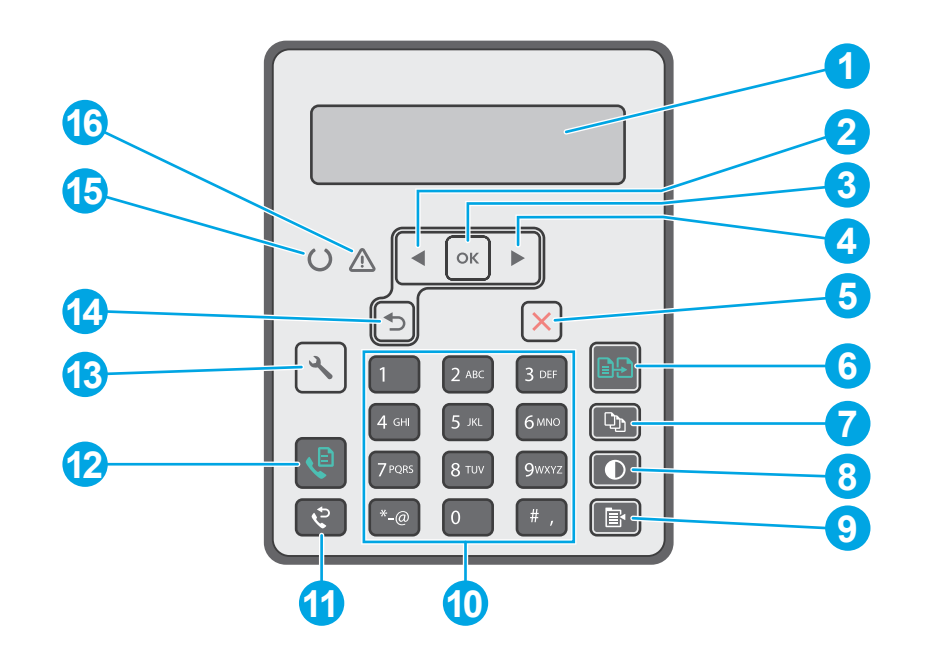

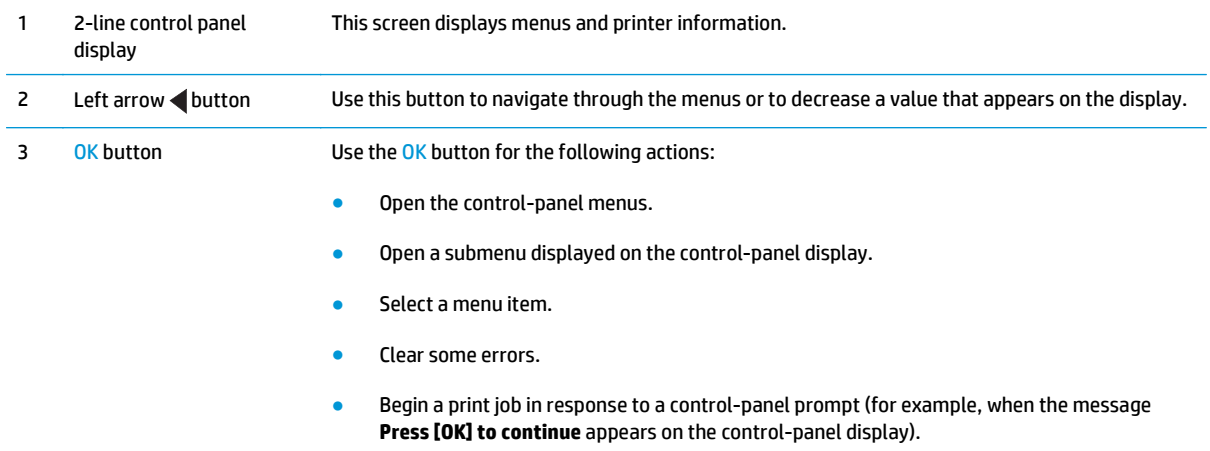

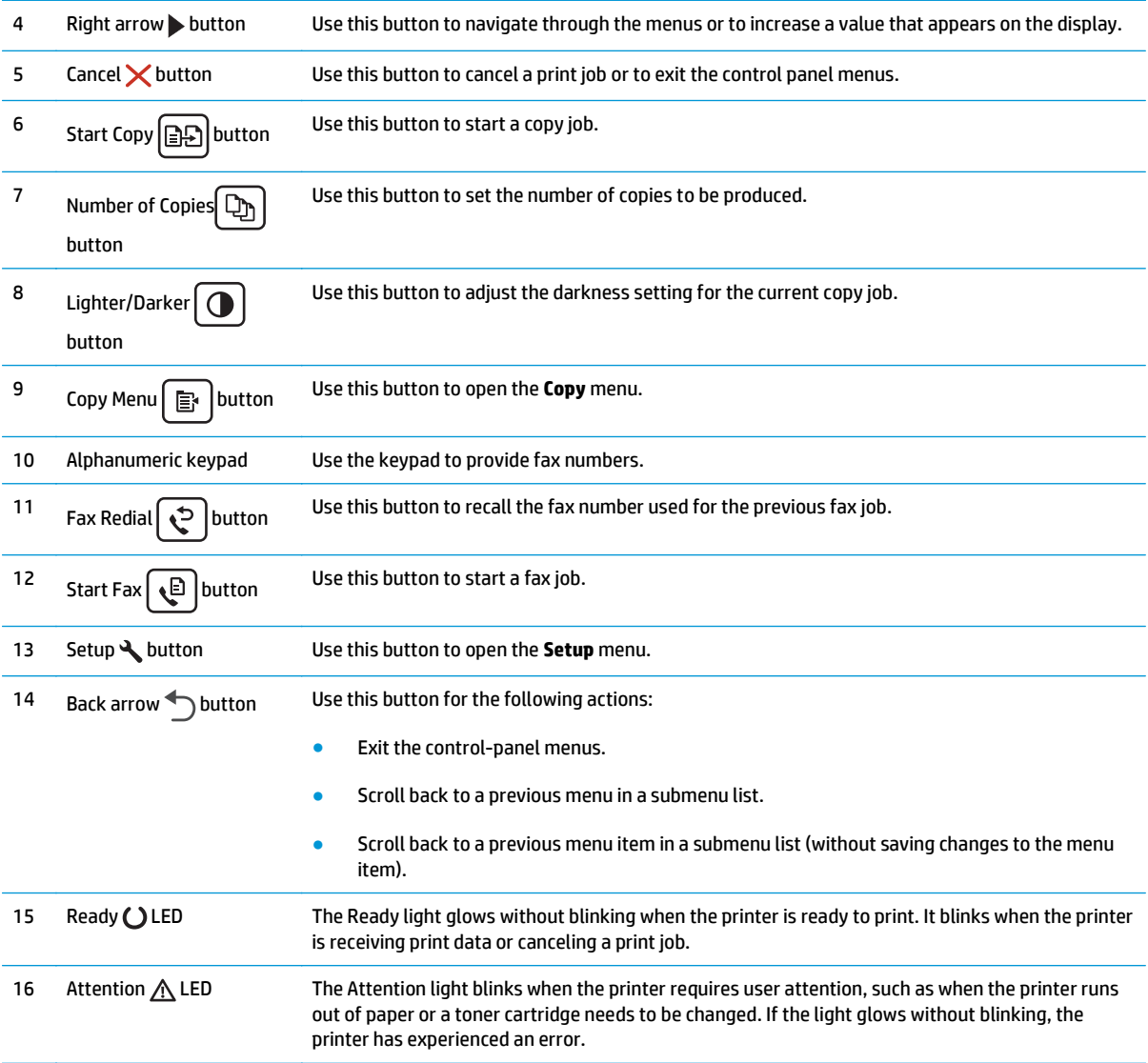

#### <span id="page-19-0"></span>**Touchscreen control panel view (M130fw, M132fw models)**

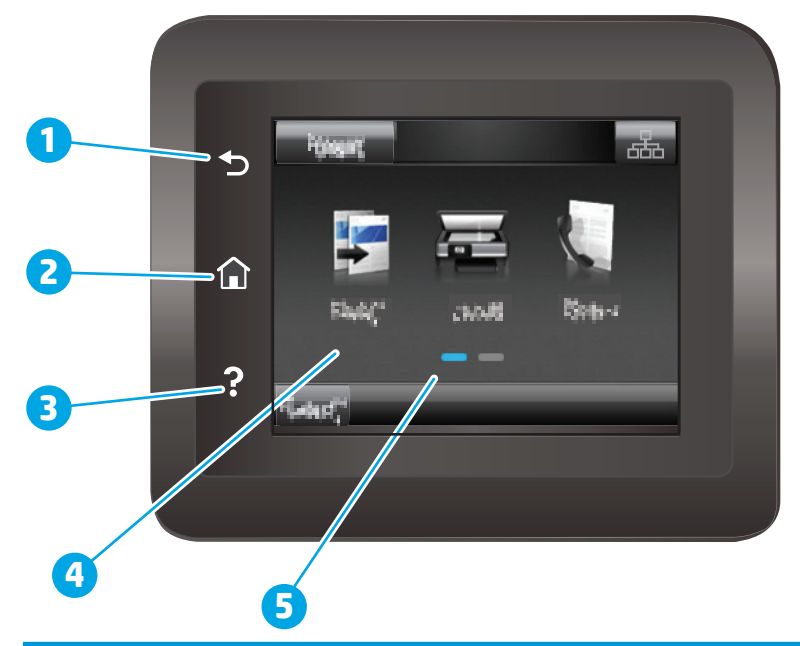

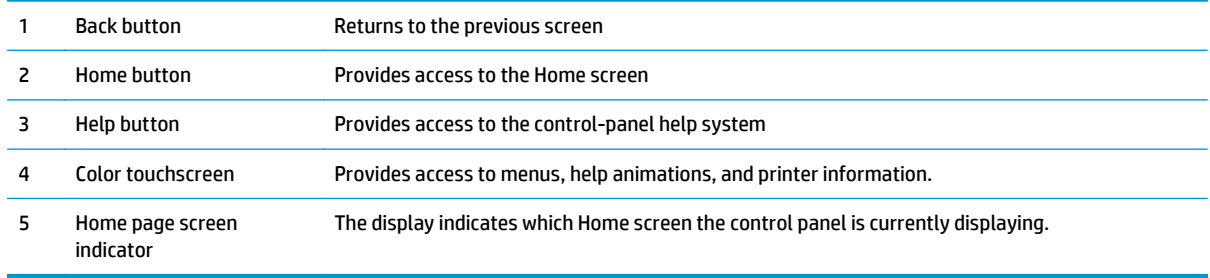

**NOTE:** While the control panel does not have a standard Cancel button, during many printer processes a Cancel button appears on the touchscreen. This permits users to cancel a process before the printer completes it.

#### <span id="page-20-0"></span>**Home screen layout**

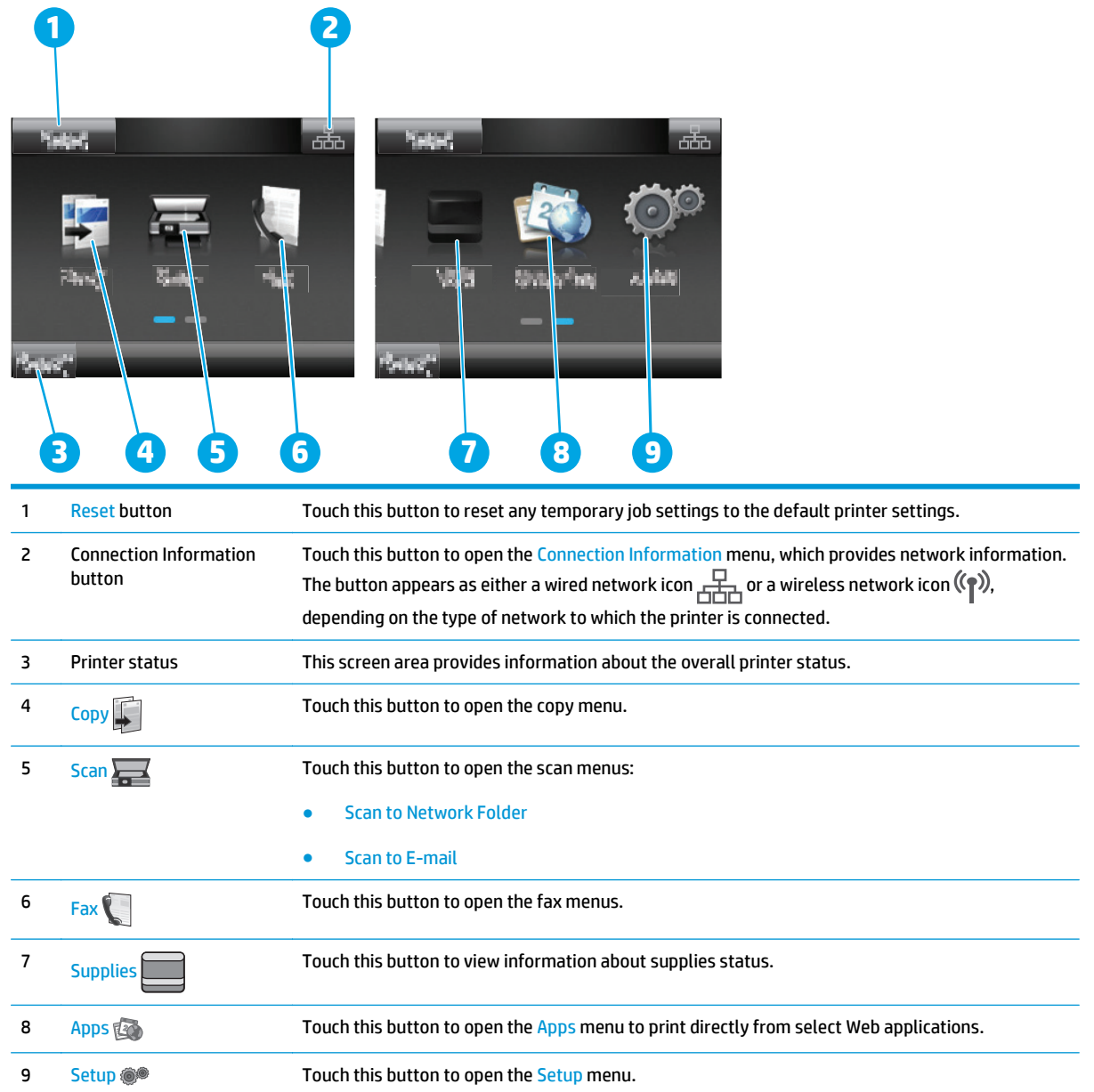

#### <span id="page-21-0"></span>**How to use the touchscreen control panel**

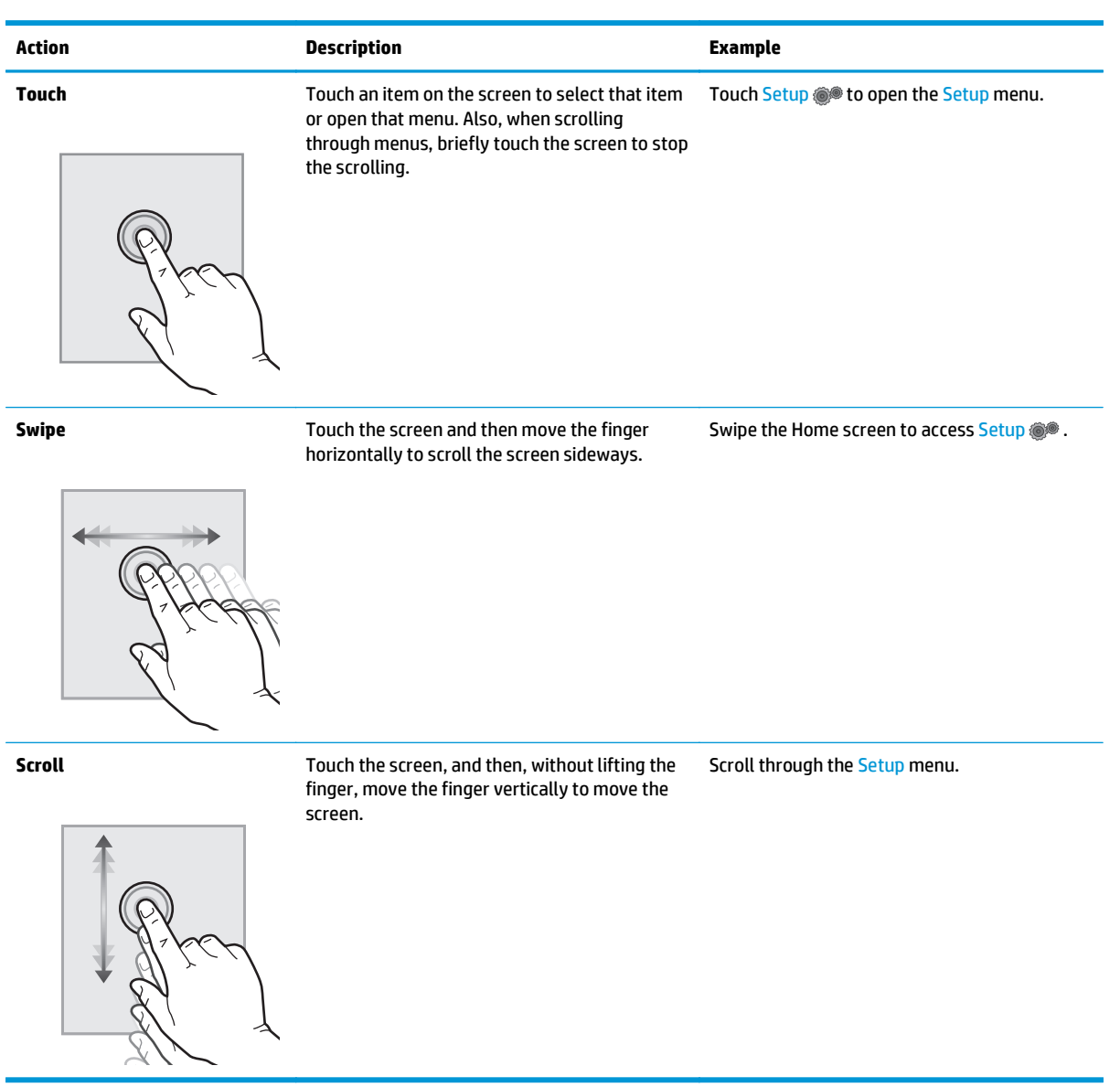

Use the following actions to use the printer touchscreen control panel.

# <span id="page-22-0"></span>**Printer specifications**

**IMPORTANT:** The following specifications are correct at the time of publication, but they are subject to change. For current information, see [www.hp.com/support/ljM129MFP](http://www.hp.com/support/ljM129MFP).

- Technical specifications
- [Supported operating systems](#page-23-0)
- [Mobile printing solutions](#page-24-0)
- [Printer dimensions](#page-25-0)
- [Power consumption, electrical specifications, and acoustic emissions](#page-26-0)
- [Operating-environment range](#page-26-0)

#### **Technical specifications**

See [www.hp.com/support/ljM129MFP](http://www.hp.com/support/ljM129MFP) for current information.

#### <span id="page-23-0"></span>**Supported operating systems**

The following information applies to the printer-specific Windows PCLmS and OS X print drivers.

**Windows:** The HP Software Installer installs the PCLm.S, PCLmS, or PCLm-S driver depending on the Windows operating system along with optional software when using the full software installer. See the software installation notes for more information.

**OS X:** Mac computers are supported with this printer. Download HP Easy Start either from the printer installation CD or from [123.hp.com](http://123.hp.com), and then use HP Easy Start to install the HP print driver and utility. See the software installation notes for more information.

- **1.** Go to [123.hp.com.](http://123.hp.com)
- **2.** Follow the steps provided to download the printer software.

**Linux:** For information and print drivers for Linux, go to [hplipopensource.com/hplip-web/index.html](http://hplipopensource.com/hplip-web/index.html).

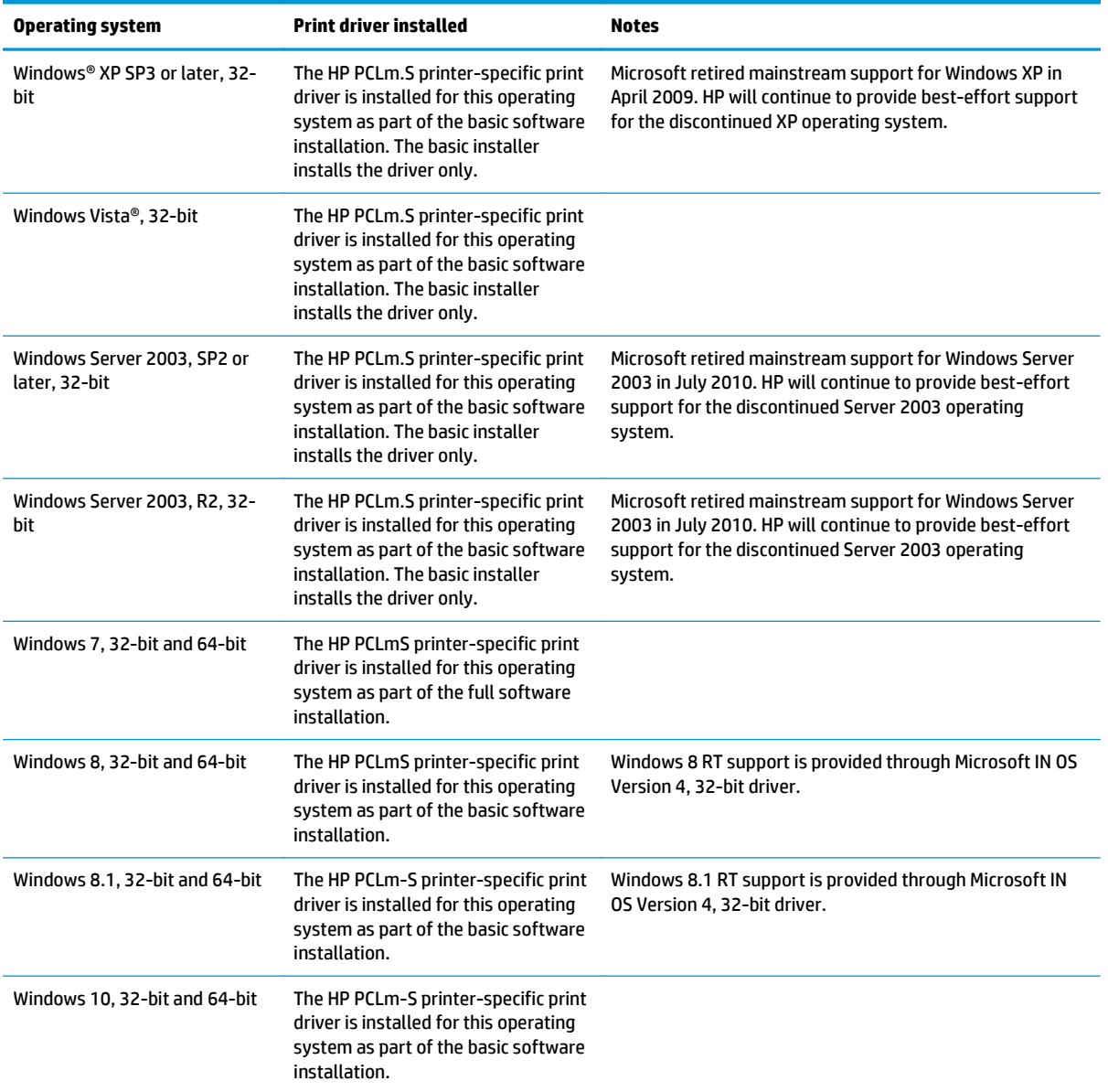

<span id="page-24-0"></span>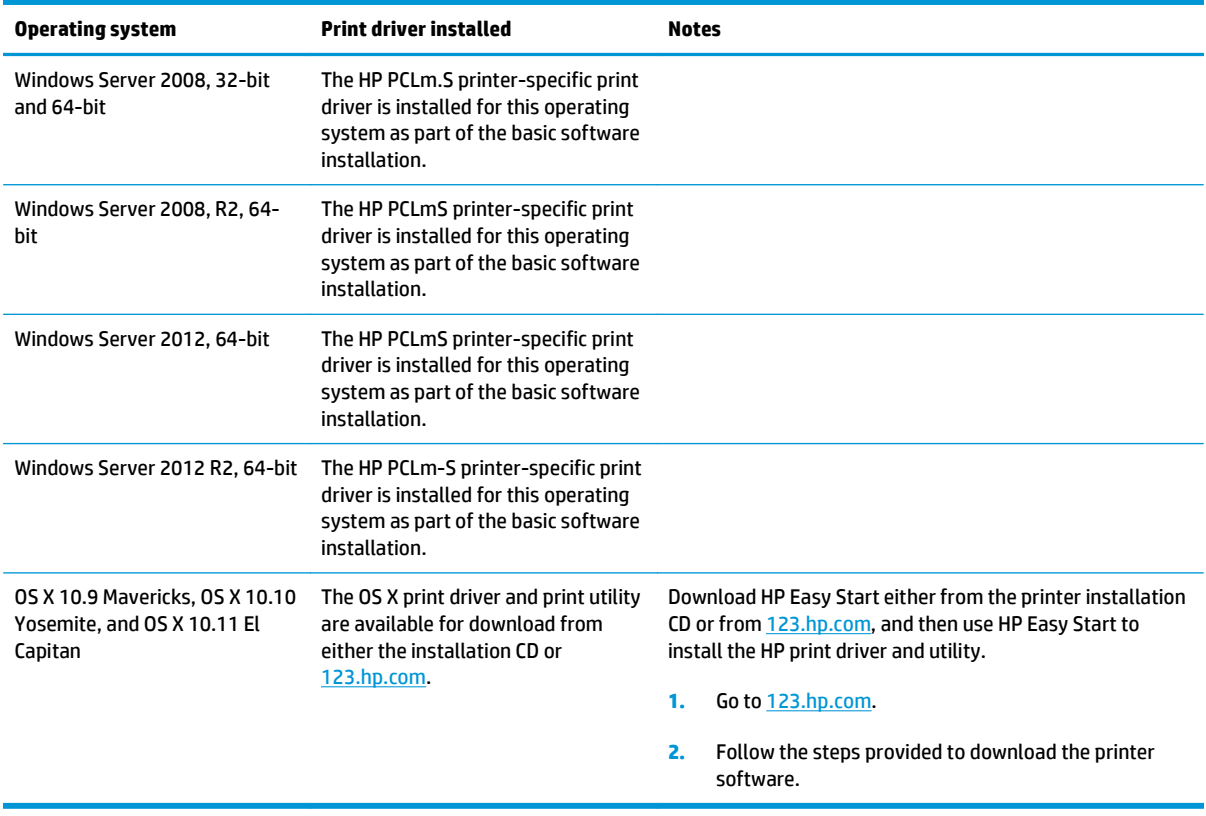

**NOTE:** For a current list of supported operating systems, go to [www.hp.com/support/ljM129MFP](http://www.hp.com/support/ljM129MFP) for HP's all-inclusive help for the printer.

#### **Mobile printing solutions**

HP offers multiple mobile and ePrint solutions to enable easy printing to an HP printer from a laptop, tablet, smartphone, or other mobile device. To see the full list and to determine the best choice, go to [www.hp.com/](http://www.hp.com/go/LaserJetMobilePrinting) [go/LaserJetMobilePrinting](http://www.hp.com/go/LaserJetMobilePrinting).

**WE:** Update the printer firmware to ensure all mobile printing and ePrint capabilities are supported.

- Wi-Fi Direct (wireless models only)
- HP ePrint via email (Requires HP Web Services to be enabled and the printer to be registered with HP Connected)
- HP ePrint software
- Android Printing
- AirPrint

### <span id="page-25-0"></span>**Printer dimensions**

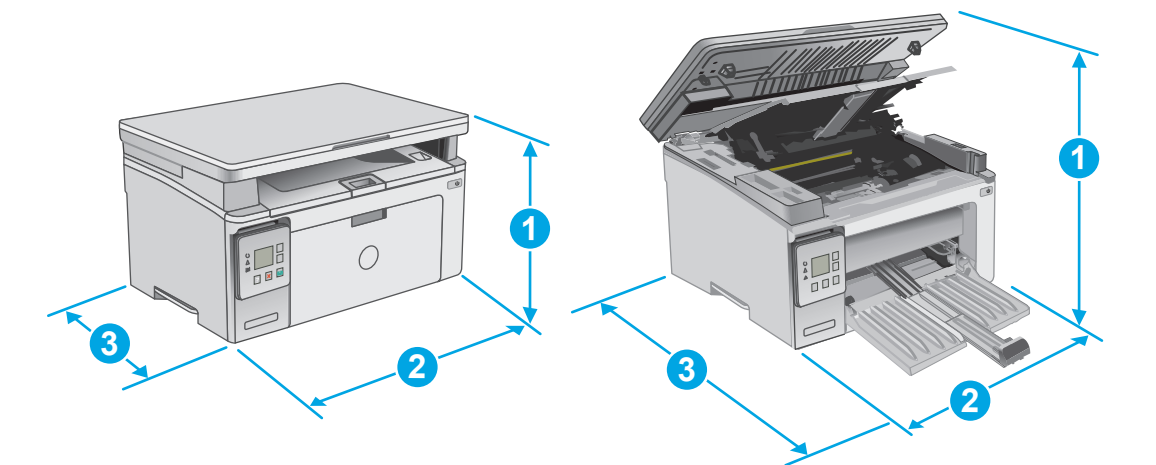

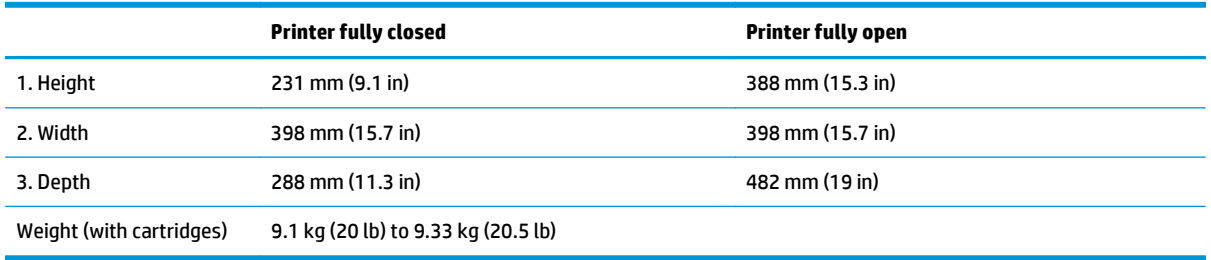

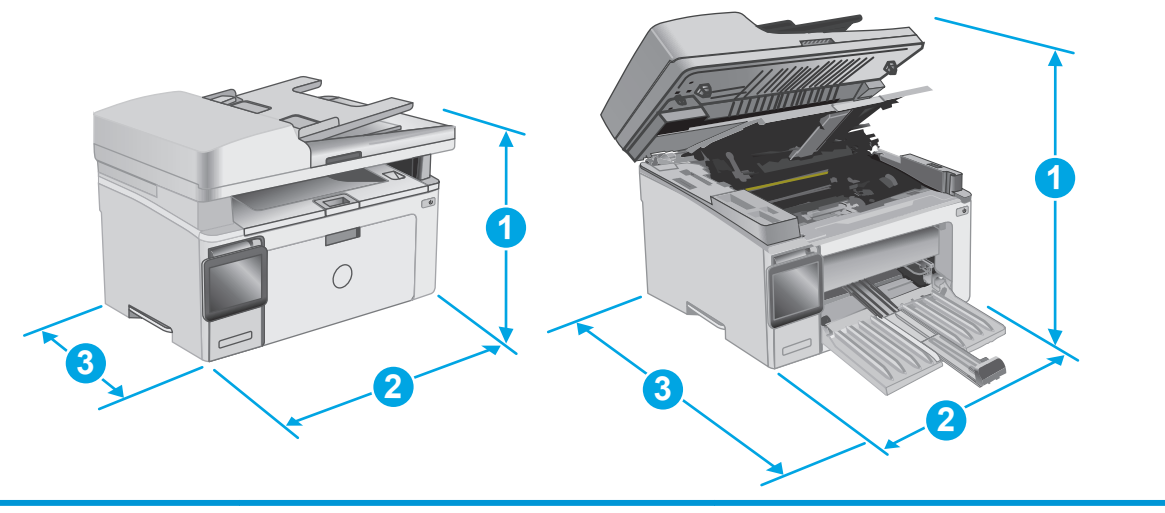

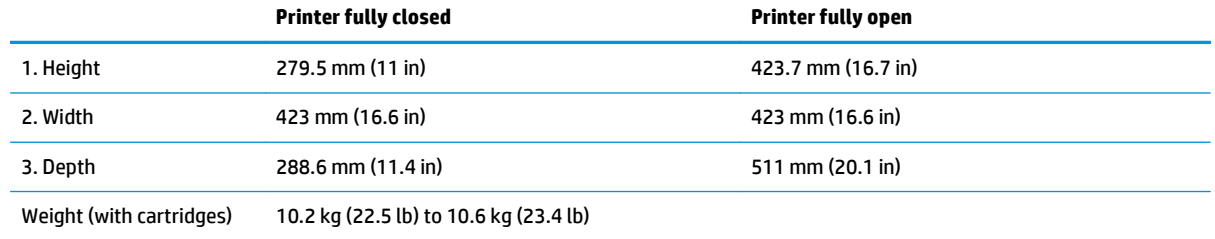

#### <span id="page-26-0"></span>**Power consumption, electrical specifications, and acoustic emissions**

See [www.hp.com/support/ljM129MFP](http://www.hp.com/support/ljM129MFP) for current information.

**A CAUTION:** Power requirements are based on the country/region where the printer is sold. Do not convert operating voltages. This will damage the printer and void the printer warranty.

#### **Operating-environment range**

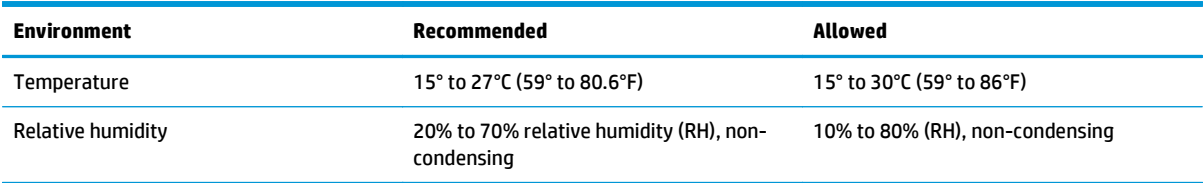

## <span id="page-27-0"></span>**Printer hardware setup and software installation**

For basic setup instructions, see the Setup Poster and Getting Started Guide that came with the printer. For additional instructions, go to HP support on the Web.

Go to [www.hp.com/support/ljM129MFP](http://www.hp.com/support/ljM129MFP) for HP's all-inclusive help for the printer. Find the following support:

- Install and configure
- Learn and use
- Solve problems
- Download software and firmware updates
- Join support forums
- Find warranty and regulatory information

# <span id="page-28-0"></span>**2 Paper trays**

- [Load the input tray](#page-29-0)
- [Load and print envelopes](#page-32-0)

#### **For more information:**

The following information is correct at the time of publication. For current information, see [www.hp.com/](http://www.hp.com/support/ljM129MFP) [support/ljM129MFP.](http://www.hp.com/support/ljM129MFP)

HP's all-inclusive help for the printer includes the following information:

- Install and configure
- Learn and use
- **•** Solve problems
- Download software and firmware updates
- Join support forums
- Find warranty and regulatory information

# <span id="page-29-0"></span>**Load the input tray**

#### **Introduction**

The following information describes how to load paper in the input tray. This tray holds up to 150 sheets of 75 g/m2 (20 lb) paper.

#### **Load paper into the input tray**

- **NOTE:** When you add new paper, make sure that you remove all of the paper from the input tray and straighten the stack. Do not fan the paper. This reduces jams by preventing multiple sheets of paper from feeding through the product at one time.
- **1.** If it is not already open, open the input tray.

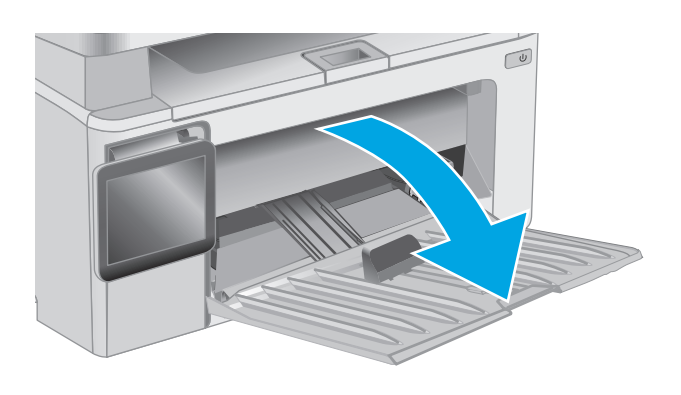

**2.** Adjust the paper width and length guides outward.

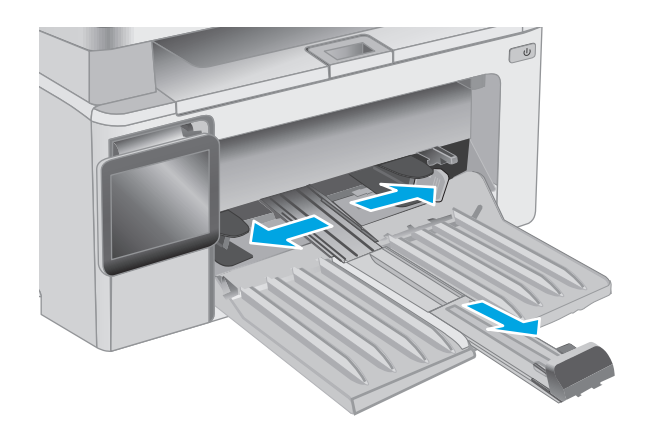

**3.** Load the paper face-up with the top forward in the input tray.

The orientation of the paper in the tray varies depending on the type of print job. For additional information, see the table below.

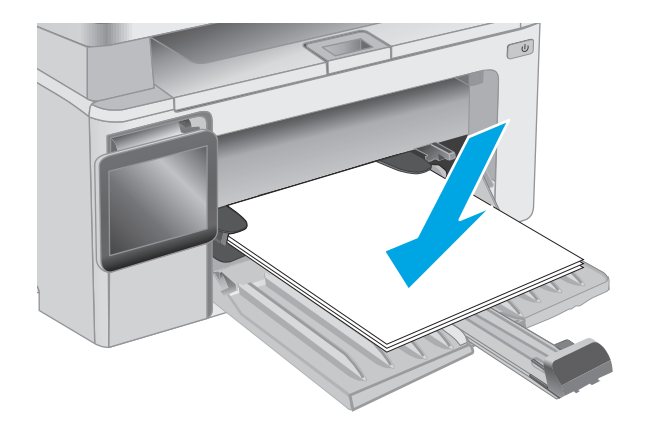

**4.** Adjust the paper guides inward until they are snug against the paper.

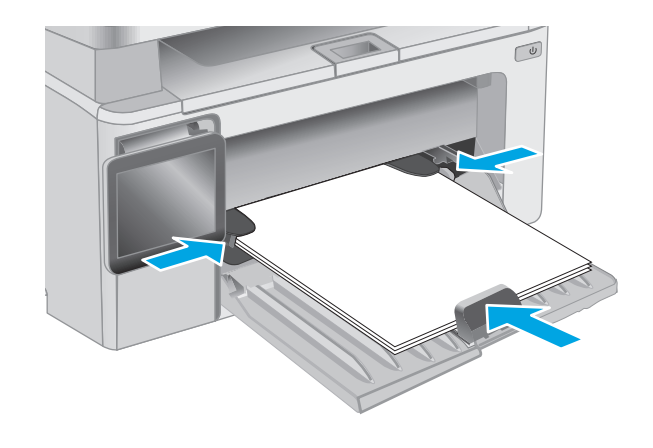

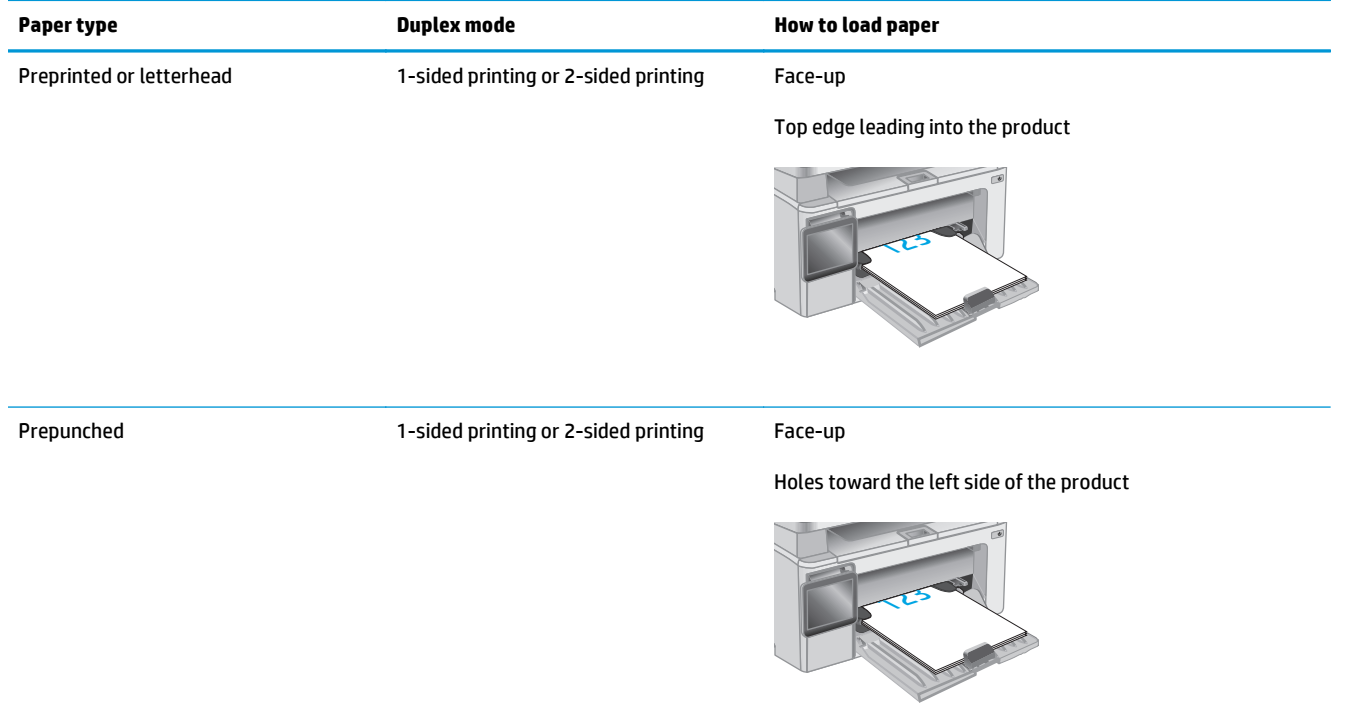

# <span id="page-32-0"></span>**Load and print envelopes**

#### **Introduction**

The following information describes how to print and load envelopes. For the best performance, only 5 mm (. 2 in) of envelopes (4 to 6 envelopes) should be loaded into the priority feed tray, and only 10 envelopes should be loaded into the input tray.

To print envelopes, follow these steps to select the correct settings in the print driver.

#### **Print envelopes**

- **1.** From the software program, select the **Print** option.
- **2.** Select the printer from the list of printers, and then click or tap the **Properties** or **Preferences** button to open the print driver.
- **NOTE:** The name of the button varies for different software programs.
- **NOTE:** To access these features from a Windows 8 or 8.1 Start screen, select **Devices**, select **Print**, and then select the printer.
- **3.** Click or tap the **Paper/Quality** tab.
- **4.** In the **Paper source** drop-down list, select the tray to be used.
- **5.** In the **Media** drop-down list, select **Envelope**.
- **6.** Click the **OK** button to close the **Document Properties** dialog box.
- **7.** In the **Print** dialog box, click the **OK** button to print the job.

#### **Envelope orientation**

Load envelopes in the input tray face up, with the short, return address end leading into the printer.

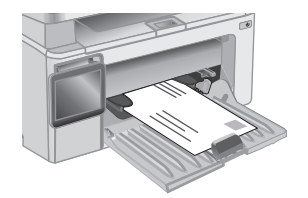

# <span id="page-34-0"></span>**3 Supplies, accessories, and parts**

- [Order supplies, accessories, and parts](#page-35-0)
- [Configure the HP toner-cartridge-protection supply settings](#page-37-0)
- [Replace the toner cartridge](#page-43-0)

#### **For more information:**

The following information is correct at the time of publication. For current information, see [www.hp.com/](http://www.hp.com/support/ljM129MFP) [support/ljM129MFP.](http://www.hp.com/support/ljM129MFP)

HP's all-inclusive help for the printer includes the following information:

- Install and configure
- Learn and use
- Solve problems
- Download software and firmware updates
- Join support forums
- Find warranty and regulatory information

# <span id="page-35-0"></span>**Order supplies, accessories, and parts**

### **Ordering**

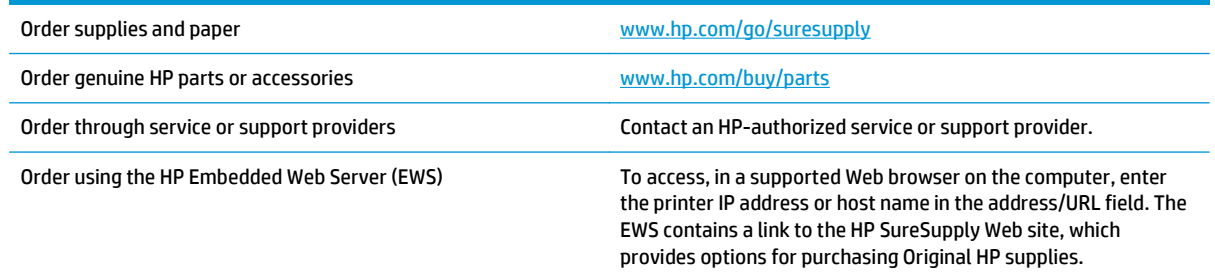

#### **Supplies and accessories**

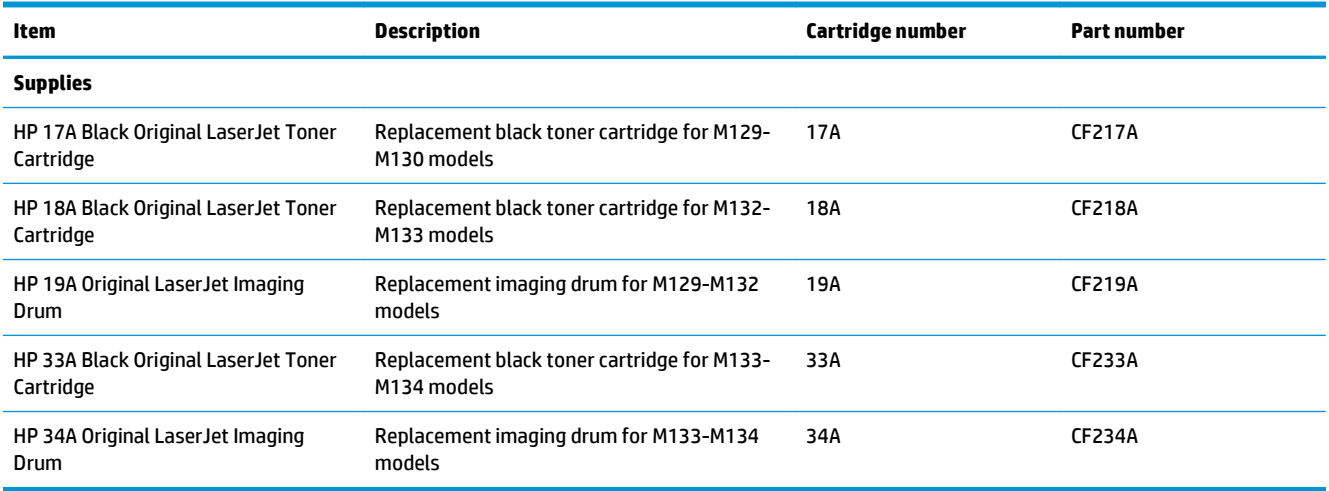

#### **Customer self-repair parts**

Customer Self-Repair (CSR) parts are available for many HP LaserJet printers to reduce repair time. More information about the CSR program and benefits can be found at [www.hp.com/go/csr-support](http://www.hp.com/go/csr-support) and [www.hp.com/go/csr-faq](http://www.hp.com/go/csr-faq).

Genuine HP replacement parts can be ordered at [www.hp.com/buy/parts](http://www.hp.com/buy/parts) or by contacting an HP-authorized service or support provider. When ordering, one of the following will be needed: part number, serial number (found on back of printer), product number, or printer name.

- Parts listed as **Mandatory** self-replacement are to be installed by customers, unless you are willing to pay HP service personnel to perform the repair. For these parts, on-site or return-to-depot support is not provided under the HP product warranty.
- Parts listed as **Optional** self-replacement can be installed by HP service personnel at your request for no additional charge during the printer warranty period.

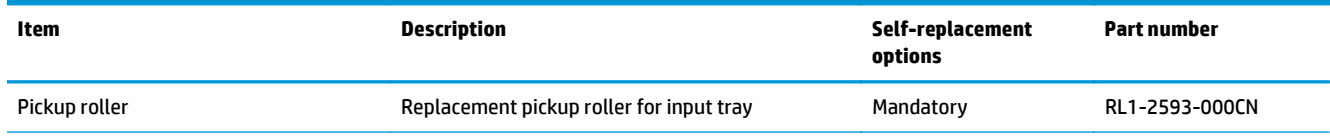
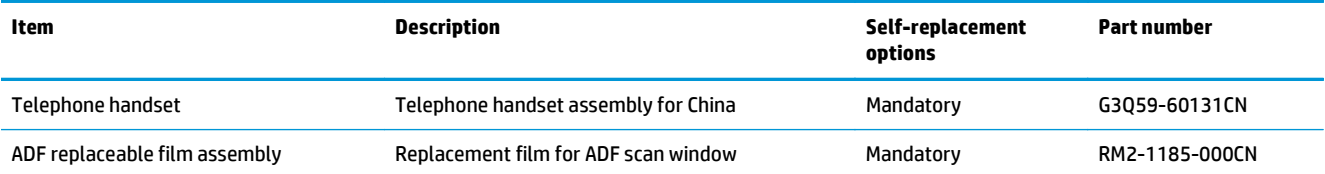

# **Configure the HP toner-cartridge-protection supply settings**

- **Introduction**
- **Enable or disable the Cartridge Policy feature**
- **[Enable or disable the Cartridge Protection feature](#page-39-0)**

# **Introduction**

Use HP Cartridge Policy and Cartridge Protection to control which cartridges are installed in the printer and protect the cartridges that are installed from theft.

- Cartridge Policy: This feature protects the printer from counterfeit toner cartridges by allowing only genuine HP cartridges to be used with the printer. Using genuine HP cartridges ensures the best possible print quality. When someone installs a cartridge that is not a genuine HP cartridge, the printer control panel displays a message that the cartridge is unauthorized and it provides information explaining how to proceed.
- Cartridge Protection: This feature permanently associates toner cartridges with a specific printer, or fleet of printers, so they cannot be used in other printers. Protecting cartridges protects your investment. When this feature is enabled, if someone attempts to transfer a protected cartridge from the original printer into an unauthorized printer, that printer will not print with the protected cartridge. The printer control panel displays a message that the cartridge is protected, and it provides information explaining how to proceed.
- **CAUTION:** After enabling cartridge protection for the printer, all subsequent toner cartridges installed in the printer are automatically and *permanently* protected. To avoid protecting a new cartridge, disable the feature *before* installing the new cartridge.

Turning the feature off does not turn off protection for cartridges that are currently installed.

Both features are off by default. Follow these procedures to enable or disable them.

# **Enable or disable the Cartridge Policy feature**

# **Enable the feature on 2-line and touchscreen control panel models**

- **1.** On the printer control panel, open the Setup menu.
- **2.** Open the following menus:
	- System Setup
	- Supply Settings
	- Cartridge Policy
- **3.** Select Authorized HP.

### **Disable the feature on 2-line and touchscreen control panel models**

- **1.** On the printer control panel, open the Setup menu.
- **2.** Open the following menus:
- **System Setup**
- **Supply Settings**
- Cartridge Policy
- **3.** Select Off.

# **Use the HP Embedded Web Server (EWS) to enable the Cartridge Policy feature**

- **1.** Open the HP EWS.
	- **a. LED control panels:** Open the HP Printer Assistant.
		- **Windows 8.1**: Click the down arrow in lower left corner of the **Start** screen, and then select the printer name.
		- **Windows 8**: Right-click an empty area on the **Start** screen, click **All Apps** on the app bar, and then select the printer name.
		- **Windows 7, Windows Vista, and Windows XP**: From the computer desktop, click **Start**, select **All Programs**, click **HP**, click the folder for the printer, select the icon with the printer's name, and then open **HP Printer Assistant**.

In the HP Printer Assistant, select **Print**, and then select **HP Device Toolbox**.

**2-line control panels:** View the control-panel display to see the IP address.

**Touchscreen control panels:** From the Home screen on the printer control panel, touch the Network  $\frac{\Box}{\Box \Box}$  button to display the IP address or host name.

**b.** Open a web browser, and in the address line, type the IP address or host name exactly as it displays on the printer control panel. Press the **Enter key on the computer keyboard**. The EWS opens.

https://10.10.XXXXX/

- **NOTE:** If the web browser displays a message indicating that accessing the website might not be safe, select the option to continue to the website. Accessing this website will not harm the computer.
- **2.** In the HP EWS, click the **System** tab.
- **3.** From the left navigation pane, select **Supply Settings**.
- **4.** From the **Cartridge Policy** drop-down list, select **Authorized HP**.
- **5.** Click the **Apply** button.

### **Use the HP Embedded Web Server (EWS) to disable the Cartridge Policy feature**

- **1.** Open the HP EWS.
	- **a. LED control panels:** Open the HP Printer Assistant.
- <span id="page-39-0"></span>● **Windows 8.1**: Click the down arrow in lower left corner of the **Start** screen, and then select the printer name.
- **Windows 8**: Right-click an empty area on the **Start** screen, click **All Apps** on the app bar, and then select the printer name.
- **Windows 7, Windows Vista, and Windows XP**: From the computer desktop, click **Start**, select **All Programs**, click **HP**, click the folder for the printer, select the icon with the printer's name, and then open **HP Printer Assistant**.

In the HP Printer Assistant, select **Print**, and then select **HP Device Toolbox**.

**2-line control panels:** View the control-panel display to see the IP address.

**Touchscreen control panels:** From the Home screen on the printer control panel, touch the Network  $\frac{\Box}{\Box \Box}$  button to display the IP address or host name.

**b.** Open a web browser, and in the address line, type the IP address or host name exactly as it displays on the printer control panel. Press the Enter key on the computer keyboard. The EWS opens.

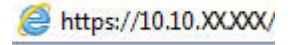

- **NOTE:** If the web browser displays a message indicating that accessing the website might not be safe, select the option to continue to the website. Accessing this website will not harm the computer.
- **2.** Click the **System** tab.
- **3.** From the left navigation pane, select **Supply Settings**.
- **4.** From the **Cartridge Policy** drop-down menu, select **Off**.
- **5.** Click the **Apply** button.

### **Troubleshoot Cartridge Policy control panel or EWS error messages**

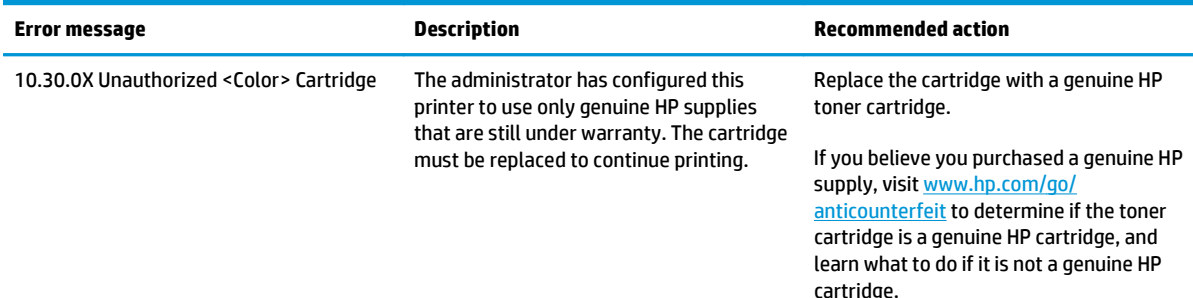

# **Enable or disable the Cartridge Protection feature**

### **Enable the feature on 2-line and touchscreen control panel models**

- **1.** On the printer control panel, open the Setup menu.
- **2.** Open the following menus:
- **System Setup**
- Supply Settings
- Cartridge Protection
- **3.** Select Protect Cartridges.
- **4.** When the printer prompts to confirm, select Continue to enable the feature.
	- **CAUTION:** After enabling cartridge protection for the printer, all subsequent toner cartridges installed in the printer are automatically and *permanently* protected. To avoid protecting a new cartridge, disable the Cartridge Protection feature *before* installing the new cartridge.

Turning the feature off does not turn off protection for cartridges that are currently installed.

### **Disable the feature on 2-line and touchscreen control panel models**

- **1.** On the printer control panel, open the Setup menu.
- **2.** Open the following menus:
	- System Setup
	- Supply Settings
	- Cartridge Protection
- **3.** Select Off.

# **Use the HP Embedded Web Server (EWS) to enable the Cartridge Protection feature**

- **1.** Open the HP EWS.
	- **a. LED control panels:** Open the HP Printer Assistant.
		- **Windows 8.1**: Click the down arrow in lower left corner of the **Start** screen, and then select the printer name.
		- **Windows 8**: Right-click an empty area on the **Start** screen, click **All Apps** on the app bar, and then select the printer name.
		- **Windows 7, Windows Vista, and Windows XP**: From the computer desktop, click **Start**, select **All Programs**, click **HP**, click the folder for the printer, select the icon with the printer's name, and then open **HP Printer Assistant**.

In the HP Printer Assistant, select **Print**, and then select **HP Device Toolbox**.

**2-line control panels:** View the control-panel display to see the IP address.

**Touchscreen control panels:** From the Home screen on the printer control panel, touch the Network  $\frac{\Box}{\Box \Box}$  button to display the IP address or host name.

**b.** Open a web browser, and in the address line, type the IP address or host name exactly as it displays on the printer control panel. Press the Enter key on the computer keyboard. The EWS opens.

https://10.10.XXXXX/

**X NOTE:** If the web browser displays a message indicating that accessing the website might not be safe, select the option to continue to the website. Accessing this website will not harm the computer.

- **2.** Click the **System** tab.
- **3.** From the left navigation pane, select **Supply Settings**.
- **4.** From the **Cartridge Protection** drop-down list, select **Protect Cartridges**.
- **5.** Click the **Apply** button.

**A CAUTION:** After enabling cartridge protection for the printer, all subsequent toner cartridges installed in the printer are automatically and *permanently* protected. To avoid protecting a new cartridge, disable the Cartridge Protection feature *before* installing the new cartridge.

Turning the feature off does not turn off protection for cartridges that are currently installed.

### **Use the HP Embedded Web Server (EWS) to disable the Cartridge Protection feature**

- **1.** Open the HP EWS.
	- **a. LED control panels:** Open the HP Printer Assistant.
		- **Windows 8.1**: Click the down arrow in lower left corner of the **Start** screen, and then select the printer name.
		- **Windows 8**: Right-click an empty area on the **Start** screen, click **All Apps** on the app bar, and then select the printer name.
		- **Windows 7, Windows Vista, and Windows XP**: From the computer desktop, click **Start**, select **All Programs**, click **HP**, click the folder for the printer, select the icon with the printer's name, and then open **HP Printer Assistant**.

In the HP Printer Assistant, select **Print**, and then select **HP Device Toolbox**.

**2-line control panels:** View the control-panel display to see the IP address.

**Touchscreen control panels:** From the Home screen on the printer control panel, touch the Network  $\frac{\Box}{\Box \Box \Box}$  button to display the IP address or host name.

**b.** Open a web browser, and in the address line, type the IP address or host name exactly as it displays on the printer control panel. Press the Enter key on the computer keyboard. The EWS opens.

https://10.10.XXXX/

**NOTE:** If the web browser displays a message indicating that accessing the website might not be safe, select the option to continue to the website. Accessing this website will not harm the computer.

- **2.** Click the **System** tab.
- **3.** From the left navigation pane, select **Supply Settings**.
- **4.** From the **Cartridge Protection** drop-down list, select **Off**.
- **5.** Click the **Apply** button.

# **Troubleshoot Cartridge Protection control panel or EWS error messages**

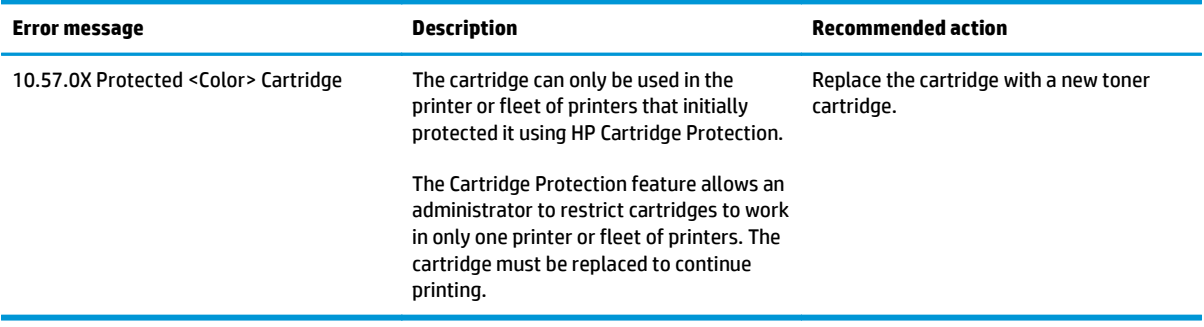

# **Replace the toner cartridge**

- **Introduction**
- Toner-cartridge and imaging-drum information
- [Replace the toner cartridge \(M129-M132 models\)](#page-44-0)
- [Replace the toner cartridge \(M133-M134 models\)](#page-46-0)
- [Replace the imaging drum \(M129-M132 models\)](#page-49-0)
- [Replace the imaging drum \(M133-M134 models\)](#page-52-0)

# **Introduction**

The following information provides details about the toner cartridge and imaging drum for the printer, and it includes instructions to replace them.

# **Toner-cartridge and imaging-drum information**

This printer indicates when the toner cartridge level is low and very low. The actual toner cartridge life remaining can vary. Consider having a replacement cartridge available to install when print quality is no longer acceptable.

To purchase cartridges or check cartridge compatibility for the printer, go to HP SureSupply at [www.hp.com/](http://www.hp.com/go/suresupply) [go/suresupply.](http://www.hp.com/go/suresupply) Scroll to the bottom of the page and verify that the country/region is correct.

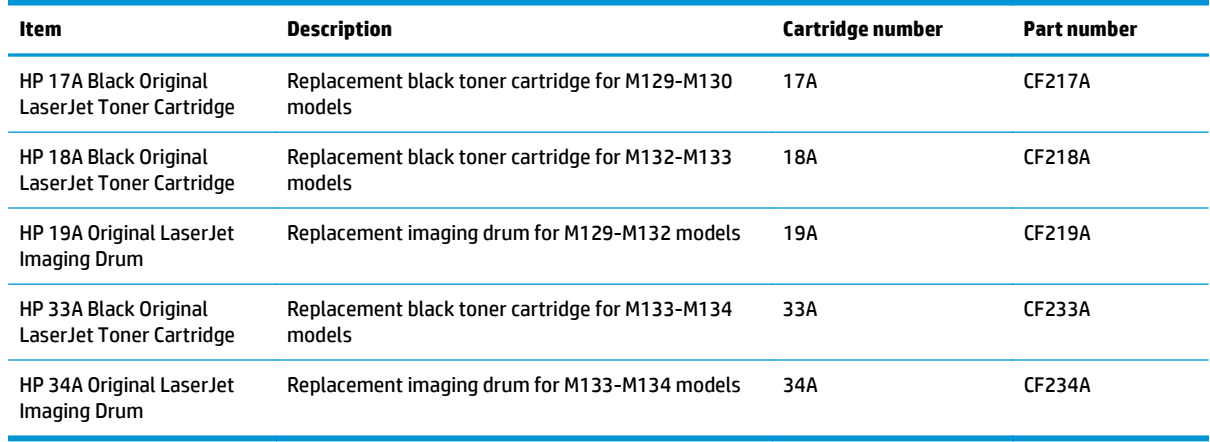

**W** NOTE: High-yield toner cartridges contain more toner than standard cartridges for increased page yield. For more information, go to [www.hp.com/go/learnaboutsupplies.](http://www.hp.com/go/learnaboutsupplies)

Do not remove the toner cartridge from its package until it is time to replace it.

**CAUTION:** To prevent damage to the toner cartridge, do not expose it to light for more than a few minutes. Cover the green imaging drum if the toner cartridge must be removed from the printer for an extended period of time.

The following illustration shows the toner-cartridge and imaging-drum components.

<span id="page-44-0"></span>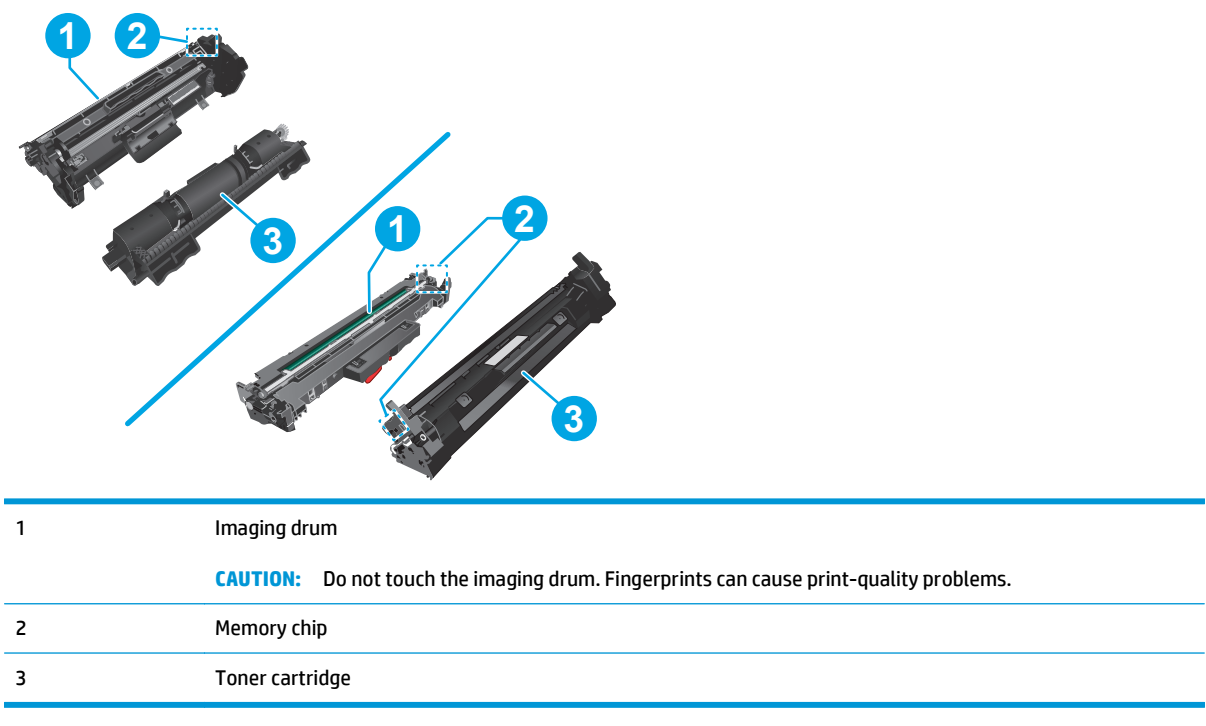

**CAUTION:** If toner gets on clothing, wipe it off by using a dry cloth and wash the clothes in cold water. Hot water sets toner into fabric.

**NOTE:** Information about recycling used toner cartridges is in the toner-cartridge box.

# **Replace the toner cartridge (M129-M132 models)**

**1.** Lift the scanner assembly, and then open the top cover.

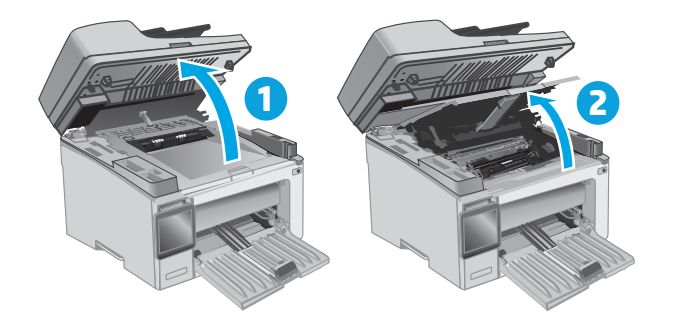

**2.** Remove the used toner cartridge from the printer.

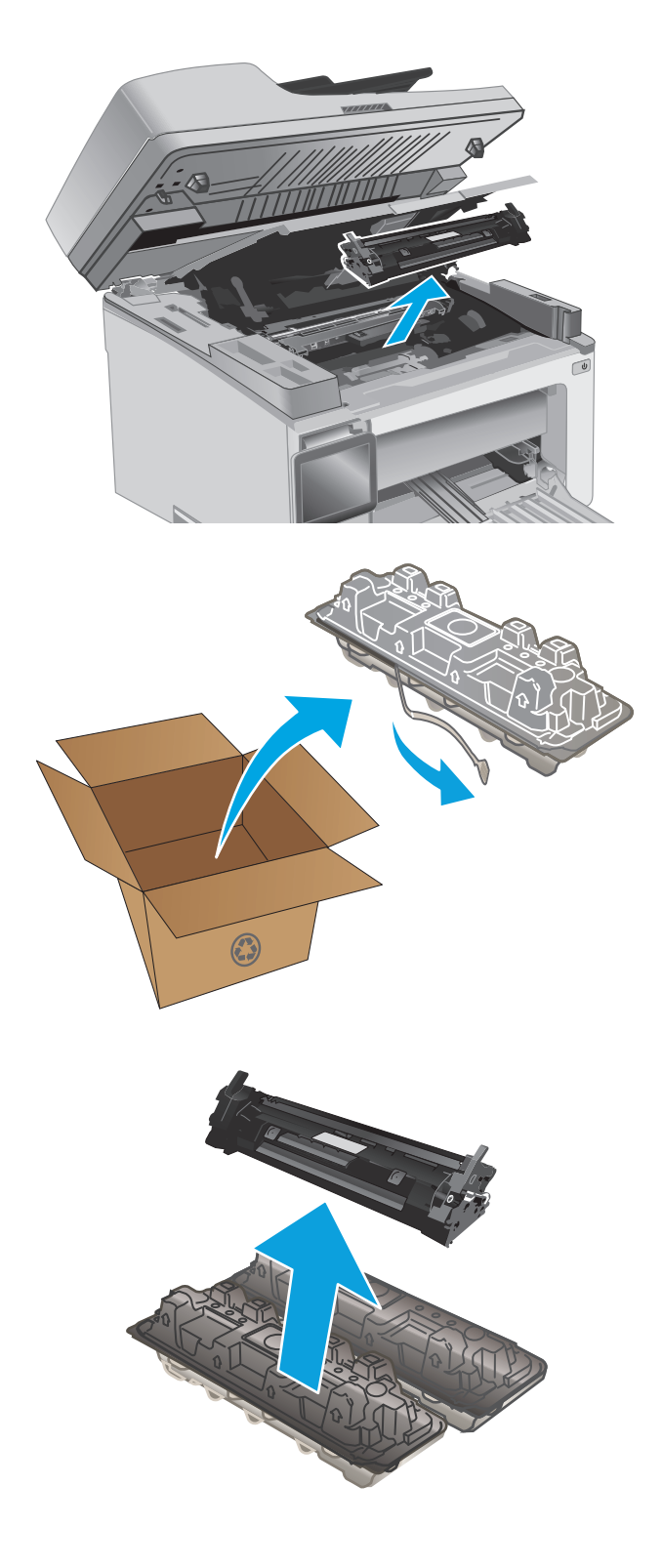

**3.** Remove the new toner cartridge package from the box, and then pull the release tab on the packaging.

**4.** Remove the new toner cartridge from the opened packaging shell. Place the used toner cartridge in the shell for recycling.

<span id="page-46-0"></span>**5.** Align the new toner cartridge with the tracks inside the printer, and install the new toner cartridge until it is firmly seated.

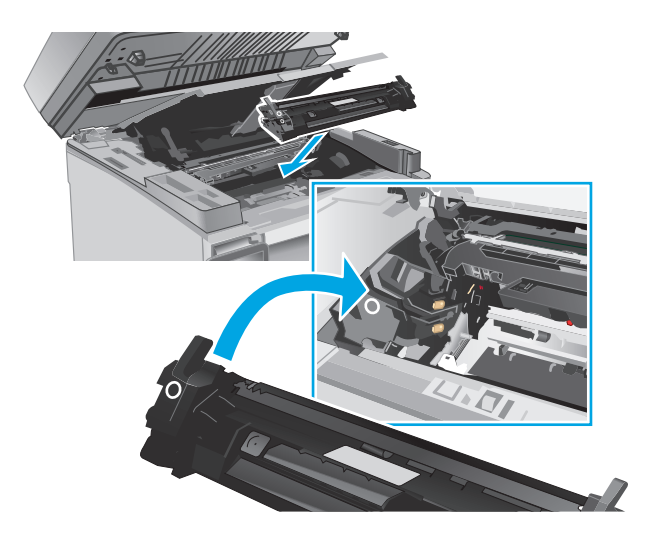

**6.** Close the top cover, and then lower the scanner assembly.

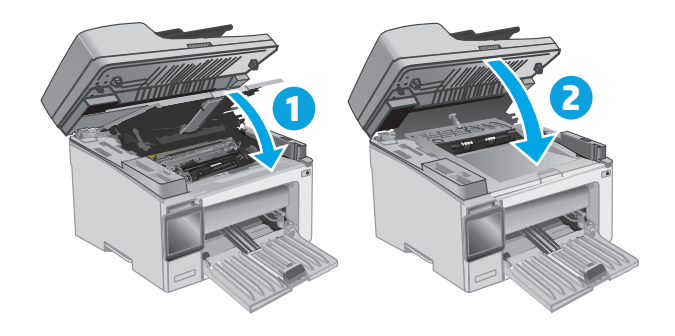

# **Replace the toner cartridge (M133-M134 models)**

**1.** Lift the scanner assembly, and then open the top cover.

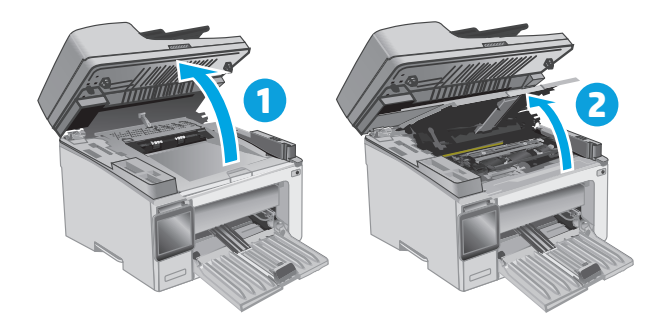

**2.** Rotate the used toner cartridge to the unlock position.

**3.** Remove the used toner cartridge from the printer.

**4.** Remove the new imaging drum and cartridge package from the box, and then release the packaging. **1**

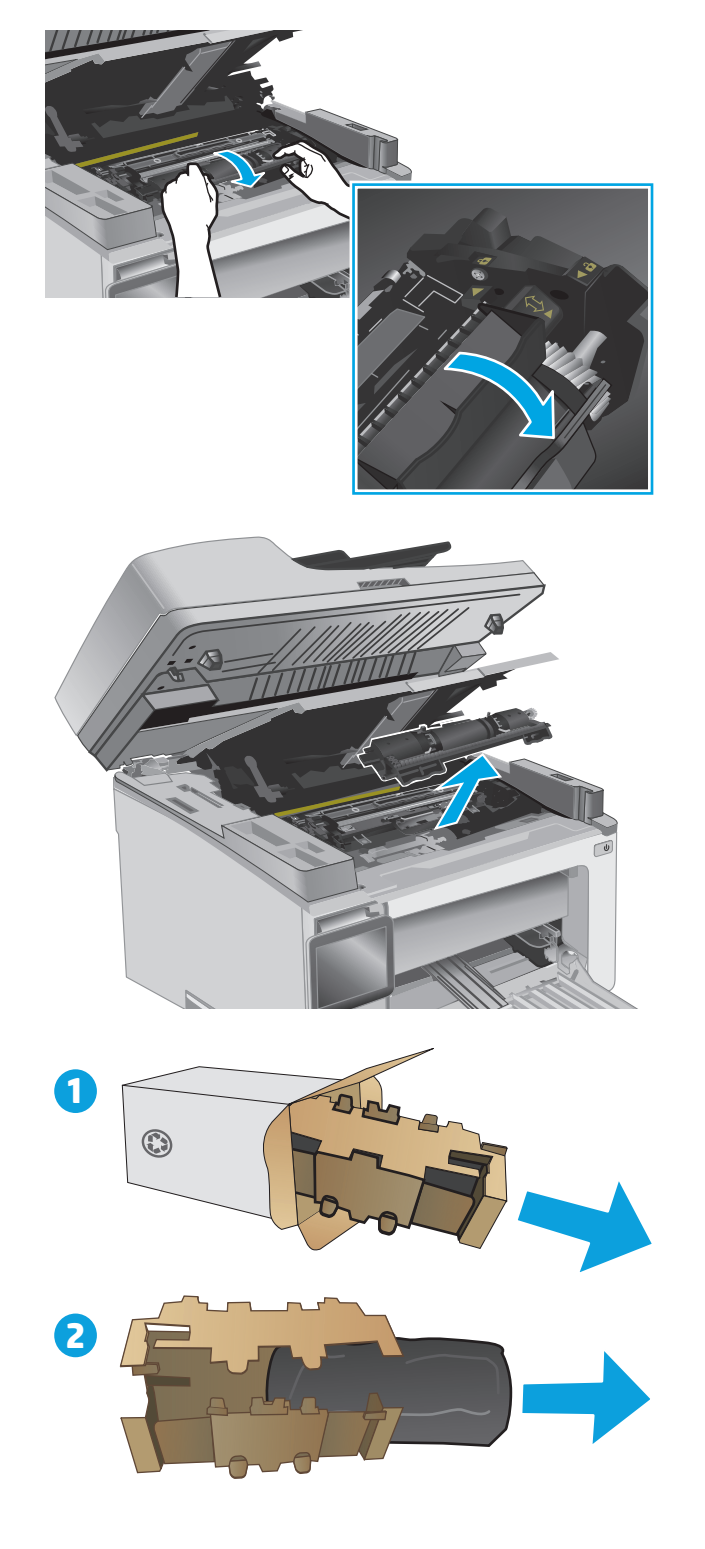

**5.** Remove the cartridge from the protective bag.

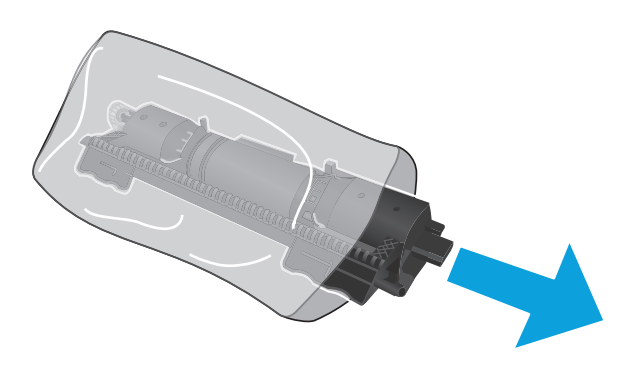

**6.** Align the arrow on the new toner cartridge with the unlock icon on the imaging drum, and then put in the new toner cartridge.

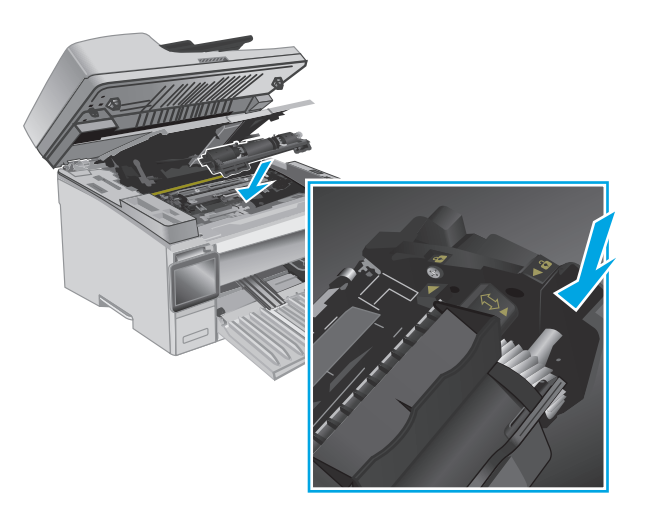

<span id="page-49-0"></span>**7.** Rotate the new toner cartridge to the lock position.

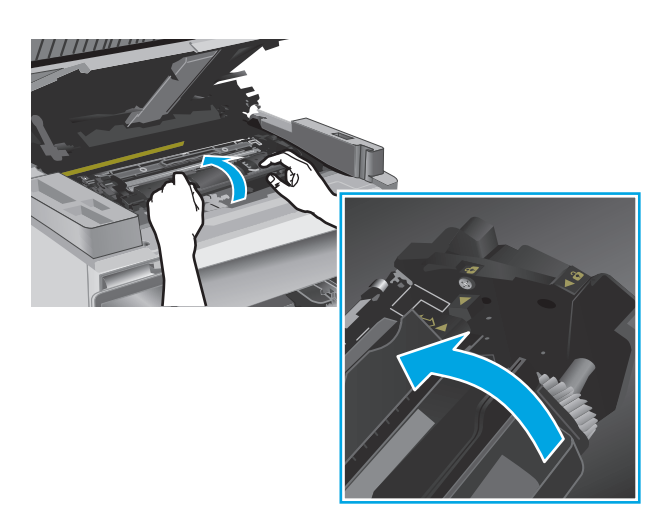

**8.** Close the top cover, and then lower the scanner assembly.

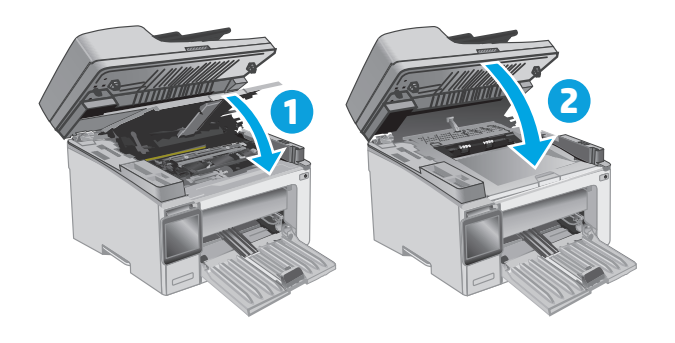

# **Replace the imaging drum (M129-M132 models)**

**1.** Life the scanner assembly, and then open the top cover.

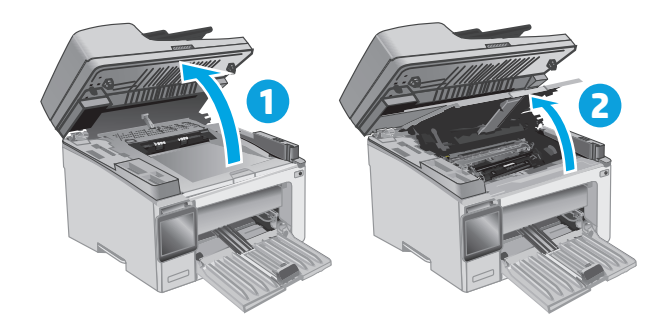

**2.** Temporarily remove the toner cartridge from the printer.

**3.** Remove the used imaging drum from the printer.

**4.** Remove the new imaging-drum package from the box, and then release the packaging. **1**

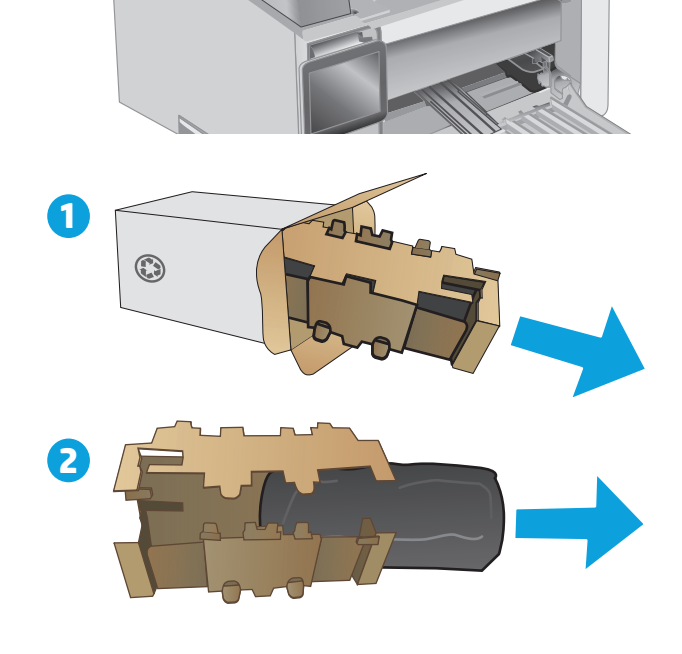

**5.** Remove the drum from the protective bag.

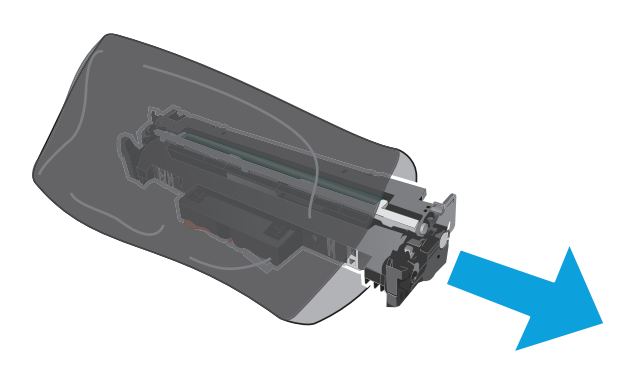

**6.** Align the new imaging drum with the tracks inside the printer, and install the new imaging drum until it is firmly seated.

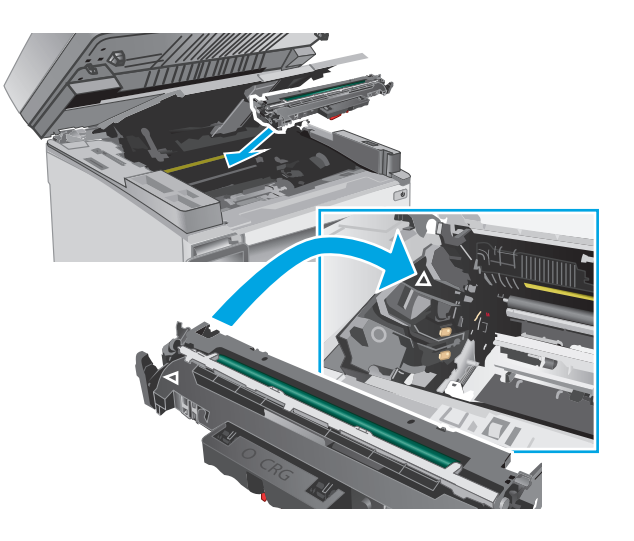

<span id="page-52-0"></span>**7.** Reinstall the temporarily removed toner cartridge.

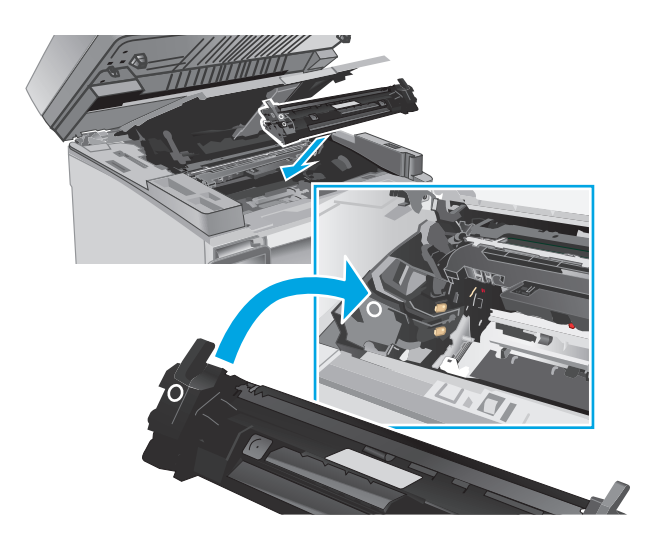

**8.** Close the top cover, and then lower the scanner assembly.

# **1 2**

# **Replace the imaging drum (M133-M134 models)**

**1.** Lift the scanner assembly, and then open the top cover.

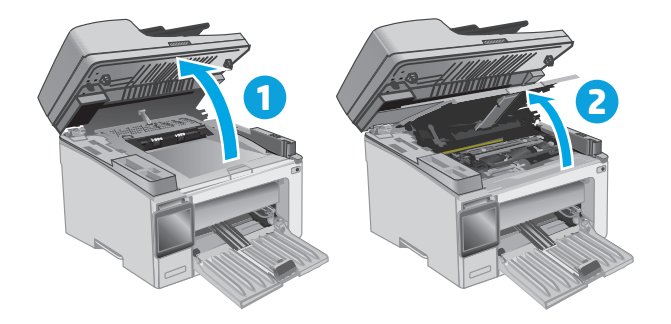

**2.** Remove the used imaging drum (including the used toner cartridge) from the printer.

> **NOTE:** The toner cartridge is also "very low", and it should be replaced at this time.

- **3.** Remove the new imaging drum and cartridge package from the box, and then release the packaging. **1**
- $\odot$ **2**
- **4.** Remove the new imaging drum and cartridge from the protective bag.

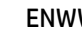

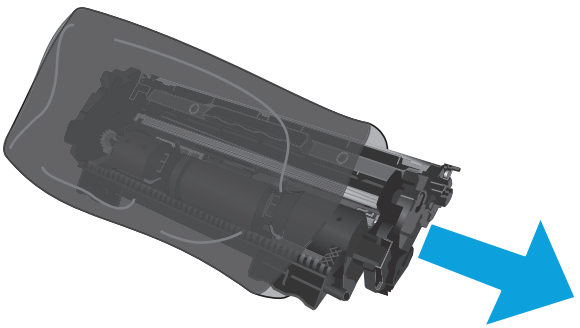

**5.** Align the new imaging drum and cartridge with the tracks inside the printer, and install the new supply until it is firmly seated.

**NOTE:** A new toner cartridge, ready for use, is attached to the new imaging drum.

- 
- **6.** Close the top cover, and then lower the scanner assembly.

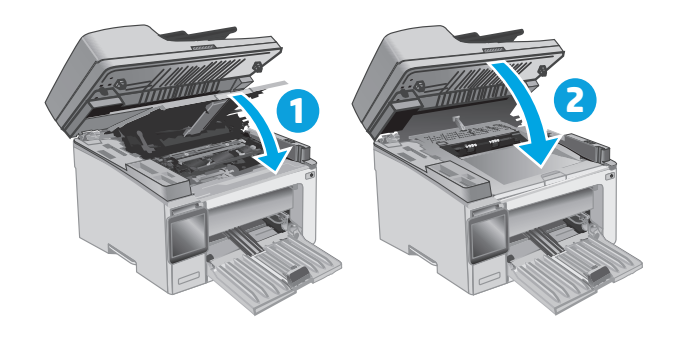

# **4 Print**

- [Print tasks \(Windows\)](#page-57-0)
- [Print tasks \(OS X\)](#page-61-0)
- [Mobile printing](#page-64-0)

### **For more information:**

The following information is correct at the time of publication. For current information, see [www.hp.com/](http://www.hp.com/support/ljM129MFP) [support/ljM129MFP.](http://www.hp.com/support/ljM129MFP)

HP's all-inclusive help for the printer includes the following information:

- Install and configure
- Learn and use
- Solve problems
- Download software and firmware updates
- Join support forums
- Find warranty and regulatory information

# <span id="page-57-0"></span>**Print tasks (Windows)**

# **How to print (Windows)**

The following procedure describes the basic printing process for Windows.

- **1.** From the software program, select the **Print** option.
- **2.** Select the printer from the list of printers. To change settings, click or tap the **Properties** or **Preferences** button to open the print driver.
	- **X NOTE:** The name of the button varies for different software programs.
	- **NOTE:** To access these features from a Windows 8 or 8.1 Start screen app, select **Devices**, select **Print**, and then select the printer.
	- **NOTE:** For more information, click the Help (?) button in the print driver.

**NOTE:** The print driver might look different than what is shown here, but the steps are the same.

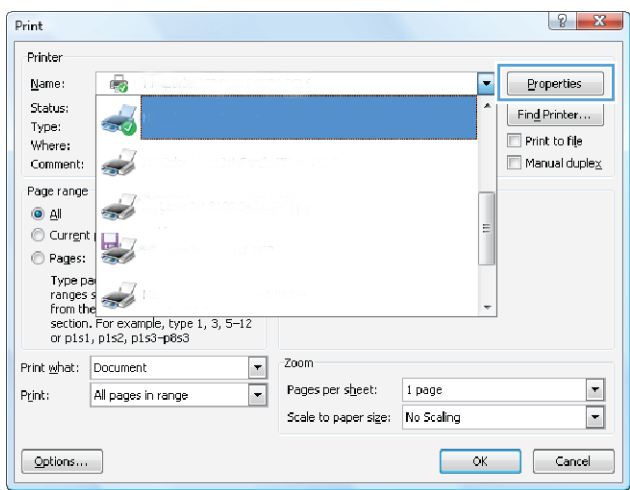

- **3.** Click or tap the tabs in the print driver to configure the available options.
- **4.** Click or tap the **OK** button to return to the **Print** dialog box. Select the number of copies to print from this screen.
- **5.** Click or tap the **OK** button to print the job.

# **Manually print on both sides (Windows)**

Use this procedure for printers that do not have an automatic duplexer installed or to print on paper that the duplexer does not support.

- **1.** From the software program, select the **Print** option.
- **2.** Select the printer from the list of printers, and then click or tap the **Properties** or **Preferences** button to open the print driver.

*X* **NOTE:** The name of the button varies for different software programs.

- **NOTE:** To access these features from a Windows 8 or 8.1 Start screen app, select **Devices**, select **Print**, and then select the printer.
- **3.** Click the **Layout** tab.
- **4.** Select the appropriate duplex option from the **Print on Both Sides Manually** drop-down list, and then click the **OK** button.
- **5.** In the **Print** dialog box, click the **OK** button to print the job. The printer will print the first side of all the pages in the document first.
- **6.** Retrieve the printed stack from the output bin, and place it with the printed-side facing down, top edge first in the input tray.

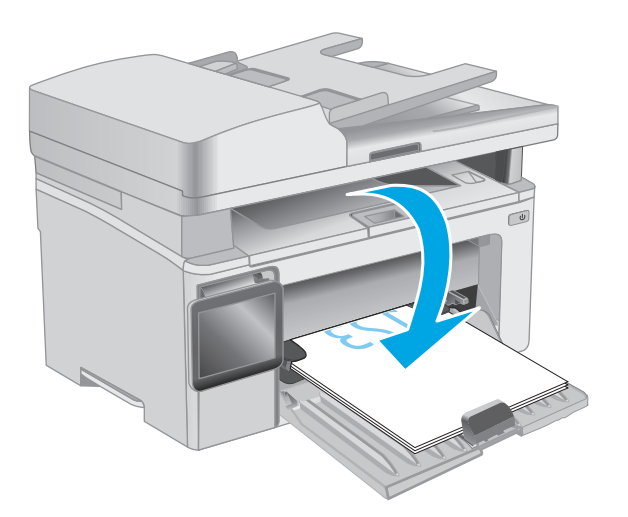

- **7.** At the computer, click the **OK** button to print the second side of the job.
- **8.** If prompted, select the appropriate option to continue.

# **Print multiple pages per sheet (Windows)**

- **1.** From the software program, select the **Print** option.
- **2.** Select the printer from the list of printers, and then click or tap the **Properties** or **Preferences** button to open the print driver.
- *X* **NOTE:** The name of the button varies for different software programs.
- **NOTE:** To access these features from a Windows 8 or 8.1 Start screen app, select Devices, select **Print**, and then select the printer.
- **3.** Click or tap the **Layout** tab.
- **4.** Select the correct **Orientation** option from the drop-down list.
- **5.** Select the correct number of pages per sheet from the **Pages per sheet** drop-down list, and then click or tap the **Advanced** button.
- **6.** Select the correct **Pages per Sheet Layout** option from the drop-down list.
- **7.** Select the correct **Page Borders** option from the drop-down list, click or tap the **OK** button to close the **Advanced Options** dialog box, and then click or tap the **OK** button to close the **Properties** or **Preferences** dialog box.
- **8.** In the **Print** dialog box, click the **OK** button to print the job.

# **Select the paper type (Windows)**

- **1.** From the software program, select the **Print** option.
- **2.** Select the printer from the list of printers, and then click or tap the **Properties** or **Preferences** button to open the print driver.

**X NOTE:** The name of the button varies for different software programs.

- **NOTE:** To access these features from a Windows 8 or 8.1 Start screen app, select **Devices**, select **Print**, and then select the printer.
- **3.** Click or tap the **Printing Shortcuts** tab.
- **4.** From the **Paper Type** drop-down list, select the correct paper type, and then click or tap the **OK** button to close the **Properties** or **Preferences** dialog box.
- **5.** In the **Print** dialog box, click the **OK** button to print the job.

# **Additional print tasks**

Go to [www.hp.com/support/ljM129MFP](http://www.hp.com/support/ljM129MFP).

Instructions are available for performing specific print tasks, such as the following:

- Select the paper size
- **•** Select the page orientation
- Create a booklet
- **•** Select the quality settings

# <span id="page-61-0"></span>**Print tasks (OS X)**

# **How to print (OS X)**

The following procedure describes the basic printing process for OS X.

- **1.** Click the **File** menu, and then click the **Print** option.
- **2.** Select the printer.
- **3.** Click **Show Details** or **Copies & Pages**, and then select other menus to adjust the print settings.

*X* **NOTE:** The name of the item varies for different software programs.

**4.** Click the **Print** button.

# **Manually print on both sides (OS X)**

- **W** NOTE: This feature is available if you install the HP print driver. It might not be available if you are using AirPrint.
	- **1.** Click the **File** menu, and then click the **Print** option.
	- **2.** Select the printer.
	- **3.** Click **Show Details** or **Copies & Pages**, and then click the **Manual Duplex** menu.
	- *X* **NOTE:** The name of the item varies for different software programs.
	- **4.** Click the **Manual Duplex** box, and select a binding option.
	- **5.** Click the **Print** button.
	- **6.** Go to the printer, and remove any blank paper that is in Tray 1.
	- **7.** Retrieve the printed stack from the output bin and place it with the printed-side facing down in the input tray.
	- **8.** At the computer, click the **Continue** button to print the second side of the job.

# **Print multiple pages per sheet (OS X)**

- **1.** Click the **File** menu, and then click the **Print** option.
- **2.** Select the printer.
- **3.** Click **Show Details** or **Copies & Pages**, and then click the **Layout** menu.

*X* **NOTE:** The name of the item varies for different software programs.

- **4.** From the **Pages per Sheet** drop-down list, select the number of pages that you want to print on each sheet.
- **5.** In the **Layout Direction** area, select the order and placement of the pages on the sheet.
- **6.** From the **Borders** menu, select the type of border to print around each page on the sheet.
- **7.** Click the **Print** button.

# **Select the paper type (OS X)**

- **1.** Click the **File** menu, and then click the **Print** option.
- **2.** Select the printer.
- **3.** Open the menus drop-down list or click **Show Details**, and then click the **Finishing** menu.

**NOTE:** The name of the item varies for different software programs.

- **4.** Select a type from the **Media-type** drop-down list.
- **5.** Click the **Print** button.

# **Additional print tasks**

### Go to [www.hp.com/support/ljM129MFP](http://www.hp.com/support/ljM129MFP).

Instructions are available for performing specific print tasks, such as the following:

- Select the paper size
- **•** Select the page orientation
- Create a booklet
- **•** Select the quality settings

# <span id="page-64-0"></span>**Mobile printing**

# **Introduction**

HP offers multiple mobile and ePrint solutions to enable easy printing to an HP printer from a laptop, tablet, smartphone, or other mobile device. To see the full list and to determine the best choice, go to [www.hp.com/](http://www.hp.com/go/LaserJetMobilePrinting) [go/LaserJetMobilePrinting](http://www.hp.com/go/LaserJetMobilePrinting).

# **W** NOTE: Update the printer firmware to ensure all mobile printing and ePrint capabilities are supported.

- **Wi-Fi Direct (wireless models only)**
- **[HP ePrint via email](#page-68-0)**
- **[HP ePrint software](#page-69-0)**
- **[AirPrint](#page-70-0)**
- [Android embedded printing](#page-70-0)

# **Wi-Fi Direct (wireless models only)**

Wi-Fi Direct enables printing from a wireless mobile device without requiring a connection to a network or the Internet.

**WE:** Not all mobile operating systems are currently supported by Wi-Fi Direct.

**NOTE:** For non-Wi-Fi Direct capable mobile devices, the Wi-Fi Direct connection only enables printing. After using Wi-Fi Direct to print, you must reconnect to a local network in order to access the Internet.

To access the printer Wi-Fi Direct connection, complete the following steps:

**X NOTE:** The steps vary according to the type of control panel.

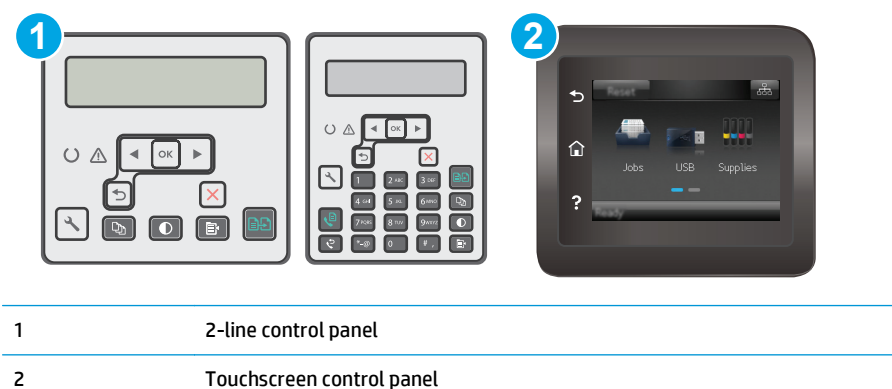

### **2-line control panels:**

- 1. On the printer control panel, press the Setup \ button.
- **2.** Open the following menus:
- **Network Setup**
- **Wireless Menu**
- Wi-Fi Direct
- **3.** Choose one of the following connection methods:
	- Automatic: Choosing this option sets the password to 12345678.
	- Manual: Choosing this option generates a secure, randomly generated password.
- **4.** On the mobile device, open the **Wi-Fi** or **Wi-Fi Direct** menu.
- **5.** From the list of available networks, select the printer name.
- **W** NOTE: If the printer name does not display, you might be out of range of the Wi-Fi Direct signal. Move the device closer to the printer.
- **6.** If prompted, enter the Wi-Fi Direct password, or select OK on the printer control panel.
- **NOTE:** For Android devices that support Wi-Fi Direct, if the connection method is set to **Automatic**, the connection will occur automatically, without a password prompt. If the connection method is set to **Manual**, you will need to either press the OK button, or provide a personal identification number (PIN) — displayed on the printer control panel — as a password on the mobile device.
- **7.** Open the document, and then select the **Print** option.
- **NOTE:** If the mobile device does not support printing, install the HP ePrint mobile app.
- **8.** Select the printer from the list of available printers, and then select **Print**.
- **9.** After the print job is complete, some mobile devices need to be reconnected to the local network.

### **Touchscreen control panels:**

- **1.** From the Home screen on the printer control panel, touch the Connection Information  $\frac{1}{n+1}$  / (()) button.
- **2.** Open the following menus:
	- Wi-Fi Direct
	- Connection Method
- **3.** Choose one of the following connection methods:
	- Automatic: Choosing this option sets the password to 12345678.
	- Manual: Choosing this option generates a secure, randomly generated password.
- **4.** On the mobile device, open the **Wi-Fi** or **Wi-Fi Direct** menu.
- **5.** From the list of available networks, select the printer name.
- **B** NOTE: If the printer name does not display, you might be out of range of the Wi-Fi Direct signal. Move the device closer to the printer.
- **6.** If prompted, enter the Wi-Fi Direct password, or select OK on the printer control panel.
- **NOTE:** For Android devices that support Wi-Fi Direct, if the connection method is set to **Automatic**, the connection will occur automatically, without a password prompt. If the connection method is set to **Manual**, you will need to either press the OK button, or provide a personal identification number (PIN) — displayed on the printer control panel — as a password on the mobile device.
- **NOTE:** To access the Wi-Fi Direct password, from the Home screen on the printer control panel, touch the Connection Information  $\frac{\Box}{\Box \Box \Box}$   $\big/$  ( $\uparrow$ ) button.
- **7.** Open the document, and then select the **Print** option.

**NOTE:** If the mobile device does not support printing, install the HP ePrint mobile app.

- **8.** Select the printer from the list of available printers, and then select **Print**.
- **9.** After the print job is complete, some mobile devices need to be reconnected to the local network.

The following devices and computer operating systems support **Wi-Fi Direct**:

- Android 4.0 and later tablets and phones with the HP Print Service or Mopria mobile printing plugin installed
- Most Windows 8.1 computers, tablets, and laptops that have the HP print driver installed

The following devices and computer operating systems do not support **Wi-Fi Direct**, but can print to a printer that does:

- Apple iPhone and iPad
- Mac computers running OS X

For more information on Wi-Fi Direct printing, go to [www.hp.com/go/wirelessprinting](http://www.hp.com/go/wirelessprinting).

Wi-Fi Direct capabilities can be enabled or disabled from the printer control panel.

### **Enable or disable Wi-Fi Direct**

Wi-Fi Direct capabilities must be enabled first from the printer EWS.

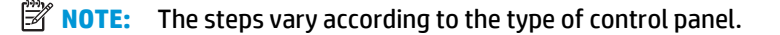

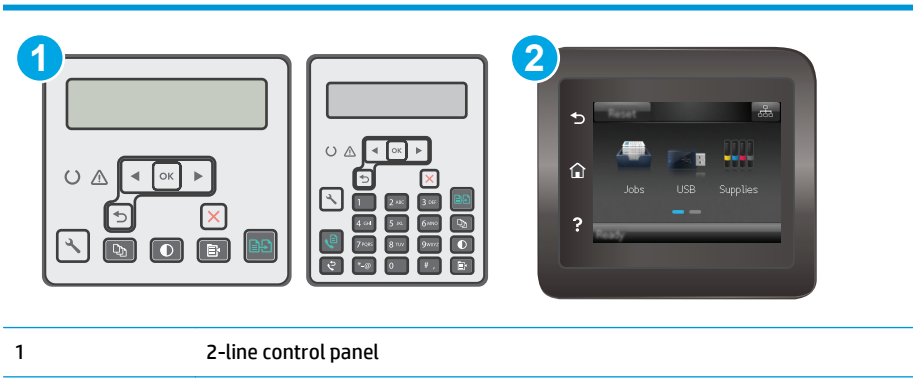

2 Touchscreen control panel

**1. 2-line control panels**: On the printer control panel, press the Setup  $\leq$  button, and then open the **Network Setup** menu.

**Touchscreen control panels**: From the Home screen on the printer control panel, select the Connection Information  $\frac{\Box}{\Box \cdots}$  / ( $\gamma$ ) button.

- **2.** Open the following menus:
	- Wi-Fi Direct
	- Settings (touchscreen control panels only)
	- On/Off
- **3.** Touch the On menu item. Touching the Off button disables Wi-Fi Direct printing.

**W** NOTE: In environments where more than one model of the same printer is installed, it might be helpful to provide each printer a unique Wi-Fi Direct name for easier printer identification for Wi-Fi Direct printing. On touchscreen control panels, the Wi-Fi Direct Name is also available by touching the Connection Information icon from the Home screen on the printer control panel, and then touching the Wi-Fi Direct icon.

### **Change the printer Wi-Fi Direct name**

Follow this procedure to change the printer Wi-Fi Direct name using the HP Embedded Web Server (EWS):

### **Step one: Open the HP Embedded Web Server**

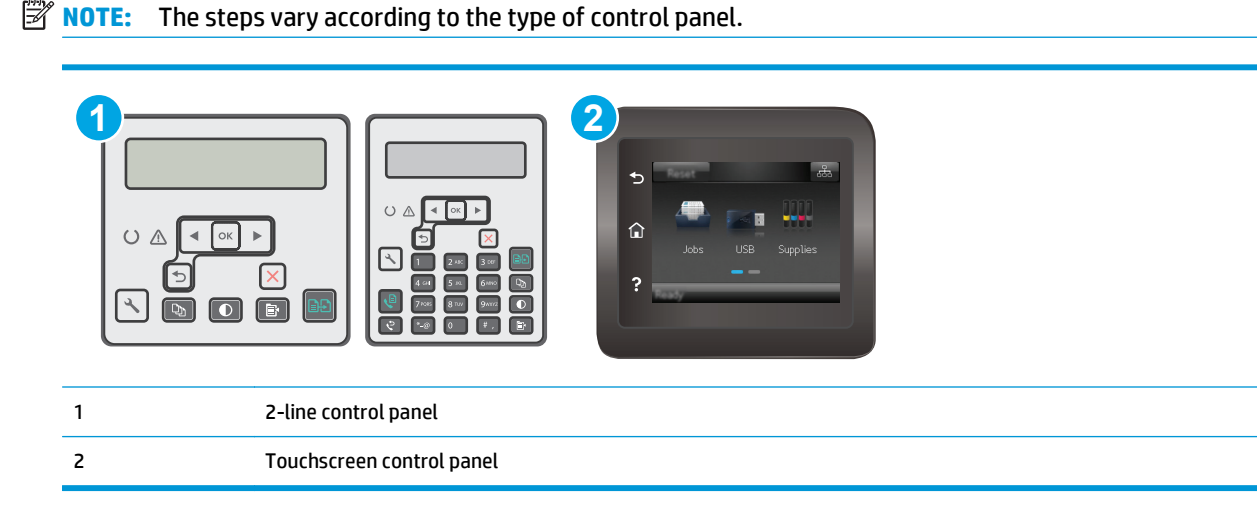

1. **2-line control panels**: On the printer control panel, press the Setup **\** button. Open the **Network Setup** menu, and then select **Show IP Address** to display the IP address or host name.

**Touchscreen control panels**: From the Home screen on the printer control panel, touch the Connection Information  $\frac{\Box}{\Box\Box}$   $\Big/$  (( $\degree$ ) button, and then touch the Network Connected  $\frac{\Box}{\Box\Box\Box}$  button or the Network Wi-Fi ON ( $\left(\gamma\right)$ ) button to display the IP address or host name.

<span id="page-68-0"></span>**2.** Open a web browser, and in the address line, type the IP address or host name exactly as it displays on the printer control panel. Press the Enter key on the computer keyboard. The EWS opens.

https://10.10.XXXXX/

**NOTE:** If the web browser displays a message indicating that accessing the website might not be safe, select the option to continue to the website. Accessing this website will not harm the computer.

### **Step two: Change the Wi-Fi Direct name**

- **1.** Click the **Networking** tab.
- **2.** On the left navigation pane, click the **Wi-Fi Direct Setup** link.
- **3.** In the **Wi-Fi Direct Name** field, enter the new name.
- **4.** Click **Apply**.

### **HP ePrint via email**

Use HP ePrint to print documents by sending them as an email attachment to the printer's email address from any email-enabled device.

To use HP ePrint, the printer must meet these requirements:

- The printer must be connected to a wired or wireless network and have Internet access.
- HP Web Services must be enabled on the printer, and the printer must be registered with HP Connected.

Follow this procedure to enable HP Web Services and register with HP Connected:

*X* **NOTE:** The steps vary according to the type of control panel.

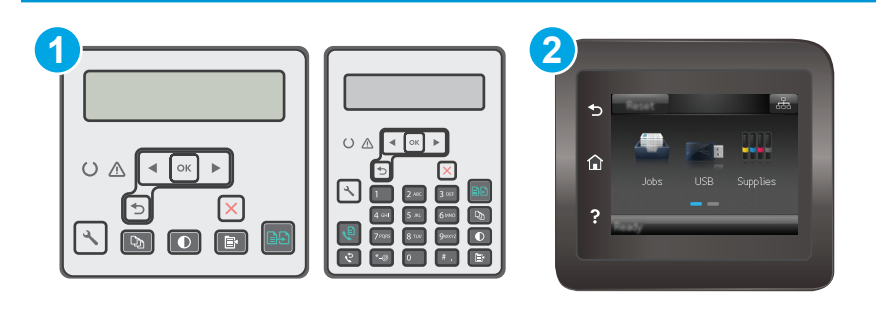

1 2-line control panel

2 Touchscreen control panel

### **2-line control panels**

**1.** On the printer control panel, press the Setup **\** button. Open the **Network Setup** menu, and then select **Show IP Address** to display the IP address or host name.

<span id="page-69-0"></span>**2.** Open a web browser, and in the address line, type the IP address or host name exactly as it displays on the printer control panel. Press the Enter key on the computer keyboard. The EWS opens.

https://10.10.XXXXX/

**X NOTE:** If the web browser displays a message indicating that accessing the website might not be safe, select the option to continue to the website. Accessing this website will not harm the computer.

**3.** Click the **HP Web Services** tab, and then click **Enable**. The printer enables Web Services, and then prints an information page.

The information page contains the printer code necessary to register the HP printer at HP Connected.

**4.** Go to [www.hpconnected.com](http://www.hpconnected.com) to create an HP ePrint account and complete the setup process.

### **Touchscreen control panels:**

- **1.** From the Home screen on the printer control panel, touch the Connection Information  $\frac{1}{n+1}$  / (()) button.
- **2.** Open the following menus:
	- HP ePrint
	- Settings
	- Enable Web Services
- **3.** Touch the Print button to read the terms of use agreement. Touch the OK button to accept the terms of use and enable HP Web Services

The printer enables Web Services, and then prints an information page. The information page contains the printer code that necessary to register the HP printer at HP Connected.

**4.** Go to [www.hpconnected.com](http://www.hpconnected.com) to create an HP ePrint account and complete the setup process.

# **HP ePrint software**

The HP ePrint software makes it easy to print from a Windows or Mac desktop or laptop computer to any HP ePrint-capable printer. This software makes it easy to find HP ePrint-enabled printers that are registered to your HP Connected account. The target HP printer can be located in the office or at locations across the globe.

- **Windows:** After installing the software, open the **Print** option from within your application, and then select **HP ePrint** from the installed printers list. Click the **Properties** button to configure print options.
- **OS X:** After installing the software, select **File**, **Print**, and then select the arrow next to **PDF** (in the bottom left of the driver screen). Select **HP ePrint**.

For Windows, the HP ePrint software supports TCP/IP printing to local network printers on the network (LAN or WAN) to products that support UPD PostScript®.

Windows and OS X both support IPP printing to LAN or WAN network-connected products that support ePCL.

<span id="page-70-0"></span>Windows and OS X also both support printing PDF documents to public print locations and printing using HP ePrint via email through the cloud.

Go to [www.hp.com/go/eprintsoftware](http://www.hp.com/go/eprintsoftware) for drivers and information.

- **NOTE:** For Windows, the name of the HP ePrint Software print driver is HP ePrint + JetAdvantage.
- **NOTE:** The HP ePrint software is a PDF workflow utility for OS X, and is not technically a print driver.
- **NOTE:** HP ePrint Software does not support USB printing.

# **AirPrint**

Direct printing using Apple's AirPrint is supported for iOS and from Mac computers running OS X 10.7 Lion and newer. Use AirPrint to print directly to the printer from an iPad, iPhone (3GS or later), or iPod touch (third generation or later) in the following mobile applications:

- **Mail**
- **Photos**
- **Safari**
- iBooks
- Select third-party applications

To use AirPrint, the printer must be connected to the same network (sub-net) as the Apple device. For more information about using AirPrint and about which HP printers are compatible with AirPrint, go to [www.hp.com/go/LaserJetMobilePrinting.](http://www.hp.com/go/LaserJetMobilePrinting)

**X NOTE:** Before using AirPrint with a USB connection, verify the version number. AirPrint versions 1.3 and earlier do not support USB connections.

# **Android embedded printing**

HP's built-in print solution for Android and Kindle enables mobile devices to automatically find and print to HP printers that are either on a network or within wireless range for Wi-Fi Direct printing.

The printer must be connected to the same network (sub-net) as the Android device.

The print solution is built into the many versions of the operating system.

**X NOTE:** If printing is not available on your device, go to the [Google Play > Android apps](https://play.google.com/store/apps/details?id=com.hp.android.printservice) and install the HP Print Service Plugin.

For more information on how to use Android embedded printing and which Android devices are supported, go to [www.hp.com/go/LaserJetMobilePrinting.](http://www.hp.com/go/LaserJetMobilePrinting)
# **5 Copy**

- [Make a copy](#page-73-0)
- [Copy on both sides \(duplex\)](#page-75-0)
- [Additional copy tasks](#page-76-0)

#### **For more information:**

The following information is correct at the time of publication. For current information, see [www.hp.com/](http://www.hp.com/support/ljM129MFP) [support/ljM129MFP.](http://www.hp.com/support/ljM129MFP)

HP's all-inclusive help for the printer includes the following information:

- Install and configure
- Learn and use
- **•** Solve problems
- Download software and firmware updates
- Join support forums
- Find warranty and regulatory information

## <span id="page-73-0"></span>**Make a copy**

**X NOTE:** The steps vary according to the type of control panel.

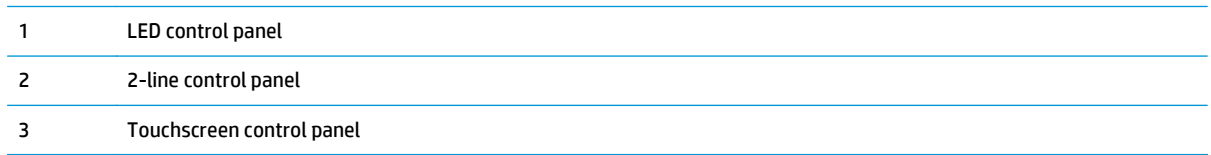

#### **LED control panels:**

- **1.** Load the document on the scanner glass according to the indicators on the printer.
- **2.** Press the Copy Menu  $\boxed{\mathbb{B}}$  button to choose any of the following copy settings.
	- Select the Number of Copies setting, and then use the arrow keys to adjust the number of copies.
	- Select the Lighter/Darker setting, and then use the arrow keys to adjust the darkness setting for the current copy job.
	- Select the Enlarge/Reduce setting, and then use the arrow keys to adjust the size percentage of the copy job.
- **3.** Press the Start Copy **BD** button to start copying.

#### **2-line control panels:**

- **1.** Load the document on the scanner glass according to the indicators on the printer.
- **2.** Press the Copy Menu <br> **B** button.
- **3.** To optimize copy quality for different types of documents, use the arrow keys to select the **Optimize** menu, and then press the OK button. The following copy-quality settings are available:
	- **Auto Select**: Use this setting when you are not concerned about the quality of the copy. This is the default setting.
	- **Mixed**: Use this setting for documents that contain a mixture of text and graphics.
	- **Text**: Use this setting for documents that contain mostly text.
	- **Picture**: Use this setting for documents that contain mostly graphics.
- **4.** Press the Number of Copies  $\boxed{D}$  button, and then use the arrow keys to adjust the number of copies. Press the OK button.
- **5.** Press the Start Copy **B** button to start copying.

#### **Touchscreen control panels:**

- **1.** Load the document on the scanner glass according to the indicators on the printer.
- **2.** From the Home screen on the printer control panel, touch the Copy is icon.
- **3.** To optimize copy quality for different types of documents, touch the Settings button, and then scroll to and touch the Optimize button. Swipe the control panel screen to scroll through the options, and then touch an option to select it. The following copy-quality settings are available:
	- Auto Select: Use this setting when you are not concerned about the quality of the copy. This is the default setting.
	- Mixed: Use this setting for documents that contain a mixture of text and graphics.
	- Text: Use this setting for documents that contain mostly text.
	- Picture: Use this setting for documents that contain mostly graphics.
- **4.** Touch Number of Copies, and then use the touchscreen keypad to adjust the number of copies.
- **5.** Touch the Start Copy button to start copying.

## <span id="page-75-0"></span>**Copy on both sides (duplex)**

## **Copy on both sides manually**

- **1.** Place the document face-down on the scanner glass with the upper-left corner of the page in the upperleft corner of the glass. Close the scanner.
- **2.** Press the Start Copy **B** button to start copying.
- **3.** Retrieve the printed page from the output bin, and place it with the printed-side facing down, top edge first in the input tray.
- **4.** Flip the original document on the scanner glass to copy the second side.
- **5.** Press the Start Copy **BD** button to start copying.
- **6.** Repeat this process until you have copied all of the pages.

## <span id="page-76-0"></span>**Additional copy tasks**

## Go to [www.hp.com/support/ljM129MFP](http://www.hp.com/support/ljM129MFP).

Instructions are available for performing specific copy tasks, such as the following:

- Copy or scan pages from books or other bound documents
- Copy or scan both sides of an identification card
- **•** Optimize copy quality

# **6 Scan**

- [Scan by using the HP Scan software \(Windows\)](#page-79-0)
- [Scan by using the HP Easy Scan software \(OS X\)](#page-80-0)
- [Set up the Scan to E-mail feature \(touchscreen models only\)](#page-81-0)
- [Set up the Scan to Network Folder feature \(touchscreen models only\)](#page-90-0)
- [Scan to email \(touchscreen models only\)](#page-96-0)
- [Scan to a network folder \(touchscreen models only\)](#page-97-0)
- [Additional scan tasks](#page-98-0)

#### **For more information:**

The following information is correct at the time of publication. For current information, see [www.hp.com/](http://www.hp.com/support/ljM129MFP) [support/ljM129MFP.](http://www.hp.com/support/ljM129MFP)

HP's all-inclusive help for the printer includes the following information:

- Install and configure
- Learn and use
- Solve problems
- **•** Download software and firmware updates
- Join support forums
- **•** Find warranty and regulatory information

## <span id="page-79-0"></span>**Scan by using the HP Scan software (Windows)**

Use the HP Scan software to initiate scanning from software on your computer. You can save the scanned image as a file or send it to another software application.

- **1.** Open the HP Printer Assistant.
	- **Windows 8.1**: Click the down arrow in lower left corner of the **Start** screen, and then select the printer name.
	- **Windows 8**: Right-click an empty area on the **Start** screen, click **All Apps** on the app bar, and then select the printer name.
	- **Windows 7, Windows Vista, and Windows XP**: From the computer desktop, click **Start**, select **All Programs**, click **HP**, click the folder for the printer, select the icon with the printer's name, and then open **HP Printer Assistant**.
- **2.** In the HP Printer Assistant, select **Scan**, and then select **Scan a Document or Photo**.
- **3.** Adjust the settings if necessary.
- **4.** Click **Scan**.

## <span id="page-80-0"></span>**Scan by using the HP Easy Scan software (OS X)**

Use the HP Easy Scan software to initiate scanning from software on your computer.

- **1.** Load the document in the document feeder or on the scanner glass according to the indicators on the printer.
- **2.** From the computer, open **HP Easy Scan**, which is located in the **Applications** folder.
- **3.** Follow the on-screen instructions to scan the document.
- **4.** When you have scanned all the pages, click **File** and then **Save** to save them to a file.

## <span id="page-81-0"></span>**Set up the Scan to E-mail feature (touchscreen models only)**

- **Introduction**
- **Before you begin**
- Method one: Use the Scan to Email Wizard (Windows)
- [Method two: Set up the Scan to Email feature via the HP Embedded Web Server \(Windows\)](#page-83-0)
- [Set up the Scan to E-mail feature on a Mac](#page-86-0)

## **Introduction**

The printer has a feature that enables it to scan a document and send it to one or more email addresses. To use this scan feature, the printer must be connected to a network; however, the feature is not available until it has been configured. There are two methods for configuring Scan to Email, the Scan to Email Setup Wizard (Windows), which is installed in the HP program group for the printer as part of the full software installation in Windows 7, and the Scan to Email Setup through the HP Embedded Web Server (EWS). Use the following information to set up the Scan to Email feature.

## **Before you begin**

To set up the Scan to Email feature, the printer must have an active network connection to the same network as the computer that will run the setup process.

Administrators need the following information before beginning the configuration process.

- Administrative access to the printer
- SMTP server (e.g., smtp.mycompany.com)
- **X NOTE:** If you do not know the SMTP server name, SMTP port number, or authentication information, contact the email/Internet service provider or system administrator for the information. SMTP server names and port names are typically easy to find by doing an Internet search. For example, use terms like "gmail smtp server name" or "yahoo smtp server name" to search.
- SMTP port number
- SMTP server authentication requirements for outgoing email messages, including the user name and password used for authentication, if applicable.
- **NOTE:** Consult your email service provider's documentation for information on digital sending limits for your email account. Some providers may temporarily lock your account if you exceed your sending limit.

## **Method one: Use the Scan to Email Wizard (Windows)**

Some HP printers include driver installation from a software CD. At the end of this installation is an option to **Setup Scan to Folder and Email**. The setup wizards include the options for basic configuration.

**X NOTE:** Some operating systems do not support the Scan to Email Wizard.

**1.** Open the HP Printer Assistant.

- **Windows 8.1**: Click the down arrow in lower left corner of the **Start** screen, and then select the printer name.
- **Windows 8**: Right-click an empty area on the **Start** screen, click **All Apps** on the app bar, and then select the printer name.
- **Windows 7, Windows Vista, and Windows XP**: From the computer desktop, click **Start**, select **All Programs**, click **HP**, click the folder for the printer, select the icon with the printer's name, and then open **HP Printer Assistant**.
- **2.** In the HP Printer Assistant, select **Scan**, and then select **Scan to E-mail Wizard**.
- **X NOTE:** If the Scan to E-mail Wizard option is not available, use **Method two: Set up the Scan to Email** [feature via the HP Embedded Web Server \(Windows\) on page 72](#page-83-0)
- **3.** In the **Outgoing Email Profiles** dialog, click the **New** button. The **Scan to Email Setup** dialog opens.
- **4.** On the **1. Start** page, enter the sender's email address in the **Email Address** field.
- **5.** In the **Display Name** field, enter the sender's name. This is the name that will display on the printer control panel.
- **6.** To require a PIN to be entered on the printer control panel before the printer can send an email, enter a 4-digit PIN in the **Security PIN** field, and then re-enter the PIN in the **Confirm Security PIN** field, and then click **Next**.
- *X* **NOTE:** HP recommends creating a PIN to secure the email profile.
- **NOTE:** When a PIN is created, it must be entered on the printer control panel each time the profile is used to send a scan to email.
- **7.** On the **2. Authenticate** page, enter the **SMTP Server** name and **SMTP Port** number.
	- *X* **NOTE:** In most cases, the default port number does not need to be changed.
- **NOTE:** If you are using a hosted SMTP service such as Gmail, verify the SMTP address, port number, and SSL settings from the service provider's website or other sources. Typically, for Gmail, the SMTP address is smtp.gmail.com, port number 465, and the SSL should be enabled.

Please refer to online sources to confirm these server settings are current and valid at the time of configuration.

- **8.** If you are using Google™ Gmail for email service, select the **Always use secure connection (SSL/TLS)** check box.
- **9.** Select the **Maximum Size of Email** from the drop-down menu.

*MOTE:* HP recommends using the default file size of **Automatic** for the maximum size.

- **10.** If the SMTP server requires authentication to send an email, select the **Email Log-in Authentication** check box, enter the **User ID** and **Password**, and then click **Next**.
- **11.** On the **3. Configure** page, to automatically copy the sender on email messages sent from the profile, select **Include sender in all email messages sent out successfully from the printer**, and then click **Next**.
- <span id="page-83-0"></span>**12.** On the **4. Finish** page, review the information and verify all the settings are correct. If there is an error, click the **Back** button to correct the error. If the settings are correct, click the **Save and Test** button to test the configuration.
- **13.** When the **Congratulations** message displays, click **Finish** to complete the configuration.
- **14.** The **Outgoing Email Profiles** dialog now shows the newly added sender email profile. Click **Close** to exit the wizard.

## **Method two: Set up the Scan to Email feature via the HP Embedded Web Server (Windows)**

- Step one: Access the HP Embedded Web Server (EWS)
- Step two: Configure the Scan to E-mail feature
- [Step three: Add contacts to the E-mail Address Book](#page-85-0)
- [Step four: Configure the default E-mail Options](#page-85-0)

### **Step one: Access the HP Embedded Web Server (EWS)**

- **1.** From the Home screen on the printer control panel, touch the Network  $\frac{\Box}{\Box \Box}$  button or the Wireless  $(\gamma)$ button to display the IP address or host name.
- **2.** Open a web browser, and in the address line, type the IP address or host name exactly as it displays on the printer control panel. Press the Enter key on the computer keyboard. The EWS opens.

https://10.10.XXXXX/

**NOTE:** If the web browser displays a message indicating that accessing the website might not be safe, select the option to continue to the website. Accessing this website will not harm the computer.

### **Step two: Configure the Scan to E-mail feature**

- **1.** In the HP EWS, click the **System** tab.
- **2.** On the left navigation pane, click the **Administration** link.
- **3.** In the Enabled Features area, set the **Scan to Email** option to **On**.
- **4.** Click the **Scan** tab.
- **5.** On the left navigation pane, click the **Outgoing E-mail Profiles** link.
- **6.** On the **Outgoing E-mail Profiles** page, click the **New** button.
- **7.** In the **E-mail Address** area, complete the following fields:
	- **a.** In the **Your E-mail Address** field, enter the sender's email address for the new outgoing email profile.
	- **b.** In the **Display Name** field, enter the sender's name. This is the name that will display on the printer control panel.
- **8.** In the **SMTP Server Settings** area, complete the following fields:
- **a.** In the **SMTP Server** field, enter the address of the SMTP server.
- **b.** In the **SMTP Port** field, enter the SMTP port number.
	- **X NOTE:** In most cases, the default port number does not need to be changed.
	- **WE NOTE:** If you are using a hosted SMTP service such as Gmail, verify the SMTP address, port number, and SSL settings from the service provider's website or other sources. Typically, for Gmail, the SMTP address is smtp.gmail.com, port number 465, and the SSL should be enabled.

Please refer to online sources to confirm these server settings are current and valid at the time of configuration.

- **c.** If you are using Google™ Gmail for email service, select the **Always use secure connection (SSL/ TLS)** check box.
- **9.** If the SMTP server requires authentication to send an email, complete the following fields in the **SMTP Authentication** area:
	- **a.** Select the **SMTP server requires authentication for outgoing e-mail messages** check box.
	- **b.** In the **SMTP User ID** field, enter the user ID for the SMTP server.
	- **c.** In the **SMTP Password** field, enter the password for the SMTP server.
- **10.** To require a PIN to be entered on the printer control panel before an email is sent using the email address, complete the following fields in the **Optional PIN** area:
	- **a.** In the **PIN (Optional)** field, enter a four digit PIN.
	- **b.** In the **Confirm PIN** field, re-enter the four digit PIN.
	- *X* **NOTE:** HP recommends creating a PIN to secure the email profile.
	- **NOTE:** When a PIN is created, it must be entered on the printer control panel each time the profile is used to send a scan to email.
- **11.** To configure optional email preferences, complete the following fields in the **E-mail Message Preferences** area:
	- **a.** From the **Maximum Size for E-mail Message Attachments** drop-down, select the maximum size for email message attachments.
		- **NOTE:** HP recommends using the default file size of **Automatic** for the maximum size.
	- **b.** To automatically copy the sender on email messages sent from the profile, select the **Auto CC** check box.
- **12.** Review all the information, and then click one of the following options:
	- **Save and Test**: Select this option to save the information and test the connection.
	- **•** Save Only: Select this option to save the information without testing the connection.
	- **Cancel:** Select this option to quit the configuration without saving.

## <span id="page-85-0"></span>**Step three: Add contacts to the E-mail Address Book**

**▲** In the left navigation pane, click **E-mail Address Book** to add email addresses to the address book accessible from the printer.

To enter an individual email address complete the following task:

- **a.** In the **Contact Name** field, enter the name of the new email contact.
- **b.** In the **Contact E-mail Address**, enter the email address of the new email contact.
- **c.** Click **Add/Edit**.

To create an email group, complete the following task:

- **a.** Click **New Group**.
- **b.** In the **Enter the group name** field, enter a name for the new group.
- **c.** Click a name in the **All Individuals** area, and then click the arrow button to move it to the **Individuals in Group** area.

**X NOTE:** Select multiple names at one time by pressing Ctrl and then clicking a name.

**d.** Click **Save**.

#### **Step four: Configure the default E-mail Options**

- **▲** In the left navigation pane, click **E-mail options** to configure the default email options.
	- **a.** In the **Default Subject and Body Text** area, complete the following fields:
		- **i.** In the **E-mail Subject** field, enter a default subject line for the email messages.
		- **ii.** In the **Body Text** field, enter a custom default message for the email messages.
		- **iii.** Select **Show body text** to enable the default body text to display in emails.
		- **iv.** Select **Hide body text** to suppress the default body text for an email.
	- **b.** In the **Scan Settings** area, complete the following fields:
		- **i.** From the **Scan File Type** drop-down, select the default file format for scanned files.
		- **ii.** From the **Scan Paper Size** drop-down, select the default paper size for scanned files.
		- **iii.** From the **Scan Resolution** drop-down, select the default resolution for scanned files.
			- **W** NOTE: Higher resolution images have more dots per inch (dpi), so they show more detail. Lower resolution images have fewer dots per inch and show less detail, but the file size is smaller.
		- **iv.** From the **Output Color** drop-down, select **Black & White** or **Color**.
		- **v.** In the **File Name Prefix** field, enter a file name prefix (e.g., MyScan).
	- **c.** Click **Apply**.

## <span id="page-86-0"></span>**Set up the Scan to E-mail feature on a Mac**

- Step one: Access the HP Embedded Web Server (EWS)
- Step two: Configure the Scan to E-mail feature
- [Step three: Add contacts to the E-mail Address Book](#page-88-0)
- [Step four: Configure the default E-mail Options](#page-88-0)

### **Step one: Access the HP Embedded Web Server (EWS)**

Use one of the following methods to open the Embedded Web Server (EWS) interface.

#### **Method one: Use a web browser to open the HP Embedded Web Server (EWS)**

- **1.** From the Home screen on the printer control panel, touch the Network  $\frac{\Box}{\Box \Box}$  button or the Wireless  $(\gamma)$ button to display the IP address or host name.
- **2.** Open a web browser, and in the address line, type the IP address or host name exactly as it displays on the printer control panel. Press the Enter key on the computer keyboard. The EWS opens.

https://10.10.XXXXX/

**NOTE:** If the web browser displays a message indicating that accessing the website might not be safe, select the option to continue to the website. Accessing this website will not harm the computer.

#### **Method two: Use the HP Utility to open the HP Embedded Web Server (EWS)**

- **1.** Open the **Applications** folder, select **HP**, and then select **HP Utility**. The main HP Utility screen displays.
- **2.** In the main HP Utility screen, access the HP Embedded Web Server (EWS) in one of the following ways:
	- In the **Printer Settings** area, click **Additional Settings**, and then click **Open Embedded Web Server**.
	- In the **Scan Settings** area, click **Scan to Email**, and then click **Begin Scan to E-mail Setup...**.

The HP Embedded Web Server (EWS) opens.

### **Step two: Configure the Scan to E-mail feature**

- **1.** In the HP EWS, click the **System** tab.
- **2.** On the left navigation pane, click the **Administration** link.
- **3.** In the Enabled Features area, set the **Scan to Email** option to **On**.
- **4.** Click the **Scan** tab.
- **5.** On the left navigation pane, click the **Outgoing E-mail Profiles** link.
- **6.** On the **Outgoing E-mail Profiles** page, click the **New** button.
- **7.** In the **E-mail Address** area, complete the following fields:
- **a.** In the **Your E-mail Address** field, enter the sender's email address for the new outgoing email profile.
- **b.** In the **Display Name** field, enter the sender's name. This is the name that will display on the printer control panel.
- **8.** In the **SMTP Server Settings** area, complete the following fields:
	- **a.** In the **SMTP Server** field, enter the address of the SMTP server.
	- **b.** In the **SMTP Port** field, enter the SMTP port number.
		- **X NOTE:** In most cases, the default port number does not need to be changed.
		- **WHOTE:** If you are using a hosted SMTP service such as gmail, verify the SMTP address, port number, and SSL settings from the service provider's website or other sources. Typically, for gmail, the SMTP address is smtp.gmail.com, port number 465, and the SSL should be enabled.

Please refer to online sources to confirm these server settings are current and valid at the time of configuration.

- **c.** If you are using Google™ Gmail for email service, select the **Always use secure connection (SSL/ TLS)** check box.
- **9.** If the SMTP server requires authentication to send an email, complete the following fields in the **SMTP Authentication** area:
	- **a.** Select the **SMTP server requires authentication for outgoing e-mail messages** check box.
	- **b.** In the **SMTP User ID** field, enter the user ID for the SMTP server.
	- **c.** In the **SMTP Password** field, enter the password for the SMTP server.
- **10.** To require a PIN to be entered on the printer control panel before an email is sent using the email address, complete the following fields in the **Optional PIN** area:
	- **a.** In the **PIN (Optional)** field, enter a four digit PIN.
	- **b.** In the **Confirm PIN** field, re-enter the four digit PIN.
	- **X NOTE:** HP recommends creating a PIN to secure the email profile.
	- **NOTE:** When a PIN is created, it must be entered on the printer control panel each time the profile is used to send a scan to email.
- **11.** To configure optional email preferences, complete the following fields in the **E-mail Message Preferences** area:
	- **a.** From the **Maximum Size for E-mail Message Attachments** drop-down, select the maximum size for email message attachments.
		- **NOTE:** HP recommends using the default file size of **Automatic** for the maximum size.
	- **b.** To automatically copy the sender on email messages sent from the profile, select the **Auto CC** check box.
- **12.** Review all the information, and then click one of the following options:
- <span id="page-88-0"></span>**Save and Test:** Select this option to save the information and test the connection.
- **Save Only:** Select this option to save the information without testing the connection.
- **Cancel**: Select this option to quit the configuration without saving.

#### **Step three: Add contacts to the E-mail Address Book**

**▲** In the left navigation pane, click **E-mail Address Book** to add email addresses to the address book accessible from the printer.

To enter an individual email address complete the following task:

- **a.** In the **Contact Name** field, enter the name of the new email contact.
- **b.** In the **Contact E-mail Address**, enter the email address of the new email contact.
- **c.** Click **Add/Edit**.

To create an email group, complete the following task:

- **a.** Click **New Group**.
- **b.** In the **Enter the group name** field, enter a name for the new group.
- **c.** Click a name in the **All Individuals** area, and then click the arrow button to move it to the **Individuals in Group** area.
	- **X NOTE:** Select multiple names at one time by pressing Ctrl and then clicking a name.
- **d.** Click **Save**.

### **Step four: Configure the default E-mail Options**

- **▲** In the left navigation pane, click **E-mail options** to configure the default email options.
	- **a.** In the **Default Subject and Body Text** area, complete the following fields:
		- **i.** In the **E-mail Subject** field, enter a default subject line for the email messages.
		- **ii.** In the **Body Text** field, enter a custom default message for the email messages.
		- **iii.** Select **Show body text** to enable the default body text to display in emails.
		- **iv.** Select **Hide body text** to suppress the default body text for an email.
	- **b.** In the **Scan Settings** area, complete the following fields:
		- **i.** From the **Scan File Type** drop-down, select the default file format for scanned files.
		- **ii.** From the **Scan Paper Size** drop-down, select the default paper size for scanned files.
		- **iii.** From the **Scan Resolution** drop-down, select the default resolution for scanned files.

**B** NOTE: Higher resolution images have more dots per inch (dpi), so they show more detail. Lower resolution images have fewer dots per inch and show less detail, but the file size is smaller.

- **iv.** From the **Output Color** drop-down, select **Black & White** or **Color**.
- **v.** In the **File Name Prefix** field, enter a file name prefix (e.g., MyScan).
- **c.** Click **Apply**.

## <span id="page-90-0"></span>**Set up the Scan to Network Folder feature (touchscreen models only)**

- Introduction
- Before you begin
- Method one: Use the Scan to Network Folder Wizard (Windows)
- [Method two: Set up the Scan to Network Folder feature via the HP Embedded Web Server \(Windows\)](#page-92-0)
- [Set up the Scan to Network Folder feature on a Mac](#page-94-0)

## **Introduction**

The printer has a feature that enables it to scan a document and save it to a network folder. To use this scan feature, the printer must be connected to a network; however, the feature is not available until it has been configured. There are two methods for configuring Scan to network folder, the Scan to Network Folder Wizard (Windows), which is installed in the HP program group for the printer as part of the full software installation in Windows 7, and the Network Folder Setup through the HP Embedded Web Server (EWS). Use the following information to set up the Scan to Network Folder feature.

## **Before you begin**

To set up the Scan to Network Folder feature, the printer must have an active network connection to the same network as the computer that will run the setup process.

Administrators need the following information before beginning the configuration process.

- Administrative access to the printer
- The network path of the destination folder (e.g., \\servername.us.companyname.net\scans)

**W NOTE:** The network folder must be set up as a shared folder for the Scan to Network Folder feature to work.

## **Method one: Use the Scan to Network Folder Wizard (Windows)**

Some HP printers include driver installation from a software CD. At the end of this installation is an option to **Setup Scan to Folder and Email**. The setup wizards include the options for basic configuration.

**X NOTE:** Some operating systems do not support the Scan to Network Folder Wizard.

**1.** Open the HP Printer Assistant.

- **Windows 8.1**: Click the down arrow in lower left corner of the **Start** screen, and then select the printer name.
- **Windows 8**: Right-click an empty area on the **Start** screen, click **All Apps** on the app bar, and then select the printer name.
- **Windows 7, Windows Vista, and Windows XP**: From the computer desktop, click **Start**, select **All Programs**, click **HP**, click the folder for the printer, select the icon with the printer's name, and then open **HP Printer Assistant**.
- **2.** In the HP Printer Assistant, select **Scan**, and then select **Scan to Network Folder Wizard**.
- **X** NOTE: If the Scan to Network Folder Wizard option is not available, use [Method two: Set up the Scan](#page-92-0) [to Network Folder feature via the HP Embedded Web Server \(Windows\) on page 81](#page-92-0)
- **3.** In the **Network Folder Profiles** dialog, click the **New** button. The **Scan to Network Folder Setup** dialog opens.
- **4.** On the **1. Start** page, enter the folder name in the **Display Name** field. This is the name that will display on the printer control panel.
- **5.** Complete the **Destination Folder** field in one of the following ways:
	- **a.** Enter the file path manually.
	- **b.** Click the **Browse** button and navigate to the folder location.
	- **c.** Complete the following task to create a shared folder:
		- **i.** Click **Share Path**.
		- **ii.** In the **Manage Network Shares** dialog, click **New**.
		- **iii.** In the **Share Name** field, enter the name to display for the shared folder.
		- **iv.** To complete the Folder Path field, click the **Browse** button, and then select one of the following options. Click **OK** when done.
			- Navigate to an existing folder on the computer.
			- Click **Make New Folder** to create a new folder.
		- **v.** If the shared path needs a description, enter a description in the **Description** field.
		- **vi.** In the **Share Type** field, select one of the following options, and then click **Apply**.
			- **Public**
			- **Private**

**NOTE:** For security considerations, HP recommends selecting **Private** as the share type.

- **vii.** When a **The share was successfully created** message displays, click **OK**.
- **viii.** Select the check box for the destination folder, and then click **OK**.
- **6.** To create a shortcut to the network folder on the computer desktop, select the **Create a Desktop shortcut to the network folder** check box
- <span id="page-92-0"></span>**7.** To require a PIN to be entered on the printer control panel before the printer can send a scanned document to a network folder, enter a 4-digit PIN in the **Security PIN** field, and then re-enter the PIN in the **Confirm Security PIN** field. Click **Next**.
	- **NOTE:** HP recommends creating a PIN to secure the destination folder.
- **NOTE:** When a PIN is created, it must be entered on the printer control panel each time a scan is sent to the network folder.
- **8.** On the **2. Authenticate** page, enter the Windows **User Name** and Windows **Password** used to log in to the computer, and then click **Next**.
- **9.** On the **3. Configure** page, select the default scan settings by completing the following task, and then click **Next**.
	- **a.** From the **Document Type** drop-down, select the default file format for scanned files.
	- **b.** From the **Color Preference** drop-down, select Black & White or Color.
	- **c.** From the **Paper Size** drop-down, select the default paper size for scanned files.
	- **d.** From the **Quality Settings** drop-down, select the default resolution for scanned files.
		- **NOTE:** Higher resolution images have more dots per inch (dpi), so they show more detail. Lower resolution images have fewer dots per inch and show less detail, but the file size is smaller.
	- **e.** In the **Filename Prefix** field, enter a file name prefix (e.g., MyScan).
- **10.** On the **4. Finish** page, review the information and verify all the settings are correct. If there is an error, click the **Back** button to correct the error. If the settings are correct, click the **Save and Test** button to test the configuration.
- **11.** When the **Congratulations** message displays, click **Finish** to complete the configuration.
- **12.** The **Network Folder Profiles** dialog now shows the newly added sender email profile. Click **Close** to exit the wizard.

## **Method two: Set up the Scan to Network Folder feature via the HP Embedded Web Server (Windows)**

- Step one: Access the HP Embedded Web Server (EWS)
- [Step two: Configure the Scan to Network Folder feature](#page-93-0)

### **Step one: Access the HP Embedded Web Server (EWS)**

- **1.** From the Home screen on the printer control panel, touch the Network  $\frac{\Box}{\Box \Box}$  button or the Wireless ( $\phi$ ) button to display the IP address or host name.
- **2.** Open a web browser, and in the address line, type the IP address or host name exactly as it displays on the printer control panel. Press the Enter key on the computer keyboard. The EWS opens.

https://10.10.XXXXX/

**X NOTE:** If the web browser displays a message indicating that accessing the website might not be safe, select the option to continue to the website. Accessing this website will not harm the computer.

## <span id="page-93-0"></span>**Step two: Configure the Scan to Network Folder feature**

- **1.** In the HP EWS, click the **System** tab.
- **2.** On the left navigation pane, click the **Administration** link.
- **3.** In the Enabled Features area, set the **Scan to Network Folder** option to **On**.
- **4.** Click the **Scan** tab.
- **5.** On the left navigation pane, make sure that the **Network Folder Setup** link is highlighted. The **Scan to Network Folder** page should be displayed.
- **6.** On the **Network Folder Configuration** page, click the **New** button.
- **7.** In the **Network Folder Information** area, complete the following fields:
	- **a.** In the **Display Name** field, enter the name to display for the folder.
	- **b.** In the **Network Path** field, enter the network path to the folder.
	- **c.** In the **Username** field, enter the user name needed to access the folder on the network.
	- **d.** In the **Password** field, enter the password needed to access the folder on the network.
- **8.** To require a PIN to be entered on the printer control panel before the printer can send a file to a network folder, complete the following fields in the **Secure the Folder Access with a PIN** area:
	- **a.** In the **PIN (Optional)** field, enter a four digit PIN.
	- **b.** In the **Confirm PIN** field, re-enter the four digit PIN.
- **X NOTE:** HP recommends creating a PIN to secure the destination folder.
- **HEM:** NOTE: When a PIN is created, it must be entered on the printer control panel each time a scan is sent to the network folder.
- **9.** In the **Scan Settings** area, complete the following fields:
	- **a.** From the **Scan File Type** drop-down, select the default file format scanned files.
	- **b.** From the **Scan Paper Size** drop-down, select the default paper size for scanned files.
	- **c.** From the **Scan Resolution** drop-down, select the default scan resolution for scanned files.
		- **NOTE:** Higher resolution images have more dots per inch (dpi), so they show more detail. Lower resolution images have fewer dots per inch and show less detail, but the file size is smaller.
	- **d.** In the **Output Color** drop-down, select whether scanned files will be in black and white or in color.
	- **e.** In the **File Name Prefix** field, enter a file name prefix (e.g., MyScan).
- **10.** Review all the information, and then click one of the following options:
	- **Save and Test:** Select this option to save the information and test the connection.
	- **Save Only:** Select this option to save the information without testing the connection.
	- **Cancel:** Select this option to quit the configuration without saving.

## <span id="page-94-0"></span>**Set up the Scan to Network Folder feature on a Mac**

- Step one: Access the HP Embedded Web Server (EWS)
- Step two: Configure the Scan to Network Folder feature

### **Step one: Access the HP Embedded Web Server (EWS)**

Use one of the following methods to open the Embedded Web Server (EWS) interface.

#### **Method one: Use a web browser to open the HP Embedded Web Server (EWS)**

- **1.** From the Home screen on the printer control panel, touch the Network  $\frac{1}{n+1}$  button or the Wireless ( $\phi$ ) button to display the IP address or host name.
- **2.** Open a web browser, and in the address line, type the IP address or host name exactly as it displays on the printer control panel. Press the Enter key on the computer keyboard. The EWS opens.

https://10.10.XXXXX/

**W NOTE:** If the web browser displays a message indicating that accessing the website might not be safe, select the option to continue to the website. Accessing this website will not harm the computer.

#### **Method two: Use the HP Utility to open the HP Embedded Web Server (EWS)**

- **1.** Open the **Applications** folder, select **HP**, and then select **HP Utility**. The main HP Utility screen displays.
- **2.** In the main HP Utility screen, access the HP Embedded Web Server (EWS) in one of the following ways:
	- In the **Printer Settings** area, click Additional Settings and then click **Open Embedded Web Server**.
	- In the **Scan Settings** area, click **Scan to Network Folder**, and then click **Register My Shared Folder...**.

**NOTE:** If you do not have a shared network folder available, click **Help Me Do This** to view information about creating the folder.

The HP Embedded Web Server (EWS) opens.

### **Step two: Configure the Scan to Network Folder feature**

- **1.** In the HP EWS, click the **System** tab.
- **2.** On the left navigation pane, click the **Administration** link.
- **3.** In the Enabled Features area, set the **Scan to Network Folder** option to **On**.
- **4.** Click the **Scan** tab.
- **5.** On the left navigation pane, make sure that the **Network Folder Setup** link is highlighted. The **Scan to Network Folder** page should be displayed.
- **6.** On the **Network Folder Configuration** page, click the **New** button.
- **7.** In the **Network Folder Information** area, complete the following fields:
- **a.** In the **Display Name** field, enter the name to display for the folder.
- **b.** In the **Network Path** field, enter the network path to the folder.
- **c.** In the **Username** field, enter the user name needed to access the folder on the network.
- **d.** In the **Password** field, enter the password needed to access the folder on the network.
- **8.** To require a PIN to be entered on the printer control panel before the printer can send a file to a network folder, complete the following fields in the **Secure the Folder Access with a PIN** area:
	- **a.** In the **PIN (Optional)** field, enter a four digit PIN.
	- **b.** In the **Confirm PIN** field, re-enter the four digit PIN.
	- *X* **NOTE:** HP recommends creating a PIN to secure the destination folder.
- **NOTE:** When a PIN is created, it must be entered on the printer control panel each time a scan is sent to the network folder.
- **9.** In the **Scan Settings** area, complete the following fields:
	- **a.** From the **Scan File Type** drop-down, select the default file format scanned files.
	- **b.** From the **Scan Paper Size** drop-down, select the default paper size for scanned files.
	- **c.** From the **Scan Resolution** drop-down, select the default scan resolution for scanned files.
	- **NOTE:** Higher resolution images have more dots per inch (dpi), so they show more detail. Lower resolution images have fewer dots per inch and show less detail, but the file size is smaller.
	- **d.** In the **Output Color** drop-down, select whether scanned files will be in black and white or in color.
	- **e.** In the **File Name Prefix** field, enter a file name prefix (e.g., MyScan).
- **10.** Review all the information, and then click one of the following options:
	- **Save and Test:** Select this option to save the information and test the connection.
	- **Save Only:** Select this option to save the information without testing the connection.
	- **Cancel:** Select this option to quit the configuration without saving.

## <span id="page-96-0"></span>**Scan to email (touchscreen models only)**

Use the printer control panel to scan a file directly to an email address. The scanned file is sent to the address as an email message attachment.

**NOTE:** In order to use this feature, the printer must be connected to a network and the Scan to Email feature must be configured by using the Scan to Email Setup Wizard (Windows) or the HP Embedded Web Server.

- **1.** Load the document on the scanner glass according to the indicators on the printer.
- **2.** From the Home screen on the printer control panel, touch the Scan in icon.
- **3.** Touch Scan to E-mail.
- **4.** Select the From address that you want to use. This is also known as an "outgoing email profile."
- **NOTE:** If the printer is configured with only one outgoing email profile, then this option will not be available.
- **NOTE:** If the PIN feature has been set up, enter the PIN and touch the OK button. However, a PIN is not required to use this feature.
- **5.** Touch the To button and pick the address or group to which you want to send the file. Touch the Done button when finished.
	- To send the message to a different address, touch the New button again and then enter the email address.
- **6.** Touch the Subject button if you would like to add a subject line
- **7.** To view the scan settings, touch Settings.

To change a scan setting, touch Edit and then change the setting.

**8.** Touch the Scan button to start the scan job.

## <span id="page-97-0"></span>**Scan to a network folder (touchscreen models only)**

Use the printer control panel to scan a document and save it to a folder on the network.

- **NOTE:** In order to use this feature, the printer must be connected to a network and the Scan to Network Folder feature must be configured by using the Scan to Network Folder Setup Wizard (Windows) or the HP Embedded Web Server.
	- **1.** Load the document on the scanner glass according to the indicators on the printer.
	- **2.** From the Home screen on the printer control panel, touch the Scan in icon.
	- **3.** Touch the Scan to Network Folder item.
	- **4.** In the list of network folders, select the folder to which you want to save the document.
	- **5.** The control panel screen displays the scan settings.
		- If you want to change any of the settings, touch the Settings button, and then change the settings.
		- If the settings are correct, go to the next step.
	- **6.** Touch the Scan button to start the scan job.

## <span id="page-98-0"></span>**Additional scan tasks**

### Go to [www.hp.com/support/ljM129MFP](http://www.hp.com/support/ljM129MFP).

Instructions are available for performing specific scan tasks, such as the following:

- How to scan a general photo or document
- How to scan as editable text (OCR)
- How to scan multiple pages into a single file

# **7 Fax**

- [Set up to send and receive faxes](#page-101-0)
- [Send a fax](#page-108-0)
- [Additional fax tasks](#page-111-0)

#### **For more information:**

The following information is correct at the time of publication. For current information, see [www.hp.com/](http://www.hp.com/support/ljM129MFP) [support/ljM129MFP.](http://www.hp.com/support/ljM129MFP)

HP's all-inclusive help for the printer includes the following information:

- Install and configure
- Learn and use
- Solve problems
- Download software and firmware updates
- Join support forums
- Find warranty and regulatory information

## <span id="page-101-0"></span>**Set up to send and receive faxes**

- **Before starting**
- Step 1: Identify the phone connection type
- Step 2: Set up the fax
- [Step 3: Configure the fax time, date, and header](#page-105-0)
- [Step 4: Run a fax test](#page-107-0)

## **Before starting**

Make sure that the printer was fully set up before connecting the fax service.

- **NOTE:** Use the telephone cable and any adapters that shipped with the printer to connect the printer to the telephone jack.
- **NOTE:** In countries/regions that use serial telephone systems, an adapter is shipped with the printer. Use the adapter to connect other telecom devices to the same telephone jack the printer is connected to.

Complete the instructions in each of the following four steps:

Step 1: Identify the phone connection type on page 90.

Step 2: Set up the fax on page 91.

[Step 3: Configure the fax time, date, and header on page 94](#page-105-0).

[Step 4: Run a fax test on page 96](#page-107-0).

## **Step 1: Identify the phone connection type**

Review the following equipment and service types to determine which setup method to use. The method used depends on the equipment and services already installed on the phone system.

**X NOTE:** The printer is an analog device. HP recommends using the printer on a dedicated analog telephone line.

- **Dedicated phone line**: The printer is the only piece of equipment or service connected to the phone line
- **Voice calls:** Voice and fax calls use the same phone line
- **Answering machine**: An answering machine answers voice calls on the same phone line used for fax calls
- **Voice mail:** A voice-mail subscription service uses the same phone line as the fax
- **Distinctive ring service**: A service from the telephone company that allows several phone numbers to be associated with one phone line, and each number has a different ring pattern; the printer detects the ring pattern assigned to it and answers the call
- **Computer dial-up modem**: A computer uses the phone line to connect to the Internet through a dial-up connection
- **DSL line**: A digital subscriber line (DSL) service from the telephone company; this service might be called ADSL in some countries/regions
- **PBX or ISDN phone system**: A private branch exchange (PBX) phone system or an integrated services digital network (ISDN) system
- **VoIP phone system:** Voice over Internet protocol (VoIP) through an Internet provider

## **Step 2: Set up the fax**

Click the link below that best describes the environment in which the printer will be sending and receiving faxes, and follow the setup instructions.

- Dedicated phone line on page 91
- Shared voice/fax line on page 92
- Shared voice/fax line with an answering machine on page 93

Instructions for only three of the connection types are included here. For more information about connecting the printer with other connection types, go to the support website www.hp.com/support/liM129MFP.

- **W** NOTE: This printer is an analog fax device. HP recommends using the printer on a dedicated analog telephone line. For a digital environment, such as DSL, PBX, ISDN, or VoIP, make sure to use the correct filters and configure the digital settings correctly. For more information, contact the digital service provider.
- **NOTE:** Do not connect more than three devices to the telephone line.
- **NOTE:** Voice mail is not supported with this printer.

#### **Dedicated phone line**

Follow these steps to set up the printer on a dedicated phone line with no additional services.

- **1.** Connect the telephone cable to the fax port on the printer and to the telephone jack on the wall.
- **X NOTE:** Some countries/regions might require an adapter for the telephone cable that came with the printer.
- **NOTE:** On some printers, the fax port might be above the phone port. Refer to the icons on the printer.

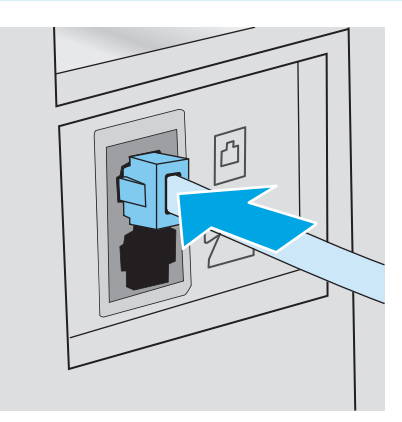

- **2.** Set the printer to answer fax calls automatically.
	- **a.** Turn the printer on.
	- **b.** From the control panel, open the **Setup** menu.
	- **c.** Select the Fax Setup menu.
- **d.** Select the Basic Setup menu.
- **e.** Select the Answer Mode setting.
- **f.** Select the Automatic option.
- **3.** Continue to [Step 3: Configure the fax time, date, and header on page 94.](#page-105-0)

## **Shared voice/fax line**

Follow these steps to set up the printer on a shared voice/fax line.

- **1.** Disconnect any devices that are connected to the telephone jack.
- **2.** Connect the telephone cable to the fax port on the printer and to the telephone jack on the wall.
- **B**<sup> $\mathbb{R}$ </sup> **NOTE:** Some countries/regions might require an adapter to the telephone cable that came with the printer.
- **NOTE:** On some printers, the fax port might be above the phone port. Refer to the icons on the printer.

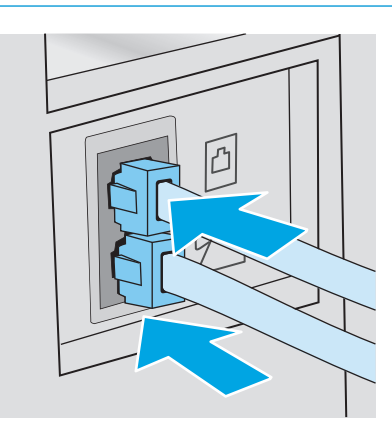

- **3.** Remove the plug from the telephone line out port on the rear of the printer, and then connect a phone to this port.
- **4.** Set the printer to answer fax calls automatically.
	- **a.** Turn the printer on.
	- **b.** From the control panel, open the **Setup** menu.
	- **c.** Select the Fax Setup menu.
	- **d.** Select the Basic Setup menu.
	- **e.** Select the Answer Mode setting, and then select the Automatic option.
- **5.** Set the printer to check for a dial tone before sending a fax.
	- *MOTE:* This prevents the printer from sending a fax while someone is on the telephone.
		- **a.** From the control panel, open the **Setup** menu.
		- **b.** Select the Fax Setup menu.
- **c.** Select the Advanced Setup menu.
- **d.** Select the Detect Dial Tone setting, and then select On.
- **6.** Continue to [Step 3: Configure the fax time, date, and header on page 94.](#page-105-0)

### **Shared voice/fax line with an answering machine**

Follow these steps to set up the printer on a shared voice/fax line with an answering machine.

- **1.** Disconnect any devices that are connected to the telephone jack.
- **2.** Remove the plug from the telephone line out port on the rear of the printer.
- **3.** Connect the telephone cable to the fax port on the printer and to the telephone jack on the wall.
- **B**<sup> $\mathbb{R}$  **NOTE:** Some countries/regions might require an adapter for the telephone cable that came with the</sup> printer.
- **NOTE:** On some printers, the fax port might be above the phone port. Refer to the icons on the printer.

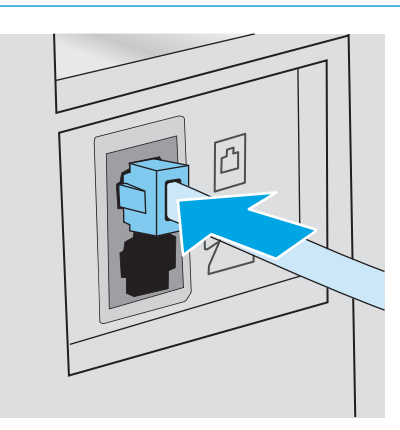

- **4.** Connect the answering machine telephone cable to the telephone line out port on the rear of the printer.
	- **WE:** Connect the answering machine directly to the printer, or the answering machine might record fax tones from a sending fax machine and the printer might not receive faxes.
	- **NOTE:** If the answering machine does not have a built-in telephone, connect a telephone to the **OUT** port on the answering machine for convenience.
	- **NOTE:** On some printers, the fax port might be above the phone port. Refer to the icons on the printer.

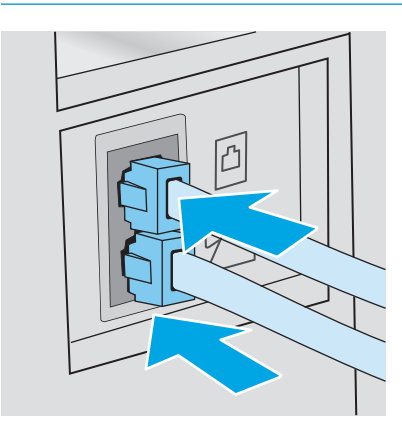

- <span id="page-105-0"></span>**5.** Configure the rings to answer setting on the printer.
	- **a.** Turn the printer on.
	- **b.** From the control panel, open the **Setup** menu.
	- **c.** Select the Fax Setup menu.
	- **d.** Select the Basic Setup menu.
	- **e.** Select the Rings to Answer option.
	- **f.** Use the numeric keypad on the printer control panel to set the number of rings to 5 or more, and then select OK.
- **6.** Set the printer to answer fax calls automatically.
	- **a.** From the control panel, open the **Setup** menu.
	- **b.** Select the Fax Setup menu.
	- **c.** Select the Basic Setup menu.
	- **d.** Select the Answer Mode setting, and then select the Automatic option.
- **7.** Set the printer to check for a dial tone before sending a fax.
	- **X NOTE:** This prevents the printer from sending a fax while someone is on the telephone.
		- **a.** From the control panel, open the Setup menu.
		- **b.** Select the Fax Setup menu.
		- **c.** Select the Advanced Setup menu.
		- **d.** Select the Detect Dial Tone setting, and then select the **On** button.
- **8.** Continue to Step 3: Configure the fax time, date, and header on page 94.

## **Step 3: Configure the fax time, date, and header**

Configure the printer fax settings using one of the following methods:

- HP Fax Setup Wizard on page 94 (recommended method)
- [Printer control panel on page 95](#page-106-0)
- [HP Embedded Web Server \(EWS\) and HP Device Toolbox \(Windows\) on page 95](#page-106-0) (if the software is installed)

**X NOTE:** In the United States and many other countries/regions, setting the time, date, and other fax header information is a legal requirement.

## **HP Fax Setup Wizard**

Access the Fax Setup Wizard after *initial* setup and software installation by following these steps.

- **X NOTE:** Some operating systems do not support the Fax Setup Wizard.
	- **1.** Open the HP Printer Assistant.
- <span id="page-106-0"></span>● **Windows 8.1**: Click the down arrow in lower left corner of the **Start** screen, and then select the printer name.
- **Windows 8**: Right-click an empty area on the **Start** screen, click **All Apps** on the app bar, and then select the printer name.
- **Windows 7, Windows Vista, and Windows XP**: From the computer desktop, click **Start**, select **All Programs**, click **HP**, click the folder for the printer, select the icon with the printer's name, and then open **HP Printer Assistant**.
- **2.** In the HP Printer Assistant, select **Fax**, and then select **Fax Setup Wizard**.
- **3.** Follow the on-screen instructions in the HP Fax Setup Wizard to configure the fax settings.
- **4.** Continue to [Step 4: Run a fax test on page 96.](#page-107-0)

#### **Printer control panel**

To use the control panel to set the date, time, and header, complete the following steps.

- **1.** From the control panel, open the **Setup** menu.
- **2.** Select the Fax Setup menu.
- **3.** Select the Basic Setup menu.
- **4.** Select the Time/Date option.
- **5.** Select 12-hour clock or 24-hour clock.
- **6.** Use the keypad to enter the current time, and then select OK.
- **NOTE: Touchscreen control panels**: Select the 123 button to open a keypad that contains special characters, if needed.
- **7.** Select the date format.
- **8.** Use the keypad to enter the current date, and then select OK.
- **9.** Select the Fax Header menu.
- **10.** Use the keypad to enter the fax number, and then select OK.
- **X NOTE:** The maximum number of characters for the fax number is 20.
- **11.** Use the keypad to enter the company name or header, and then select OK.

*MOTE:* The maximum number of characters for the fax header is 25.

**12.** Continue to [Step 4: Run a fax test on page 96.](#page-107-0)

### **HP Embedded Web Server (EWS) and HP Device Toolbox (Windows)**

**1.** Start the HP EWS either from the **Start** menu or a web browser.

#### **Start menu**

**a.** Open the HP Printer Assistant.

- <span id="page-107-0"></span>● **Windows 8.1**: Click the down arrow in lower left corner of the **Start** screen, and then select the printer name.
- **Windows 8**: Right-click an empty area on the **Start** screen, click **All Apps** on the app bar, and then select the printer name.
- **Windows 7, Windows Vista, and Windows XP**: From the computer desktop, click **Start**, select **All Programs**, click **HP**, click the folder for the printer, select the icon with the printer's name, and then open **HP Printer Assistant**.
- **b.** In the HP Printer Assistant, select **Print**, and then select **HP Device Toolbox**.

#### **Web browser**

**a. 2-line control panels**: From the control panel, press the Setup **\** button. Open the **Network Setup** menu, and then select **Show IP Address** to display the IP address or host name.

**Touchscreen control panels**: From the control panel, touch the Connection Information BB<sub>D</sub> / (()) button, and then touch the Network Connected <sub>BBB</sub> button or the Network Wi-Fi ON (() button to display the IP address or host name.

**b.** Open a web browser, and in the address line, type the IP address or host name exactly as it displays on the printer control panel. Press the Enter key on the computer keyboard. The EWS opens.

https://10.10.XXXXX/

- **NOTE:** If the web browser displays a message indicating that accessing the website might not be safe, select the option to continue to the website. Accessing this website will not harm the computer.
- **2.** Click the **Fax** tab.
- **3.** Follow the on-screen instructions to configure the fax settings.
- **4.** Continue to Step 4: Run a fax test on page 96.

## **Step 4: Run a fax test**

Run a fax test to make sure that the fax is set up correctly.

- **1.** From the control panel, open the Setup menu.
- **2.** Select the Service menu.
- **3.** Select the Fax Service menu.
- **4.** Select the Run Fax Test option. The printer prints a test report.
- **5.** Review the report.
	- If the report indicates the printer **passed the test**, the printer is ready to send and receive faxes.
	- If the report indicates the printer **failed the test**, review the report for more information about fixing the problem. The fax troubleshooting checklist has more information on resolving fax problems.
## **Send a fax**

- Fax from the flatbed scanner
- [Fax from the document feeder \(document feeder models only\)](#page-109-0)
- [Use speed dials and group-dial entries](#page-109-0)
- [Send a fax from the software](#page-110-0)
- [Send a fax from a third-party software program, such as Microsoft Word](#page-110-0)

### **Fax from the flatbed scanner**

**1.** Place the document face-down on the scanner glass.

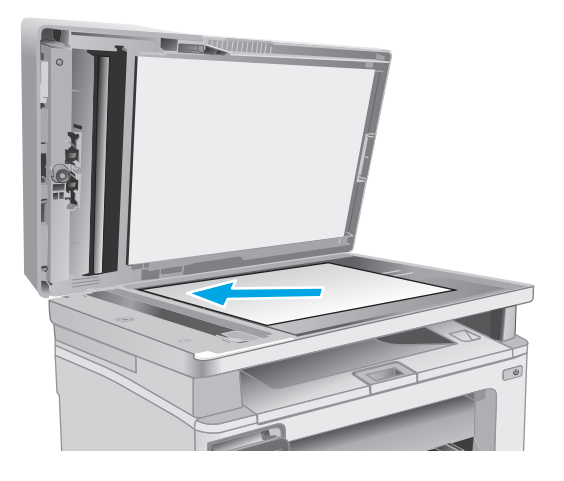

- **2.** From the Home screen on the printer control panel, touch the  $Fax$  icon.
- **3.** Use the keypad to enter the fax number.
- **4.** Touch the Start Fax button.
- **5.** The printer prompts you to confirm that you are sending from the scanner glass. Touch the <mark>Yes</mark> button.
- **6.** The printer prompts you to load the first page. Touch the OK button.
- **7.** The printer scans the first page and then prompts you to load another page. If the document has pages, touch the Yes button. Continue multiple pages, touch the Yes button. Continue this process until you have scanned all the pages.
- **8.** When you have scanned the last page, touch the No button at the prompt. The printer sends the fax.

## <span id="page-109-0"></span>**Fax from the document feeder (document feeder models only)**

**1.** Insert the originals into the document feeder face-up.

**CAUTION:** To prevent damage to the printer, do not use an original that contains correction tape, correction fluid, paper clips, or staples. Also, do not load photographs, small originals, or fragile originals into the document feeder.

**2.** Adjust the paper guides until they are snug against the paper.

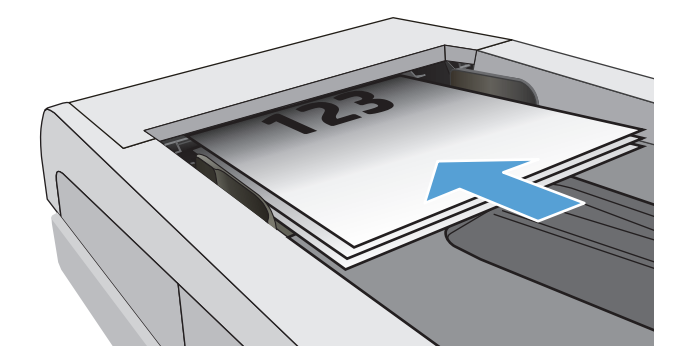

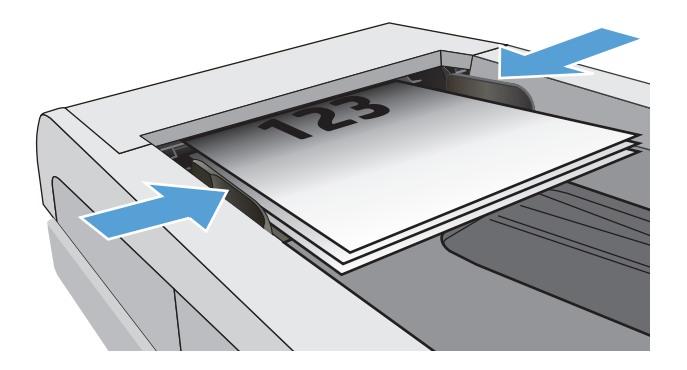

- **3.** From the Home screen on the printer control panel, touch the  $Fax$  icon.
- **4.** Use the keypad to enter the fax number.
- **5.** Touch the Start Fax button.

## **Use speed dials and group-dial entries**

**X NOTE:** Phone book entries must be set up using the Fax Menu prior to using the phone book to send faxes.

**1.** Load the document onto the scanner glass or into the document feeder.

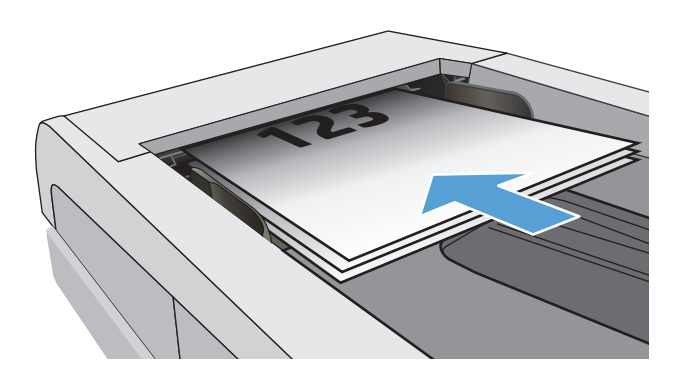

- <span id="page-110-0"></span>**2.** From the Home screen on the printer control panel, touch the  $Fax$  icon.
- **3.** On the keypad, touch the fax phone book icon.
- **4.** Touch the name of the individual or group entry that you want to use.
- **5.** Touch the Start Fax button.

## **Send a fax from the software**

The procedure to send a fax varies according to your specifications. The most typical steps follow.

- **1.** Open the HP Printer Assistant.
	- **Windows 8.1**: Click the down arrow in lower left corner of the **Start** screen, and then select the printer name.
	- **Windows 8**: Right-click an empty area on the **Start** screen, click **All Apps** on the app bar, and then select the printer name.
	- **Windows 7, Windows Vista, and Windows XP**: From the computer desktop, click **Start**, select **All Programs**, click **HP**, click the folder for the printer, select the icon with the printer's name, and then open **HP Printer Assistant**.
- **2.** In the HP Printer Assistant, select **Fax**, and then select **Send Fax**. The fax software opens.
- **3.** Enter the fax number of one or more recipients.
- **4.** Load the document on the scanner glass or in the document feeder.
- **5.** Click **Send Now**.

## **Send a fax from a third-party software program, such as Microsoft Word**

- **1.** Open a document in a third-party program.
- **2.** Click the **File** menu, and then click **Print**.
- **3.** Select the fax print driver from the print driver drop-down list. The fax software opens.
- **4.** Enter the fax number of one or more recipients.
- **5.** Include any pages loaded at the printer. This step is optional.
- **6.** Click **Send Now**.

## **Additional fax tasks**

### Go to [www.hp.com/support/ljM129MFP](http://www.hp.com/support/ljM129MFP).

Instructions are available for performing specific fax tasks, such as the following:

- Create and manage fax speed dial lists
- Configure fax billing codes
- Use a fax printing schedule
- Block incoming faxes
- **•** Fax archiving and forwarding

# **8 Manage the printer**

- [Use HP Web Services applications \(touchscreen models only\)](#page-113-0)
- [Change the printer connection type \(Windows\)](#page-114-0)
- [Advanced configuration with HP Embedded Web Server \(EWS\) and HP Device Toolbox \(Windows\)](#page-115-0)
- [Advanced configuration with HP Utility for OS X](#page-119-0)
- [Configure IP network settings](#page-121-0)
- [Printer security features](#page-126-0)
- [Energy-conservation settings](#page-128-0)
- [Update the firmware](#page-133-0)

#### **For more information:**

The following information is correct at the time of publication. For current information, see [www.hp.com/](http://www.hp.com/support/ljM129MFP) [support/ljM129MFP.](http://www.hp.com/support/ljM129MFP)

HP's all-inclusive help for the printer includes the following information:

- Install and configure
- Learn and use
- Solve problems
- Download software and firmware updates
- Join support forums
- **•** Find warranty and regulatory information

## <span id="page-113-0"></span>**Use HP Web Services applications (touchscreen models only)**

HP Web Services applications provide useful content that can be automatically downloaded from the Internet to the printer. Choose from a variety of applications including news, calendars, forms, and cloud-based document storage.

To activate these applications and schedule the downloads, go to the HP Connected website at [www.hpconnected.com](http://www.hpconnected.com)

**X NOTE:** To use this feature, the printer must be connected to a wired or wireless network and have internet access. HP Web Services must be enabled on the printer.

#### **Enable Web Services**

This process enables both HP Web Services and the Apps **<sup>2</sup>** button.

- **1.** From the Home screen on the printer control panel, swipe until the Setup menu displays. Touch the Setup  $\bullet$  icon to open the menu.
- **2.** Touch HP Web Services.
- **3.** Touch Enable Web Services.
- **4.** To print the HP Web Services Terms of Use, touch Print.
- **5.** Touch OK to complete the procedure.

After you download an application from the HP Connected website, it is available in the Apps menu on the printer control panel.

## <span id="page-114-0"></span>**Change the printer connection type (Windows)**

If you are already using the printer and you wish to change the way it is connected, use the **Device Setup & Software** shortcut on your computer desktop to change the connection. For example, connect the new printer to the computer using a USB or network connection, or change the connection from a USB to a wireless connection.

## <span id="page-115-0"></span>**Advanced configuration with HP Embedded Web Server (EWS) and HP Device Toolbox (Windows)**

Use the HP Embedded Web Server to manage printing functions from a computer instead of the printer control panel.

- View printer status information
- Determine the remaining life for all supplies and order new ones
- View and change tray configurations
- View and change the printer control-panel menu configuration
- View and print internal pages
- Receive notification of printer and supplies events
- View and change network configuration

The HP Embedded Web Server works when the printer is connected to an IP-based network. The HP Embedded Web Server does not support IPX-based printer connections. Internet access is not needed to open and use the HP Embedded Web Server.

When the printer is connected to the network, the HP Embedded Web Server is automatically available.

**NOTE:** HP Device Toolbox is software used to connect to the HP Embedded Web Server when the printer is connected to a computer via USB. It is available only if a full installation was performed when the printer was installed on a computer. Depending on how the printer is connected, some features might not be available.

**WE NOTE:** The HP Embedded Web Server is not accessible beyond the network firewall.

### **Method one: Open the HP Embedded Web Server (EWS) from the Start menu**

- **1.** Open the HP Printer Assistant.
	- **Windows 8.1**: Click the down arrow in lower left corner of the **Start** screen, and then select the printer name.
	- **Windows 8**: Right-click an empty area on the **Start** screen, click **All Apps** on the app bar, and then select the printer name.
	- **Windows 7, Windows Vista, and Windows XP**: From the computer desktop, click **Start**, select **All Programs**, click **HP**, click the folder for the printer, select the icon with the printer's name, and then open **HP Printer Assistant**.
- **2.** In the HP Printer Assistant, select **Print**, and then select **HP Device Toolbox**.

#### **Method two: Open the HP Embedded Web Server (EWS) from a browser**

**X NOTE:** The steps vary according to the type of control panel.

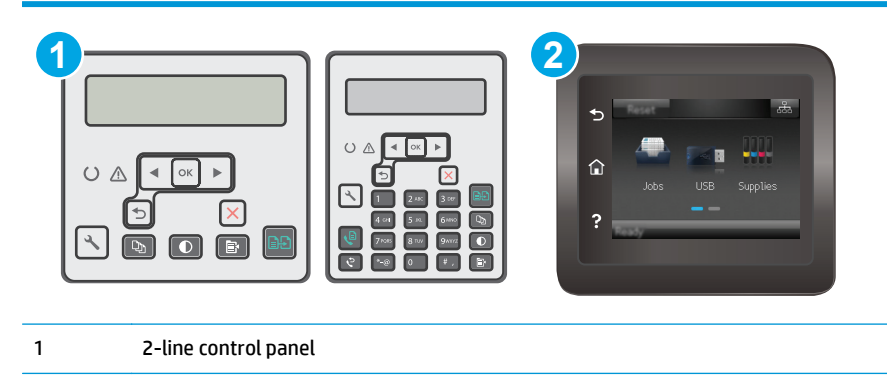

- 2 Touchscreen control panel
- 1. **2-line control panels:** On the printer control panel, press the Setup \ button. Open the **Network Setup** menu, and then select **Show IP Address** to display the IP address or host name.

**Touchscreen control panels:** From the Home screen on the printer control panel, touch the Connection Information  $\frac{\Box}{\Box\Box}$  / (()) button, and then touch the Network Connected  $\frac{\Box}{\Box\Box\Box}$  button or the Network Wi-Fi ON  $(\hat{\P})$  button to display the IP address or host name.

**2.** Open a web browser, and in the address line, type the IP address or host name exactly as it displays on the printer control panel. Press the Enter key on the computer keyboard. The EWS opens.

https://10.10.XXXXX/

**X NOTE:** If the web browser displays a message indicating that accessing the website might not be safe, select the option to continue to the website. Accessing this website will not harm the computer.

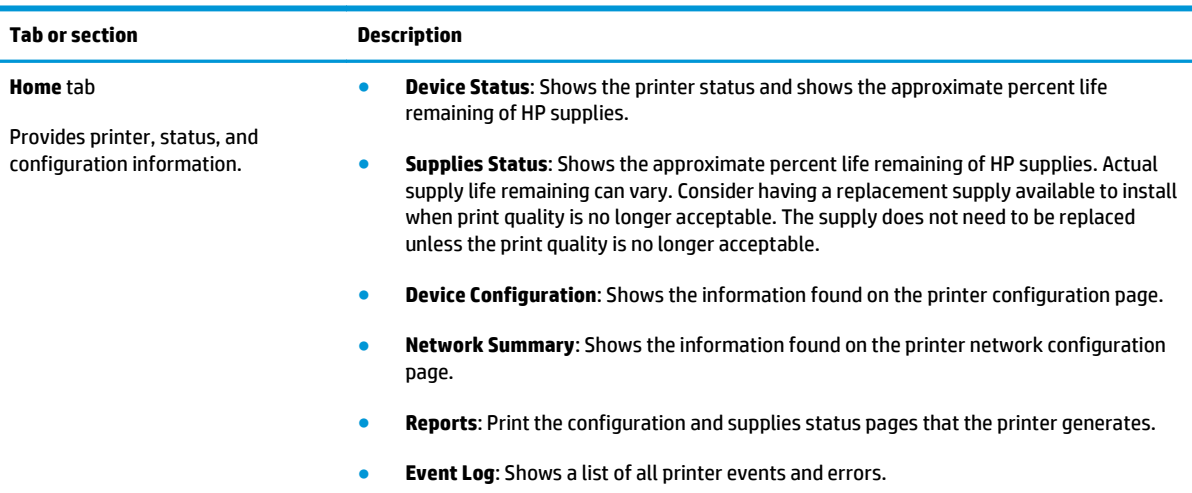

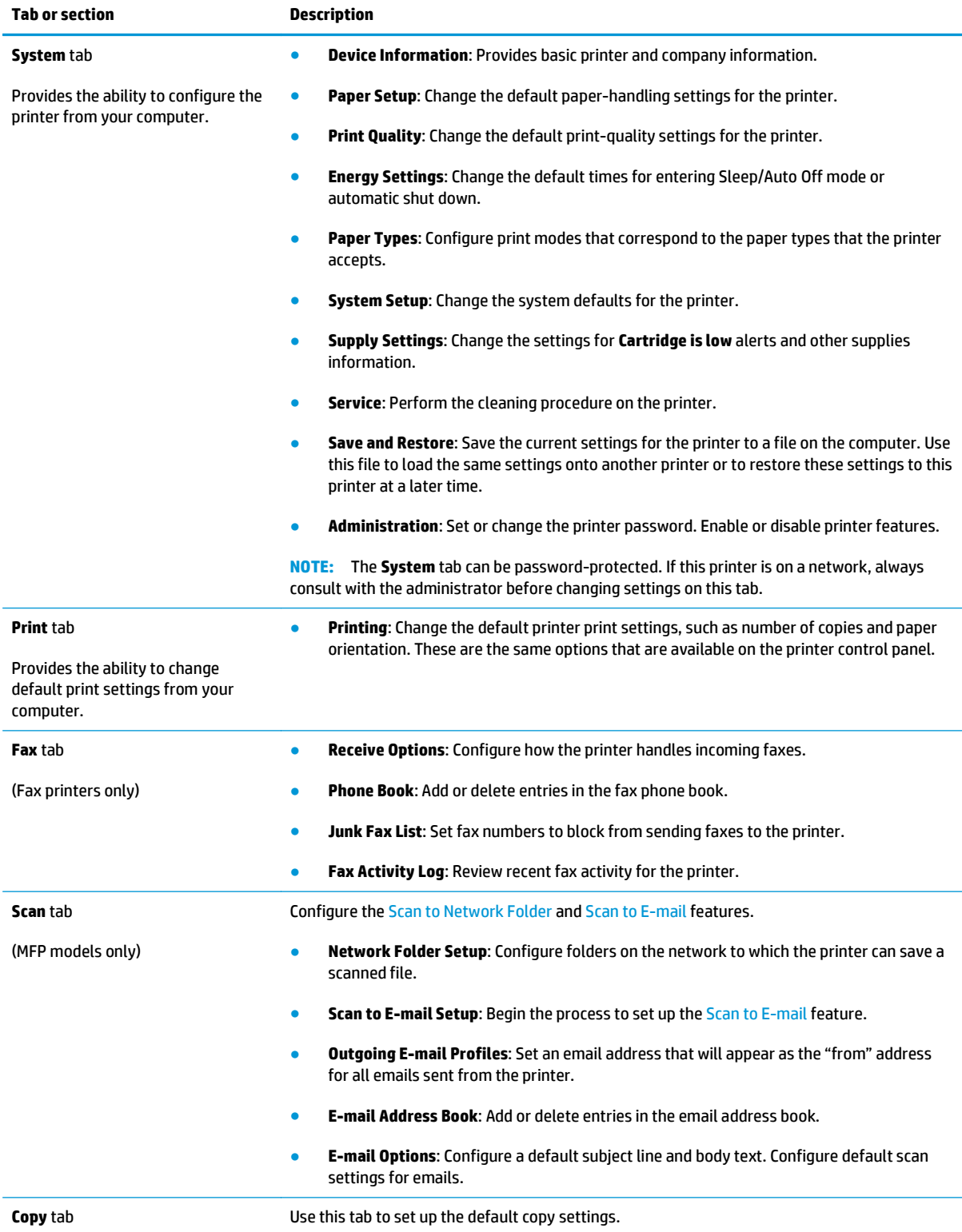

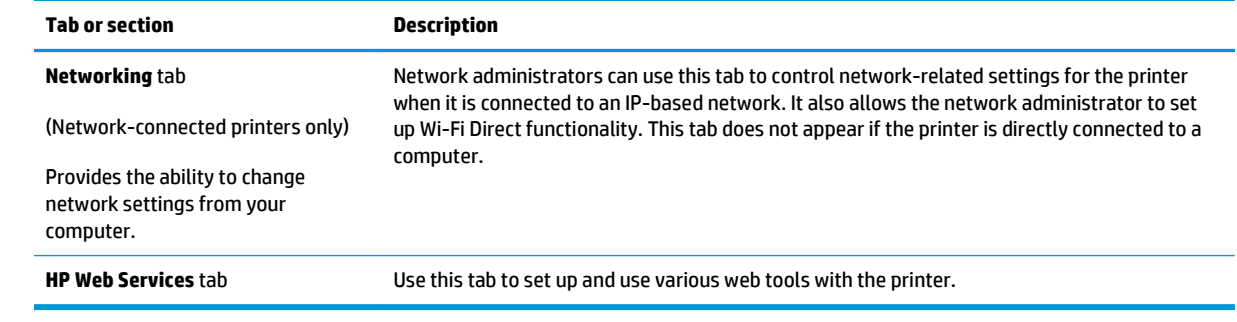

## <span id="page-119-0"></span>**Advanced configuration with HP Utility for OS X**

Use the HP Utility to check printer status or to view or change printer settings from a computer.

You can use the HP Utility when the printer is connected with a USB cable or is connected to a TCP/IP-based network.

### **Open HP Utility**

- **1.** At the computer, open the **Applications** folder.
- **2.** Select **HP**, and then select **HP Utility**.

### **HP Utility features**

The HP Utility toolbar includes these items:

- **Devices**: Click this button to show or hide Mac products found by the HP Utility.
- **All Settings**: Click this button to return to the HP Utility main view.
- **HP Support:** Click this button to open a browser and go to the HP support website.
- **Supplies**: Click this button to open the HP SureSupply website.
- **Registration**: Click this button to open the HP registration website.
- **Recycling**: Click this button to open the HP Planet Partners Recycling Program website.

HP Utility consists of pages that you open by clicking in the **All Settings** list. The following table describes the tasks that you can perform with HP Utility.

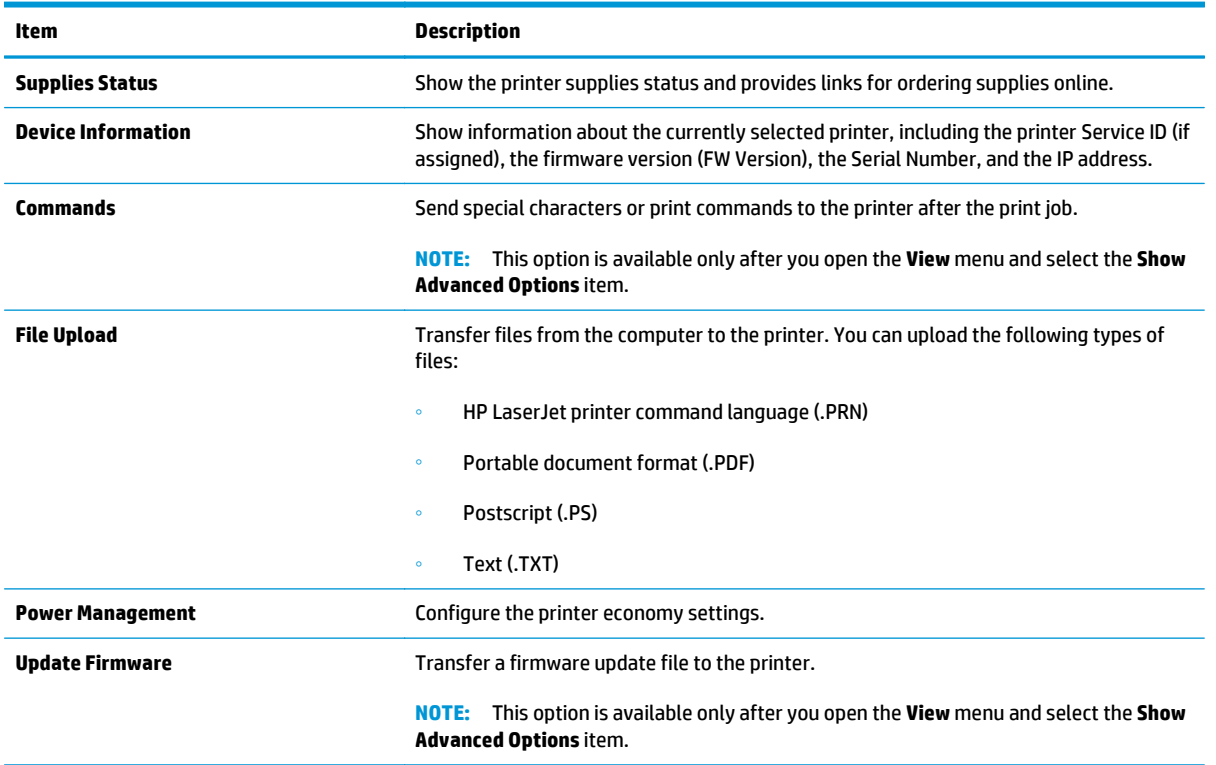

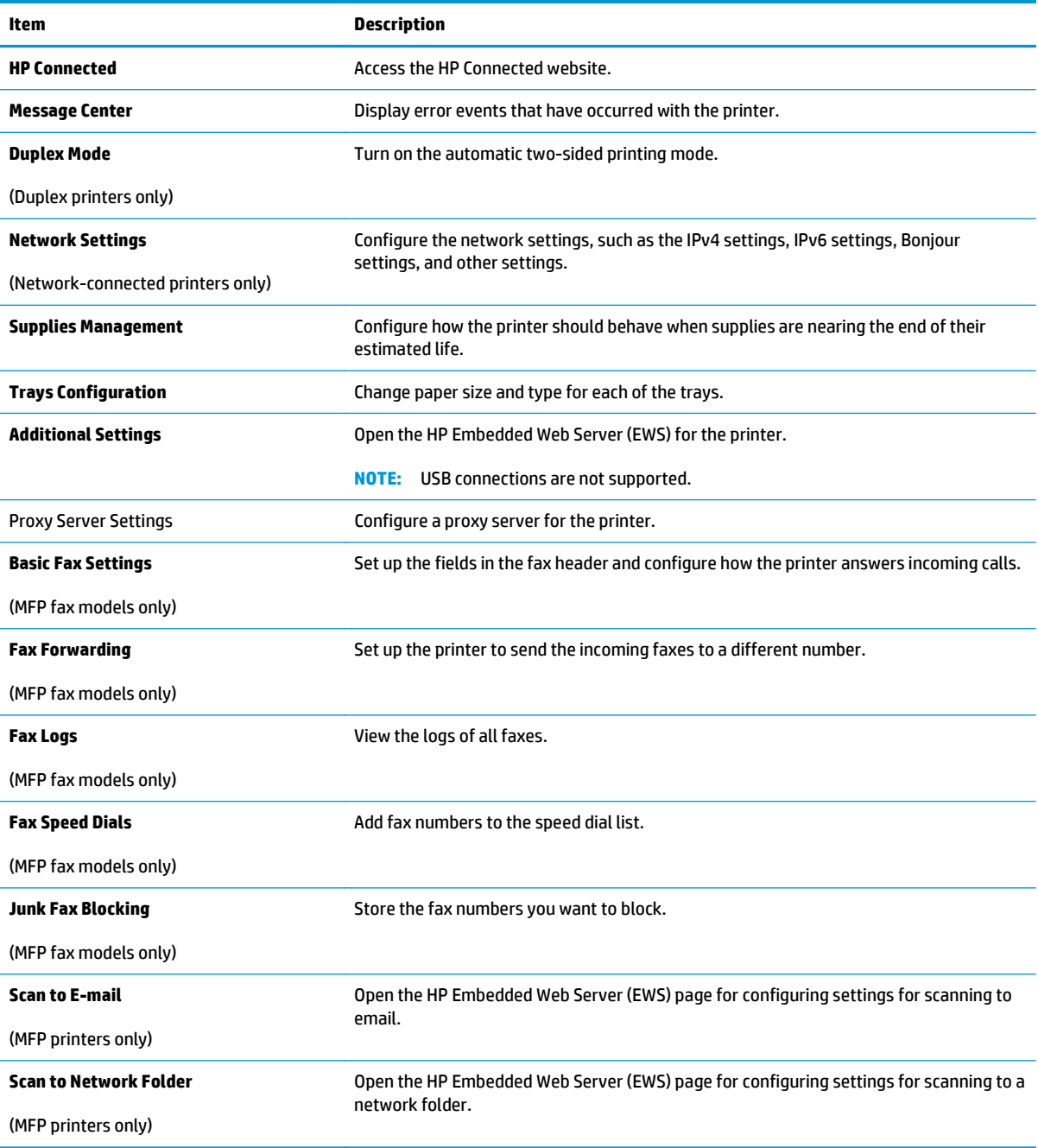

## <span id="page-121-0"></span>**Configure IP network settings**

- **Introduction**
- Printer sharing disclaimer
- View or change network settings
- [Rename the printer on a network](#page-122-0)
- [Manually configure IPv4 TCP/IP parameters from the control panel](#page-123-0)
- **[Link speed setting](#page-124-0)**

### **Introduction**

Use the following sections to configure the printer network settings.

### **Printer sharing disclaimer**

HP does not support peer-to-peer networking, as the feature is a function of Microsoft operating systems and not of the HP print drivers. Go to Microsoft at [www.microsoft.com](http://www.microsoft.com).

### **View or change network settings**

Use the HP Embedded Web Server to view or change IP configuration settings.

**X NOTE:** The steps vary according to the type of control panel.

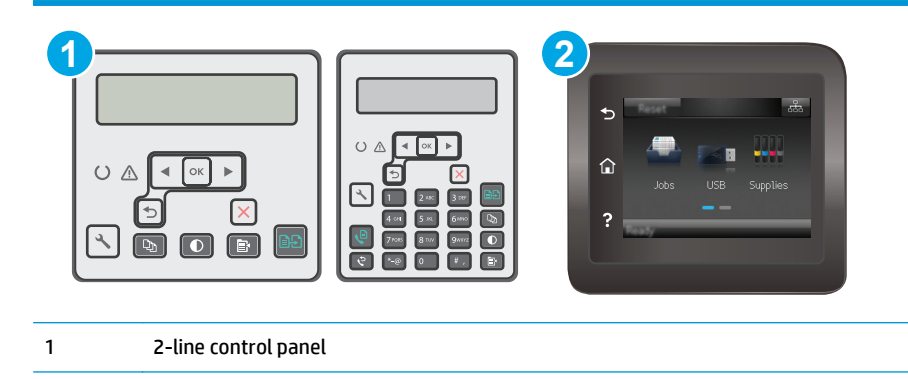

**1.** Open the HP Embedded Web Server (EWS):

2 Touchscreen control panel

**a. 2-line control panels:** On the printer control panel, press the Setup  $\lambda$  button. Open the **Network Setup** menu, and then select **Show IP Address** to display the IP address or host name.

**Touchscreen control panels:** From the Home screen on the printer control panel, touch the Connection Information  $\frac{\Box}{\Box\Box\Box}/\langle\langle\uparrow\rangle\rangle$  button, and then touch the Network Connected  $\frac{\Box}{\Box\Box\Box}$  button or the Network Wi-Fi ON (() button to display the IP address or host name.

<span id="page-122-0"></span>**b.** Open a web browser, and in the address line, type the IP address or host name exactly as it displays on the printer control panel. Press the Enter key on the computer keyboard. The EWS opens.

https://10.10.XXXXX/

- **B**<sup> $\mathbb{R}$  **NOTE:** If the web browser displays a message indicating that accessing the website might not be</sup> safe, select the option to continue to the website. Accessing this website will not harm the computer.
- **2.** Click the **Networking** tab to obtain network information. Change settings as needed.

### **Rename the printer on a network**

To rename the printer on a network so that it can be uniquely identified, use the HP Embedded Web Server.

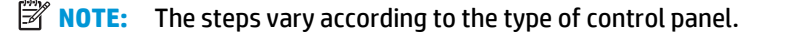

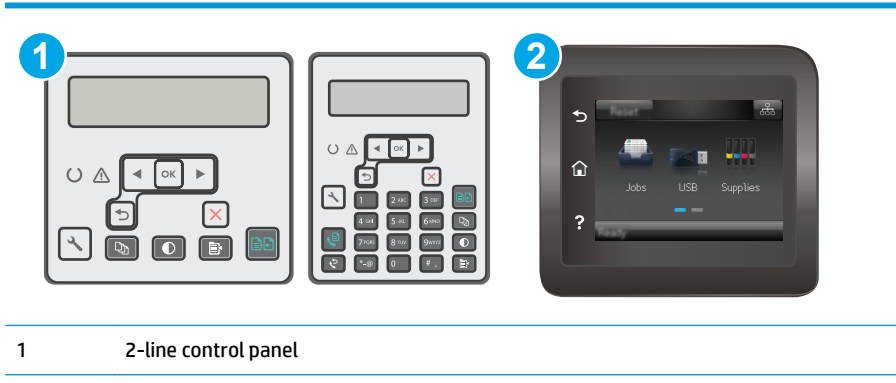

2 Touchscreen control panel

- **1.** Open the HP Embedded Web Server (EWS):
	- **a. 2-line control panels:** On the printer control panel, press the Setup button. Open the **Network Setup** menu, and then select **Show IP Address** to display the IP address or host name.

**Touchscreen control panels:** From the Home screen on the printer control panel, touch the Connection Information  $\frac{\Box}{\Box \Box}$  ( $\frac{\Diamond}{\Diamond}$ ) button, and then touch the Network Connected  $\frac{\Box}{\Box \Box}$  button or the Network Wi-Fi ON  $(\gamma)$  button to display the IP address or host name.

**b.** Open a web browser, and in the address line, type the IP address or host name exactly as it displays on the printer control panel. Press the **Enter key on the computer keyboard**. The EWS opens.

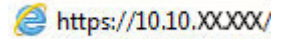

- **X NOTE:** If the web browser displays a message indicating that accessing the website might not be safe, select the option to continue to the website. Accessing this website will not harm the computer.
- **2.** Open the **System** tab.
- <span id="page-123-0"></span>**3.** On the **Device Information** page, the default printer name is in the **Device Description** field. You can change this name to uniquely identify this printer.
	- *X* **NOTE:** Completing the other fields on this page is optional.
- **4.** Click the **Apply** button to save the changes.

## **Manually configure IPv4 TCP/IP parameters from the control panel**

Use the control-panel menus to manually set an IPv4 address, subnet mask, and default gateway.

*X* **NOTE:** The steps vary according to the type of control panel.

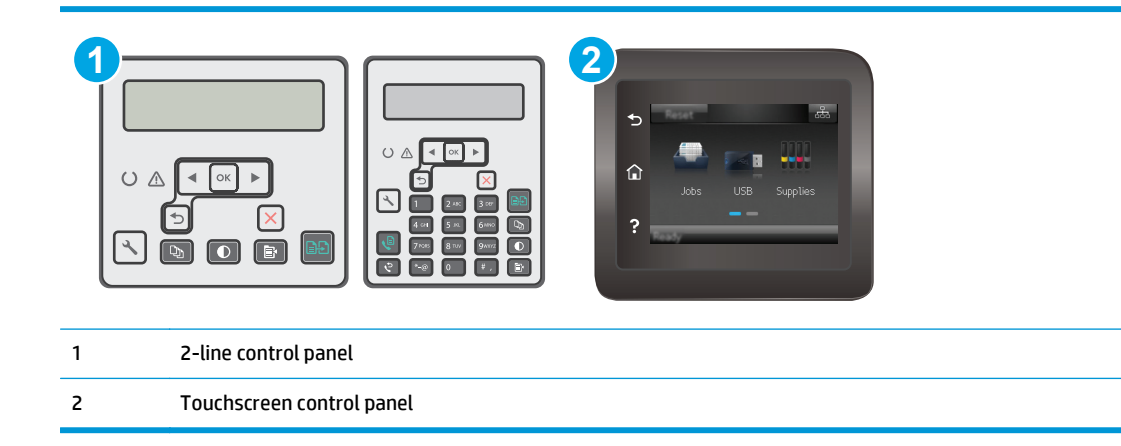

#### **2-line control panels**

- **1.** On the printer control panel, press the Setup **\** button.
- **2.** Open the following menus:
	- **Network Setup**
	- **IPv4 Config Method**
	- **Manual**
- **3.** Use the arrow keys and the OK button to enter the IP address, subnet mask, and default gateway, and then touch the OK button to save the changes.

#### **Touchscreen control panels**

- **1.** From the Home screen on the printer control panel, touch the Setup **Conducts** button.
- **2.** Scroll to and touch the Network Setup menu.
- **3.** Touch the IPv4 Config Method menu, and then touch the Manual button.
- **4.** Use the keypad on the touchscreen to enter the IP address, and touch the OK button. Touch the Yes button to confirm.
- <span id="page-124-0"></span>**5.** Use the keypad on the touchscreen to enter the subnet mask, and touch the OK button. Touch the Yes button to confirm.
- **6.** Use the keypad on the touchscreen to enter the default gateway, and touch the OK button. Touch the Yes button to confirm.

### **Link speed setting**

**W** NOTE: This information applies only to Ethernet networks. It does not apply to wireless networks.

The link speed of the print server must match the network hub. For most situations, leave the printer in automatic mode. Incorrect changes to the link speed setting might prevent the printer from communicating with other network devices. To make changes, use the printer control panel.

- **X NOTE:** The printer setting must match the setting for the network device (a network hub, switch, gateway, router, or computer).
- **NOTE:** Making changes to these settings causes the printer to turn off and then on. Make changes only when the printer is idle.
- **X NOTE:** The steps vary according to the type of control panel.

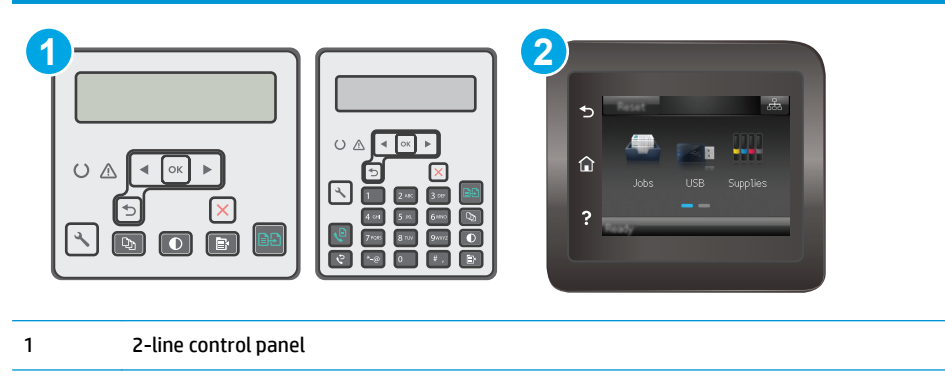

2 Touchscreen control panel

**1. 2-line control panels:** On the printer control panel, press the Setup  $\leq$  button.

**Touchscreen control panels:** From the Home screen on the printer control panel, swipe until the Setup menu displays. Touch the Setup sticon to open the menu.

- **2.** Open the following menus:
	- **Network Setup**
	- Link Speed
- **3.** Select one of the following options:
	- Automatic: The print server automatically configures itself for the highest link speed and communication mode allowed on the network.
	- 10T Full: 10 megabytes per second (Mbps), full-duplex operation
	- 10T Half: 10 Mbps, half-duplex operation
- 100TX Full: 100 Mbps, full-duplex operation
- 100TX Half: 100 Mbps, half-duplex operation
- 1000T Full: 1000 Mbps, full-duplex operation
- **4.** Touch the Save button, or press the OK button. The printer turns off and then on.

## <span id="page-126-0"></span>**Printer security features**

## **Introduction**

The printer includes several security features to restrict who has access to configuration settings, to secure data, and to prevent access to valuable hardware components.

- Assign or change the system password using the Embedded Web Server
- **[Lock the formatter](#page-127-0)**

## **Assign or change the system password using the Embedded Web Server**

Assign an administrator password for access to the printer and the HP Embedded Web Server so that unauthorized users cannot change the printer settings.

**W** NOTE: The steps vary according to the type of control panel.

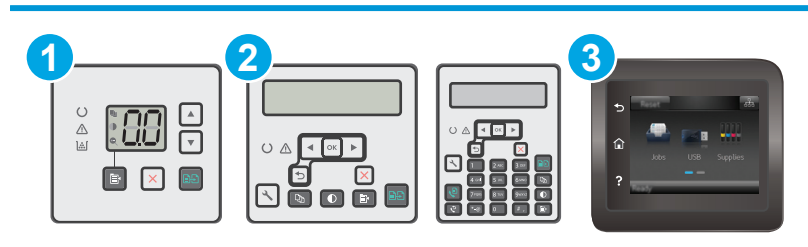

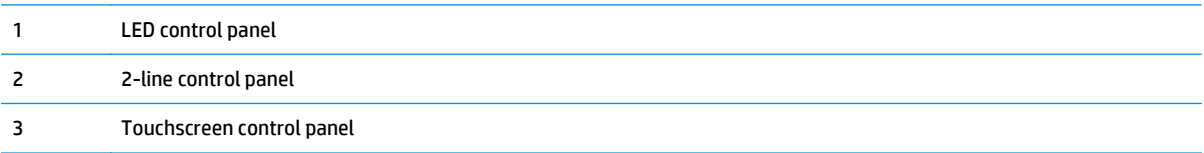

**1.** Open the HP Embedded Web Server (EWS):

### **LED control panels**

- **a.** Open the HP Printer Assistant.
	- **Windows 8.1**: Click the down arrow in lower left corner of the **Start** screen, and then select the printer name.
	- **Windows 8**: Right-click an empty area on the **Start** screen, click **All Apps** on the app bar, and then select the printer name.
	- **Windows 7, Windows Vista, and Windows XP**: From the computer desktop, click **Start**, select **All Programs**, click **HP**, click the folder for the printer, select the icon with the printer's name, and then open **HP Printer Assistant**.
- **b.** In the HP Printer Assistant, select **Print**, and then select **HP Device Toolbox**.

#### <span id="page-127-0"></span>**2-line and touchscreen control panels:**

**a. 2-line control panels:** On the printer control panel, press the Setup button. Open the **Network Setup** menu, and then select **Show IP Address** to display the IP address or host name.

**Touchscreen control panels:** From the Home screen on the printer control panel, touch the Connection Information  $\frac{\Box}{\Box\Box}$  / (( ) button, and then touch the Network Connected  $\frac{\Box}{\Box\Box}$  button or the Network Wi-Fi ON  $(\gamma)$  button to display the IP address or host name.

**b.** Open a web browser, and in the address line, type the IP address or host name exactly as it displays on the printer control panel. Press the *Enter* key on the computer keyboard. The EWS opens.

https://10.10.XXXXX/

- **X** NOTE: If the web browser displays a message indicating that accessing the website might not be safe, select the option to continue to the website. Accessing this website will not harm the computer.
- **2.** On the **System** tab, click the **Administration** link in the left navigation pane.
- **3.** In the area labeled **Product Security**, enter the password in the **Password** field.
- **4.** Re-enter the password in the **Confirm Password** field.
- **5.** Click the **Apply** button.
- **X NOTE:** Make note of the password and store it in a safe place.

### **Lock the formatter**

The formatter has a slot that you can use to attach a security cable. Locking the formatter prevents someone from removing valuable components from it.

## <span id="page-128-0"></span>**Energy-conservation settings**

- Introduction
- Print with EconoMode
- [Set the Sleep/Auto Off After Inactivity setting](#page-129-0)
- [Set the Shut Down After Inactivity delay and configure the printer to use 1 watt or less of power](#page-130-0)
- **[Set the Delay Shut Down setting](#page-131-0)**

### **Introduction**

The printer includes several economy features to conserve energy and supplies.

## **Print with EconoMode**

This printer has an EconoMode option for printing drafts of documents. Using EconoMode can use less toner. However, using EconoMode can also reduce print quality.

HP does not recommend the full-time use of EconoMode. If EconoMode is used full-time, the toner supply might outlast the mechanical parts in the toner cartridge. If print quality begins to degrade and is no longer acceptable, consider replacing the toner cartridge.

**W NOTE:** If this option is not available in your print driver, you can set it using the HP Embedded Web Server.

- **1.** From the software program, select the **Print** option.
- **2.** Select the printer, and then click the **Properties** or **Preferences** button.
- **3.** Click the **Paper/Quality** tab.
- **4.** Click the **EconoMode** option.

## <span id="page-129-0"></span>**Set the Sleep/Auto Off After Inactivity setting**

Use the control panel menus to set the amount of idle time before the printer enters sleep mode.

Complete the following procedure to change the Sleep/Auto Off After setting:

*X* NOTE: The steps vary according to the type of control panel.

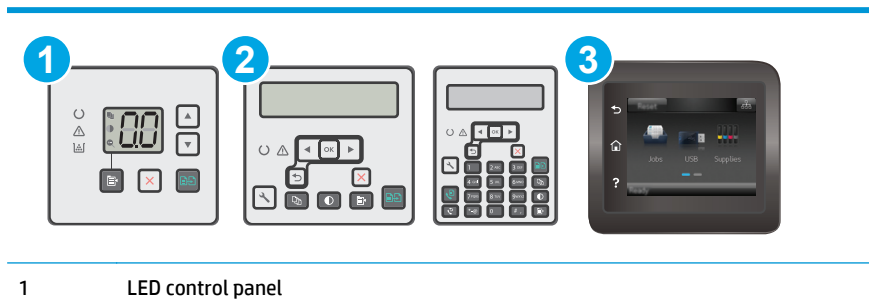

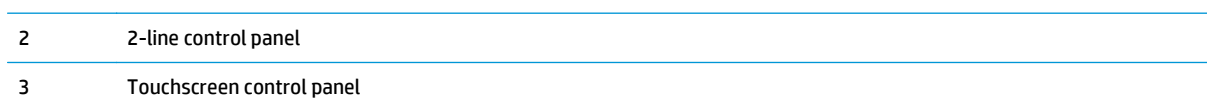

### **LED control panels:**

- **1.** Open the HP Embedded Web Server (EWS):
	- **a.** Open the HP Printer Assistant.
		- **Windows 8.1**: Click the down arrow in lower left corner of the **Start** screen, and then select the printer name.
		- **Windows 8**: Right-click an empty area on the **Start** screen, click **All Apps** on the app bar, and then select the printer name.
		- **Windows 7, Windows Vista, and Windows XP**: From the computer desktop, click **Start**, select **All Programs**, click **HP**, click the folder for the printer, select the icon with the printer's name, and then open **HP Printer Assistant**.
	- **b.** In the HP Printer Assistant, select **Print**, and then select **HP Device Toolbox**.
- **2.** Click the **System** tab, select the **System Setup** page, and then select the **Energy Settings** page.
- **3.** Select the time for the Sleep/Auto Off delay, and then click the **Apply** button.

#### **2-line and touchscreen control panels:**

- **1.** On the printer control panel, open the Setup menu.
- **2.** Open the following menus:
- <span id="page-130-0"></span>**System Setup**
- Energy Settings
- Sleep/Auto Off After
- **3.** Use the arrow keys to select the time for the Sleep/Auto Off delay, and then press the OK button.

Select the time for the Sleep/Auto Off After delay.

### **Set the Shut Down After Inactivity delay and configure the printer to use 1 watt or less of power**

Use the control panel menus to set the amount of time before the printer shuts down.

**NOTE:** After the printer shuts down, the power consumption is 1 watt or less.

Complete the following procedure to change the Shut Down After Delay setting:

**X NOTE:** The steps vary according to the type of control panel.

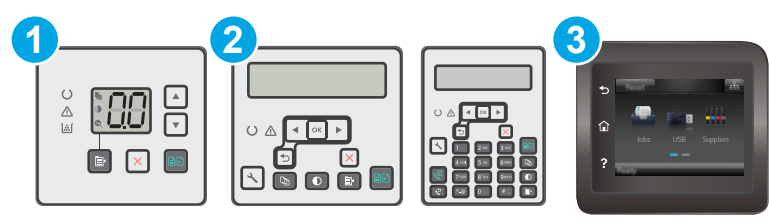

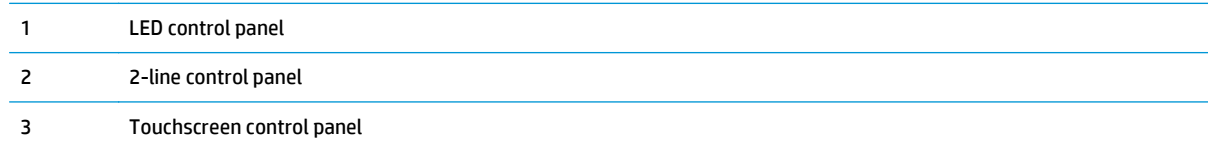

### **LED control panels:**

- **1.** Open the HP Embedded Web Server (EWS):
	- **a.** Open the HP Printer Assistant.
		- **Windows 8.1**: Click the down arrow in lower left corner of the **Start** screen, and then select the printer name.
		- **Windows 8**: Right-click an empty area on the **Start** screen, click **All Apps** on the app bar, and then select the printer name.
		- **Windows 7, Windows Vista, and Windows XP**: From the computer desktop, click **Start**, select **All Programs**, click **HP**, click the folder for the printer, select the icon with the printer's name, and then open **HP Printer Assistant**.
	- **b.** In the HP Printer Assistant, select **Print**, and then select **HP Device Toolbox**.
- **2.** Click the **System** tab, select the **System Setup** page, and then select the **Energy Settings** page.
- **3.** In the **Shut Down After** area, select the time for the delay.

**NOTE:** The default value is 4 hours.

#### <span id="page-131-0"></span>**2-line and touchscreen control panels:**

- **1.** On the printer control panel, open the **Setup** menu.
- **2.** Open the following menus:
	- System Setup
	- Energy Settings
	- Shut Down After
- **3.** Select the time for the Shut Down After delay.

**NOTE:** The default value is 4 hours.

## **Set the Delay Shut Down setting**

Use the control panel menus to select whether or not the printer delays shutting down after the power button is pressed.

Complete the following procedure to change the Delay Shut Down setting:

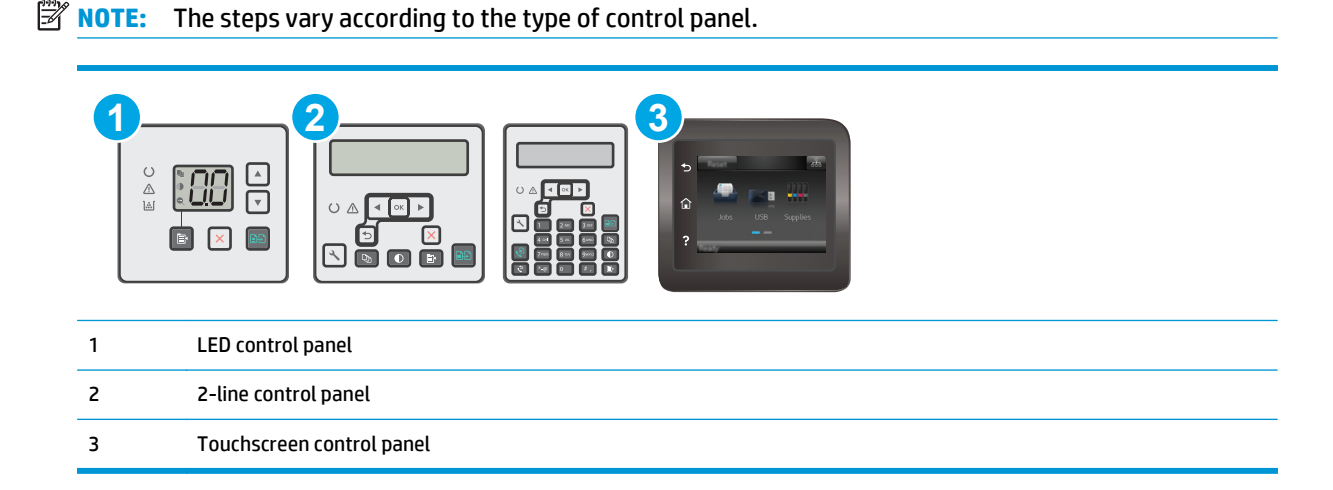

#### **LED control panels:**

- **1.** Open the HP Embedded Web Server (EWS):
	- **a.** Open the HP Printer Assistant.
- **Windows 8.1**: Click the down arrow in lower left corner of the **Start** screen, and then select the printer name.
- **Windows 8**: Right-click an empty area on the **Start** screen, click **All Apps** on the app bar, and then select the printer name.
- **Windows 7, Windows Vista, and Windows XP**: From the computer desktop, click **Start**, select **All Programs**, click **HP**, click the folder for the printer, select the icon with the printer's name, and then open **HP Printer Assistant**.
- **b.** In the HP Printer Assistant, select **Print**, and then select **HP Device Toolbox**.
- **2.** Click the **System** tab, select the **System Setup** page, and then select the **Energy Settings** page.
- **3.** In the **Delay Shut Down** area, select one of the delay options:
	- **No Delay**: The printer shuts down after a period of inactivity determined by the Shut Down After setting.
	- **When Ports Are Active**: When this option is selected the printer will not shut down unless all ports are inactive. An active network link or fax connection will prevent the printer from shutting down.

#### **2-line and touchscreen control panels:**

- **1.** On the printer control panel, open the Setup menu.
- **2.** Open the following menus:
	- System Setup
	- Energy Settings
	- Delay Shut Down
- **3.** Select one of the delay options:
	- No Delay: The printer shuts down after a period of inactivity determined by the Shut Down After setting.
	- When Ports Are Active: When this option is selected the printer will not shut down unless all ports are inactive. An active network link or fax connection will prevent the printer from shutting down.

## <span id="page-133-0"></span>**Update the firmware**

HP offers periodic printer updates, new Web Services apps, and new features to existing Web Services apps. Follow these steps to update the printer firmware for a single printer. When you update the firmware, Web Service apps will update automatically.

There are two supported methods to perform a firmware update on this printer. Use only one of the following methods to update the printer firmware.

### **Method one: Update the firmware using the 2-line or touchscreen control panel**

Use these steps to load the firmware from the control panel (for network-connected printers only), and/or set the printer to automatically load future firmware updates. For USB-connected printers, skip to method two.

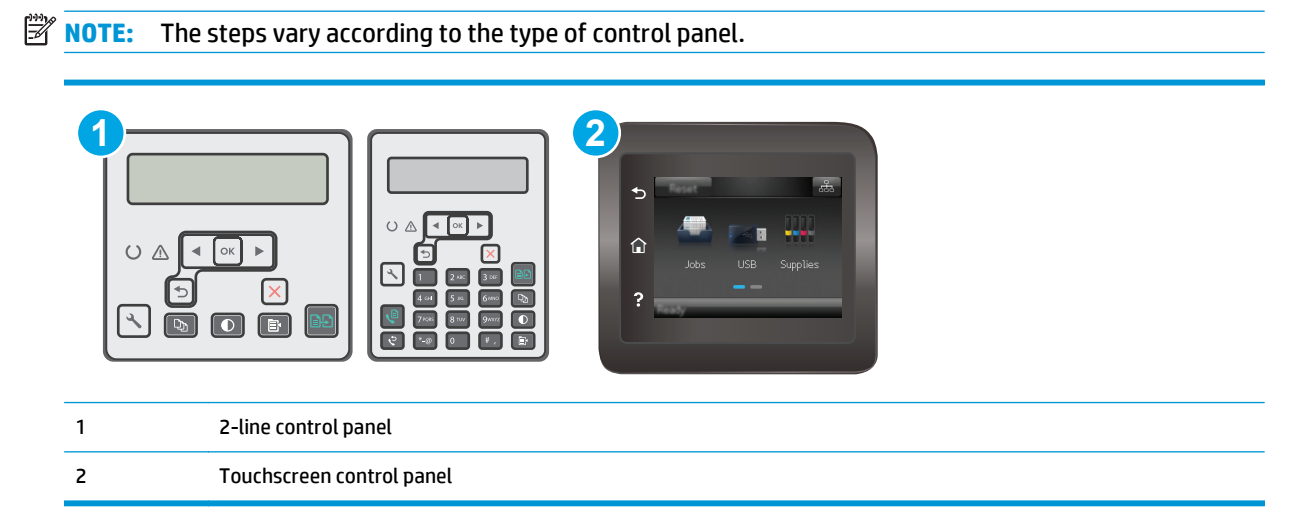

#### **2-line control panels:**

- **1.** Make sure the printer is connected to a wired (Ethernet) or wireless network with an active Internet connection.
- **WE:** The printer must be connected to the internet to update the firmware via a network connection.
- **2.** On the printer control panel, press the Setup **\** button.
- **3.** Open the **Service** menu, and then open the **LaserJet Update** menu.
- **X NOTE:** If the LaserJet Update option is not listed, use method two.
- **4.** Select **Check for Update** to check for updates.
- **W** NOTE: The printer automatically checks for an update, and if a newer version is detected, the update process automatically starts.
- **5.** Set the printer to automatically update the firmware when updates become available.

On the printer control panel, press the Setup  $\blacktriangle$  button.

Open the **Service** menu, open the **LaserJet Update** menu, and then select the **Manage Updates** menu.

Set the **Allow Updates** option to **YES**, and then set the **Automatic Check** option to **ON**.

### **Touchscreen control panels:**

- **1.** Make sure the printer is connected to a wired (Ethernet) or wireless network with an active Internet connection.
- **NOTE:** The printer must be connected to the internet to update the firmware via a network connection.
- **2.** From the Home screen on the printer control panel, touch the Setup **C** button.
- **3.** Scroll to and open the Service menu, and then open the LaserJet Update menu.

*X* NOTE: If the LaserJet Update option is not listed, use method two.

- **4.** Touch Check for Updates Now to check for updates.
- **X NOTE:** The printer automatically checks for an update, and if a newer version is detected, the update process automatically starts.
- **5.** Set the printer to automatically update the firmware when updates become available.

From the Home screen on the printer control panel, touch the Setup  $\bullet\bullet$  button.

Open the Service menu, open the LaserJet Update menu, and then select the Manage Updates menu.

Set the Allow Updates option to YES, and then set the Check automatically option to ON.

### **Method two: Update the firmware using the Firmware Update Utility**

Use these steps to manually download and install the Firmware Update Utility from HP.com.

- **WAICE:** This method is the only firmware update option available for printers connected to the computer via a USB cable. It also works for printers connected to a network.
- **WANCE:** You must have a print driver installed in order to use this method.
	- **1.** Go to [www.hp.com/support,](http://www.hp.com/support) select your country/region language, click **Get software and drivers** link, type the printer name in the search field, press the *Enter button*, and then select the printer from the list of search results.
	- **2.** Select the operating system.
	- **3.** Under the **Firmware** section, locate the **Firmware Update Utility**.
	- **4.** Click **Download**, click **Run**, and then click **Run** again.
	- **5.** When the utility launches, select the printer from the drop-down list, and then click **Send Firmware**.
	- **NOTE:** To print a configuration page to verify the installed firmware version before or after the update process, click **Print Config**.
	- **6.** Follow the on-screen instructions to complete the installation, and then click the **Exit** button to close the utility.

# **9 Solve problems**

- [Customer support](#page-137-0)
- [Interpret control-panel light patterns \(LED control panels only\)](#page-138-0)
- [Control panel help system \(touchscreen models only\)](#page-141-0)
- [Restore the factory-set defaults](#page-142-0)
- [A "Cartridge is low" or "Cartridge is very low" message displays on the printer control panel or EWS](#page-144-0)
- [Product does not pick up paper or misfeeds](#page-147-0)
- [Clear paper jams](#page-152-0)
- [Clean the ADF replaceable film assembly](#page-166-0)
- [Improve print quality](#page-168-0)
- [Improve copy and scan image quality](#page-174-0)
- [Improve fax image quality](#page-179-0)
- [Solve wired network problems](#page-184-0)
- [Solve wireless network problems](#page-186-0)
- [Solve fax problems](#page-190-0)

### **For more information:**

The following information is correct at the time of publication. For current information, see [www.hp.com/](http://www.hp.com/support/ljM129MFP) [support/ljM129MFP.](http://www.hp.com/support/ljM129MFP)

HP's all-inclusive help for the printer includes the following information:

- Install and configure
- Learn and use
- Solve problems
- Download software and firmware updates
- Join support forums
- **•** Find warranty and regulatory information

## <span id="page-137-0"></span>**Customer support**

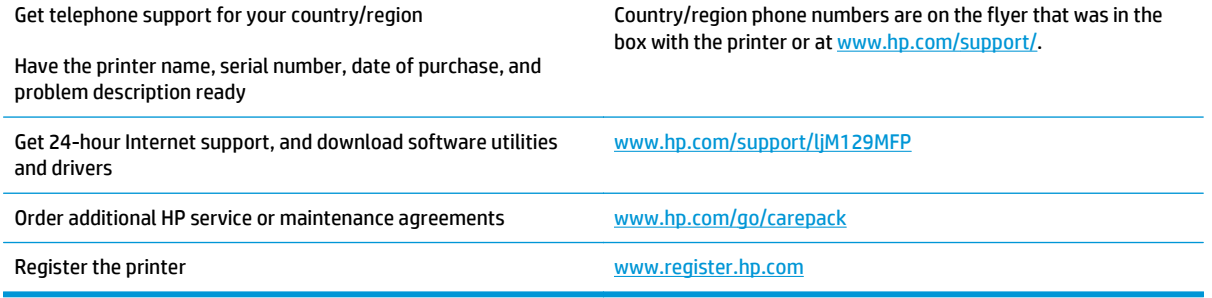

## <span id="page-138-0"></span>**Interpret control-panel light patterns (LED control panels only)**

If the printer requires user confirmation, the LED control panel alternates between **Go** and a two-digit status code. If the printer requires attention, the LED control panel alternates between **Er** and a two-digit error code. Use the table below to determine any issues with the printer.

#### **Table 9-1 Status-light legend**

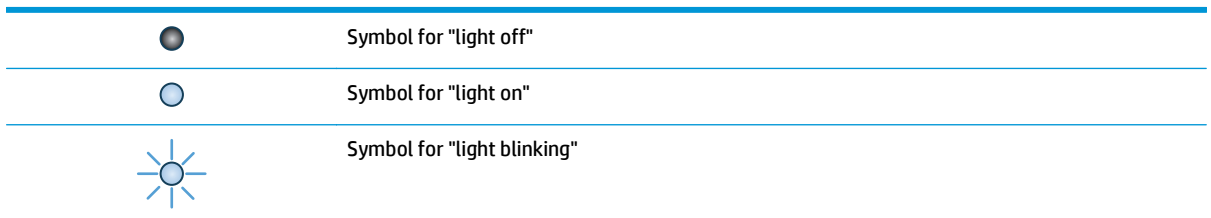

#### **Table 9-2 Control-panel light patterns**

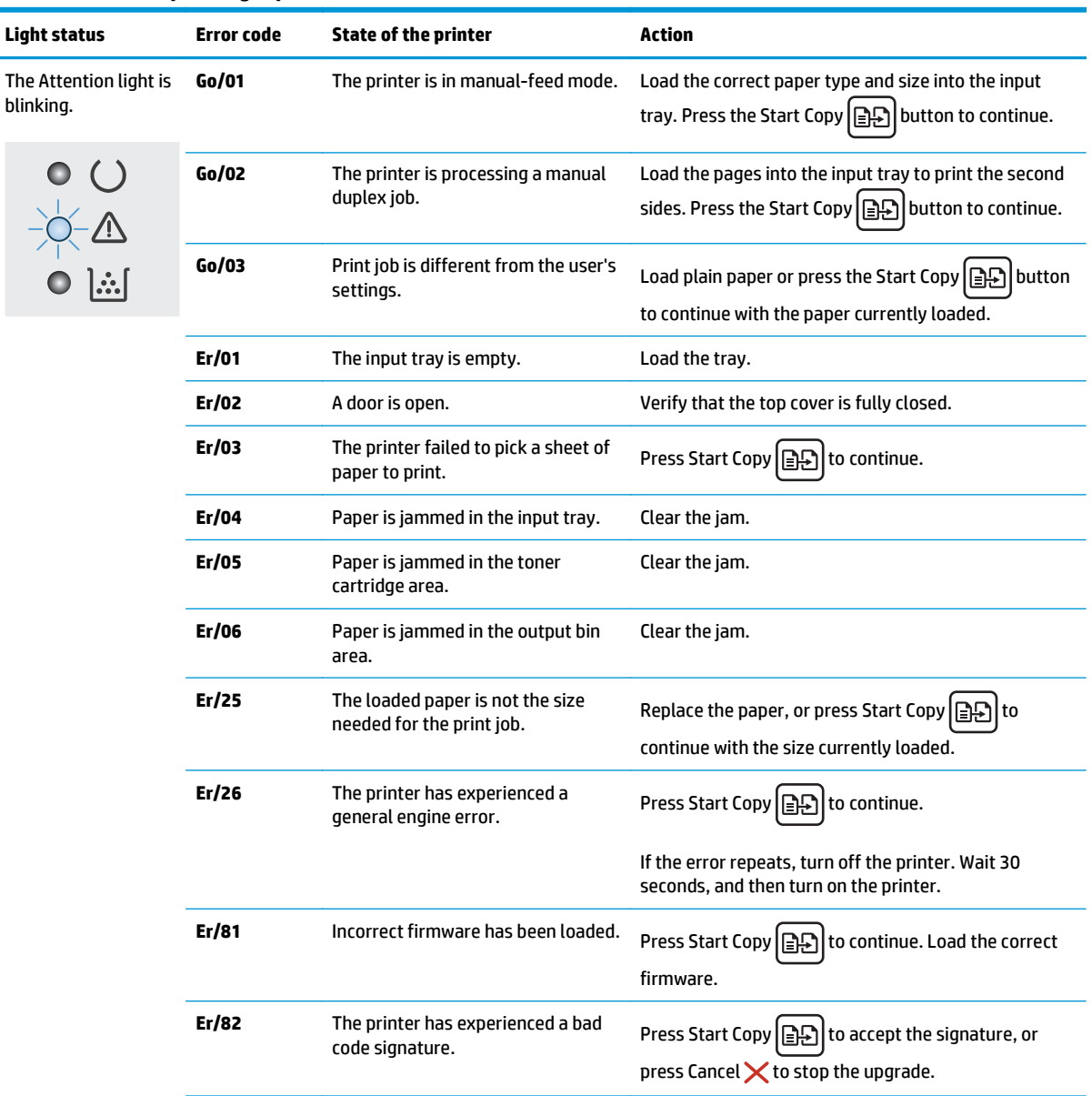

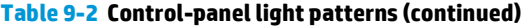

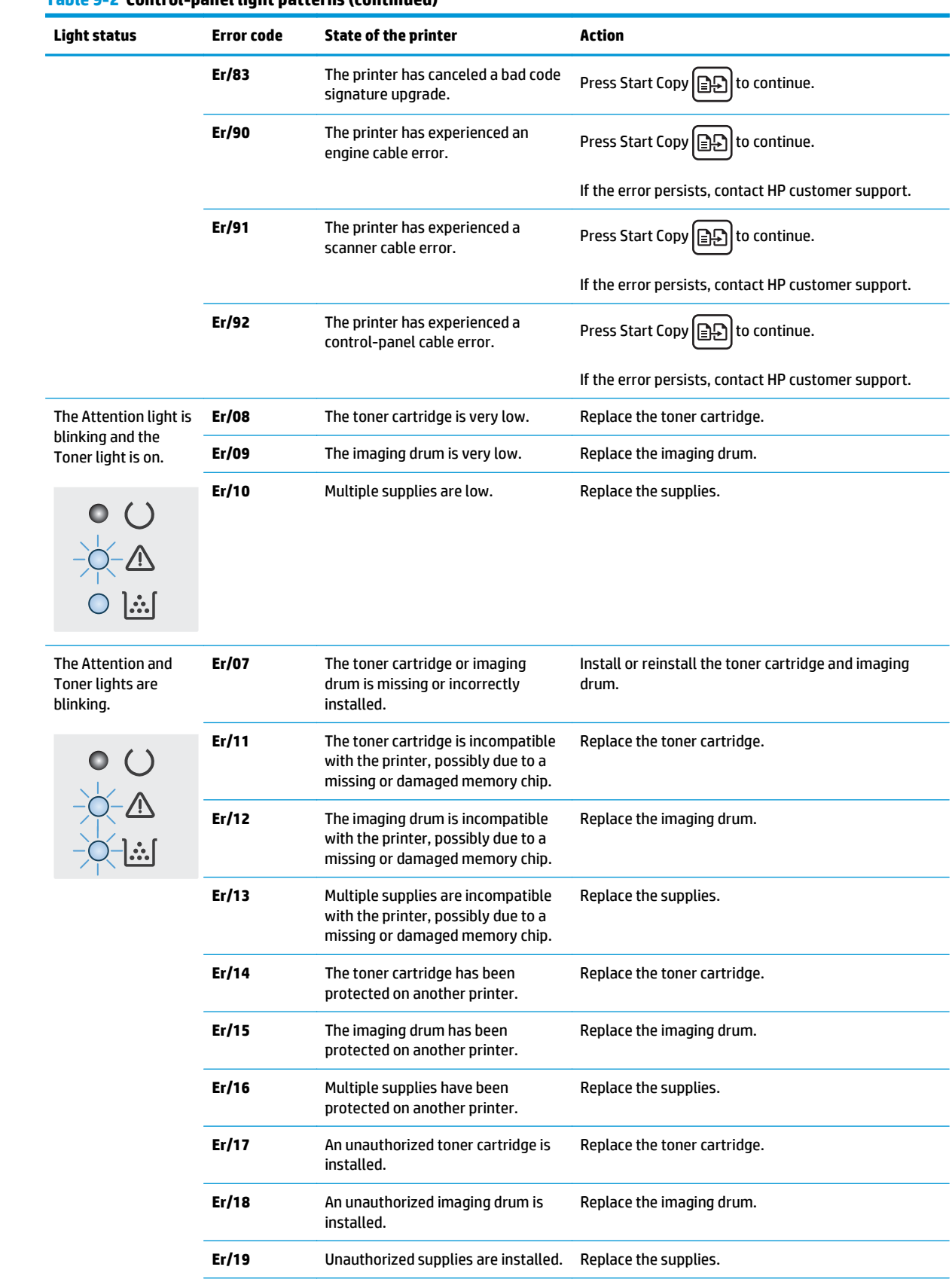

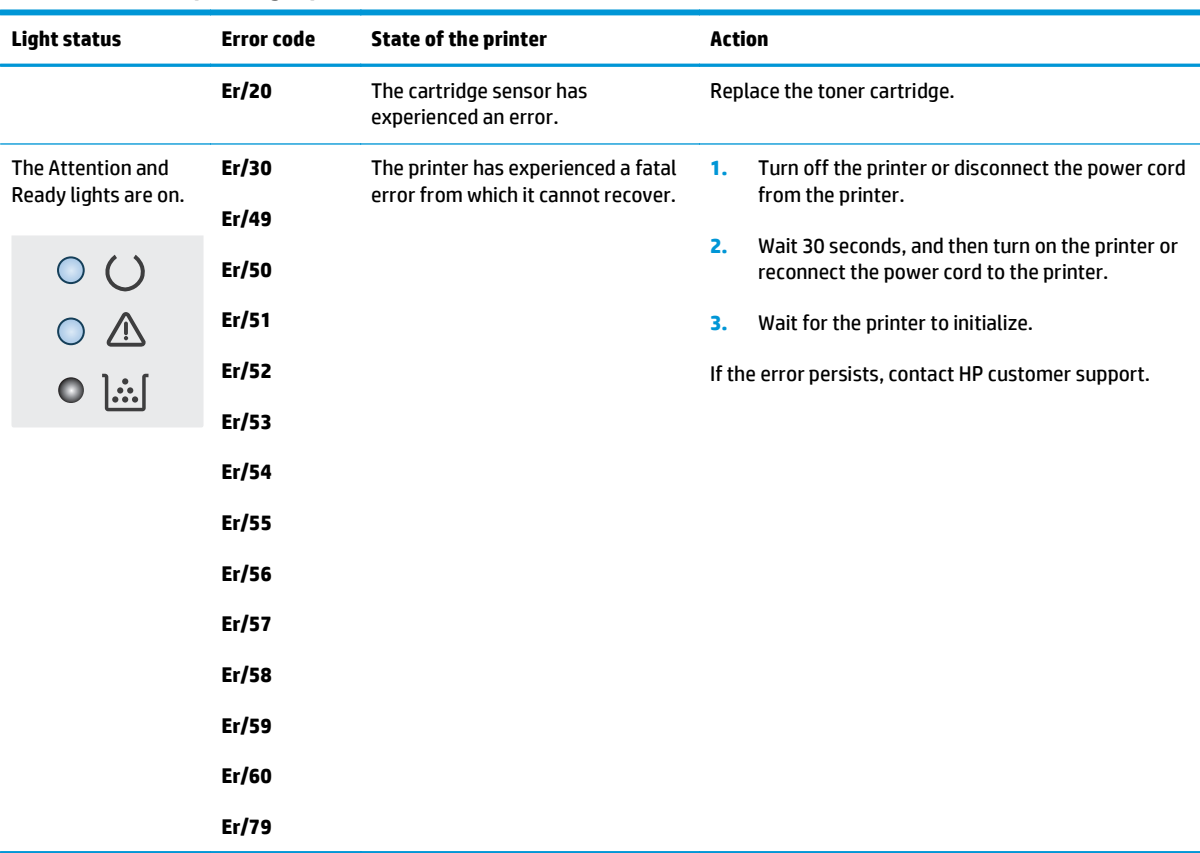

### **Table 9-2 Control-panel light patterns (continued)**

## <span id="page-141-0"></span>**Control panel help system (touchscreen models only)**

The printer has a built-in Help system that explains how to use each screen. To open the Help system, touch the Help  $\boldsymbol{?}$  button in the upper-right corner of the screen.

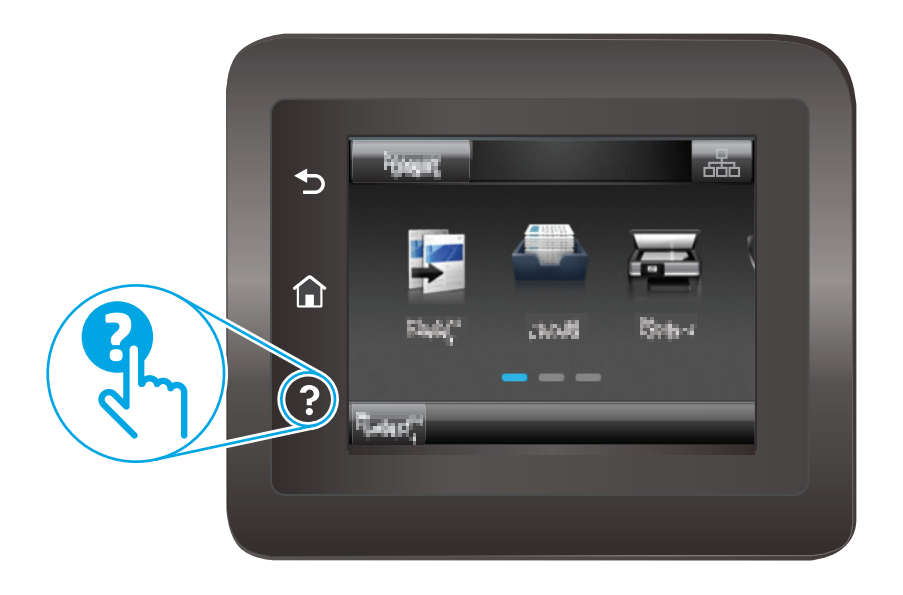

For some screens, the Help opens to a global menu where you can search for specific topics. You can browse through the menu structure by touching the buttons in the menu.

Some Help screens include animations that guide you through procedures, such as clearing jams.

For screens that contain settings for individual jobs, the Help opens to a topic that explains the options for that screen.

If the printer alerts you of an error or warning, touch the Help ? button to open a message that describes the problem. The message also contains instructions to help solve the problem.

## <span id="page-142-0"></span>**Restore the factory-set defaults**

Restoring the factory-set defaults returns all of the printer and network settings to the factory defaults. It will not reset the page count, or tray size. To restore the printer to the factory-default settings, follow these steps.

**AL CAUTION:** Restoring the factory-set defaults returns all of the settings to the factory defaults, and it also deletes any pages that are stored in the memory.

**NOTE:** The steps vary according to the type of control panel.

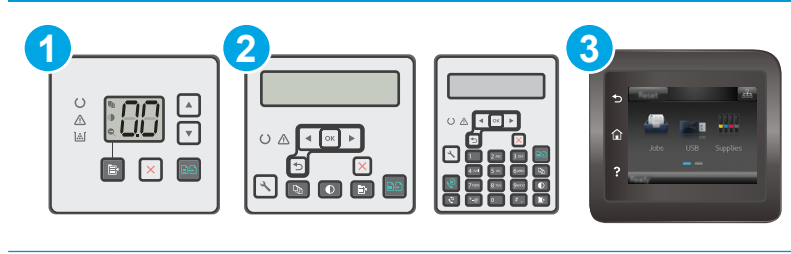

1 LED control panel 2 2-line control panel 3 Touchscreen control panel

### **LED control panels:**

- **1.** Open the HP Embedded Web Server (EWS):
	- **a.** Open the HP Printer Assistant.
		- **Windows 8.1**: Click the down arrow in lower left corner of the **Start** screen, and then select the printer name.
		- **Windows 8**: Right-click an empty area on the **Start** screen, click **All Apps** on the app bar, and then select the printer name.
		- **Windows 7, Windows Vista, and Windows XP**: From the computer desktop, click **Start**, select **All Programs**, click **HP**, click the folder for the printer, select the icon with the printer's name, and then open **HP Printer Assistant**.
	- **b.** In the HP Printer Assistant, select **Print**, and then select **HP Device Toolbox**.
- **2.** Click the **System** tab, and then click the **Save and Restore** page.
- **3.** Select **Restore Defaults**.

The printer automatically restarts.

### **2-line and touchscreen control panels:**

- **1.** On the printer control panel, open the Setup menu.
- **2.** Open the Service menu.
- **3.** Select Restore Defaults.

The printer automatically restarts.
# **A "Cartridge is low" or "Cartridge is very low" message displays on the printer control panel or EWS**

**Cartridge is low**: The printer indicates when a cartridge level is low. Actual cartridge life remaining may vary. Consider having a replacement available to install when print quality is no longer acceptable. The cartridge does not need to be replaced now.

**Cartridge is very low**: The printer indicates when the cartridge level is very low. Actual cartridge life remaining may vary. Consider having a replacement available to install when print quality is no longer acceptable. The cartridge does not need to be replaced now unless the print quality is no longer acceptable.

Once an HP cartridge has reached **Very Low**, HP's Premium Protection Warranty on that cartridge has ended.

**IZ NOTE:** The cartridge must be replaced when the printer indicates that the cartridge is very low for HP 33A Black Original LaserJet Toner Cartridge and HP 34A Original LaserJet Imaging Drum.

### **Change the "Very Low" settings**

You can change the way the printer reacts when supplies reach the Very Low state. You do not have to reestablish these settings when you install a new cartridge.

**WOTE:** The "Very Low" setting cannot be changed for HP 33A Black Original LaserJet Toner Cartridge and HP 34A Original LaserJet Imaging Drum.

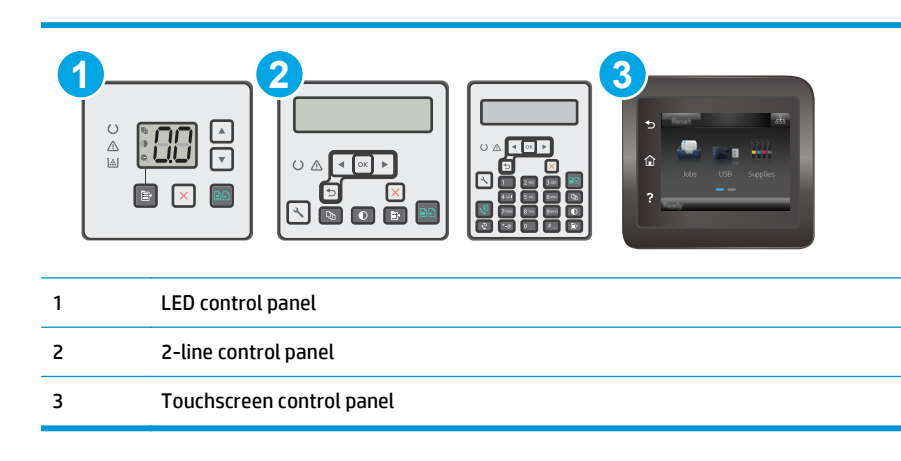

**NOTE:** The steps vary according to the type of control panel.

#### **LED control panels:**

- **1.** Open the HP Embedded Web Server (EWS):
	- **a.** Open the HP Printer Assistant.
- **Windows 8.1**: Click the down arrow in lower left corner of the **Start** screen, and then select the printer name.
- **Windows 8**: Right-click an empty area on the **Start** screen, click **All Apps** on the app bar, and then select the printer name.
- **Windows 7, Windows Vista, and Windows XP**: From the computer desktop, click **Start**, select **All Programs**, click **HP**, click the folder for the printer, select the icon with the printer's name, and then open **HP Printer Assistant**.
- **b.** In the HP Printer Assistant, select **Print**, and then select **HP Device Toolbox**.
- **2.** Click the **System** tab, and then click the **Supply Settings** tab.
- **3.** In the **Paper Setup** area, select the correct low-cartridge settings.
	- Select the Continue option to set the printer to alert you that the cartridge is very low, but to continue printing.
	- Select the Stop option to set the printer to stop printing until you replace the cartridge.
	- Select the Prompt option to set the printer to stop printing and prompt you to replace the cartridge. You can acknowledge the prompt and continue printing. A customer configurable option on this printer is "Prompt to Remind Me in 100 pages, 200 pages, 300 pages, 400 pages, or never." This option is provided as a customer convenience and is not an indication these pages will have acceptable print quality.

#### **2-line and touchscreen control panels:**

- **1.** On the printer control panel, open the **Setup** menu.
- **2.** Open the following menus:
	- System Setup
	- Supply Settings
	- Black Cartridge or Color Cartridges
	- Very Low Setting
- **3.** Select one of the following options:
	- Select the Continue option to set the printer to alert you that the cartridge is very low, but to continue printing.
	- Select the Stop option to set the printer to stop printing until you replace the cartridge.
	- Select the Prompt option to set the printer to stop printing and prompt you to replace the cartridge. You can acknowledge the prompt and continue printing. A customer configurable option on this printer is "Prompt to Remind Me in 100 pages, 200 pages, 300 pages, 400 pages, or never." This option is provided as a customer convenience and is not an indication these pages will have acceptable print quality.

#### **For printers with fax capability**

When the printer is set to the Stop or Prompt option, there is some risk that faxes will not print when the printer resumes printing. This can occur if the printer has received more faxes than the memory can hold while the printer is waiting.

The printer can print faxes without interruption when it passes the Very Low threshold if you select the Continue option for the cartridge, but print quality might degrade.

# **Order supplies**

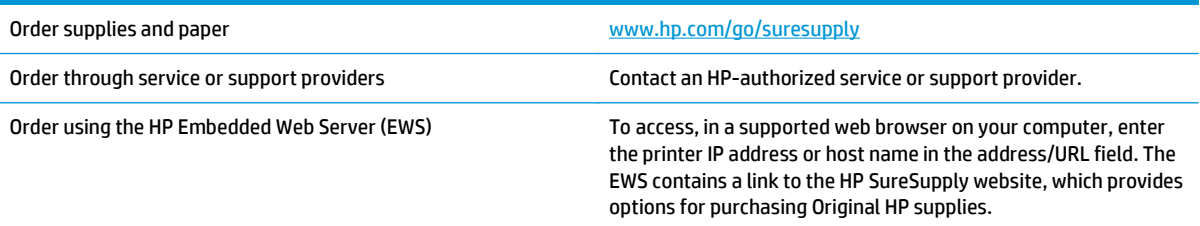

# **Product does not pick up paper or misfeeds**

# **Introduction**

The following solutions can help solve problems if the printer is not picking up paper from the tray or is picking up multiple sheets of paper at one time. Either of these situations can result in paper jams.

- The printer does not pick up paper
- [The printer picks up multiple sheets of paper](#page-148-0)
- [The document feeder jams, skews, or picks up multiple sheets of paper](#page-149-0)
- [Clean the pickup rollers and separation pad in the document feeder](#page-150-0)

### **The printer does not pick up paper**

If the printer does not pick up paper from the tray, try these solutions.

- **1.** Open the printer and remove any jammed sheets of paper. Verify that no torn remnants of paper remain inside the printer.
- **2.** Load the tray with the correct size of paper for the job.
- **3.** Make sure the paper size and type are set correctly on the printer control panel.
- **4.** Make sure the paper guides in the tray are adjusted correctly for the size of paper. Adjust the guides to the appropriate indentation in the tray. The arrow on the tray guide should line up exactly with the marking on the tray.
- **X NOTE:** Do not adjust the paper guides tightly against the paper stack. Adjust them to the indentations or markings in the tray.

<span id="page-148-0"></span>**5.** Verify that the humidity in the room is within specifications for this printer and that paper is being stored in unopened packages. Most reams of paper are sold in moisture-proof wrapping to keep paper dry.

In high-humidity environments, paper at the top of the stack in the tray can absorb moisture, and it might have a wavy or uneven appearance. If this happens, remove the top 5 to 10 sheets of paper from the stack.

In low-humidity environments, excess static electricity can cause sheets of paper to stick together. If this happens, remove the paper from the tray, and flex the stack by holding it at each end and bringing the ends up to form a U shape. Then, rotate the ends down to reverse the U shape. Next, hold each side of the stack of paper, and repeat this process. This process releases individual sheets without introducing static electricity. Straighten the paper stack against a table before returning it to the tray.

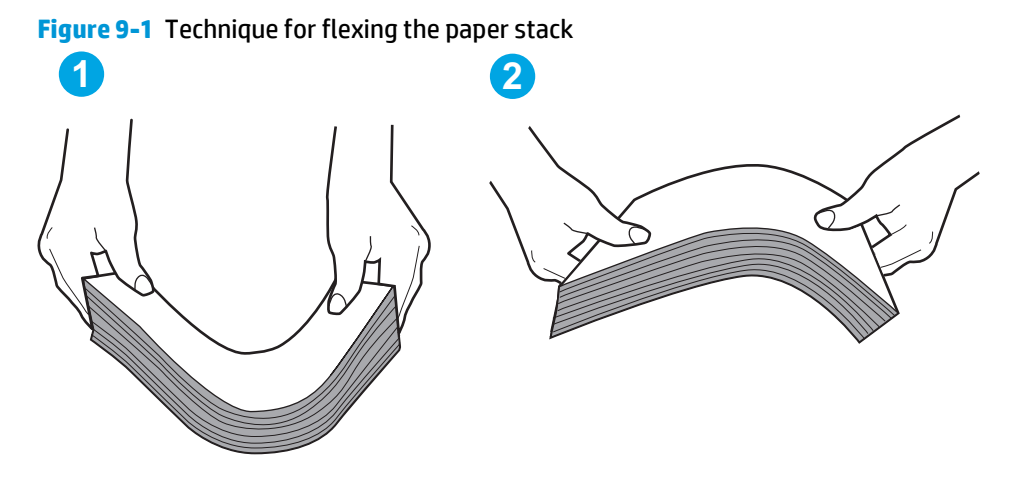

- **6.** Check the printer control panel to see if it is displaying a prompt to feed the paper manually. Load paper, and continue.
- **7.** The rollers above the tray might be contaminated. Clean the rollers with a lint-free cloth dampened with warm water. Use distilled water, if it is available.
	- **CAUTION:** Do not spray water directly on to the printer. Instead, spray water on the cloth or dab the cloth in water and wring it out before cleaning the rollers.

# **The printer picks up multiple sheets of paper**

If the printer picks up multiple sheets of paper from the tray, try these solutions.

- **1.** Remove the stack of paper from the tray and flex it, rotate it 180 degrees, and flip it over. *Do not fan the paper.* Return the stack of paper to the tray.
- **B**<sup> $\mathbb{R}$  **NOTE:** Fanning the paper introduces static electricity. Instead of fanning the paper, flex the stack by</sup> holding it at each end and bringing the ends up to form a U shape. Then, rotate the ends down to reverse the U shape. Next, hold each side of the stack of paper, and repeat this process. This process releases individual sheets without introducing static electricity. Straighten the paper stack against a table before returning it to the tray.

<span id="page-149-0"></span>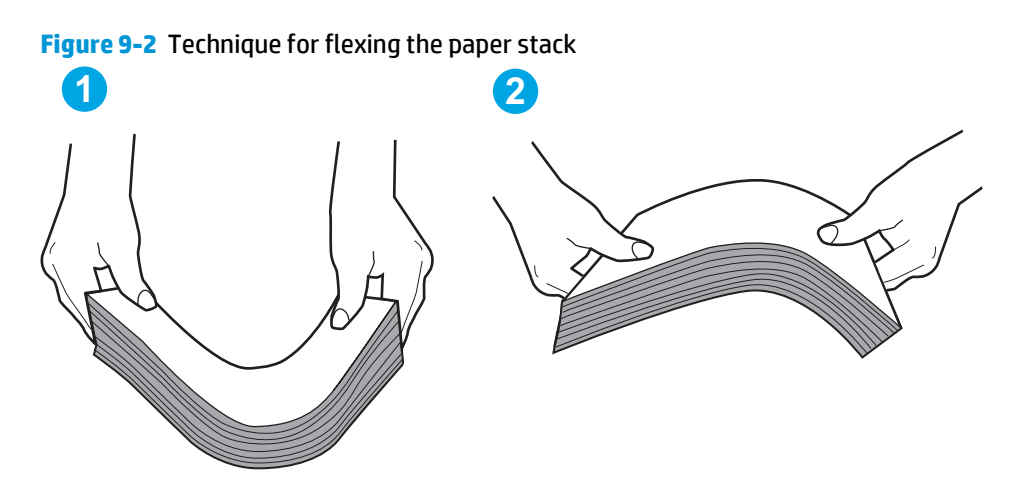

- **2.** Use only paper that meets HP specifications for this printer.
- **3.** Verify that the humidity in the room is within specifications for this printer, and that paper is being stored in unopened packages. Most reams of paper are sold in moisture-proof wrapping to keep paper dry.

In high-humidity environments, paper at the top of the stack in the tray can absorb moisture, and it might have a wavy or uneven appearance. If this happens, remove the top 5 to 10 sheets of paper from the stack.

In low-humidity environments, excess static electricity can cause sheets of paper to stick together. If this happens, remove the paper from the tray, and flex the stack as described above.

- **4.** Use paper that is not wrinkled, folded, or damaged. If necessary, use paper from a different package.
- **5.** Make sure the tray is not overfilled by checking the stack-height markings inside the tray. If it is overfilled, remove the entire stack of paper from the tray, straighten the stack, and then return some of the paper to the tray.
- **6.** Make sure the paper guides in the tray are adjusted correctly for the size of paper. Adjust the guides to the appropriate indentation in the tray. The arrow on the tray guide should line up exactly with the marking on the tray.
- **B**<sup> $\mathbb{R}$ </sup> **NOTE:** Do not adjust the paper guides tightly against the paper stack. Adjust them to the indentations or markings in the tray.
- **7.** Make sure the printing environment is within recommended specifications.

### **The document feeder jams, skews, or picks up multiple sheets of paper**

**NOTE:** This information applies to MFP printers only.

- The original might have something on it, such as staples or self-adhesive notes, that must be removed.
- Check that all rollers are in place and that the roller-access cover inside the document feeder is closed.
- Make sure that the top document-feeder cover is closed.
- The pages might not be placed correctly. Straighten the pages and adjust the paper guides to center the stack.
- <span id="page-150-0"></span>The paper guides must be touching the sides of the paper stack to work correctly. Make sure that the paper stack is straight and the guides are against the paper stack.
- **The document feeder input tray or output bin might contain more than the maximum number of pages.** Make sure the paper stack fits below the guides in the input tray, and remove pages from the output bin.
- Verify that there are no pieces of paper, staples, paper clips, or other debris in the paper path.
- Clean the document-feeder rollers and the separation pad. Use compressed air or a clean, lint-free cloth moistened with warm water. If misfeeds still occur, replace the rollers.
- From the Home screen on the printer control panel, scroll to and touch the Supplies button. Check the status of the document-feeder kit, and replace it if necessary.

## **Clean the pickup rollers and separation pad in the document feeder**

If the document feeder experiences paper-handling problems, such as jams or multiple-page feeds, clean the document-feeder rollers and separation pad.

**1.** Open the document-feeder access cover.

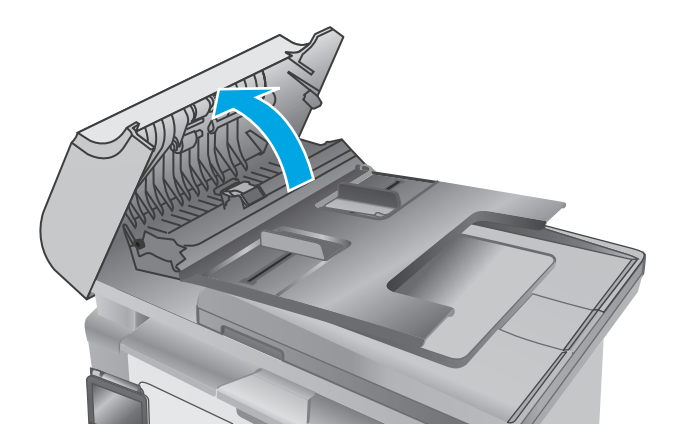

**2.** Use a moist, lint-free cloth to wipe both pickup rollers and the separation pad to remove dirt.

**CAUTION:** Do not use abrasives, acetone, benzene, ammonia, ethyl alcohol, or carbon tetrachloride on any part of the printer; these can damage the printer. Do not place liquids directly on the glass or platen. They might seep and damage the printer.

**3.** Close the document feeder access cover.

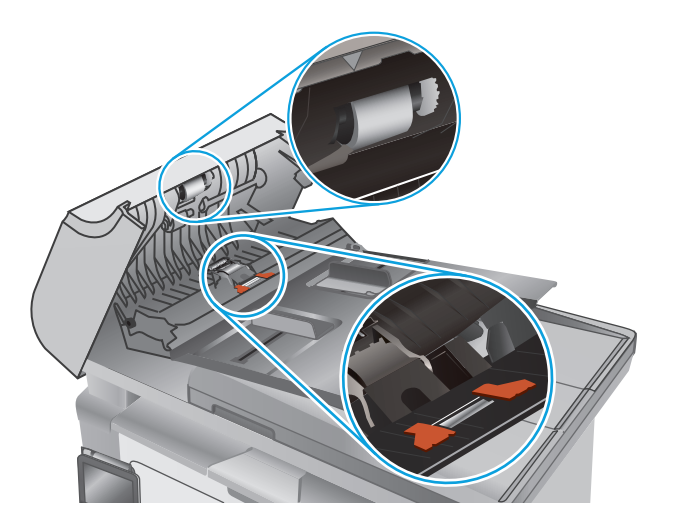

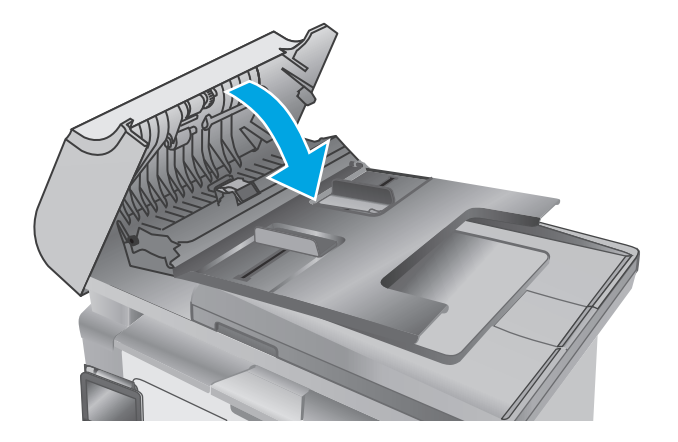

# **Clear paper jams**

# **Introduction**

The following information includes instructions for clearing paper jams from the product.

- **Paper jam locations**
- Experiencing frequent or recurring paper jams?
- [Clear paper jams in the input tray](#page-155-0)
- [Clear paper jams in the toner-cartridge area](#page-157-0)
- [Clear paper jams in the output bin](#page-160-0)
- [Clear paper jams in the document feeder \(document feeder models only\)](#page-163-0)

# **Paper jam locations**

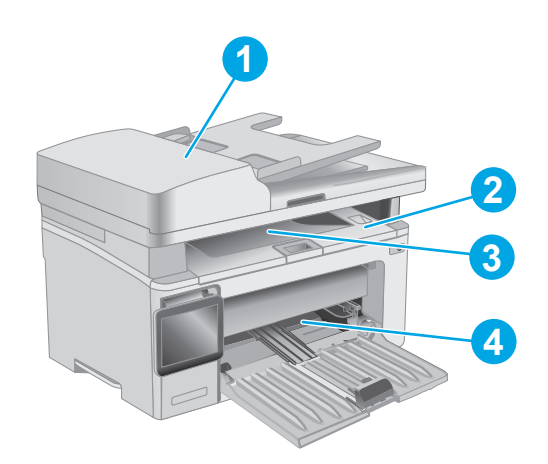

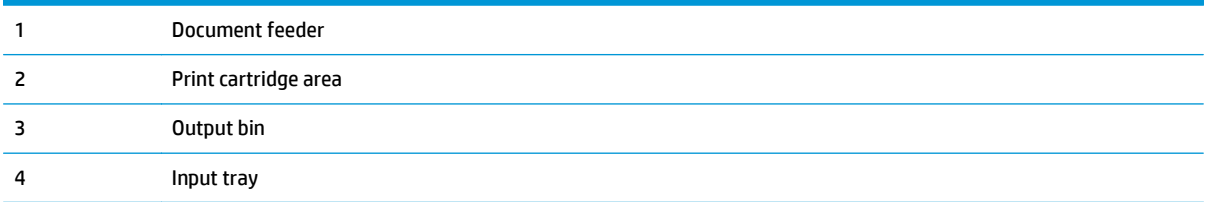

# **Experiencing frequent or recurring paper jams?**

Follow these steps to solve problems with frequent paper jams. If the first step does not resolve the problem continue with the next step until you have resolved the problem.

### *W* NOTE: The steps vary according to the type of control panel.

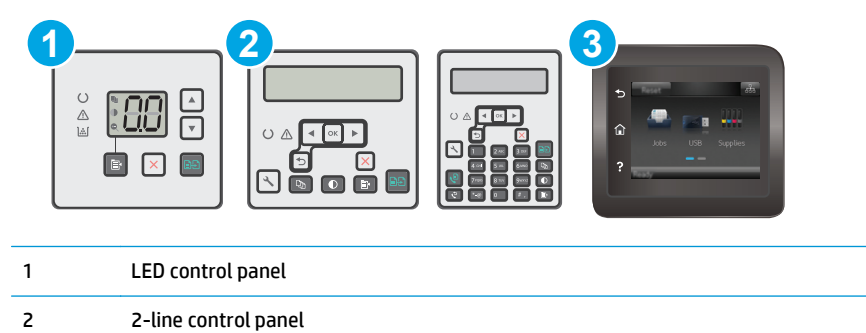

- 3 Touchscreen control panel
- **1.** If paper has jammed in the printer, clear the jam and then print a configuration page to test the printer.
- **2.** Check that the tray is configured for the correct paper size and type on the printer control panel. Adjust paper settings if necessary.

#### **LED control panels:**

- **a.** Open the HP Embedded Web Server (EWS):
	- **i.** Open the HP Printer Assistant.
		- **Windows 8.1**: Click the down arrow in lower left corner of the **Start** screen, and then select the printer name.
		- **Windows 8**: Right-click an empty area on the **Start** screen, click **All Apps** on the app bar, and then select the printer name.
		- **Windows 7, Windows Vista, and Windows XP**: From the computer desktop, click **Start**, select **All Programs**, click **HP**, click the folder for the printer, select the icon with the printer's name, and then open **HP Printer Assistant**.
	- **ii.** In the HP Printer Assistant, select **Print**, and then select **HP Device Toolbox**.
- **b.** Click the **System** tab, and then click the **Paper Setup** page.
- **c.** Select the tray from the list.
- **d.** Select **Paper Type** and then select the type of paper that is in the tray.
- **e.** Select **Paper Size** and then select the size of paper that is in the tray.
- **f.** Click **Apply** to save the changes.

#### **2-line and touchscreen control panels:**

- **a.** On the printer control panel, open the **Setup** menu.
- **b.** Open the following menus:
	- System Setup
	- Paper setup
- **c.** Select the tray from the list.
- **d.** Select Paper Type and then select the type of paper that is in the tray.
- **e.** Select Paper Size and then select the size of paper that is in the tray.
- **3.** Turn the printer off, wait 30 seconds, and then turn it on again.
- **4.** Print a cleaning page to remove excess toner from inside the printer.

#### **LED control panels:**

- **a.** Open the HP Printer Assistant.
	- **Windows 8.1**: Click the down arrow in lower left corner of the **Start** screen, and then select the printer name.
	- **Windows 8**: Right-click an empty area on the **Start** screen, click **All Apps** on the app bar, and then select the printer name.
	- **Windows 7, Windows Vista, and Windows XP**: From the computer desktop, click **Start**, select **All Programs**, click **HP**, click the folder for the printer, select the icon with the printer's name, and then open **HP Printer Assistant**.
- **b.** In the HP Printer Assistant, select **Print**, and then select **HP Device Toolbox**.
- **c.** On the **Systems** tab, click **Service**.
- **d.** In the **Cleaning Mode** area, click **Start** to begin the cleaning process.

#### **2-line and touchscreen control panels:**

- **a.** On the printer control panel, open the Setup menu.
- **b.** Open the Service menu.
- **c.** Select Cleaning Page.
- **d.** Load plain letter or A4 paper when you are prompted.

Wait until the process is complete. Discard the page that prints.

#### **5.** Print a configuration page to test the printer.

#### **LED control panels:**

▲ Press and hold the Start Copy button until the Ready ○ light begins blinking, and then release the button.

#### **2-line and touchscreen control panels:**

- **a.** On the printer control panel, open the Setup menu.
- **b.** Open the Reports menu.
- **c.** Select Configuration Report.

If none of these steps resolves the problem, the printer might need service. Contact HP customer support.

# <span id="page-155-0"></span>**Clear paper jams in the input tray**

When a jam occurs, the Attention  $\triangle$  light blinks repeatedly on LED control panels, and a jam message displays on 2-line and touchscreen control panels.

**1.** Remove any loose paper from the input tray.

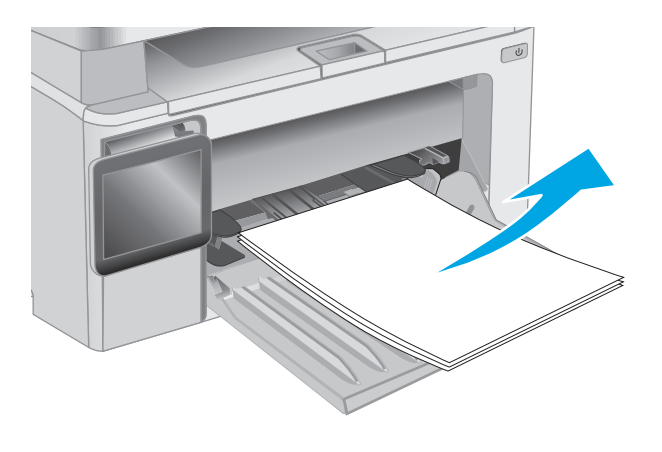

**2.** Lift the scanner assembly, and then open the top cover.

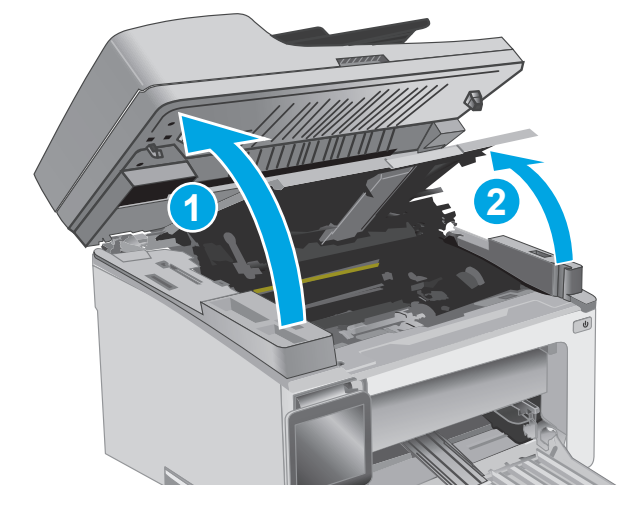

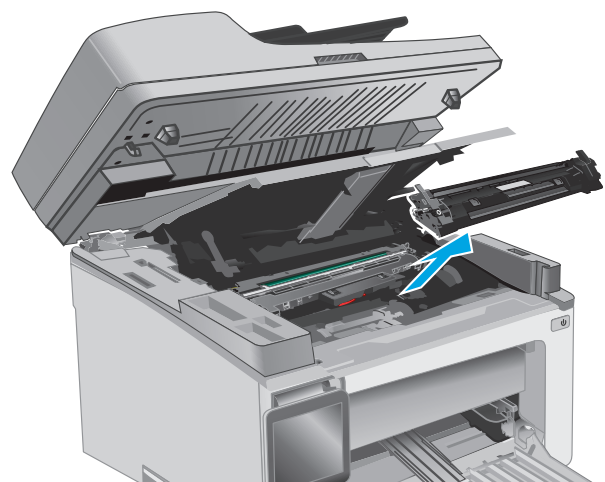

**3.** Remove the toner cartridge.

**NOTE: M133-M134 models**: Remove the imaging drum and toner cartridge as one unit. **4.** Remove the imaging drum.

**5.** Remove any visible jammed paper in the input tray area. Use both hands to remove jammed paper to avoid tearing the paper.

**6.** Remove any jammed paper from the tonercartridge area. Use both hands to remove jammed paper to avoid tearing the paper.

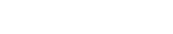

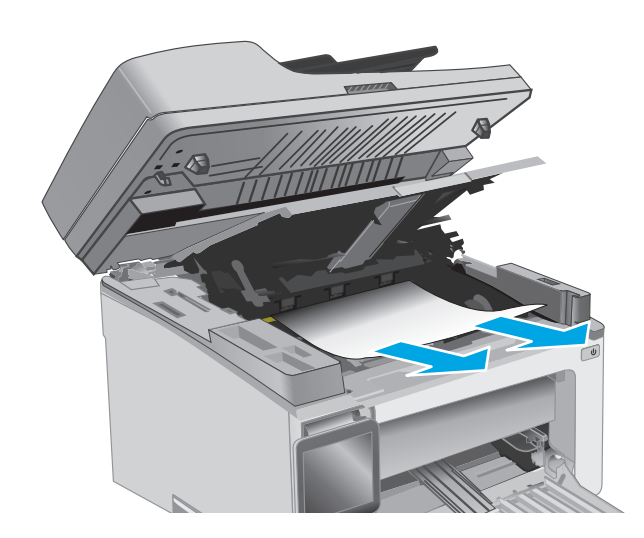

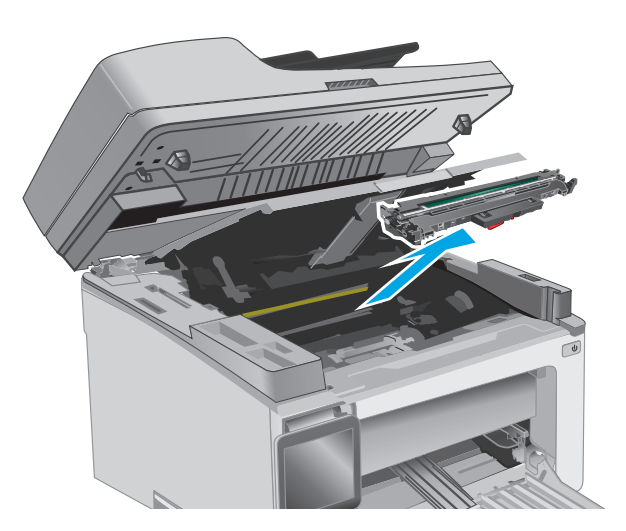

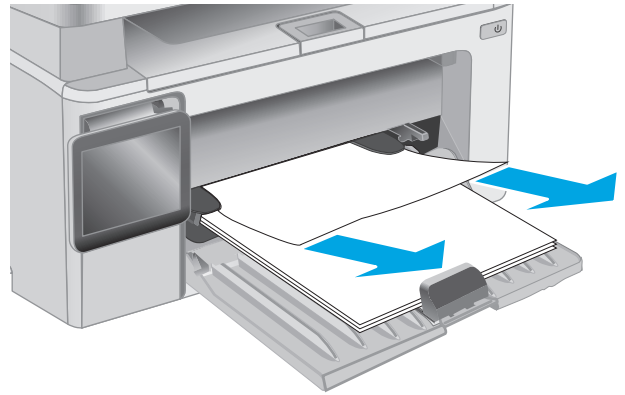

<span id="page-157-0"></span>**7.** Insert the imaging drum into the printer.

**NOTE: M133-M134 models**: Install the imaging drum and toner cartridge as one unit.

**8.** Insert the toner cartridge.

**9.** Close the top cover, and then lower the scanner assembly.

**Clear paper jams in the toner-cartridge area**

displays on 2-line and touchscreen control panels.

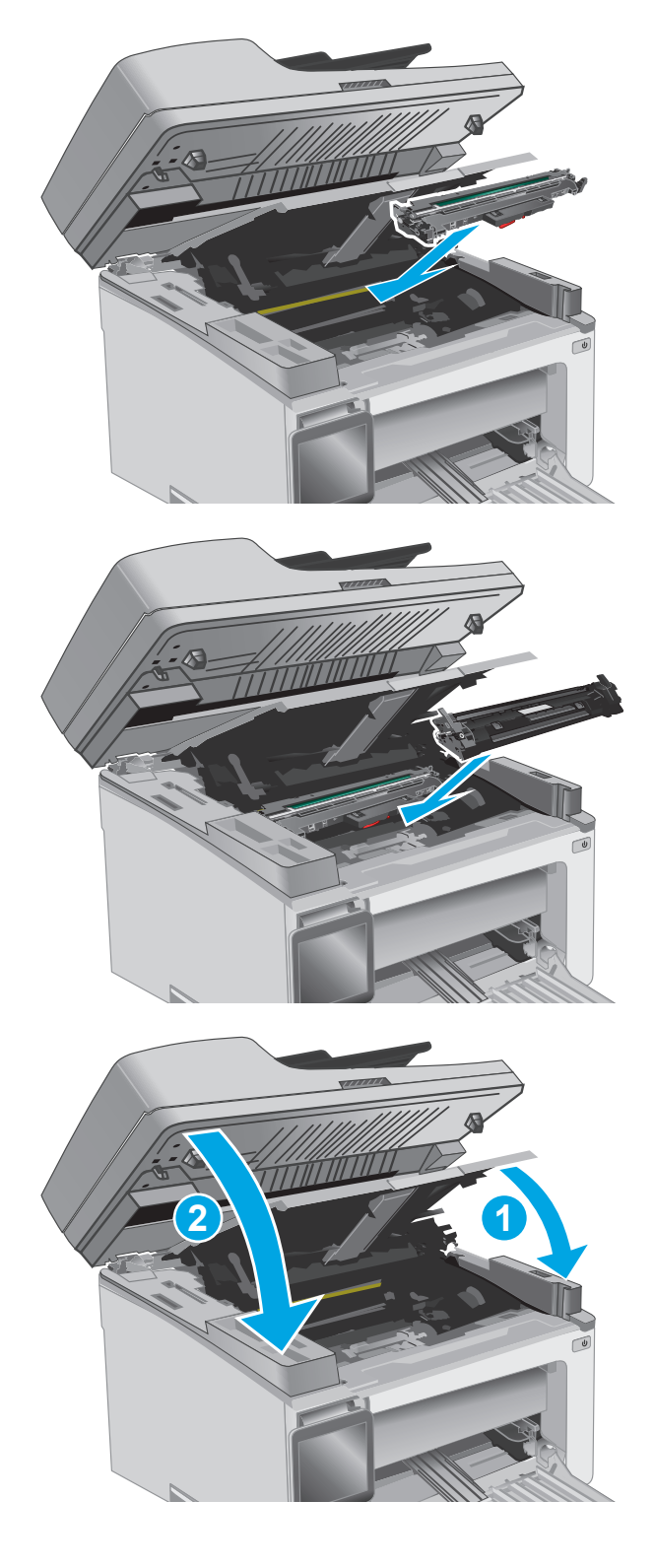

When a jam occurs, the Attention  $\triangle$  light blinks repeatedly on LED control panels, and a jam message

**1.** Lift the scanner assembly, and then open the top cover.

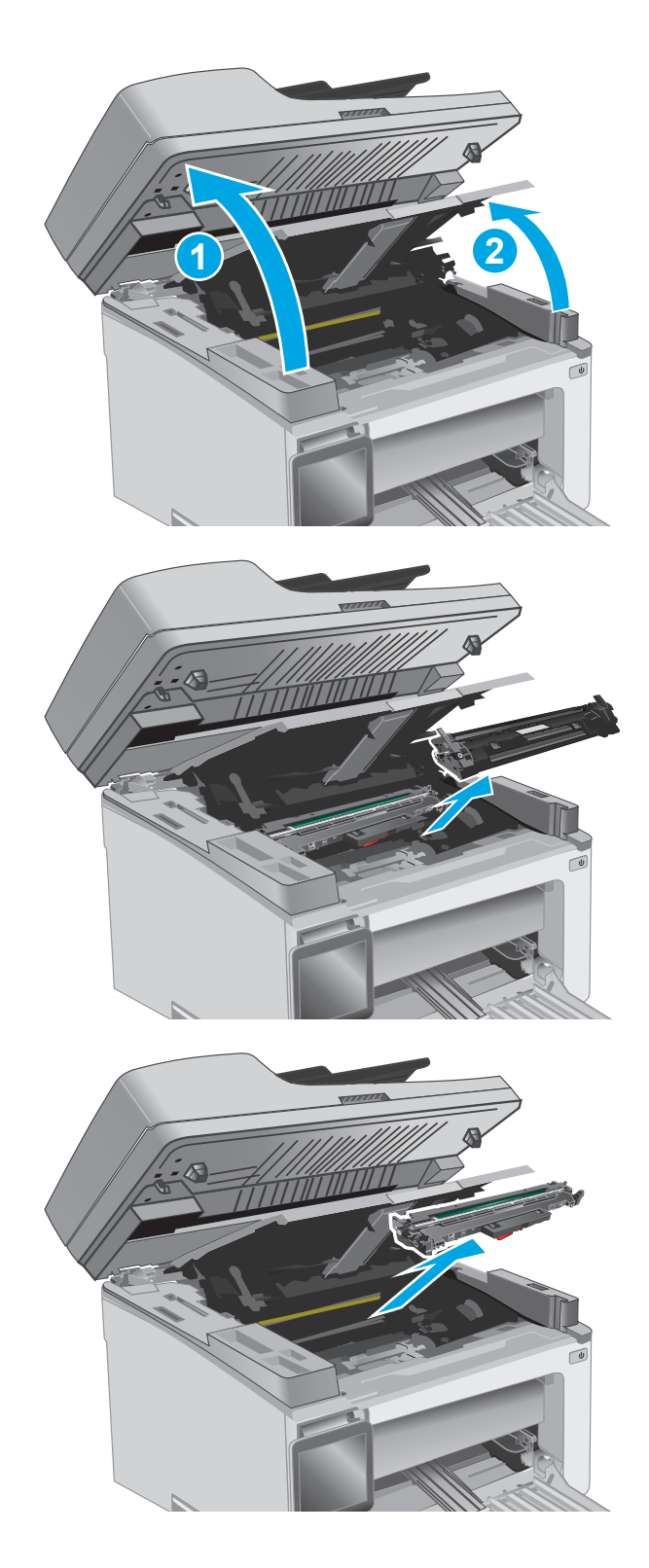

**2.** Remove the toner cartridge.

**NOTE: M133-M134 models**: Remove the imaging drum and toner cartridge as one unit.

**3.** Remove the imaging drum.

**4.** Remove any jammed paper from the tonercartridge area. Use both hands to remove jammed paper to avoid tearing the paper.

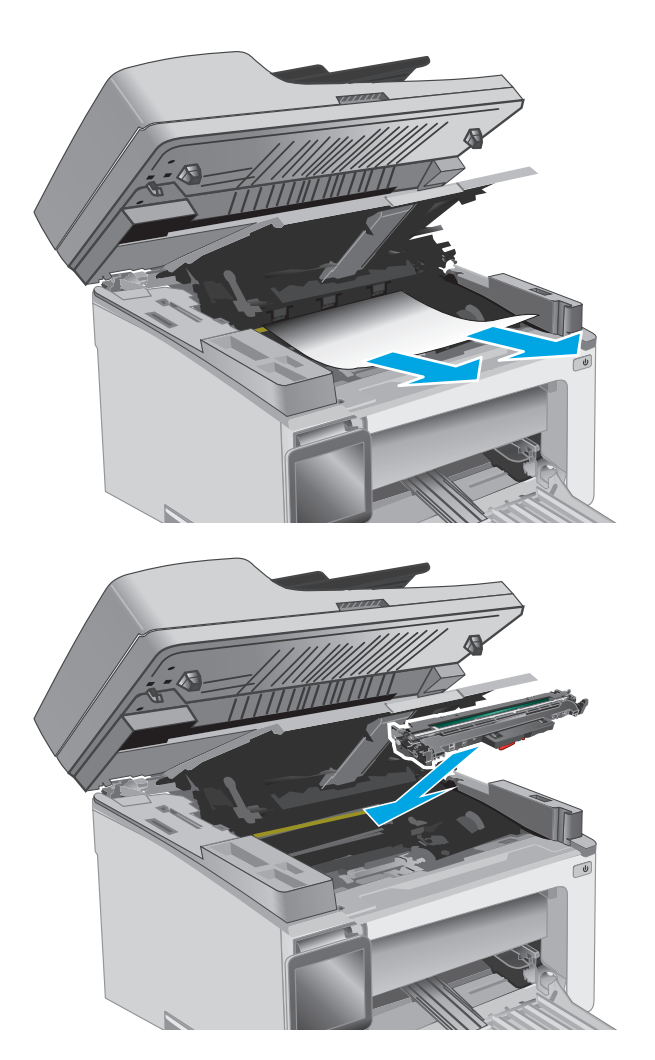

**5.** Insert the imaging drum into the printer.

**NOTE: M133-M134 models**: Install the imaging drum and toner cartridge as one unit.

<span id="page-160-0"></span>**6.** Insert the toner cartridge.

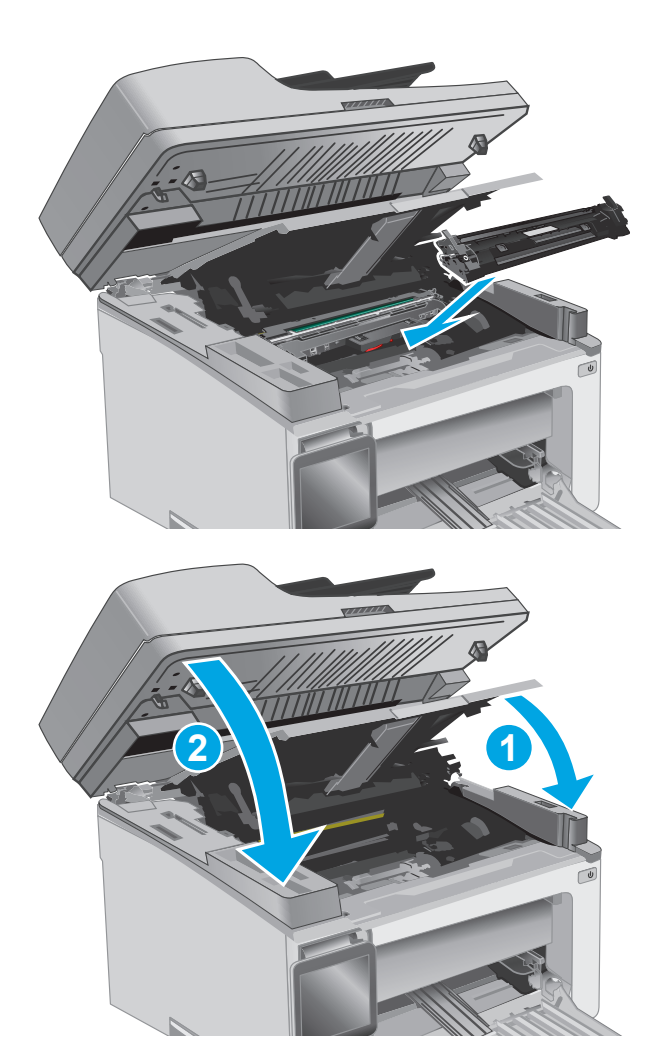

**7.** Close the top cover, and then lower the scanner assembly.

# **Clear paper jams in the output bin**

When a jam occurs, the Attention  $\triangle$  light blinks repeatedly on LED control panels, and a jam message displays on 2-line and touchscreen control panels.

**1.** Remove any visible jammed paper from the output bin area. Use both hands to remove jammed paper to avoid tearing the paper.

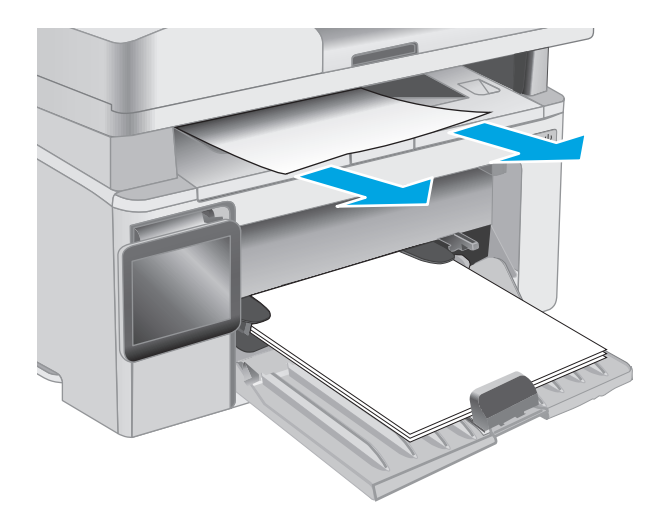

**2.** Lift the scanner assembly, and then open the top cover.

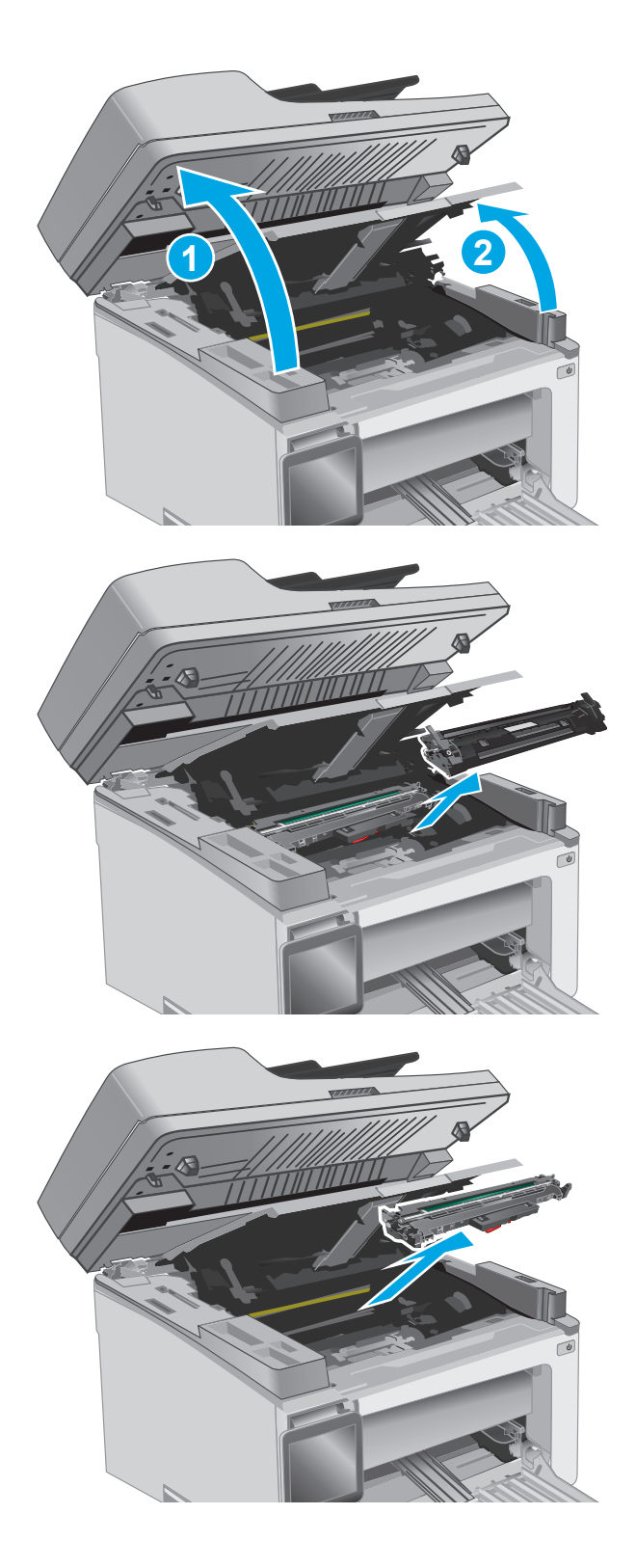

**3.** Remove the toner cartridge.

**NOTE: M133-M134 models**: Remove the imaging drum and toner cartridge as one unit.

**4.** Remove the imaging drum.

**5.** Remove any jammed paper from the tonercartridge area.

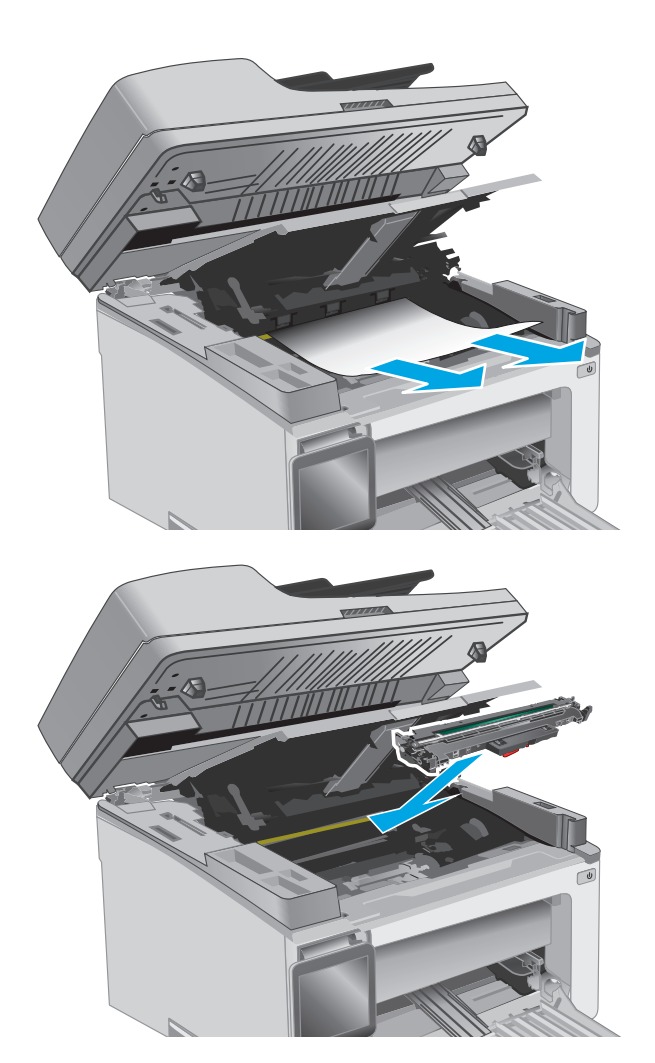

**6.** Insert the imaging drum into the printer.

**NOTE: M133-M134 models**: Install the imaging drum and toner cartridge as one unit.

<span id="page-163-0"></span>**7.** Insert the toner cartridge.

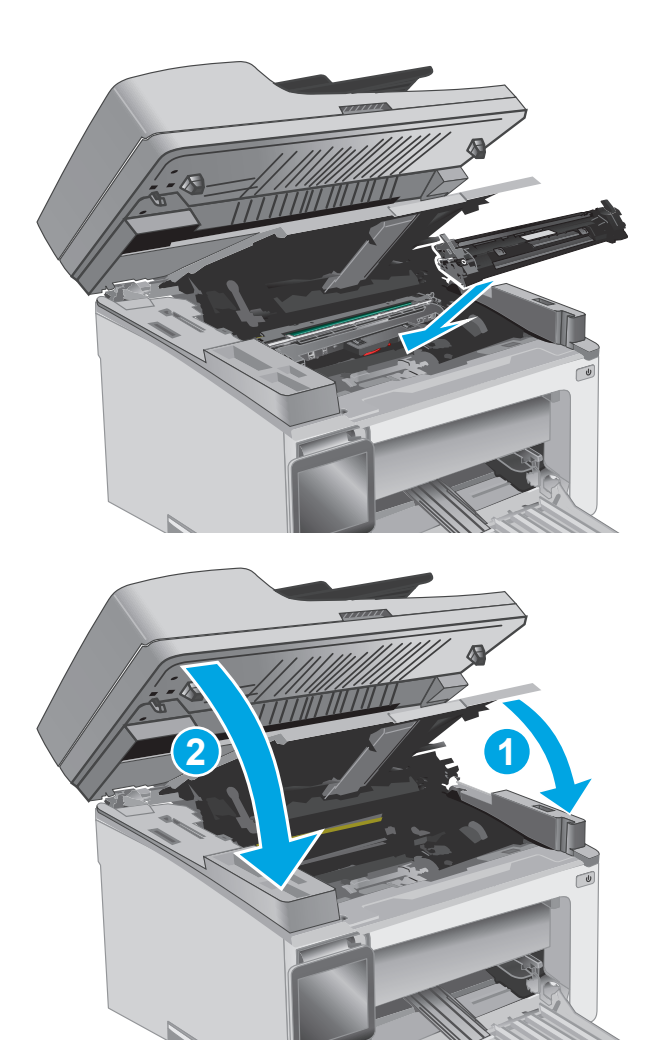

**8.** Close the top cover, and then lower the scanner assembly.

# **Clear paper jams in the document feeder (document feeder models only)**

When a jam occurs, a jam message displays on the printer control panel.

**1.** Remove any loose paper from the input tray of the document feeder.

**2.** Remove any jammed paper visible in the input tray area. Use both hands to remove jammed paper to avoid tearing the paper.

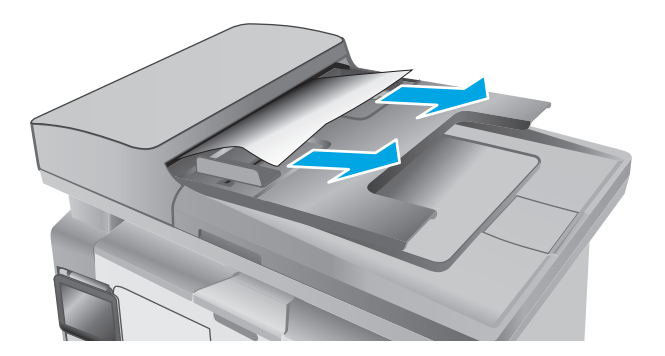

**3.** Lift the jam-access cover in the document feeder.

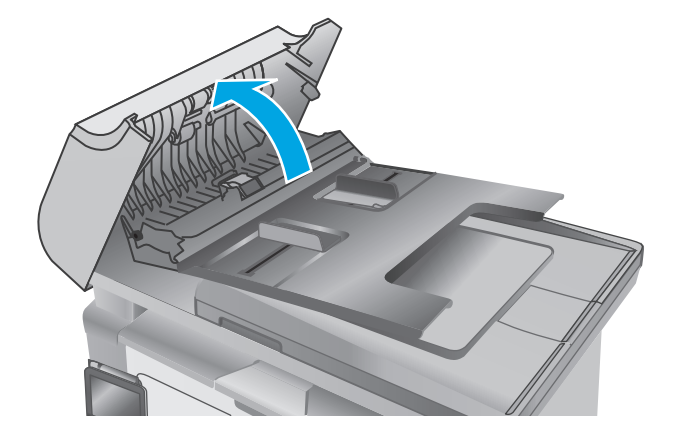

**4.** Remove any jammed paper.

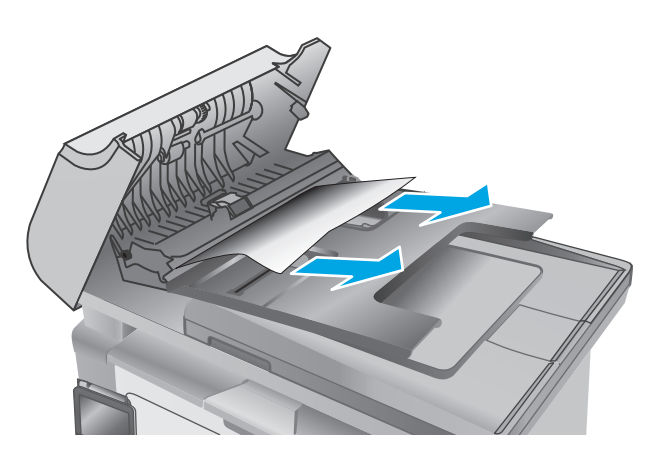

**5.** Close the jam-access cover.

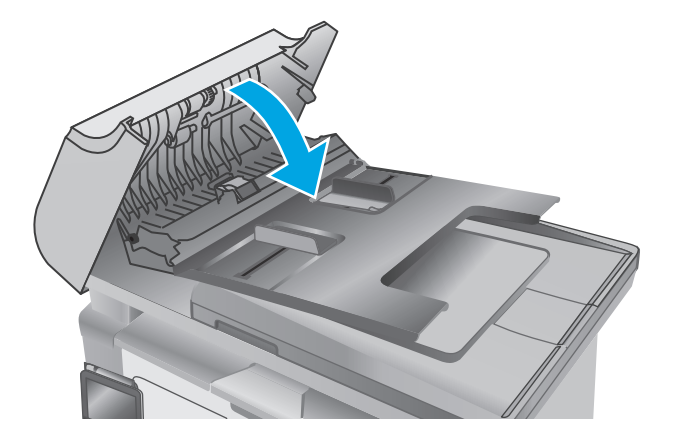

### ENWW Clean the ADF replaceable film assembly 155

# **Clean the ADF replaceable film assembly**

Over time, specks of debris might collect on the automatic document feeder (ADF) glass strip and replaceable film assembly, which can affect performance. Use the following procedure to clean the glass and film assembly.

**1.** Open the scanner lid, and then locate the ADF replaceable film assembly.

**2.** Use two slots to pry the film assembly away from the scanner body.

**3.** Slide the assembly in the direction indicated to remove it.

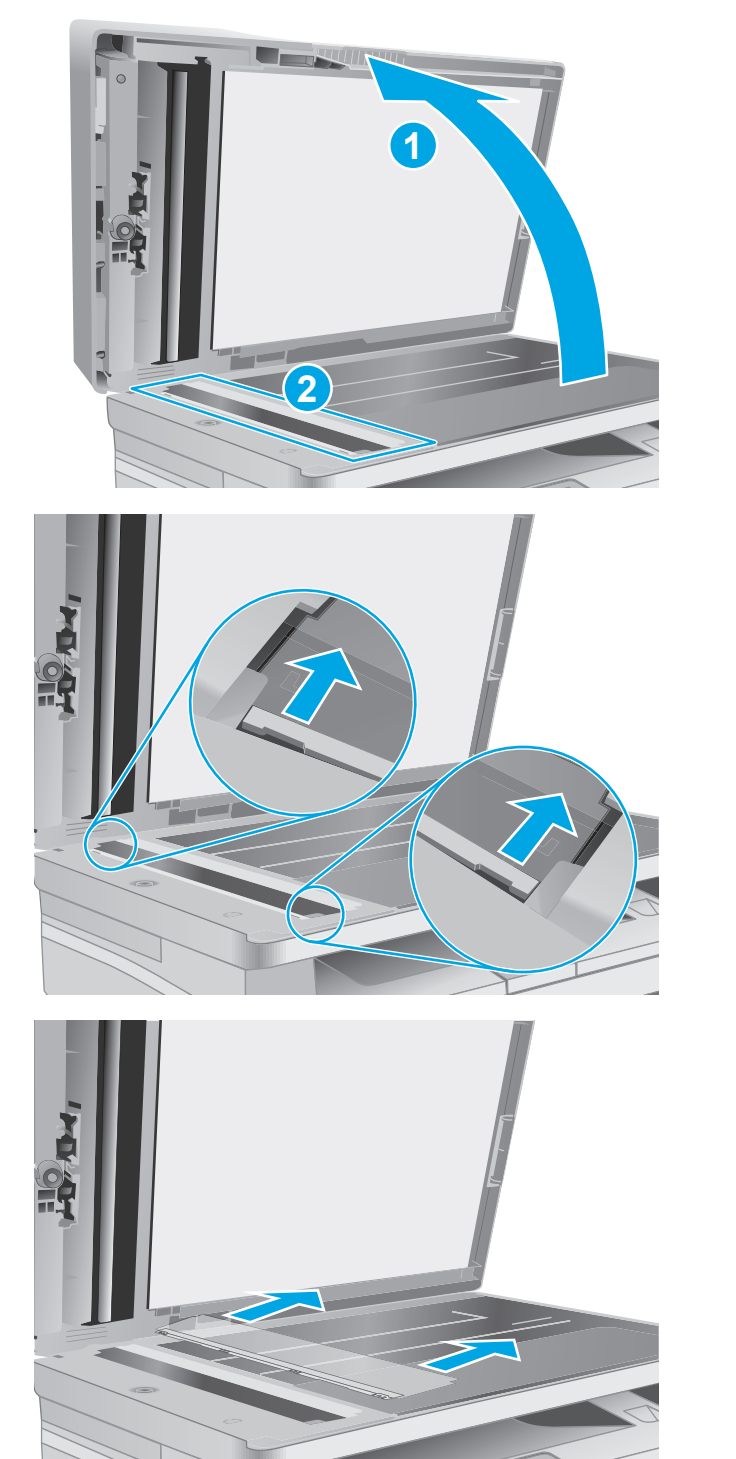

**4.** Clean the glass strip and the film assembly with a lint-free cloth.

**CAUTION:** Do not use abrasives, acetone, benzene, ammonia, ethyl alcohol, or carbon tetrachloride on any part of the printer; these can damage the printer. Do not place liquids directly on the glass or platen. They might seep and damage the printer.

**5.** Reinstall the film assembly. Make sure that the film slides underneath the tabs on each end of the scanner body.

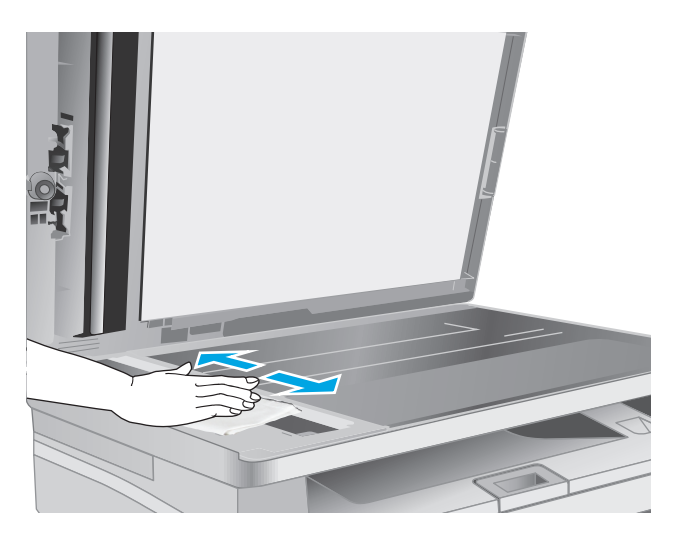

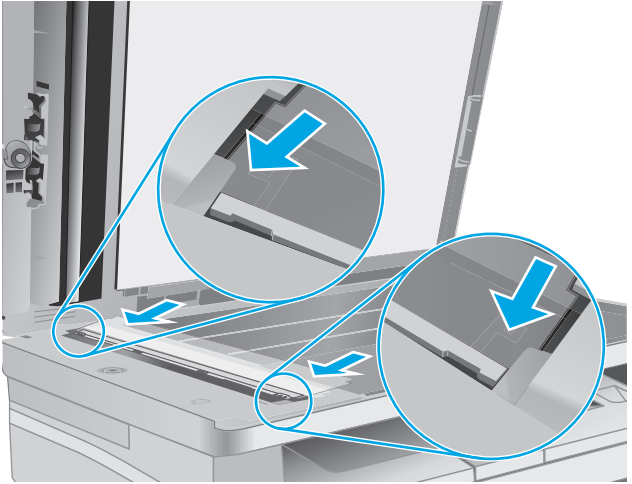

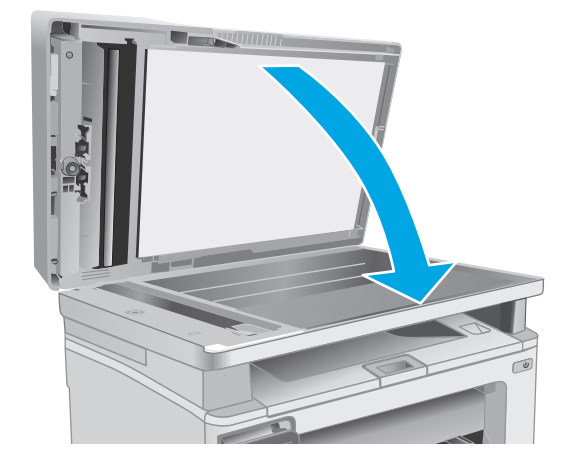

**6.** Close the scanner lid.

# **Improve print quality**

## **Introduction**

If the printer is having print-quality problems, try the following solutions in the order presented to resolve the issue.

### **Print from a different software program**

Try printing from a different software program. If the page prints correctly, the problem is with the software program from which you were printing.

## **Check the paper-type setting for the print job**

Check the paper type setting when printing from a software program and the printed pages have smears, fuzzy or dark print, curled paper, scattered dots of toner, loose toner, or small areas of missing toner.

### **Check the paper type setting (Windows)**

- **1.** From the software program, select the **Print** option.
- **2.** Select the printer, and then click the **Properties** or **Preferences** button.
- **3.** Click the **Paper/Quality** tab.
- **4.** From the **Media:** drop-down list, select the correct paper type.
- **5.** Click the **OK** button to close the **Document Properties** dialog box. In the **Print** dialog, click the **OK** button to print the job.

### **Check the paper type setting (OS X)**

- **1.** Click the **File** menu, and then click the **Print** option.
- **2.** In the **Printer** menu, select the printer.
- **3.** By default, the print driver displays the **Copies & Pages** menu. Open the menus drop-down list, and then click the **Finishing** menu.
- **4.** Select a type from the **Media-type** drop-down list.
- **5.** Click the **Print** button.

### **Check toner-cartridge status**

Follow these steps to check the estimated life remaining in the toner cartridges and if applicable, the status of other replaceable maintenance parts.

*X* **NOTE:** The steps vary according to the type of control panel.

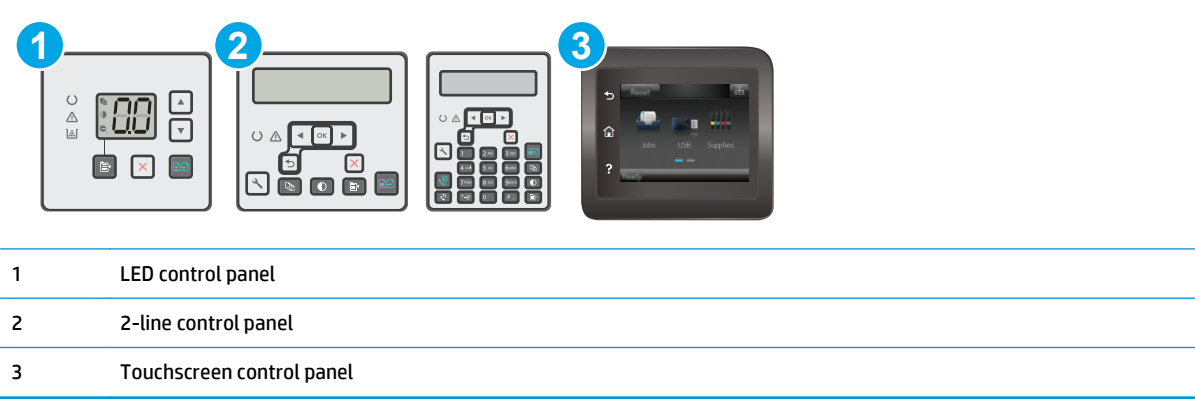

#### **Step one: Print the supplies status page (LED control panels)**

- **1.** Press and hold the Start Copy **B** button until the Ready *Q* light begins blinking.
- **2.** Release the Start Copy  $\boxed{\mathbb{B}}$  button.

The supplies status page prints with the printer configuration page.

#### **Step one: Print the supplies status page (2-line and touchscreen control panels)**

- **1.** On the printer control panel, open the Setup menu.
- **2.** Open the Reports menu.
- **3. 2-line control panels**: Open the **Supplies Status** menu, press the OK button, select **Print Supplies status page** item, and then press the OK button.

**Touchscreen control panels**: Touch Supplies Status.

#### **Step two: Check supplies status**

**1.** Look at the supplies status report to check the percent of life remaining for the toner cartridges and if applicable, the status of other replaceable maintenance parts.

Print quality problems can occur when using a toner cartridge that is at its estimated end of life. The supplies status page indicates when a supply level is very low. After an HP supply has reached the very low threshold, HP's premium protection warranty on that supply has ended.

The toner cartridge does not need to be replaced now unless the print quality is no longer acceptable. Consider having a replacement available to install when print quality is no longer acceptable.

If you determine that you need to replace a toner cartridge or other replaceable maintenance parts, the supplies status page lists the genuine HP part numbers.

**2.** Check to see if you are using a genuine HP cartridge.

A genuine HP toner cartridge has "HP" on it, or has the HP logo on it. For more information on identifying HP cartridges go to [www.hp.com/go/learnaboutsupplies.](http://www.hp.com/go/learnaboutsupplies)

# **Clean the printer**

### **Print a cleaning page**

During the printing process paper, toner, and dust particles can accumulate inside the printer and can cause print-quality issues such as toner specks or spatter, smears, streaks, lines, or repeating marks.

Use the following procedure to print a cleaning page.

### **X NOTE:** The steps vary according to the type of control panel.

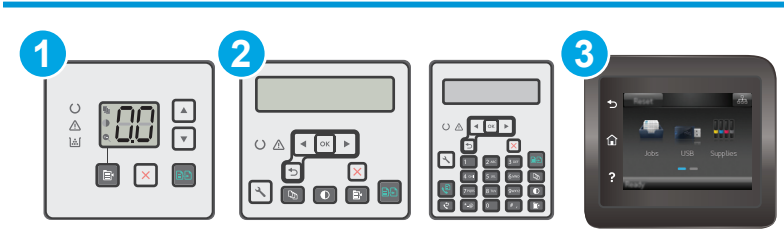

1 LED control panel 2 2-line control panel 3 Touchscreen control panel

#### **LED control panels:**

- **1.** Open the HP Embedded Web Server (EWS):
	- **a.** Open the HP Printer Assistant.
		- **Windows 8.1**: Click the down arrow in lower left corner of the **Start** screen, and then select the printer name.
		- **Windows 8**: Right-click an empty area on the **Start** screen, click **All Apps** on the app bar, and then select the printer name.
		- **Windows 7, Windows Vista, and Windows XP**: From the computer desktop, click **Start**, select **All Programs**, click **HP**, click the folder for the printer, select the icon with the printer's name, and then open **HP Printer Assistant**.
	- **b.** In the HP Printer Assistant, select **Print**, and then select **HP Device Toolbox**.
- **2.** Click the **System** tab, and then select the **Service** page.
- **3.** In the **Cleaning Mode** area, click **Start** to begin the cleaning process.

#### **2-line and touchscreen control panels**

- **1.** On the printer control panel, open the Setup menu.
- **2.** Open the following menus:
- **Service**
- Cleaning Page
- **3.** Load plain letter or A4 paper when you are prompted, and then press the OK button.

A **Cleaning** message displays on the printer control panel. Wait until the process is complete. Discard the page that prints.

### **Visually inspect the toner cartridge and imaging drum**

Follow these steps to inspect each toner cartridge and imaging drum.

- **1.** Remove the toner cartridge and imaging drum from the printer.
- **2.** Check the memory chip for damage.
- **3.** Examine the surface of the green imaging drum.
	- **CAUTION:** Do not touch the imaging drum. Fingerprints on the imaging drum can cause print-quality problems.
- **4.** If you see any scratches, fingerprints, or other damage on the imaging drum, replace the toner cartridge and imaging drum.
- **5.** Reinstall the toner cartridge and imaging drum, and print a few pages to see if the problem has resolved.

## **Check paper and the printing environment**

### **Step one: Use paper that meets HP specifications**

Some print-quality problems arise from using paper that does not meet HP specifications.

- Always use a paper type and weight that this printer supports.
- Use paper that is of good quality and free of cuts, nicks, tears, spots, loose particles, dust, wrinkles, voids, staples, and curled or bent edges.
- Use paper that has not been previously printed on.
- Use paper that does not contain metallic material, such as glitter.
- Use paper that is designed for use in laser printers. Do not use paper that is designed only for use in Inkjet printers.
- Use paper that is not too rough. Using smoother paper generally results in better print quality.

### **Step two: Check the environment**

The environment can directly affect print quality and is a common cause for print-quality or paper-feeding issues. Try the following solutions:

- Move the printer away from drafty locations, such as open windows or doors, or air-conditioning vents.
- Make sure the printer is not exposed to temperatures or humidity outside of printer specifications.
- Do not place the printer in a confined space, such as a cabinet.
- Place the printer on a sturdy, level surface.
- Remove anything that is blocking the vents on the printer. The printer requires good air flow on all sides, including the top.
- Protect the printer from airborne debris, dust, steam, grease, or other elements that can leave residue inside the printer.

### **Check the EconoMode settings**

HP does not recommend the full-time use of EconoMode. If EconoMode is used full-time, the toner supply might outlast the mechanical parts in the toner cartridge. If print quality begins to degrade and is no longer acceptable, consider replacing the toner cartridge.

**X NOTE:** This feature is available with the PCL 6 print driver for Windows. If you are not using that driver, you can enable the feature by using the HP Embedded Web Server.

Follow these steps if the entire page is too dark or too light.

- **1.** From the software program, select the **Print** option.
- **2.** Select the printer, and then click the **Properties** or **Preferences** button.
- **3.** Click the **Paper/Quality** tab, and then locate the **Quality Settings** area.
	- If the entire page is too dark, select the **EconoMode** setting.
	- If the entire page is too light, select the **FastRes 1200** setting.
- **4.** Click the **OK** button to close the **Document Properties** dialog box. In the **Print** dialog, click the **OK** button to print the job.

### **Adjust print density**

Complete the following steps to adjust the print density.

*W* NOTE: The steps vary according to the type of control panel.

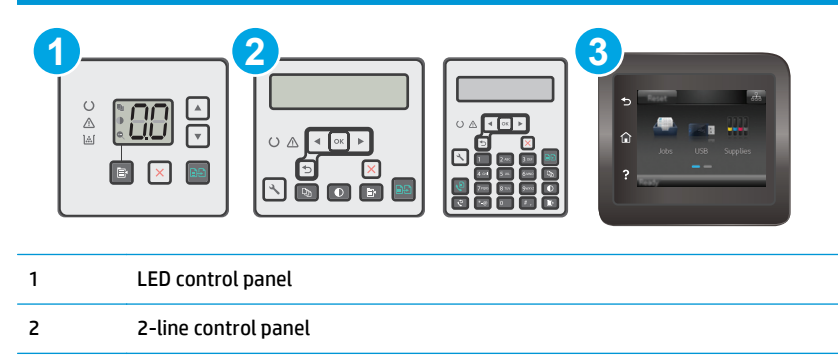

3 Touchscreen control panel

#### **LED control panels:**

- **1.** Open the HP Embedded Web Server (EWS):
	- **a.** Open the HP Printer Assistant.
- **Windows 8.1**: Click the down arrow in lower left corner of the **Start** screen, and then select the printer name.
- **Windows 8**: Right-click an empty area on the **Start** screen, click **All Apps** on the app bar, and then select the printer name.
- **Windows 7, Windows Vista, and Windows XP**: From the computer desktop, click **Start**, select **All Programs**, click **HP**, click the folder for the printer, select the icon with the printer's name, and then open **HP Printer Assistant**.
- **b.** In the HP Printer Assistant, select **Print**, and then select **HP Device Toolbox**.
- **2.** Click the **System** tab, select the **Print Quality** page, and then select the **Print Density** option.
- **3.** Select the correct density setting.
	- 1: lightest
	- 2: lighter
	- 3: default
	- 4: darker
	- 5: darkest
- **4.** Click **Apply**.

#### **2-line and touchscreen control panels:**

- **1.** On the printer control panel, open the Setup menu.
- **2.** Open the following menus:
	- System Setup
	- Print Density
- **3.** Select the correct print density setting.
	- 1: lightest
	- 2: lighter
	- 3: default
	- 4: darker
	- 5: darkest

# **Improve copy and scan image quality**

# **Introduction**

If the printer is having image quality problems, try the following solutions in the order presented to resolve the issue.

- Check the scanner glass for dirt and smudges
- Check the paper settings
- [Optimize for text or pictures](#page-176-0)
- [Edge-to-edge copying](#page-177-0)
- [Clean the pickup rollers and separation pad in the document feeder](#page-177-0)

Try these few simple steps first:

- Use the flatbed scanner rather than the document feeder.
- Use high-quality originals.
- When using the document feeder, load the original document into the feeder correctly, using the paper guides, to avoid unclear or skewed images.

If the problem still exists, try these additional solutions. If they do not fix the problem, see "Improve print quality" for further solutions.

### **Check the scanner glass for dirt and smudges**

Over time, specks of debris might collect on the scanner glass and white plastic backing, which can affect performance. Use the following procedure to clean the scanner.

- **1.** Press the power button to turn the printer off, and then disconnect the power cable from the electrical outlet.
- **2.** Open the scanner lid.
- **3.** Clean the scanner glass and the white plastic backing underneath the scanner lid with a soft cloth or sponge that has been moistened with nonabrasive glass cleaner.
- **CAUTION:** Do not use abrasives, acetone, benzene, ammonia, ethyl alcohol, or carbon tetrachloride on any part of the printer; these can damage the printer. Do not place liquids directly on the glass or platen. They might seep and damage the printer.
- **4.** Dry the glass and white plastic parts with a chamois or a cellulose sponge to prevent spotting.
- **5.** Connect the power cable to an outlet, and then press the power button to turn the printer on.

### **Check the paper settings**

**X NOTE:** The steps vary according to the type of control panel.

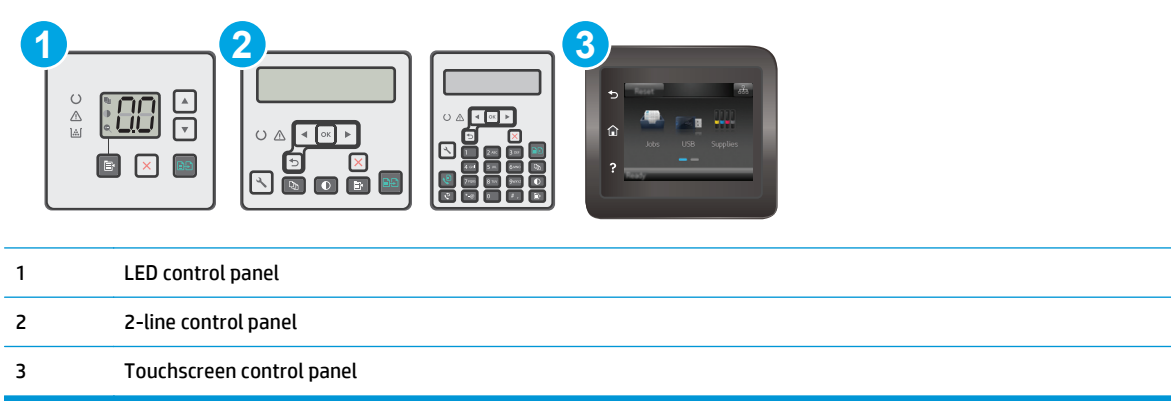

#### **LED control panels**

- **1.** Open the HP Embedded Web Server (EWS):
	- **a.** Open the HP Printer Assistant.
		- **Windows 8.1**: Click the down arrow in lower left corner of the **Start** screen, and then select the printer name.
		- **Windows 8**: Right-click an empty area on the **Start** screen, click **All Apps** on the app bar, and then select the printer name.
		- **Windows 7, Windows Vista, and Windows XP**: From the computer desktop, click **Start**, select **All Programs**, click **HP**, click the folder for the printer, select the icon with the printer's name, and then open **HP Printer Assistant**.
	- **b.** In the HP Printer Assistant, select **Print**, and then select **HP Device Toolbox**.
- **2.** On the **Systems** tab, click **Paper Setup**.
- **3.** Change the necessary settings, and then click **Apply**.

#### **LCD control panels**

- 1. On the printer control panel, press the Setup **\** button.
- **2.** Open the following menus:
	- **System Setup**
	- **Paper Setup**
- **3.** Select **Def. paper size**.
- **4.** Select the name of the paper size that is in the input tray, and then press the OK button.
- **5.** Select **Def. paper type**.
- **6.** Select the name of the paper type that is in the input tray, and then press the OK button.

#### <span id="page-176-0"></span>**Touchscreen control panels**

- **1.** From the Home screen on the product control panel, touch the Setup  $\bullet$  button.
- **2.** Open the following menus:
	- System Setup
	- Paper Setup
- **3.** Select the Paper Size option, and then touch the name of the paper size that is in the input tray.
- **4.** Select the Paper Type option, and then touch the name of the paper type that is in the input tray.

### **Optimize for text or pictures**

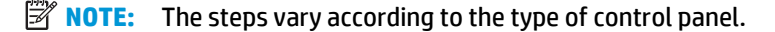

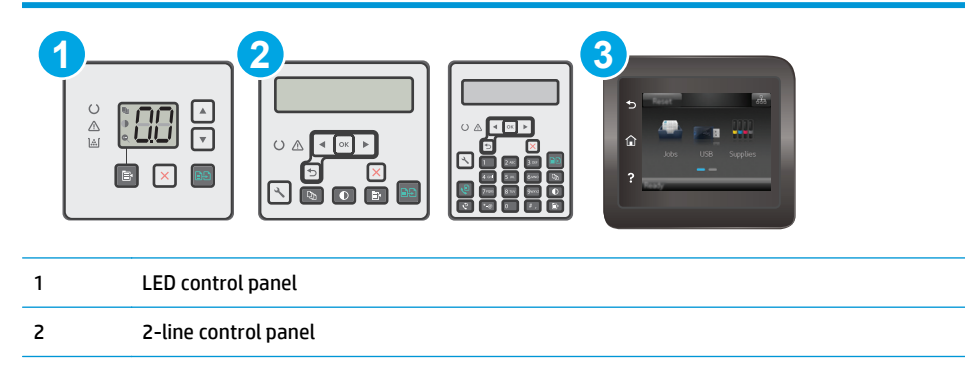

3 Touchscreen control panel

#### **LED control panels**

- **1.** Open the HP Embedded Web Server (EWS):
	- **a.** Open the HP Printer Assistant.
		- **Windows 8.1**: Click the down arrow in lower left corner of the **Start** screen, and then select the printer name.
		- **Windows 8**: Right-click an empty area on the **Start** screen, click **All Apps** on the app bar, and then select the printer name.
		- **Windows 7, Windows Vista, and Windows XP**: From the computer desktop, click **Start**, select **All Programs**, click **HP**, click the folder for the printer, select the icon with the printer's name, and then open **HP Printer Assistant**.
	- **b.** In the HP Printer Assistant, select **Print**, and then select **HP Device Toolbox**.
- **2.** On the **Copy** tab, select the **Optimize** drop-down list.
- **3.** Select the setting you want to use.
	- **Auto Select**: Use this setting when you are not concerned about the quality of the copy. This is the default setting.
	- **Mixed**: Use this setting for documents that contain a mixture of text and graphics.
- <span id="page-177-0"></span>**Text:** Use this setting for documents that contain mostly text.
- **Picture**: Use this setting for documents that contain mostly graphics.
- **4.** Change the necessary settings, and then click **Apply**.

#### **2-line control panels**

- **1.** On the printer control panel, press the Copy Menu  $\boxed{a}$  button.
- **2.** To optimize copy quality for different types of documents, use the arrow keys to select the **Optimize** menu, and then press the OK button. The following copy-quality settings are available:
	- **Auto Select**: Use this setting when you are not concerned about the quality of the copy. This is the default setting.
	- **Mixed**: Use this setting for documents that contain a mixture of text and graphics.
	- **Text:** Use this setting for documents that contain mostly text.
	- **Picture:** Use this setting for documents that contain mostly graphics.

#### **Touchscreen control panels**

- **1.** From the Home screen on the printer control panel, touch the Copy in icon.
- **2.** Touch the Settings button, and then scroll to and touch the Optimize button.
- **3.** Touch the name of the setting you want to adjust.
	- Auto Select: Use this setting when you are not concerned about the quality of the copy. This is the default setting.
	- Mixed: Use this setting for documents that contain a mixture of text and graphics.
	- Text: Use this setting for documents that contain mostly text.
	- Picture: Use this setting for documents that contain mostly graphics.

### **Edge-to-edge copying**

The printer cannot print fully edge-to-edge. There is a 4 mm (1/6 inch) unprintable border around the page.

#### **Considerations for printing or scanning documents with cropped edges:**

- When the original is smaller than the output size, move the original 4 mm (1/6 inch) away from the corner indicated by the icon on the scanner. Recopy or scan in this position.
- When the original is the size of the printed output that you want, use the Reduce/Enlarge feature to reduce the image so the copy is not cropped.

### **Clean the pickup rollers and separation pad in the document feeder**

If the document feeder experiences paper-handling problems, such as jams or multiple-page feeds, clean the document-feeder rollers and separation pad.

**1.** Open the document-feeder access cover.

**2.** Use a moist, lint-free cloth to wipe both pickup rollers and the separation pad to remove dirt.

**CAUTION:** Do not use abrasives, acetone, benzene, ammonia, ethyl alcohol, or carbon tetrachloride on any part of the printer; these can damage the printer. Do not place liquids directly on the glass or platen. They might seep and damage the printer.

**3.** Close the document feeder access cover.

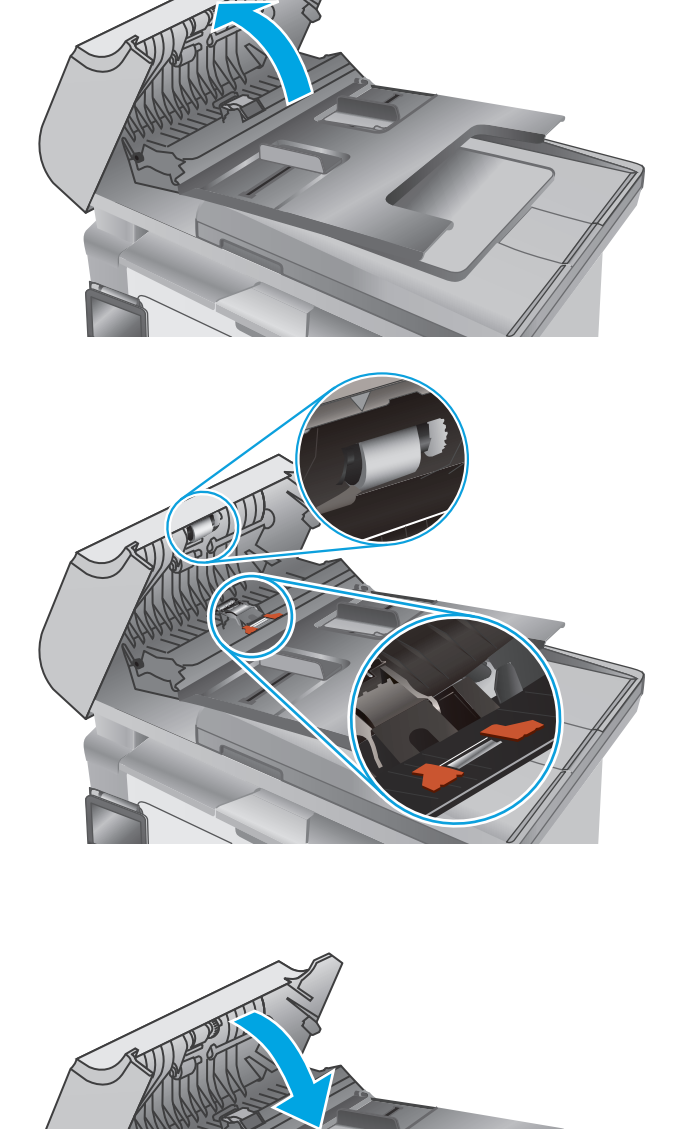

# **Improve fax image quality**

## **Introduction**

If the printer is having image quality problems, try the following solutions in the order presented to resolve the issue.

- Check the scanner glass for dirt and smudges
- Check the send-fax resolution settings
- [Check the error-correction settings](#page-180-0)
- [Check the fit-to-page setting](#page-181-0)
- [Clean the pickup rollers and separation pad in the document feeder](#page-182-0)
- [Send to a different fax machine](#page-183-0)
- [Check the sender's fax machine](#page-183-0)

Try these few simple steps first:

- Use the flatbed scanner rather than the document feeder.
- Use high-quality originals.
- When using the document feeder, load the original document into the feeder correctly, using the paper guides, to avoid unclear or skewed images.

If the problem still exists, try these additional solutions. If they do not fix the problem, see "Improve print quality" for further solutions.

### **Check the scanner glass for dirt and smudges**

Over time, specks of debris might collect on the scanner glass and white plastic backing, which can affect performance. Use the following procedure to clean the scanner.

- **1.** Press the power button to turn the printer off, and then disconnect the power cable from the electrical outlet.
- **2.** Open the scanner lid.
- **3.** Clean the scanner glass and the white plastic backing underneath the scanner lid with a soft cloth or sponge that has been moistened with nonabrasive glass cleaner.
- **ALCAUTION:** Do not use abrasives, acetone, benzene, ammonia, ethyl alcohol, or carbon tetrachloride on any part of the printer; these can damage the printer. Do not place liquids directly on the glass or platen. They might seep and damage the printer.
- **4.** Dry the glass and white plastic parts with a chamois or a cellulose sponge to prevent spotting.
- **5.** Connect the power cable to an outlet, and then press the power button to turn the printer on.

### **Check the send-fax resolution settings**

**X NOTE:** The steps vary according to the type of control panel.
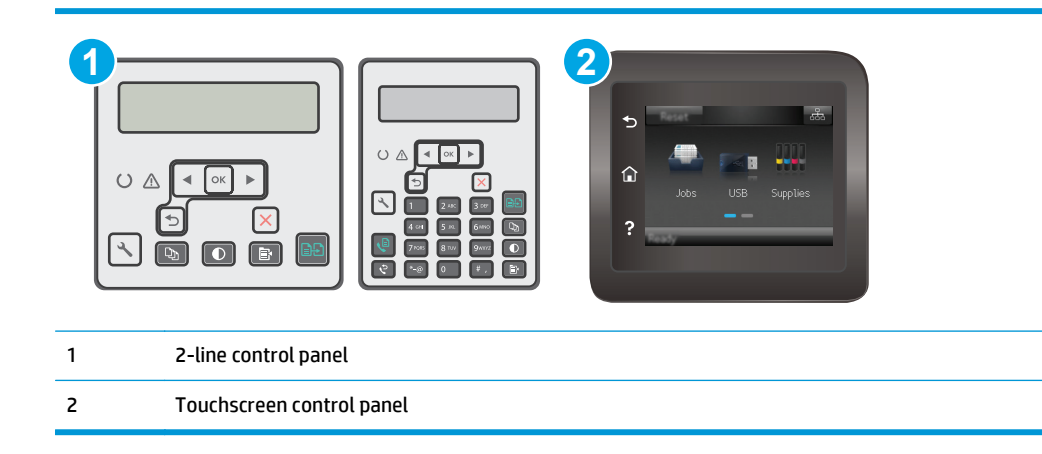

#### **2-line control panels**

- 1. On the printer control panel, press the Setup **\** button.
- **2.** Select **Fax Setup**.
- **3.** Select **Send Fax Setup**, and then select **Def. Resolution**.
- **4.** Select the desired resolution setting, and then press OK.

#### **Touchscreen control panels**

- **1.** From the Home screen on the printer control panel, touch the Setup **Conducts** button.
- **2.** Select Fax Setup.
- **3.** Select Advanced Setup, and then select Fax Resolution.
- **4.** Select the desired resolution setting, and then touch OK.

## **Check the error-correction settings**

Usually, the printer monitors the signals on the telephone line while it is sending or receiving a fax. If the printer detects an error during the transmission and the error-correction setting is On, the printer can request that the portion of the fax be resent. The factory-set default for error correction is On.

You should turn off error correction only if you are having trouble sending or receiving a fax, and you are willing to accept the errors in the transmission. Turning off the setting might be useful when you are trying to send a fax overseas or receive one from overseas, or if you are using a satellite telephone connection.

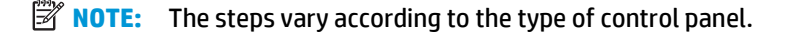

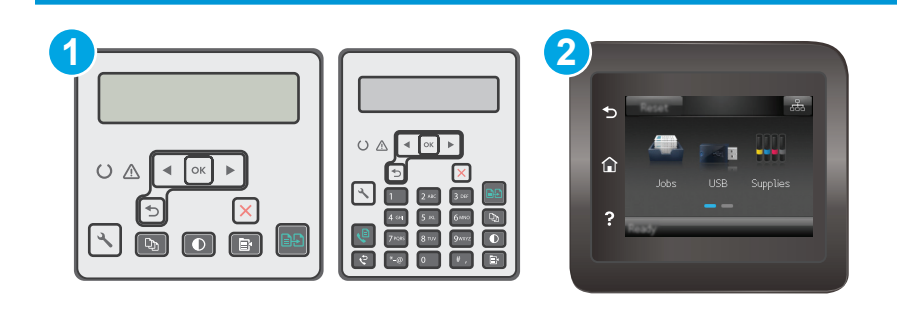

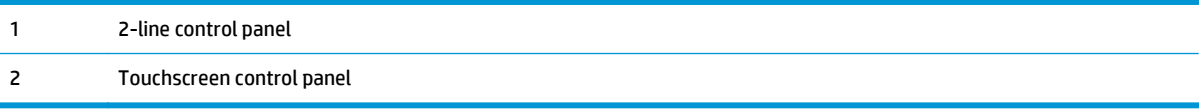

#### **2-line control panels**

- 1. On the printer control panel, press the Setup **\** button.
- **2.** Select **Fax Setup**, and then select **All Faxes**.
- **3.** Select **Error Correction**, and then select **On**.

#### **Touchscreen control panels**

- **1.** From the Home screen on the printer control panel, touch the Setup  $\bullet$  button.
- **2.** Select Service, and then select Fax Service.
- **3.** Select Error Correction, and then select On.

## **Check the fit-to-page setting**

If the printer printed a fax job off the page, turn on the fit-to-page feature from the printer control panel.

- **NOTE:** Make sure that the default paper size setting matches the size of the paper in the tray.
- **NOTE:** The steps vary according to the type of control panel.

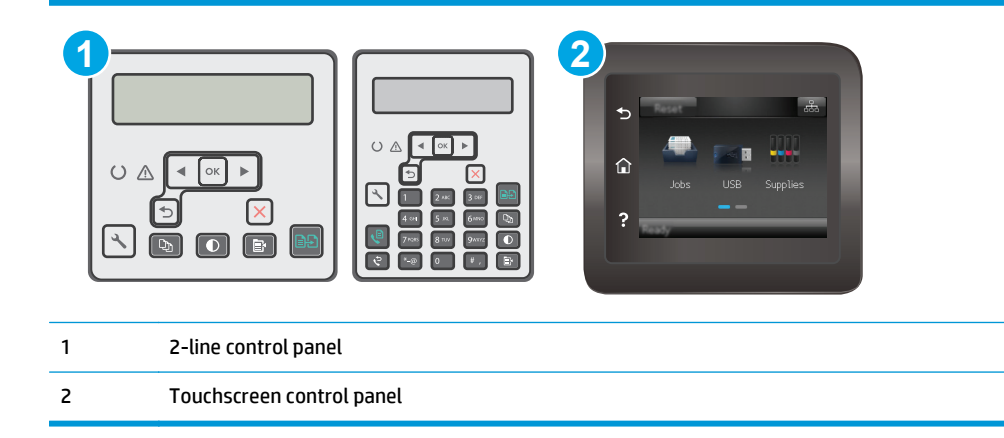

#### **2-line control panels**

- 1. On the printer control panel, press the Setup **\** button.
- **2.** Select **Fax Setup**, and then select **Recv. Fax Setup**.
- **3.** Select **Fit to Page**, and then select **On**.

### **Touchscreen control panels**

- **1.** From the Home screen on the printer control panel, touch the Setup  $\bullet$  button.
- **2.** Select Fax Setup, and then select Advanced Setup.
- **3.** Select Fit to Page, and then select On.

## **Clean the pickup rollers and separation pad in the document feeder**

If the document feeder experiences paper-handling problems, such as jams or multiple-page feeds, clean the document-feeder rollers and separation pad.

**1.** Open the document-feeder access cover.

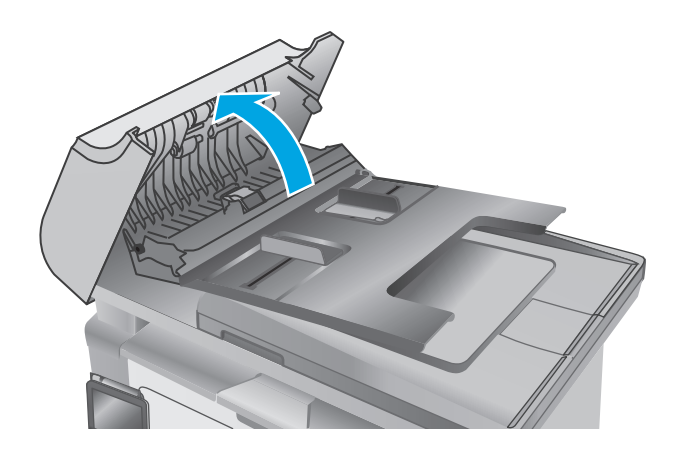

**2.** Use a moist, lint-free cloth to wipe both pickup rollers and the separation pad to remove dirt.

**CAUTION:** Do not use abrasives, acetone, benzene, ammonia, ethyl alcohol, or carbon tetrachloride on any part of the printer; these can damage the printer. Do not place liquids directly on the glass or platen. They might seep and damage the printer.

**3.** Close the document feeder access cover.

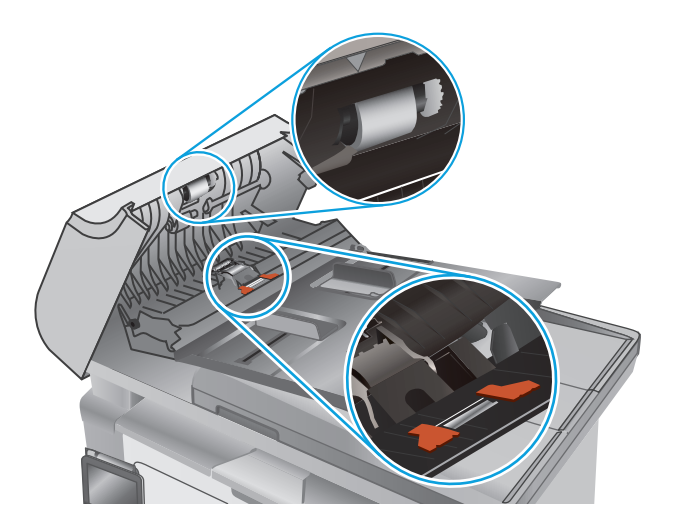

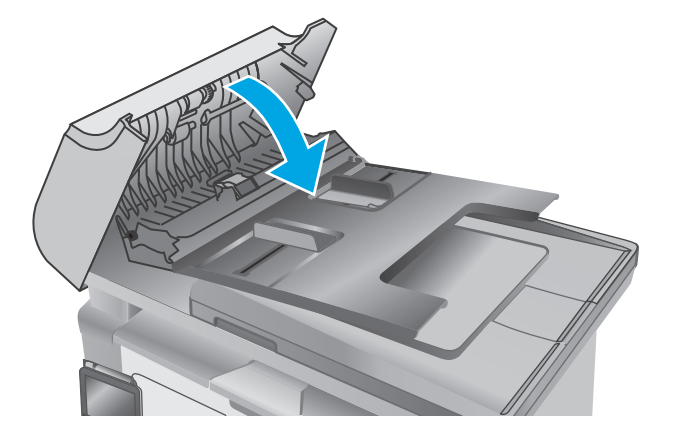

## **Send to a different fax machine**

Try sending the fax to a different fax machine. If the fax quality is better, the problem is related to the initial recipient's fax machine settings or supplies status.

## **Check the sender's fax machine**

Ask the sender to try sending from a different fax machine. If the fax quality is better, the problem is with the sender's fax machine. If a different fax machine is unavailable, ask the sender to consider making the following changes:

- Make sure the original document is on white (not colored) paper.
- Increase the fax resolution, quality level, or contrast settings.
- If possible, send the fax from a computer software program.

# <span id="page-184-0"></span>**Solve wired network problems**

# **Introduction**

Check the following items to verify that the printer is communicating with the network. Before beginning, print a configuration page from the printer control panel and locate the printer IP address that is listed on this page.

- Poor physical connection
- The computer is using the incorrect IP address for the printer
- The computer is unable to communicate with the printer
- [The printer is using incorrect link speed settings for the network](#page-185-0)
- [New software programs might be causing compatibility problems](#page-185-0)
- [The computer or workstation might be set up incorrectly](#page-185-0)
- [The printer is disabled, or other network settings are incorrect](#page-185-0)

**X** NOTE: HP does not support peer-to-peer networking, as the feature is a function of Microsoft operating systems and not of the HP print drivers. For more information, go to Microsoft at [www.microsoft.com](http://www.microsoft.com).

# **Poor physical connection**

- **1.** Verify that the printer is attached to the correct network port using a cable of the correct length.
- **2.** Verify that cable connections are secure.
- **3.** Look at the network port connection on the back of the printer, and verify that the amber activity light and the green link-status light are lit.
- **4.** If the problem continues, try a different cable or port on the hub.

## **The computer is using the incorrect IP address for the printer**

- **1.** Open the printer properties and click the **Ports** tab. Verify that the current IP address for the printer is selected. The printer IP address is listed on the printer configuration page.
- **2.** If you installed the printer using the HP standard TCP/IP port, select the box labeled **Always print to this printer, even if its IP address changes**.
- **3.** If you installed the printer using a Microsoft standard TCP/IP port, use the hostname instead of the IP address.
- **4.** If the IP address is correct, delete the printer and then add it again.

## **The computer is unable to communicate with the printer**

- **1.** Test network communication by pinging the network.
	- **a.** Open a command-line prompt on your computer.
- <span id="page-185-0"></span>● For Windows, click **Start**, click **Run**, type cmd, and then press Enter.
- For OS X, go to **Applications**, then **Utilities**, and open **Terminal**.
- **b.** Type ping followed by the IP address for your printer.
- **c.** If the window displays round-trip times, the network is working.
- **2.** If the ping command failed, verify that the network hubs are on, and then verify that the network settings, the printer, and the computer are all configured for the same network.

# **The printer is using incorrect link speed settings for the network**

HP recommends leaving these settings in automatic mode (the default setting). If you change these settings, you must also change them for your network.

## **New software programs might be causing compatibility problems**

Verify that any new software programs are correctly installed and that they use the correct print driver.

## **The computer or workstation might be set up incorrectly**

- **1.** Check the network drivers, print drivers, and the network redirection settings.
- **2.** Verify that the operating system is configured correctly.

# **The printer is disabled, or other network settings are incorrect**

- **1.** Review the configuration page to check the status of the network protocol. Enable it if necessary.
- **2.** Reconfigure the network settings if necessary.

# <span id="page-186-0"></span>**Solve wireless network problems**

- Introduction
- Wireless connectivity checklist
- [The printer does not print after the wireless configuration completes](#page-187-0)
- [The printer does not print, and the computer has a third-party firewall installed](#page-187-0)
- [The wireless connection does not work after moving the wireless router or printer](#page-187-0)
- [Cannot connect more computers to the wireless printer](#page-187-0)
- [The wireless printer loses communication when connected to a VPN](#page-188-0)
- [The network does not appear in the wireless networks list](#page-188-0)
- [The wireless network is not functioning](#page-188-0)
- [Perform a wireless network diagnostic test](#page-188-0)
- [Reduce interference on a wireless network](#page-189-0)

## **Introduction**

Use the troubleshooting information to help resolve issues.

**WE:** To determine if Wi-Fi Direct printing is enabled on the printer, print a configuration page.

## **Wireless connectivity checklist**

- Verify that the network cable is not connected.
- Verify that the printer and the wireless router are turned on and have power. Also make sure that the wireless radio in the printer is turned on.
- Verify that the service set identifier (SSID) is correct. Print a configuration page to determine the SSID. If you are not sure the SSID is correct, run the wireless setup again.
- With secured networks, verify that the security information is correct. If the security information is incorrect, run the wireless setup again.
- If the wireless network is working correctly, try accessing other computers on the wireless network. If the network has Internet access, try connecting to the Internet over a wireless connection.
- Verify that the encryption method (AES or TKIP) is the same for the printer as it is for the wireless access point (on networks using WPA security).
- Verify that the printer is within the range of the wireless network. For most networks, the printer must be within 30 m (100 ft) of the wireless access point (wireless router).
- Verify that obstacles do not block the wireless signal. Remove any large metal objects between the access point and the printer. Make sure poles, walls, or support columns containing metal or concrete do not separate the printer and wireless access point.
- Verify that the printer is located away from electronic devices that might interfere with the wireless signal. Many devices can interfere with the wireless signal including motors, cordless phones, security system cameras, other wireless networks, and some Bluetooth devices.
- <span id="page-187-0"></span>Verify that the print driver is installed on the computer.
- Verify that you have selected the correct printer port.
- Verify that the computer and printer connect to the same wireless network.
- For OS X, verify that the wireless router supports Bonjour.

## **The printer does not print after the wireless configuration completes**

- **1.** Make sure that the printer is turned on and in the ready state.
- **2.** Turn off any third-party firewalls on your computer.
- **3.** Make sure that the wireless network is working correctly.
- **4.** Make sure that your computer is working correctly. If necessary, restart the computer.
- **5.** Verify that you can open the printer HP Embedded Web Server from a computer on the network.

# **The printer does not print, and the computer has a third-party firewall installed**

- **1.** Update the firewall with the most recent update available from the manufacturer.
- **2.** If programs request firewall access when you install the printer or try to print, make sure you allow the programs to run.
- **3.** Temporarily turn off the firewall, and then install the wireless printer on the computer. Enable the firewall when you have completed the wireless installation.

# **The wireless connection does not work after moving the wireless router or printer**

- **1.** Make sure that the router or printer connects to the same network that your computer connects to.
- **2.** Print a configuration page.
- **3.** Compare the service set identifier (SSID) on the configuration page to the SSID in the printer configuration for the computer.
- **4.** If the numbers are not the same, the devices are not connecting to the same network. Reconfigure the wireless setup for the printer.

## **Cannot connect more computers to the wireless printer**

- **1.** Make sure that the other computers are within the wireless range and that no obstacles block the signal. For most networks, the wireless range is within 30 m (100 ft) of the wireless access point.
- **2.** Make sure that the printer is turned on and in the ready state.
- **3.** Make sure there are not more than 5 concurrent Wi-Fi Direct users.
- **4.** Turn off any third-party firewalls on your computer.
- **5.** Make sure that the wireless network is working correctly.
- **6.** Make sure that your computer is working correctly. If necessary, restart the computer.

# <span id="page-188-0"></span>**The wireless printer loses communication when connected to a VPN**

Typically, you cannot connect to a VPN and other networks at the same time.

## **The network does not appear in the wireless networks list**

- Make sure the wireless router is turned on and has power.
- The network might be hidden. However, you can still connect to a hidden network.

## **The wireless network is not functioning**

- **1.** Make sure that the network cable is not connected.
- **2.** To verify if the network has lost communication, try connecting other devices to the network.
- **3.** Test network communication by pinging the network.
	- **a.** Open a command-line prompt on your computer.
		- For Windows, click **Start**, click **Run**, type cmd, and then press Enter.
		- For OS X, go to **Applications**, then **Utilities**, and open **Terminal**.
	- **b.** Type ping followed by the router IP address.
	- **c.** If the window displays round-trip times, the network is working.
- **4.** Make sure that the router or printer connects to the same network that the computer connects to.
	- **a.** Print a configuration page.
	- **b.** Compare the service set identifier (SSID) on the configuration report to the SSID in the printer configuration for the computer.
	- **c.** If the numbers are not the same, the devices are not connecting to the same network. Reconfigure the wireless setup for the printer.

## **Perform a wireless network diagnostic test**

From the printer control panel, you can run a diagnostic test that provides information about the wireless network settings.

**X NOTE:** The steps vary according to the type of control panel.

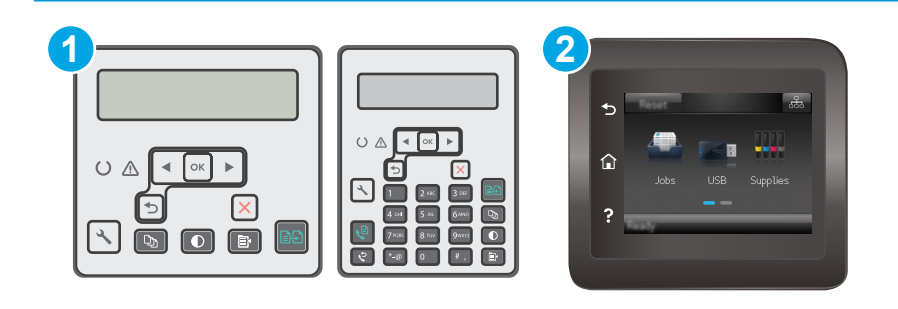

<span id="page-189-0"></span>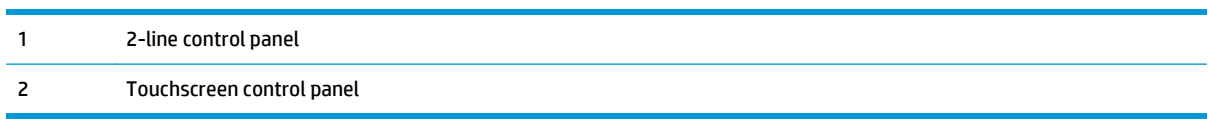

#### **2-line control panels**

- 1. On the printer control panel, press the Setup \ button.
- **2.** Open the following menus:
	- **Self Diagnostics**
	- **Run Wireless Test**
- **3.** Press the OK button to start the test. The printer prints a test page that shows test results.

#### **Touchscreen control panels**

- **1.** From the Home screen on the printer control panel, swipe until the Setup menu displays. Touch the Setup  $\circledast$  icon to open the menu.
- **2.** Scroll to and select Self Diagnostics.
- **3.** Select Run Wireless Test to start the test. The printer prints a test page that shows test results.

## **Reduce interference on a wireless network**

The following tips can reduce interference in a wireless network:

- Keep the wireless devices away from large metal objects, such as filing cabinets, and other electromagnetic devices, such as microwaves and cordless telephones. These objects can disrupt radio signals.
- Keep the wireless devices away from large masonry structures and other building structures. These objects can absorb radio waves and lower signal strength.
- Position the wireless router in a central location in line of sight with the wireless printers on the network.

# <span id="page-190-0"></span>**Solve fax problems**

# **Introduction**

Use the fax troubleshooting information to help resolve issues.

- Fax troubleshooting checklist
- [Solve general fax problems](#page-191-0)

# **Fax troubleshooting checklist**

- Several possible fixes are available. After each recommended action, retry faxing to see if the problem is resolved.
- For best results during fax problem solving, make sure the line from the printer is connected directly to the wall phone port. Disconnect all other devices that are connected to the printer.
- **1.** Verify that the telephone cord is connected to the correct port on the back of the printer.
- **2.** Check the phone line by using the fax test:

#### **2-line control panels**

- **a.** On the product control panel, press the Setup **\** button.
- **b.** Select **Service**, and then select **Run Fax Test**. The product prints a fax test report.

### **Touchscreen control panels**

- **a.** From the Home screen on the product control panel, touch the Setup  $\bullet$  button.
- **b.** Open the following menus:
	- **Service**
	- Fax Service
- **c.** Select the Run Fax Test option. The printer prints a fax test report.

The report contains the following possible results:

- **Pass**: The report contains all of the current fax settings for review.
- **Fail**: The report indicates the nature of the error and contains suggestions for how to resolve the issue.
- **3.** Verify that the printer firmware is current:
	- **a.** Print a configuration page from the control panel Reports menu to obtain the current firmware date code.
	- **b.** Go to [www.hp.com/support,](http://www.hp.com/support) select your country/region language, click **Get software and drivers** link, type the printer name in the search field, press the ENTER button, and then select the printer from the list of search results.
	- **c.** Select the operating system.
	- **d.** Under the **Firmware** section, locate the **Firmware Update Utility**.
- <span id="page-191-0"></span>**X NOTE:** Make sure to use the firmware update utility that is specific to the printer model.
- **e.** Click **Download**, click **Run**, and then click **Run** again.
- **f.** When the utility launches, select the printer from the drop-down list, and then click **Send Firmware**.
- **X NOTE:** To print a configuration page to verify the installed firmware version before or after the update process, click **Print Config**.
- **g.** Follow the on-screen instructions to complete the installation, and then click the **Exit** button to close the utility.
- **4.** Verify that the fax was set up when the printer software was installed.

From the computer, in the HP program folder, run the Fax Setup Utility.

- **5.** Verify that the telephone service supports analog fax.
	- If using ISDN or digital PBX, contact your service provider for information about configuring to an analog fax line.
	- If using a VoIP service, change the Fax Speed setting to Slow (V.29) from the control panel. Ask if your service provider supports fax and for the recommended fax modem speed. Some companies might require an adapter.
	- If you are using a DSL service, make sure that a filter is included on the phone-line connection to the printer. Contact the DSL service provider, or purchase a DSL filter if you do not have one. If a DSL filter is installed, try another filter because filters can be defective.

## **Solve general fax problems**

- **[Faxes are sending slowly](#page-192-0)**
- [Fax quality is poor](#page-193-0)
- [Fax cuts off or prints on two pages](#page-194-0)

**X NOTE:** The steps vary according to the type of control panel.

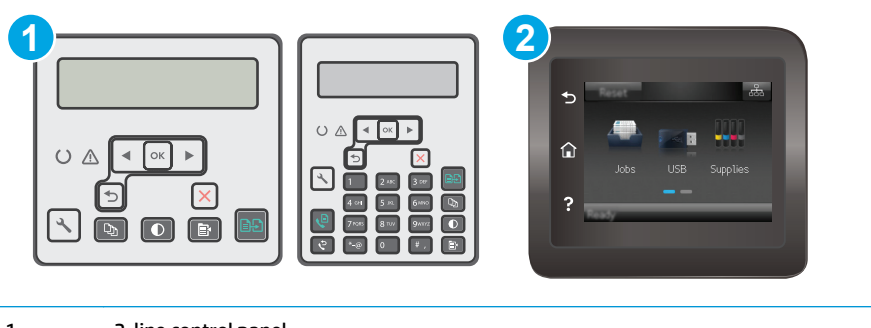

- 1 2-line control panel
- 2 Touchscreen control panel

## <span id="page-192-0"></span>**Faxes are sending slowly**

The printer is experiencing poor phone line quality.

- Retry sending the fax when the line conditions have improved.
- Check with the phone service provider that the line supports fax.
- **Turn off the Error Correction setting.**

#### **2-line control panels**

- **a.** On the printer control panel, press the Setup **\** button.
- **b.** Select **Fax Setup**, and then select **All Faxes**.
- **c.** Select **Error Correction**, and then select **Off**.

#### **Touchscreen control panels**

- **a.** From the Home screen on the printer control panel, touch the Setup **button**.
- **b.** Select Service, and then select Fax Service.
- **c.** Select Error Correction, and then select Off.

### **NOTE:** This can reduce image quality.

- Use white paper for the original. Do not use colors such as gray, yellow, or pink.
- Increase the Fax Speed setting.

#### **2-line control panels**

- **a.** On the printer control panel, press the Setup **\** button.
- **b.** Select **Fax Setup**, and then select **All Faxes**.
- **c.** Select **Fax Speed**, and then select the correct setting.

#### **Touchscreen control panels**

- **a.** From the Home screen on the printer control panel, touch the Setup  $\bullet$  button.
- **b.** Select Fax Setup.
- **c.** Select Advanced Setup, and then select Fax Speed.
- **d.** Select the correct setting.
- Divide large fax jobs into smaller sections, and then fax them individually.
- Change the fax settings on the control panel to a lower resolution.

#### **2-line control panels**

- **a.** On the printer control panel, press the Setup **\** button.
- **b.** Select **Fax Setup**.
- <span id="page-193-0"></span>**c.** Select **Send Fax Setup**, and then select **Def. Resolution**.
- **d.** Select the desired resolution setting, and then press OK .

#### **Touchscreen control panels**

- **a.** From the Home screen on the printer control panel, touch the Setup  $\bullet$  button.
- **b.** Select Fax Setup.
- **c.** Select Advanced Setup, and then select Fax Resolution.
- **d.** Select the desired resolution setting, and then touch OK.

### **Fax quality is poor**

Fax is blurry or light.

**.** Increase fax resolution when sending faxes. Resolution does not affect received faxes.

#### **2-line control panels**

- **a.** On the printer control panel, press the Setup **\** button.
- **b.** Select **Fax Setup**.
- **c.** Select **Send Fax Setup**, and then select **Def. Resolution**.
- **d.** Select the desired resolution setting, and then press OK.

#### **Touchscreen control panels**

- **a.** From the Home screen on the printer control panel, touch the Setup  $\bullet$  button.
- **b.** Select Fax Setup.
- **c.** Select Advanced Setup, and then select Fax Resolution.
- **d.** Select the desired resolution setting, and then touch OK.

#### **X NOTE:** Increasing resolution slows transmission speed.

Turn on the Error Correction setting from the control panel.

#### **2-line control panels**

- **a.** On the printer control panel, press the Setup **\** button.
- **b.** Select **Fax Setup**, and then select **All Faxes**.
- **c.** Select **Error Correction**, and then select **On**.

#### **Touchscreen control panels**

- **a.** From the Home screen on the printer control panel, touch the Setup  $\bullet$  button.
- **b.** Select Service, and then select Fax Service.
- **c.** Select Error Correction, and then select On.
- <span id="page-194-0"></span>● Check the toner cartridges and replace if necessary.
- Ask the sender to darken the contrast setting on the sending fax machine, and then resend the fax.

## **Fax cuts off or prints on two pages**

Set the Default Paper Size setting. Faxes print on a single size of paper based on the Default Paper Size settings.

#### **2-line control panels**

- **a.** On the printer control panel, press the Setup **\** button.
- **b.** Select **System Setup**, and then select **Paper Setup**.
- **c.** Select **Def. Paper Size**, and then select the correct setting.

### **Touchscreen control panels**

- **a.** From the Home screen on the printer control panel, touch the Setup **button**.
- **b.** Select System Setup, and then select Paper Setup.
- **c.** Select Paper Size, and then select the correct setting.
- Set the paper type and size for the tray used for faxes.
- Turn on the Fit to Page setting to print longer length faxes on letter or A4 size paper.

### **2-line control panels**

- **a.** On the printer control panel, press the Setup **\** button.
- **b.** Select **Fax Setup**, and then select **Recv. Fax Setup**.
- **c.** Select **Fit to Page**, and then select **On**.

#### **Touchscreen control panels**

- **a.** From the Home screen on the printer control panel, touch the Setup **button**.
- **b.** Select Fax Setup, and then select Advanced Setup.
- **c.** Select Fit to Page, and then select On.

**X NOTE:** If the Fit to Page setting is off and the Default Paper Size setting is set to letter, a legal size original prints on two pages.

# **Index**

## **A**

accessories ordering [24](#page-35-0) part numbers [24](#page-35-0) acoustic specifications [15](#page-26-0) AirPrint [59](#page-70-0) Android devices printing from [59](#page-70-0) applications downloading [102](#page-113-0) Apps menu [102](#page-113-0)

## **B**

bin, output clear jams [149](#page-160-0) browser requirements HP Embedded Web Server [104](#page-115-0)

## **C**

cartridge replacing [32,](#page-43-0) [35](#page-46-0) cartridge policy [26](#page-37-0) checklist fax troubleshooting [179](#page-190-0) wireless connectivity [175](#page-186-0) cleaning document feeder glass [155](#page-166-0) glass [163,](#page-174-0) [168](#page-179-0) paper path [159](#page-170-0) control panel help [130](#page-141-0) LED 4 LED light patterns [127](#page-138-0) locating [2](#page-13-0) copying edges of documents [166](#page-177-0) multiple copies [62](#page-73-0) optimizing for text or pictures [165](#page-176-0)

quality, adjusting [65](#page-76-0) setting paper size and type [163](#page-174-0) single copies [62](#page-73-0) two-sided documents [64](#page-75-0) customer support online [126](#page-137-0)

## **D**

defaults, restoring [131](#page-142-0) dimensions, printer [14](#page-25-0) document feeder [64](#page-75-0) copying two-sided documents [64](#page-75-0) faxing from [98](#page-109-0) locating [2](#page-13-0) paper-feeding problems [138](#page-149-0) double-sided copying [64](#page-75-0) double-sided printing Mac [50](#page-61-0) Windows [47](#page-58-0) drivers, supported [12](#page-23-0) duplex [64](#page-75-0) duplex printing Mac [50](#page-61-0) duplex printing (double-sided) Windows [47](#page-58-0) duplexing manually (Mac) [50](#page-61-0) manually (Windows) [47](#page-58-0)

## **E**

EconoMode setting [117,](#page-128-0) [161](#page-172-0) economy settings [117](#page-128-0) electrical specifications [15](#page-26-0) electronic faxes sending [99](#page-110-0) Embedded Web Server assigning passwords [115](#page-126-0) features [104](#page-115-0)

envelopes, loading [21](#page-32-0) Ethernet port locating [3](#page-14-0) Explorer, versions supported HP Embedded Web Server [104](#page-115-0)

## **F**

factory-set defaults, restoring [131](#page-142-0) fax ports [3](#page-14-0) sending from software [99](#page-110-0) solve general problems [180](#page-191-0) solve page-space issues [183](#page-194-0) solve poor quality [182](#page-193-0) solve slow speed [181](#page-192-0) speed dials [98](#page-109-0) fax ports [3](#page-14-0) locating [3](#page-14-0) fax troubleshooting checklist [179](#page-190-0) faxing from a computer (Windows) [99](#page-110-0) from the document feeder [98](#page-109-0) from the flatbed scanner [97](#page-108-0)

## **G**

genuine HP cartridges [26](#page-37-0) glass, cleaning [163](#page-174-0), [168](#page-179-0) glass, cleaning document feeder [155](#page-166-0)

## **H**

help, control panel [130](#page-141-0) HP Customer Care [126](#page-137-0) HP Device Toolbox, using [104](#page-115-0) HP Easy Scan software (OS X) [69](#page-80-0) HP Embedded Web Server features [104](#page-115-0) HP ePrint [57](#page-68-0)

HP ePrint software [58](#page-69-0) HP EWS, using [104](#page-115-0) HP Scan software (Windows) [68](#page-79-0) HP Utility [108](#page-119-0) HP Utility for Mac Bonjour [108](#page-119-0) features [108](#page-119-0) HP Utility, Mac [108](#page-119-0) HP Web Services applications [102](#page-113-0) enabling [102](#page-113-0)

## **I**

image quality check toner-cartridge status [157](#page-168-0) imaging drum components [38](#page-49-0) replacing [38,](#page-49-0) [41](#page-52-0) input tray loading [18](#page-29-0) loading envelopes [21](#page-32-0) locating [2](#page-13-0) interface ports locating [3](#page-14-0) Internet Explorer, versions supported HP Embedded Web Server [104](#page-115-0)

## **J**

jams locations [141](#page-152-0) output bin [149](#page-160-0)

### **L**

LED control panel controls 4 lock formatter [116](#page-127-0) lock slot locating [3](#page-14-0)

## **M**

Macintosh HP Utility [108](#page-119-0) maintenance kits part numbers [24](#page-35-0) manual duplex Mac [50](#page-61-0) Windows [47](#page-58-0) memory included [11](#page-22-0)

memory chip (toner) locating [32](#page-43-0) Microsoft Word, faxing from [99](#page-110-0) mobile printing Android devices [59](#page-70-0) mobile printing solutions [11](#page-22-0) mobile printing, software supported [13](#page-24-0) multiple pages per sheet printing (Mac) [50](#page-61-0) printing (Windows) [47](#page-58-0)

### **N**

Netscape Navigator, versions supported HP Embedded Web Server [104](#page-115-0) network installation [103](#page-114-0) network link speed setting, changing [113](#page-124-0) network port locating [3](#page-14-0) networks installing the printer [103](#page-114-0) supported [11](#page-22-0) number of copies, changing [62](#page-73-0)

### **O**

on/off button, locating [2](#page-13-0) online help, control panel [130](#page-141-0) online support [126](#page-137-0) operating systems (OS) supported [11](#page-22-0) operating systems, supported [12](#page-23-0) ordering supplies and accessories [24](#page-35-0) OS (operating system) supported [11](#page-22-0) output bin clear jams [149](#page-160-0) locating [2](#page-13-0)

## **P**

pages per minute [11](#page-22-0) pages per sheet selecting (Mac) [50](#page-61-0) selecting (Windows) [47](#page-58-0) paper selecting [160](#page-171-0) paper jams locations [141](#page-152-0) output bin [149](#page-160-0)

paper pickup problems solving [136,](#page-147-0) [137](#page-148-0) paper type selecting (Windows) [48](#page-59-0) paper types selecting (Mac) [51](#page-62-0) paper, ordering [24](#page-35-0) part numbers accessories [24](#page-35-0) replacement parts [24](#page-35-0) staple cartridges [24](#page-35-0) supplies [24](#page-35-0) toner cartridge [24](#page-35-0) toner cartridges [24](#page-35-0) phone book, fax adding entries [98](#page-109-0) ports fax [3](#page-14-0) locating [3](#page-14-0) network [3](#page-14-0) USB [3](#page-14-0) power consumption [15](#page-26-0) power connection locating [3](#page-14-0) power switch, locating [2](#page-13-0) print drivers, supported [12](#page-23-0) print on both sides Mac [50](#page-61-0) manually, Windows [47](#page-58-0) Windows [47](#page-58-0) priority feed tray loading envelopes [21](#page-32-0)

## **R**

replacement parts part numbers [24](#page-35-0) replacing imaging drum [38,](#page-49-0) [41](#page-52-0) toner cartridge [32,](#page-43-0) [35](#page-46-0) restoring factory-set defaults [131](#page-142-0)

## **S**

scanner document feeder glass cleaning [155](#page-166-0) faxing from [97](#page-108-0) glass cleaning [163](#page-174-0), [168](#page-179-0) locating [2](#page-13-0)

scanning from HP Easy Scan software (OS X) [69](#page-80-0) from HP Scan software (Windows) [68](#page-79-0) sending faxes from software [99](#page-110-0) settings factory-set defaults, restoring [131](#page-142-0) shut down after delay setting [119](#page-130-0) sleep delay setting [118](#page-129-0) software HP Utility [108](#page-119-0) sending faxes [99](#page-110-0) solve problems fax [180](#page-191-0) specifications electrical and acoustic [15](#page-26-0) speed dials programming [98](#page-109-0) staple cartridges part numbers [24](#page-35-0) status control panel lights [127](#page-138-0) HP Utility, Mac [108](#page-119-0) supplies low threshold settings [133](#page-144-0) ordering [24](#page-35-0) part numbers [24](#page-35-0) replacing imaging drum [38](#page-49-0), [41](#page-52-0) replacing toner cartridge [32,](#page-43-0) [35](#page-46-0) status, viewing with HP Utility for Mac [108](#page-119-0) using when low [133](#page-144-0) support online [126](#page-137-0) system requirements HP Embedded Web Server [104](#page-115-0)

## **T**

technical support online [126](#page-137-0) toner cartridge components [32](#page-43-0), [35](#page-46-0) low threshold settings [133](#page-144-0) part numbers [24](#page-35-0)

replacing [32,](#page-43-0) [35](#page-46-0) using when low [133](#page-144-0) toner cartridges part numbers [24](#page-35-0) trays capacity [11](#page-22-0) included [11](#page-22-0) troubleshooting check toner-cartridge status [157](#page-168-0) faxes [179](#page-190-0) LED, errors [127](#page-138-0) LED, light patterns [127](#page-138-0) network problems [173](#page-184-0) paper feed problems [136](#page-147-0) wired network [173](#page-184-0) wireless network [175](#page-186-0) two-sided copying [64](#page-75-0)

## **U**

USB port locating [3](#page-14-0)

## **W**

web browser requirements HP Embedded Web Server [104](#page-115-0) Web Services applications [102](#page-113-0) enabling [102](#page-113-0) Web sites customer support [126](#page-137-0) weight, printer [14](#page-25-0) Wi-Fi Direct printing [13,](#page-24-0) [53](#page-64-0) Windows faxing from [99](#page-110-0) wireless network troubleshooting [175](#page-186-0) wireless network interference [178](#page-189-0) Word, faxing from [99](#page-110-0)